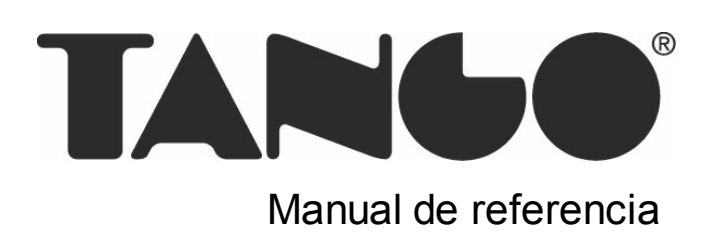

# Tango Stock

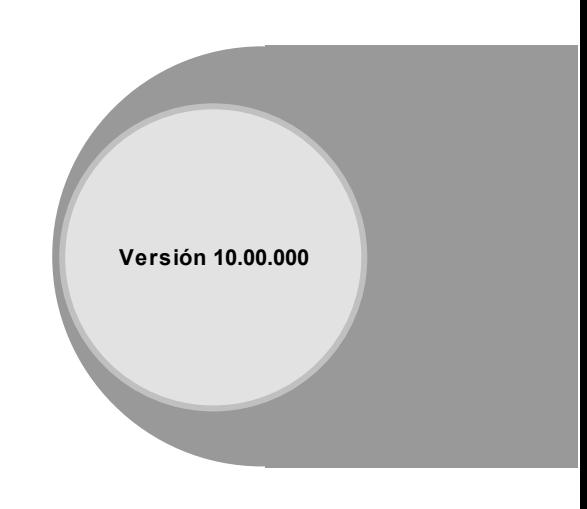

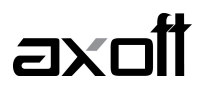

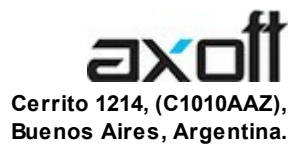

#### VENTAS 054 (011) 5031-8264 054 (011) 4816-2620 Fax: 054 (011) 4816-2394 ventas@axoft.com

SOPORTE TÉCNICO 054 (011) 5256-2919 Línea Restô: 054 (011) 5256-2964 Fax: 054 (011) 4816-2394 servicios@axoft.com

CONSULTA WEB http://www.axoft.com/redir?id=4

> TELELLAVE 054 (011) 4816-2904

HABILITACIÓN DE SISTEMAS cuotas@axoft.com

**CURSOS** 

054 (011) 4816-2620 Fax: 054 (011) 4816-2394 Dirigido a CAPACITACION cursos@axoft.com

> SITIO WEB http://www.axoft.com

Word, Excel, Access, Outlook, MS Office, Windows y Microsoft son marcas registradas de Microsoft Corporation.

Youtube, Google Maps y Google, y otros productos y compañías mencionadas en este manual son marcas registradas de sus respectivos dueños.

La información contenida en este manual está sujeta a cambios sin previo aviso. Los datos utilizados en los ejemplos son ficticios. Prohibida la reproducción total o parcial del contenido de este manual por cualquier medio, mecánico o electrónico.

**Nota** Este documento está configurado para ser impreso en hojas del tipo A4. Para realizar una impresión en base a hojas Carta (u otro tipo de tamaño de papel) configure adecuadamente las opciones de impresión.

#### Axoft Argentina S.A. Todos los derechos reservados.

# **Sumario**

# Capítulo 1

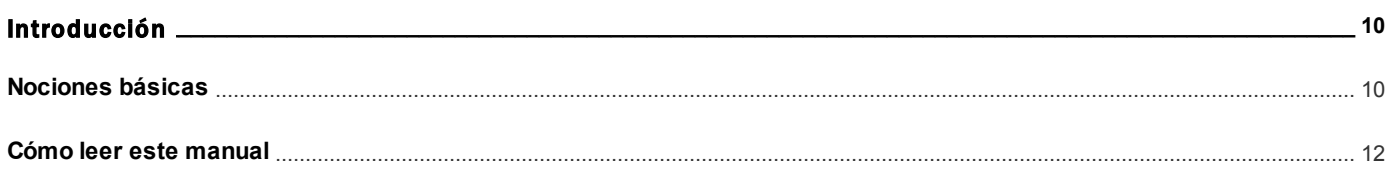

# Capítulo 2

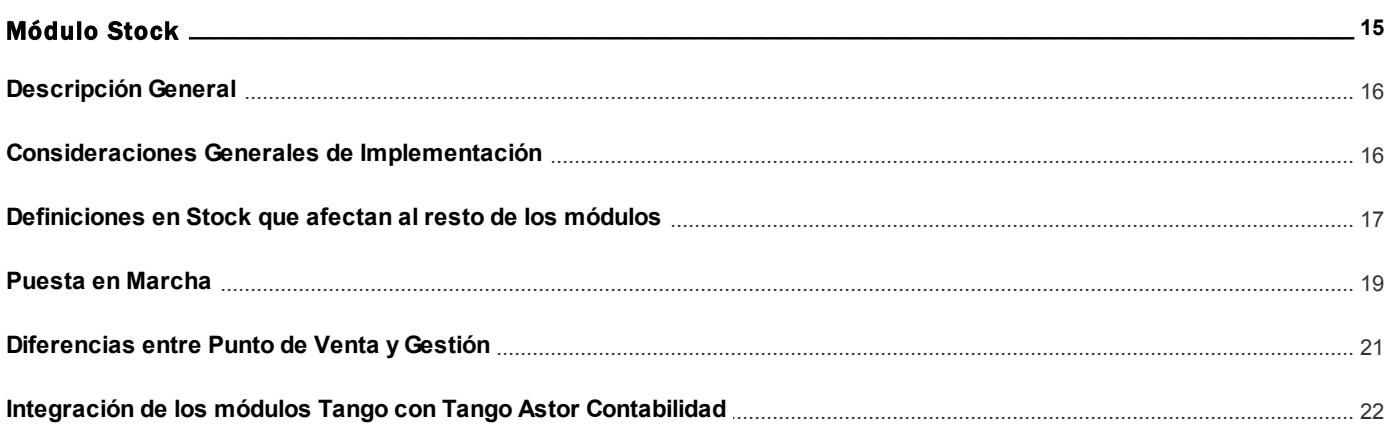

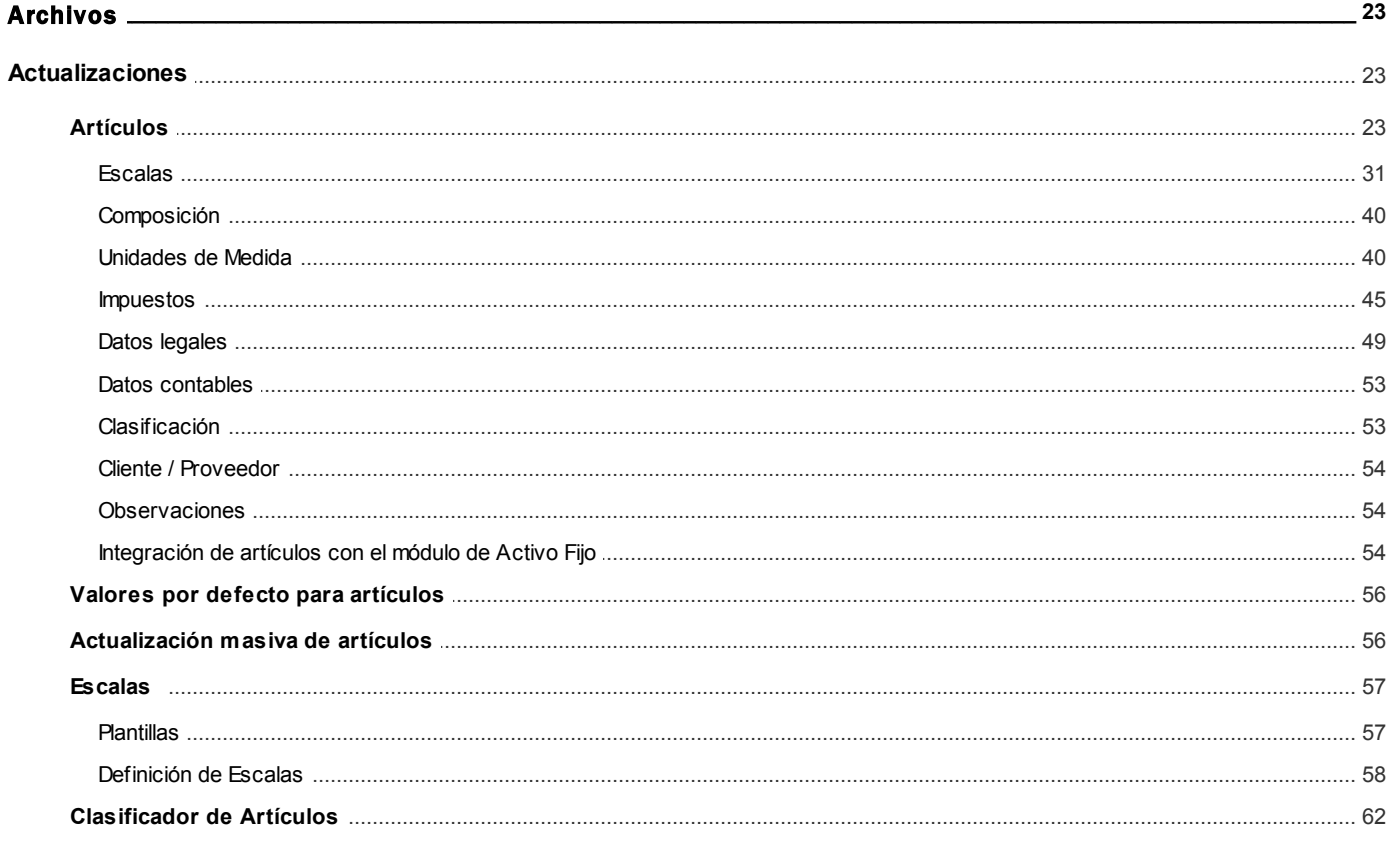

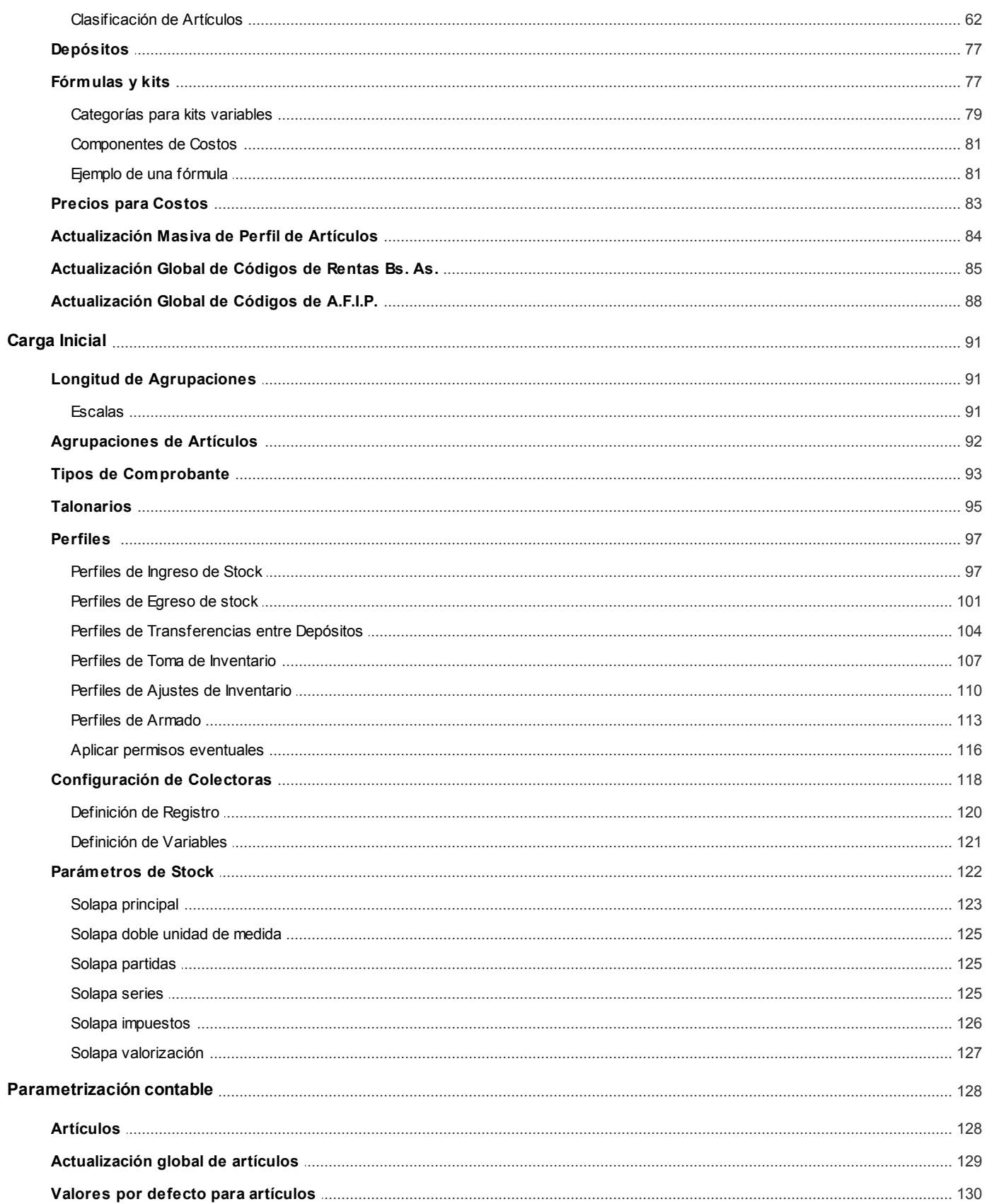

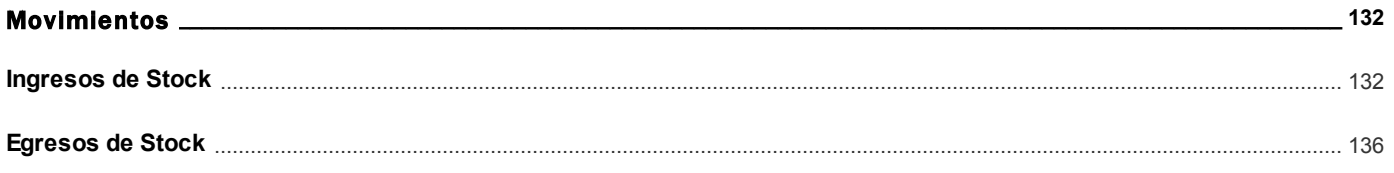

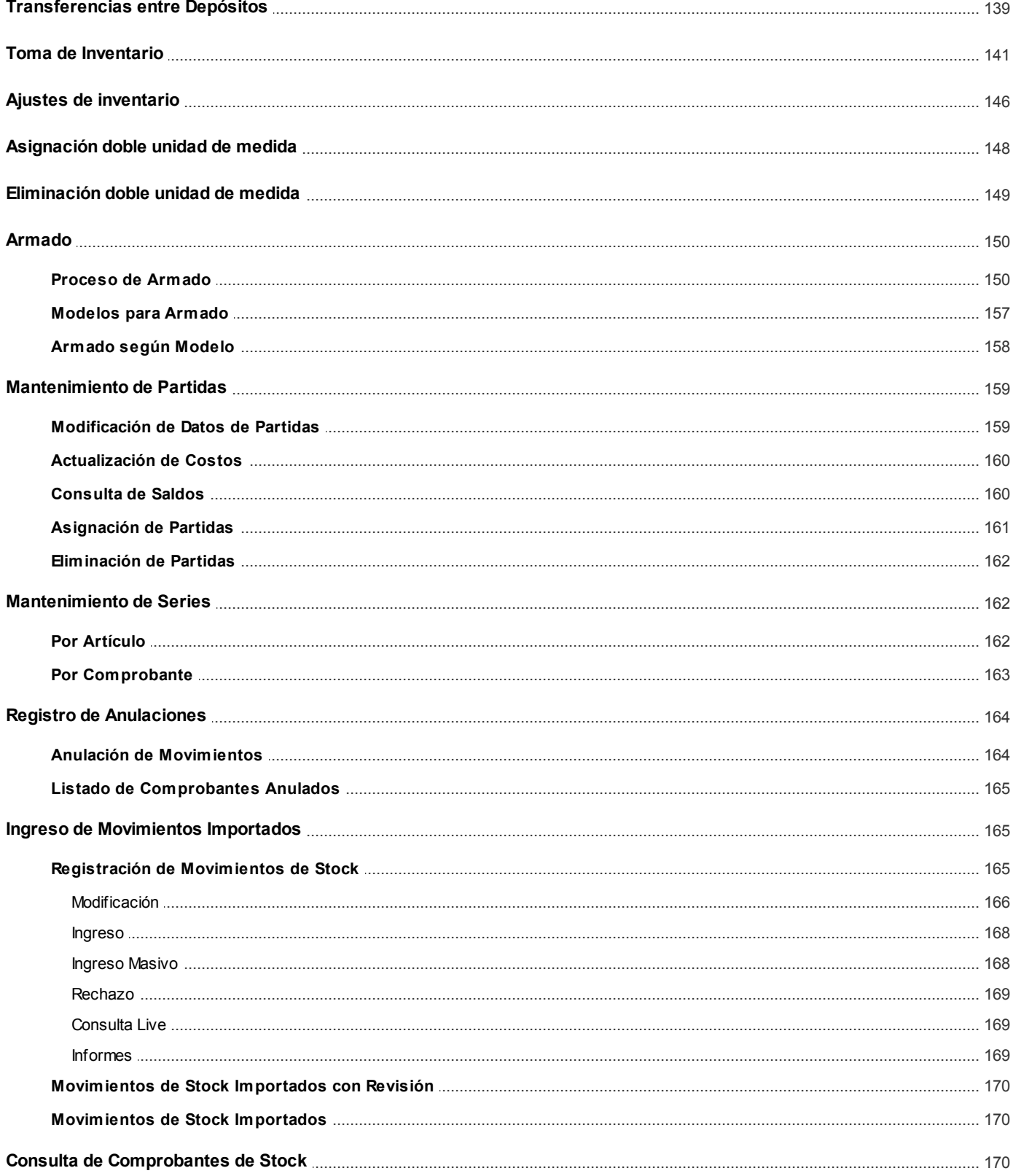

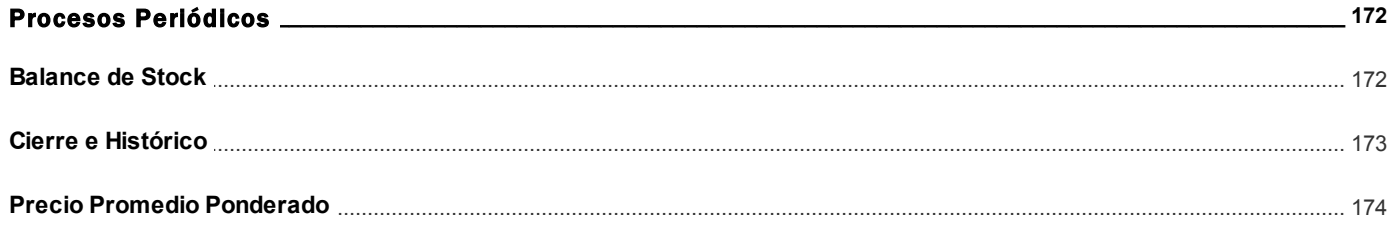

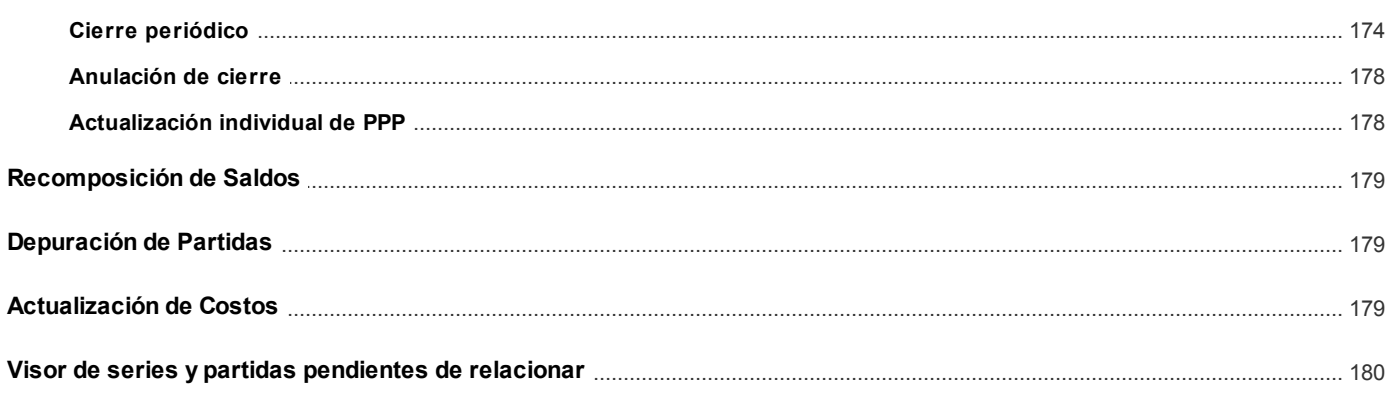

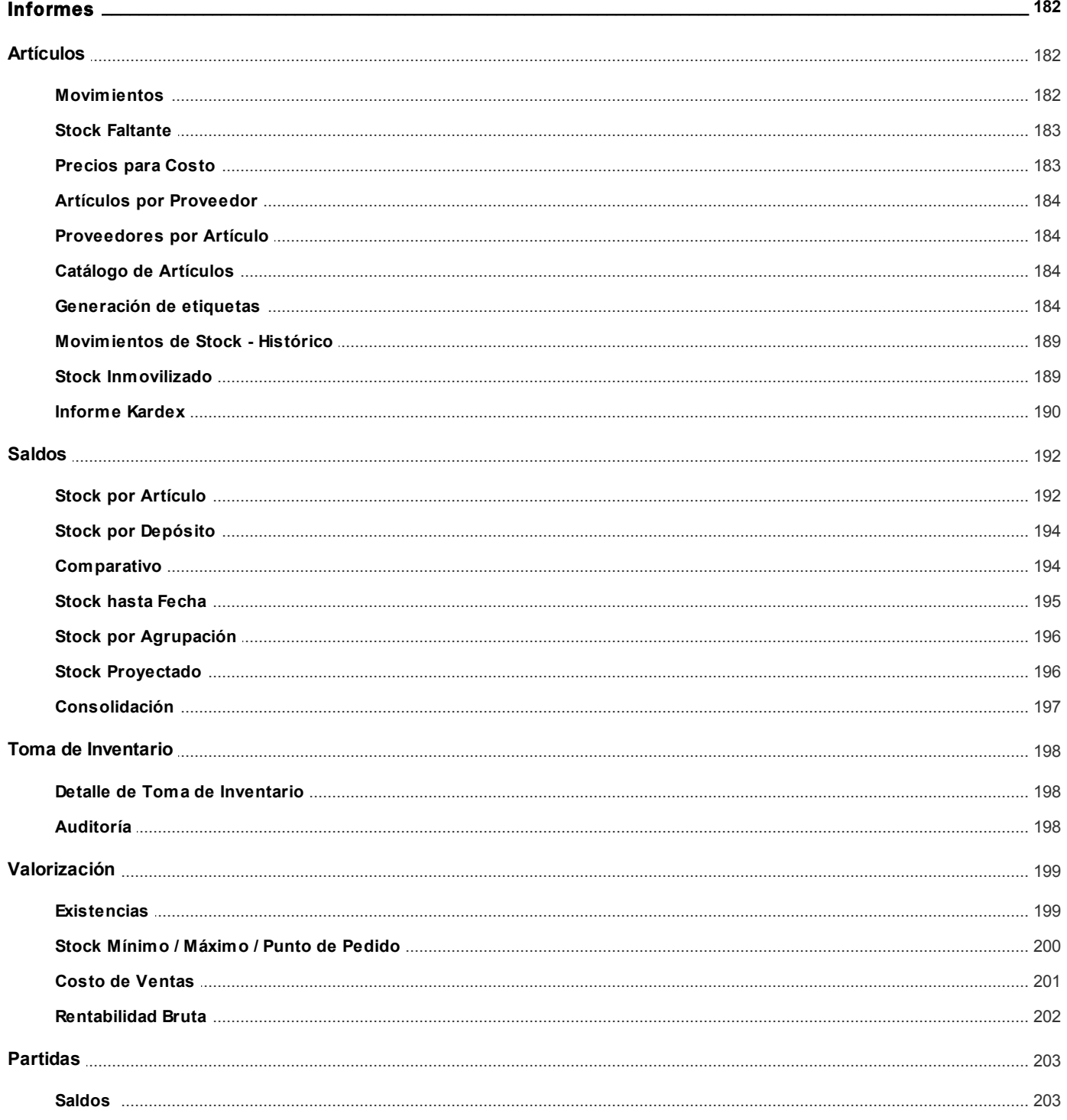

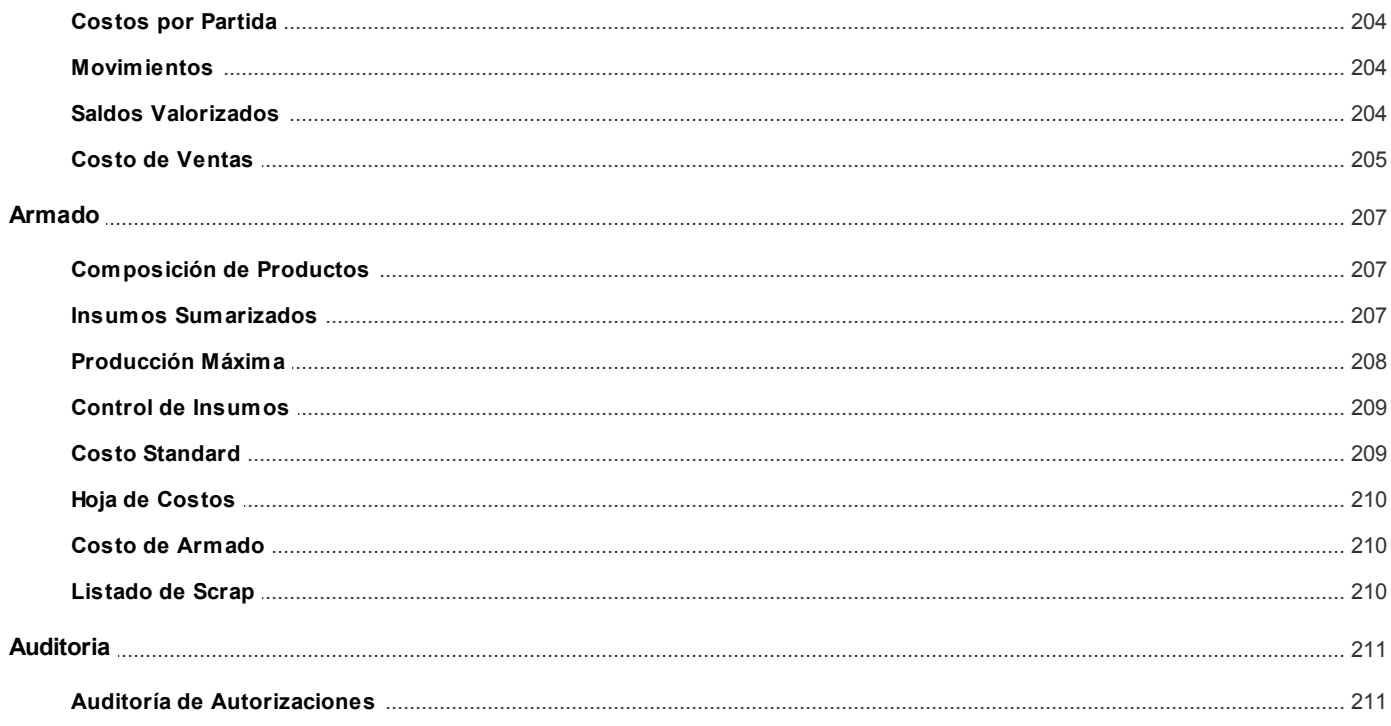

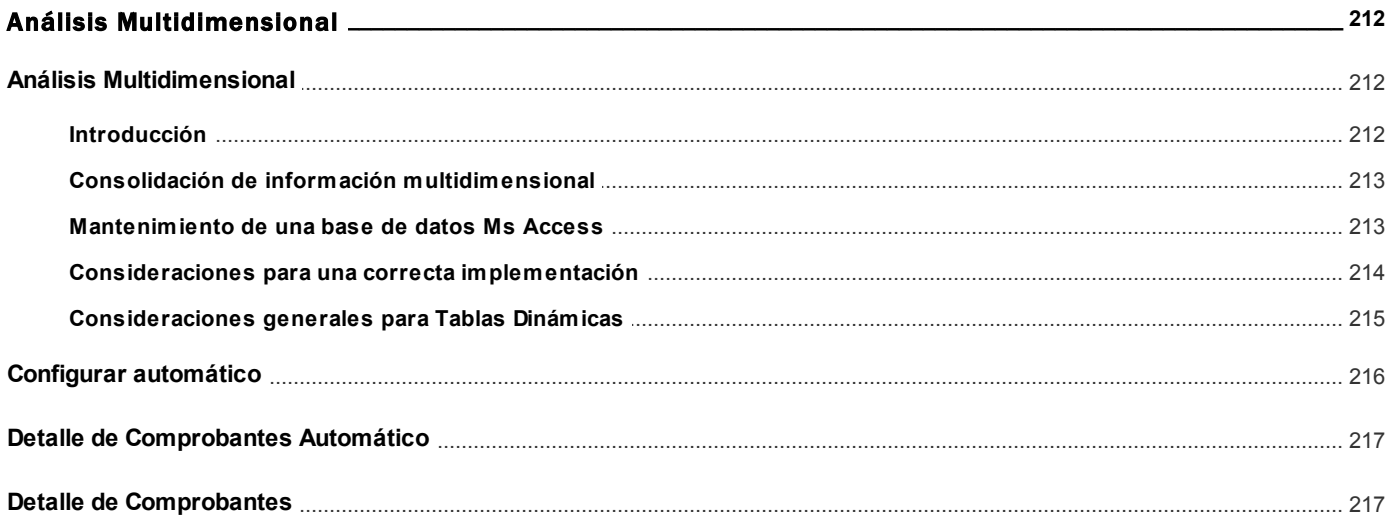

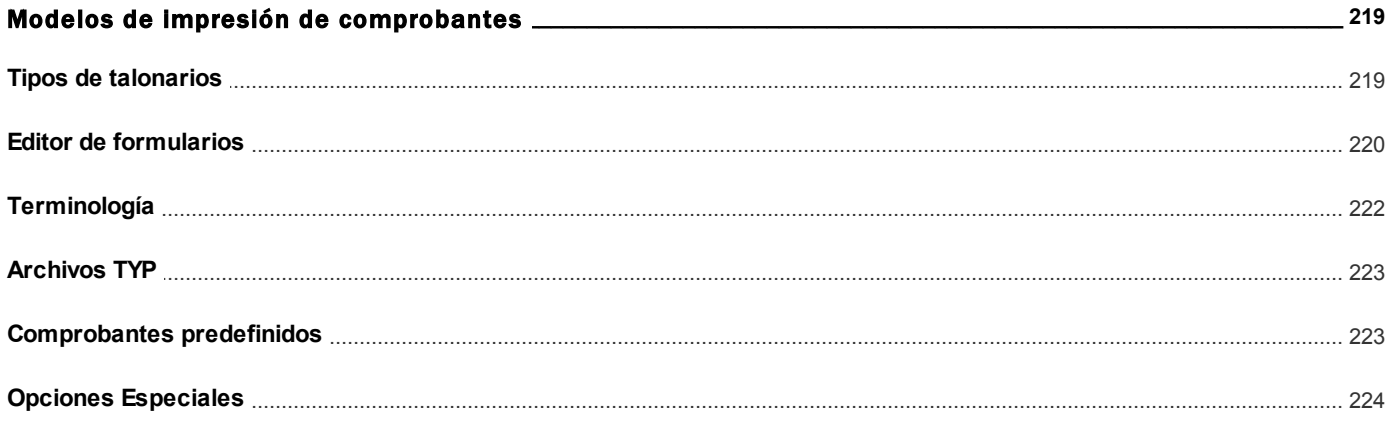

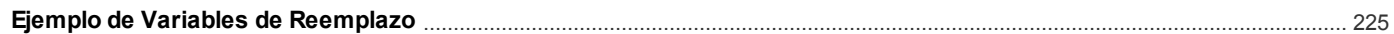

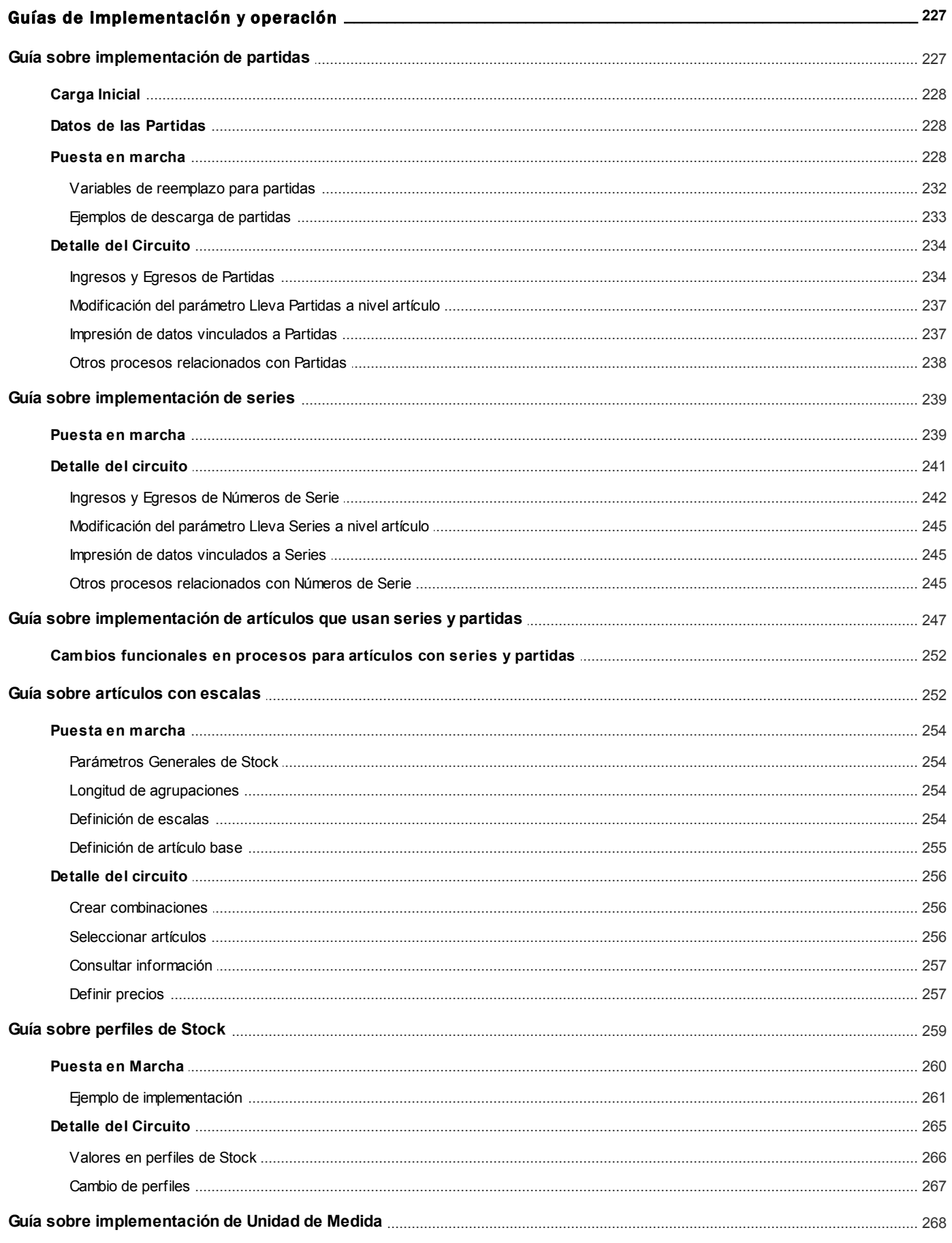

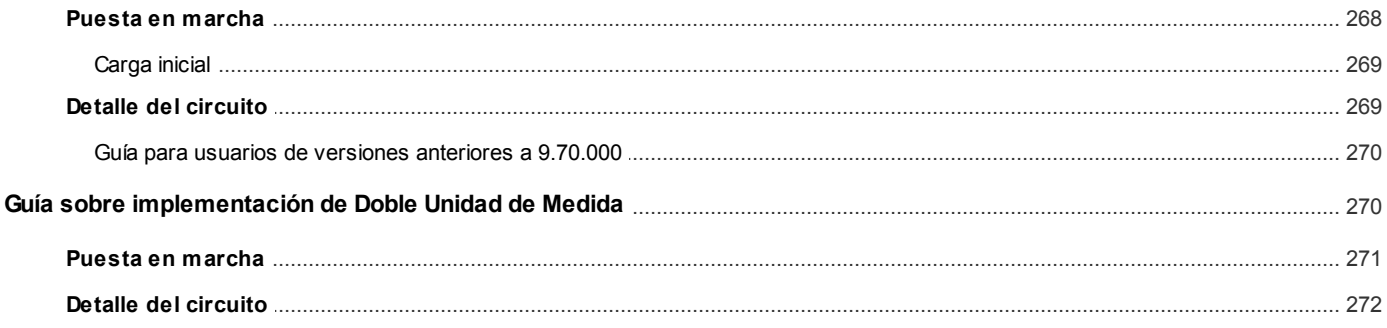

# <span id="page-9-0"></span>Tango Stock<br>
Capítulo 1

# Introducción

# <span id="page-9-1"></span>Nociones básicas

**Tango Gestión constituye un concepto en software de gestión. Es la solución para su empresa, estudio contable o comercio.**

Es un concepto que a usted le permite no sólo administrar eficientemente su empresa sino también manejar su negocio de un modo inteligente, evitando errores y detectando oportunidades.

#### **Tango Punto de Venta**

**Tango Punto de Venta** está especialmente orientado a la gestión de comercios minoristas, por su agilidad y funciones de facturación rápida.

Este producto ha sido desarrollado específicamente para trabajar con controladores fiscales y es compatible con todos los equipos homologados de mayor venta en el mercado.

Usted puede conectarlo con distintos periféricos, como lectoras de tarjetas de crédito, códigos de barras, cheques, visores y cajón de dinero.

#### **Tango Estudios Contables**

**Tango Estudios Contables** le permite trabajar desde su estudio contable e integrarse en forma automática con el sistema **Tango Gestión**de su empresa cliente. Así, podrá incorporar a su módulo **Liquidador de I.V.A.,**todos los comprobantes generados en los módulos **Ventas** y **Proveedores** (o **Compras / Importaciones**) de un **Tango Gestión**y de un **Tango Punto de Venta.**

Podrá enviar asientos desde los módulos **Liquidador de I.V.A.** y **Sueldos** al módulo contable.

También es posible importar a su módulo **Contabilidad,**los asientos generados por los módulos **Ventas** y **Proveedores** (o **Compras / Importaciones**).

A su vez, el módulo **Estados Contables** recibirá la información de **Tango Contabilidad** o de **Tango Astor Contabilidad,** para su exposición.

#### **Tango Restô**

**Tango Restô** es el sistema que resuelve todas las necesidades operativas, logísticas y administrativas de restaurantes y servicios de comida, en forma totalmente integrada.

Ha sido diseñado para todo tipo de restaurante, desde uno chico como administración simple hasta una gran cadena, lo que le permite acompañarlo en el crecimiento de su negocio.

#### **Módulos ASTOR Pro**

A partir de la versión **8.00.000** usted también puede utilizar los módulos **ASTOR Pro.**

Los módulos **ASTOR Pro** ofrecen no sólo una renovada interfaz de usuario sino además amplía la funcionalidad del sistema, ya que no sólo permite su operación a través de Intranet sino que además posibilita el acceso de forma remota desde alguna sucursal o desde su propia casa, utilizando una conexión Internet.

**ASTOR Pro** incluye las siguientes soluciones:

- El módulo **Sueldos** para la liquidación de haberes
- El módulo **Control de personal**para la generación de partes diarios mediante el procesamiento de fichadas.
- El módulo **Tango Astor Contabilidad** para cubrir los requerimientos en materia de registración contable.
- El módulo **Activo Fijo** para llevar a cabo la administración y el control de los bienes que forman parte del activo de la empresa.
- El módulo **Tesorería** para la administración de caja, bancos, tarjetas, cheques y otros valores de la empresa.

**ASTOR Pro** cuenta, además, con un **Administrador General del sistema,** con una amplia funcionalidad.

#### **Integración**

**Tango** incluye los módulos **Ventas, Stock, Cash Flow, Contabilidad, Sueldos, Control de Horarios, Central, I.V.A. + Ingresos Brutos, Estados Contables, Compras, Compras con Importaciones o Proveedores;**además, las herramientas de **Tablero de Control, Automatizador de Tareas, Automatizador de Reportes** y**Tango Live.**

Los módulos trabajan en forma individual o totalmente integrada, con la ventaja de que usted ingresa la información una sola vez y el sistema genera los movimientos de stock, valores, cuentas corrientes y asientos contables en forma automática. Una vez que los asientos fueron registrados en **Contabilidad** se puede enviar la información a **Estados Contables** para la emisión de los balances.

#### **Beneficios adicionales**

#### **Facilidad de uso**

Para su instalación el sistema cuenta con un asistente que lo guiará paso por paso evitando cualquier inconveniente en esta etapa. Asimismo, el sistema se entrega con una base ejemplo y tablas precargadas que permiten su rápida puesta en marcha.

La integración de los módulos **Tango** entre sí y con los utilitarios **Ms Office** le permite simplificar sus tareas y ahorrar tiempo.

Para agilizar el ingreso al sistema, **Tango** puede generar accesos directos a todos los procesos, de esta manera, usted accede directamente a aquellos que utiliza habitualmente.

#### **Agilidad y precisión en información gerencial**

A través de la generación del cubo de información para el análisis multidimensional de sus datos, usted obtiene información gerencial dinámica y precisa que le permitirá tomar, con un alto grado de seguridad, decisiones claves para el crecimiento de su empresa.

#### **Seguridad y confidencialidad de su información**

El administrador general de su sistema **Tango** permite definir un número ilimitado de usuarios, restringiendo el acceso a los procesos de acuerdo a distintos roles por empresa.

# <span id="page-11-0"></span>Cómo leer este manual

**Este manual fue diseñado para asistirlo en la comprensión de nuestro producto. Se encuentra dividido en capítulos que reflejan el menú principal del sistema, existiendo apartados especiales dedicados a temas particulares que requieren de un mayor detalle.**

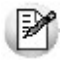

Para agilizar la operación del sistema, el manual hace hincapié en las teclas de función. No obstante, recuerde que puede utilizarlo en forma convencional mediante el menú y la barra de herramientas.

Toda la funcionalidad correspondiente a la barra de herramientas y menú está detallada en el capítulo *Operación* del manual de **Instalación y Operación.**

Recomendamos leer el manual de cada módulo antes de comenzar su operación. Hemos incluido junto con el sistema una

empresa ejemplo a fin de que pueda realizar prácticas para su capacitación.

#### **Organización de la documentación**

Su sistema está compuesto por módulos: **Ventas, Contabilidad, Stock, Compras,** etc., que se integran e interactúan entre sí.

Para conocer todo lo referente a la funcionalidad de un módulo, invoque su ayuda en línea; o bien, consulte su manual electrónico (en formato pdf).

Tenga en cuenta que usted puede conocer la lista de cambios realizados en cada versión de su sistema, mediante el archivo de Novedades. Acceda a esta información desde su escritorio de **Ms Windows** *(Inicio | Programas | nombre del producto | Novedades).*

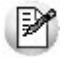

Háganos llegar sus sugerencias, con relación a las ayudas y/o manuales electrónicos de su sistema **Tango,** a la siguiente dirección: [manuales@axoft.com.](mailto:manuales@axoft.com)

#### **Ayudas en línea**

Es posible acceder a la ayuda en línea de cada módulo, mediante una de las siguientes opciones:

- Desde el botón Inicio, seleccione *Programas | Tango Gestion | Ayuda | nombre del módulo*.
- Desde la carpeta Ayuda del menú principal. En esta opción, seleccione *Módulos* y luego, elija el *nombre del módulo* a consultar.
- Presionando la tecla *<F1>*sobre la opción de menú a consultar.
- En un determinado proceso, desde la carpeta Ayuda o presionando la tecla *<F1>*o haciendo clic en el botón

#### **Manuales electrónicos**

Para acceder al manual electrónico de cada uno de los módulos de su sistema, coloque el CD de instalación en la unidad lectora de CD.

Si no tiene el AUTORUN activo en su computadora, ejecute el archivo AUTORUN desde el explorador de Ms Windows o bien, desde la ventana de comandos Ejecutar.

Seleccione la opción *Manuales* para elegir el módulo cuyo manual desea consultar.

Para más información, la siguiente lista detalla el nombre de cada uno de los módulos y el archivo (con formato .pdf) que contiene el manual electrónico:

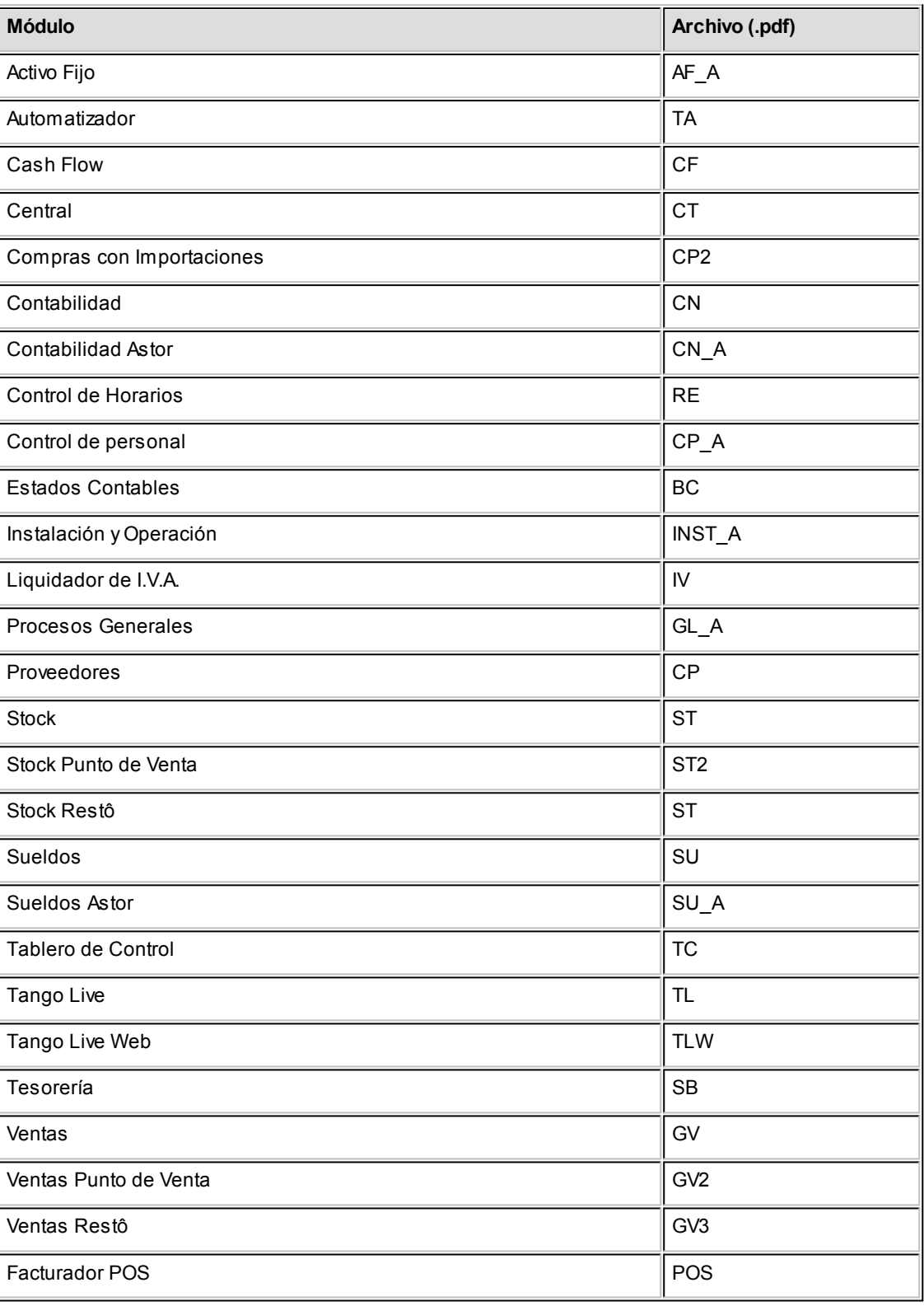

# <span id="page-14-0"></span>Tango Stock **Capítulo 2**

# Módulo Stock

**Este módulo fue diseñado para cubrir las necesidades operativas y gerenciales de la gestión de stock.**

Comprende las parametrizaciones y definiciones referentes al manejo de stock y funciona como módulo centralizador de las operaciones que involucren movimientos de productos e insumos.

Este módulo estará presente siempre que se instalen los módulos **Ventas** y **Compras**, o bien uno de ellos. Se integra con las dos gestiones en forma automática, recibiendo las transacciones que involucran movimientos de stock.

Además, brinda las funciones necesarias para registrar las novedades de stock que no están relacionadas en forma directa con comprobantes de compra y venta.

En resumen, las novedades de stock podrán tener origen en los siguientes módulos:

- **Ventas**, que actualizará los movimientos de stock que se producen por comprobantes de la gestión de ventas (remitos y facturas, débitos y créditos que afecten stock).
- **Compras**, que actualizará los movimientos de stock que se producen por comprobantes de la gestión de compras (remitos y facturas, débitos y créditos que afecten stock).
- **Stock,** que permite generar movimientos de stock en forma independiente a las gestiones de compra y venta. Contempla entradas, salidas, transferencias y ajustes. Concentra las funciones de costos y valorizaciones. Permite la carga y descarga de producto e insumos en base a fórmulas de composición de producto.

Por otra parte, permite exportar el archivo maestro de artículos para que éste sea incorporado en forma automática en otro **Tango Gestión**.

De la misma manera, permite crear archivos con comprobantes generados por egresos de stock, para que puedan ser incorporados automáticamente en otro **Tango Gestión**.

# <span id="page-15-0"></span>Descripción General

**A continuación, realizamos una breve descripción de los archivos y procesos que componen el módulo.**

**\*** Archivos

Incluye la parametrización del módulo y la actualización de los archivos maestros del sistema. Todos estos datos son los que permitirán trabajar con las registraciones y operaciones de los módulos **Ventas**, **Compras** y **Stock.**

 $\blacktriangleright$  Movimientos

Abarca la generación de todos los movimientos de stock que no surgen en forma automática de los módulos **Compras** y **Ventas**.

▼ Procesos Periódicos

Comprende los procesos que corresponden a funciones de cierta periodicidad, como el cálculo del precio promedio ponderado y la depuración de información, entre otros.

 $\bullet$  Informes

Concentra una amplia gama de reportes y estadísticas con toda la información sobre saldos y movimientos de stock, valorización, costos de mercadería, armado de producto, etc.

 $\bullet$  Análisis Multidimensional

Abarca la generación de información en formato multidimensional y la integración automática con tablas dinámicas de **Ms Excel**.

 $\bullet$  Integración con Central

Incluye los procesos de exportación para la generación de informes y estadísticas; procesos de emisión de informes de auditoría y de importación de datos provenientes del módulo **Central**.

# <span id="page-15-1"></span>Consideraciones Generales de Implementación

**Para implementar el sistema es importante la correcta definición de los parámetros de Stock y archivos maestros. Es conveniente realizar un análisis global de todas las alternativas y adoptar la que sea más favorable para la modalidad de trabajo de su empresa.**

#### **Parámetros**

Un parámetro es un dato que influye en el comportamiento del sistema.

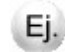

#### **Por ejemplo:**

En la definición de un artículo, el parámetro *Lleva Stock Asociado* provocará en el sistema un funcionamiento diferente; en cambio, la *Descripción* de un artículo si bien es un dato importante, no cambia el funcionamiento del sistema cualquiera fuere su valor.

#### **Parámetros de tipo general y particular**

Hay parámetros que son de tipo general, es decir únicos para todo el sistema, y otros que son a nivel particular. Por ejemplo, un parámetro general corresponderá si el sistema Maneja Partidas, mientras que un parámetro particular corresponderá si un artículo "X" maneja partidas. Este último parámetro afecta únicamente a ese artículo "X" mientras que el primero habilita el manejo de partidas en general.

Si se implementan varios módulos, y por ser **Tango** un sistema integrado, los parámetros influyen en algunos casos en el resto de los módulos.

#### **Instalación de Stock**

Al instalar el módulo **Ventas** o **Compras** el módulo **Stock** estará automáticamente presente en la instalación. Por ello, para comenzar a trabajar en **Ventas** y **Compras** la puesta en marcha también involucra la puesta en marcha conjunta del módulo **Stock**.

Hay parámetros y datos que se definen en el módulo **Stock** y que afectan al resto del sistema.

A continuación, se enumeran los procesos que contienen este tipo de información y una breve referencia general. Para conocer en profundidad el detalle de cada parámetro o dato, opciones y restricciones puede recurrir a la explicación particular del proceso que lo contiene.

# <span id="page-16-0"></span>Definiciones en Stock que afectan al resto de los módulos

**Los siguientes ítems afectan al resto de los módulos de su sistema.**

#### **Definición de parámetros generales de Tango Stock**

Los parámetros *Lleva Partidas* y *Lleva Series* determinan si todos o algunos artículos se administrarán por partida y si se manejan números y datos especiales por unidad de stock. De manejarse estos conceptos, tanto en **Ventas** como en **Compras**, los procesos que involucren artículos (ingresos o egresos, facturación) tendrán activados los comandos referidos a la administración de partidas y/o series.

Los impuestos por defecto son una ayuda útil y totalmente opcional, para asignar durante el alta de artículos, las referencias impositivas habituales. Pueden consignarse valores diferentes para las operaciones de **Ventas** y las de **Compras**.

#### **Definición de artículos**

Los artículos tienen su definición en este módulo. Tanto **Ventas** como **Compras** utilizan esta información para registrar sus transacciones y generar informes. El módulo **Stock** se alimenta de transacciones de **Ventas** y **Compras** que afectan stock, más todos los movimientos previstos en este módulo (movimientos que no surgen de los otros módulos).

El parámetro *Lleva Stock Asociado* será tenido en cuenta al realizar operaciones con un artículo tanto en **Ventas** como en **Compras** y **Stock**, con el fin de generar el movimiento de stock correspondiente.

Los parámetros *Lleva Partidas* y *Lleva Series* determinan, tanto en **Ventas** como en **Compras** y **Stock**, la activación de los comandos referidos a la administración de partidas y/o series al utilizar el artículo.

El parámetro *Perfil* para un artículo, indica si un artículo es de venta, compra o compraventa. De acuerdo a este parámetro, se visualizarán en cada módulo sólo los artículos que correspondan al tipo de operación.

El parámetro *Equivalencia* permite indicar la unidad alternativa de compra. Puede utilizar las *equivalencias* en los comprobantes que actualizan stock en el módulo **Compras**.

Los campos *Cuenta Ventas* y *Cuenta Compras*, podrán ser utilizados optativamente para la contabilización de transacciones de los respectivos módulos.

Los porcentajes de *Comisión Venta*, *Bonificación* y *Utilidad* son datos que se utilizan en el módulo **Ventas** para el cálculo de comisiones por artículo, bonificación por artículo en las facturas y actualización de listas de precios con margen de utilidad sobre costo, respectivamente.

El Porcentaje de Desvío es un dato utilizado en el módulo **Compras** para dar por cumplida la recepción de mercaderías vinculadas a una orden de compra, dentro de un margen establecido por artículo.

#### **Definición de Depósitos**

Los depósitos tienen su definición en este módulo. Tanto **Ventas** como **Compras** y **Stock** utilizan esta información para registrar sus transacciones y generar informes por depósito.

### <span id="page-18-0"></span>Puesta en Marcha

**La implementación sigue un orden de pasos. Hay pasos necesarios y hay pasos optativos (no obligatorios para comenzar a trabajar con las funciones básicas), los que pueden implementarse con posterioridad cuando lo considere oportuno.**

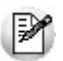

Para ubicar rápidamente los procesos citados en la ayuda, recuerde que la función **Buscar** (ubicada en el Menú del sistema, se activa pulsando la tecla *<F3>*) permite realizar una búsqueda de un texto en el árbol de procesos de todos los módulos. Como resultado, se exhibirá el nombre de los procesos que incluyen el texto ingresado, con la indicación del módulo y carpeta en la que se encuentran.

#### A continuación, sugerimos el orden correcto de carga:

- 1. [Parámetros de Stock](#page-121-0)
- 2. Alícuotas: las alícuotas para el cálculo de impuestos se definen en los módulos **Ventas** y **Compras**. Esta información es necesaria en el momento de definir todos los artículos en el módulo **Stock**
- 3. [Longitud de Agrupaciones](#page-90-0)
- 4. [Agrupaciones de Artículos](#page-91-0)
- 5. [Escalas](#page-57-0)
- 6. [Artículos](#page-22-0)
- 7. [Depósitos](#page-76-0)
- 8. [Talonarios](#page-94-0): Definir el formato de los comprobantes que puede emitir el sistema. Dentro de la definición de un talonario se encuentra la actualización de su *modelo de impresión*. Se confeccionará el modelo sólo para aquellos comprobantes que se desee imprimir.

9. [Tipos de Comprobante](#page-92-0): se refiere exclusivamente a los comprobantes que actualizarán stock desde este módulo. No se relaciona con los comprobantes que afectan stock desde los módulos **Ventas** o **Compras** en forma automática.

#### **Puesta en marcha para el proceso de armado (opcional)**

Una vez definidos los artículos, es posible comenzar la implementación de fórmulas para el proceso de armado. Esta información no es necesaria para el funcionamiento básico del sistema.

Los pasos para utilizar las funciones de armado son:

- 1. [Componentes de Costos](#page-80-0): estas componentes no son obligatorias.
- 2.[Fórmulas.](#page-76-1)
- 3.[Tipo/s de Comprobante](#page-92-0) especial para armado: se definirá un tipo de comprobante especial para registrar los movimientos de stock por armado.

#### **Puesta en marcha para el cálculo de PPP (opcional)**

Para implementar correctamente el cálculo de PPP es necesario:

- 1.Indicar que *utiliza precio promedio ponderado* en el proceso [Parámetros de Stock](#page-121-0) del módulo **Tango Stock**.
- 2.Indicar qué tipos de comprobantes (que opcionalmente afectan PPP) actualizan PPP, a través del proceso Tipos de Comprobante de los módulos**Stock** y **Compras**.
- 3.Ingresar el valor inicial de PPP.

Para ingresar el valor inicial de PPP existen dos opciones:

#### **Si no existen movimientos de stock, las opciones posibles son:**

- Ingresar el valor de PPP inicial como precio del artículo, al realizar la carga inicial de stock mediante un [ingreso a stock](#page-131-0) o [ajuste de inventario](#page-145-0) valorizados (que afecte PPP).
- Ingresar manualmente el PPP inicial para cada artículo en el proceso [Actualización Individual de PPP.](#page-177-1)

#### **Si existen movimientos de stock:**

En este caso se debe ingresar manualmente el PPP inicial para cada artículo en el proceso [Actualiza](#page-177-1)[ción Individual de PPP](#page-177-1).

#### **Integración con otros módulos**

Para comenzar a trabajar con los módulos **Compras** o **Ventas** solamente será necesario definir los parámetros de stock, depósitos y artículos. Los demás puntos son necesarios para las actualizaciones del módulo **Stock** propiamente dicho.

# <span id="page-20-0"></span>Diferencias entre Punto de Venta y Gestión

#### **Diferencias entre el módulo Ventas - Ventas Punto de Venta**

#### El módulo **Ventas Punto de Ventas**:

- No maneja pedidos.
- No maneja recargos (ni de transporte ni de interés).
- $\bullet$  No calcula ninguna percepción, salvo la del *Responsable No Inscripto* y la del *Sujeto No Categorizado*.
- La lista de precios debe ser siempre utilizada con impuestos incluidos.
- No incluye riesgo crediticio.
- No incluye la *Consulta Integral de Clientes* (disponible en **Ventas** de Tango Gestión).
- No maneja comprobantes electrónicos.
- No maneja cotizaciones.
- No genera notas de débito de interés por mora.
- No maneja facturas de crédito.
- No genera remitos valorizados.
- Es únicamente para ser utilizado con controlador fiscal y bajo modalidad concomitante. No es posible otro tipo de modalidad.

#### **Diferencias entre el módulo Stock - Stock Punto de Venta**

El módulo **Stock Punto de Ventas**:

No maneja series ni partidas.

# <span id="page-21-0"></span>Integración de los módulos Tango con Tango Astor Contabilidad

**Esta documentación está dirigida a los usuarios de ASTOR Pro que operan otros módulos: Ventas, Compras, Stock, etc., cuya información necesitan contabilizar.**

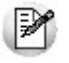

Si elige contabilizar su información a través del módulo **Tango Astor Contabilidad,** recomendamos la lectura de las siguientes consideraciones de implementación para una correcta integración de datos.

Los módulos comerciales se integran con **Contabilidad** de la siguiente manera:

- Para generar los asientos a contabilizar.
- Para incorporar en **Contabilidad** los asientos generados por los módulos.
- Para indicar y validar cuentas y centros de costo en los diferentes procesos del sistema que utilizan esta funcionalidad.

Para conocer los diferentes escenarios de integración y cómo debe proceder para integrar los módulos **Tango** con **Tango Astor Contabilidad** consulte las consideraciones generales de la guía sobre integración contable.

<span id="page-22-0"></span>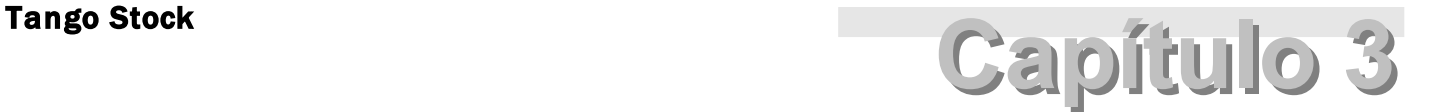

# Archivos

# Actualizaciones

# Artículos

**Este proceso permite agregar, consultar, modificar o dar de baja artículos.**

Se definen los artículos que figuran en el inventario y aquellos que, si bien no tienen stock asociado, pueden constituir conceptos de facturación.

*Tipo de artículo:* indique el tipo de artículo según su utilización. Los valores posibles son:

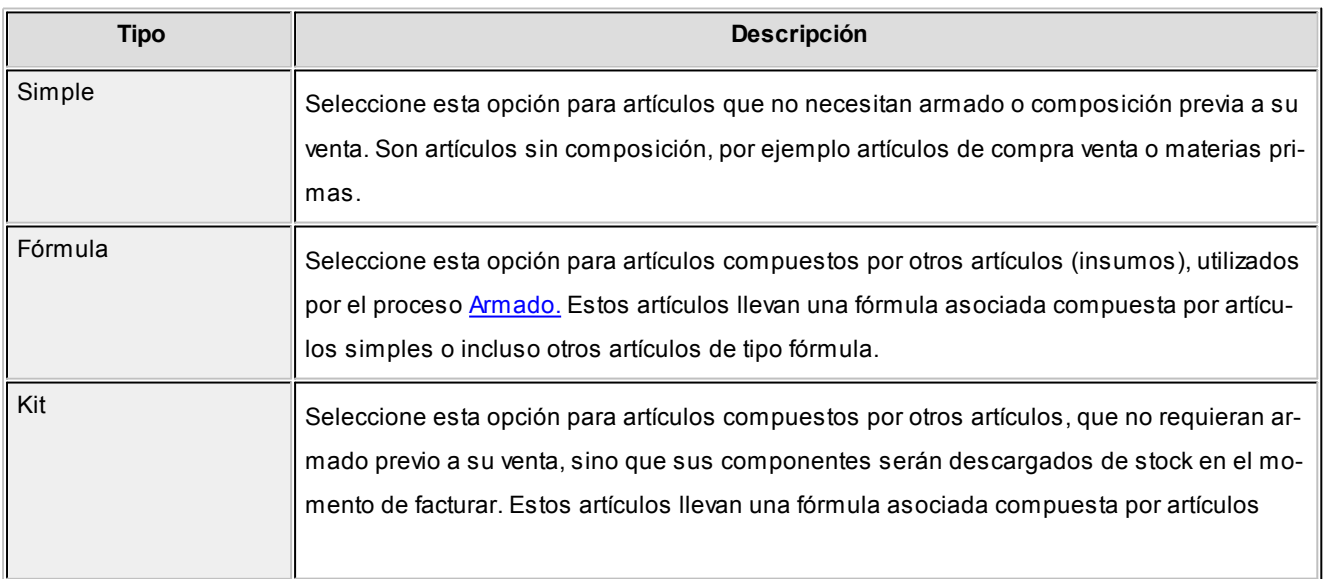

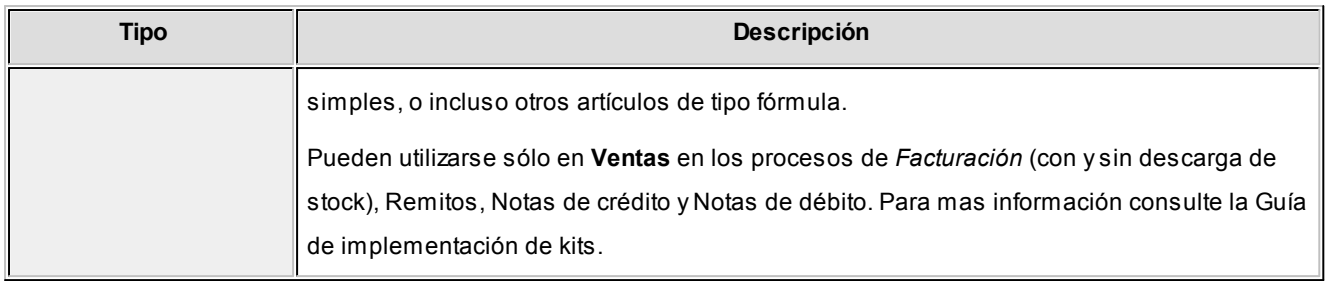

#### **Características de los artículos Kits**

- No lleva stock asociado, ya que la descarga del stock la realizan sus componentes al momento de facturar.
- El precio de venta se toma del kit. Puede, además, asignar precios adicionales para algún componente cuando sea de tipo variable.
- Pueden tener una composición fija o variable.
- Es posible asignarles un período de vigencia.
- Sus componentes pueden ser artículos simples o fórmulas.
- Pueden estar compuestos por artículos que lleven y otros que no lleven stock.
- Su perfil asociado es el de "Ventas".
- No lleva un porcentaje de scrap asociado.

#### **Limitaciones de la presente versión para los artículos del tipo kit**

- Sólo pueden ser utilizados desde los procesos de Facturación, Remitos, Notas de crédito y Notas de débito.
- No es posible facturarle un seña.
- No es posible facturarlo por importe.
- No pueden estar compuestos por otros artículos de tipo kit.
- No es posible asignarle otros costos cuando se define su fórmula.
- Sólo es posible asignarle un código de unidad de medida de stock.

*Escala:* si utiliza escalas para definir artículos, indique que representa artículo. Los valores posibles son:

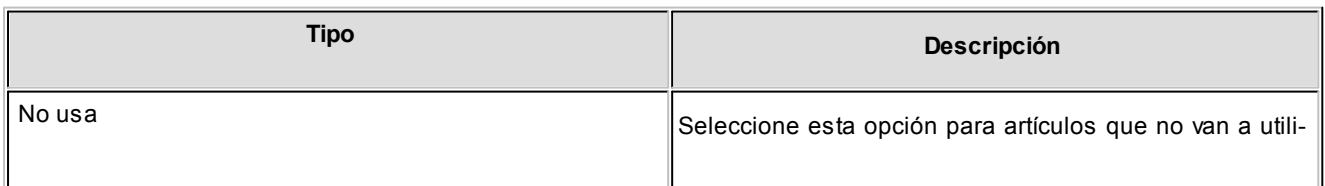

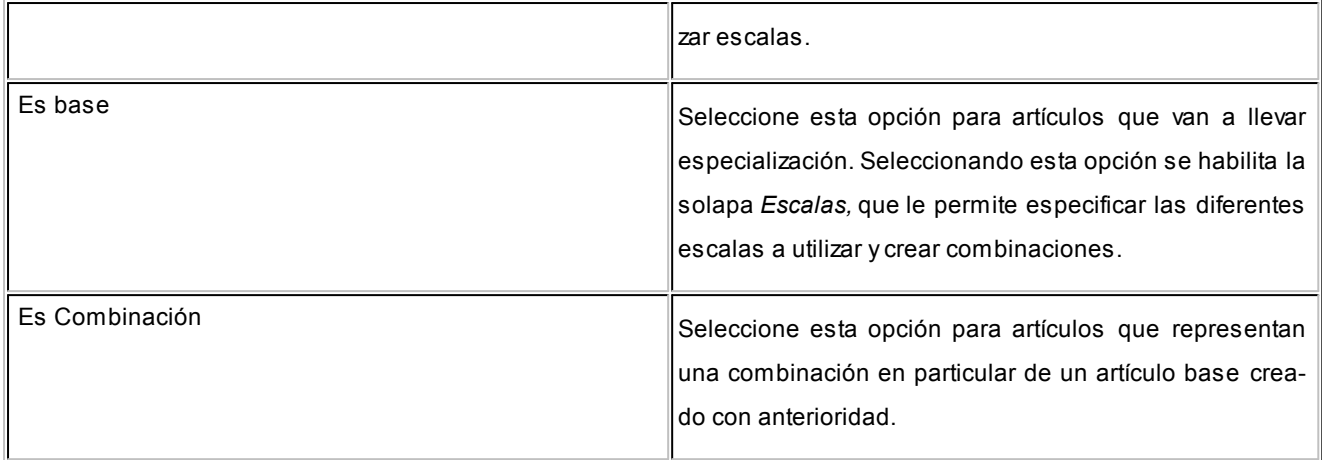

Para mas información sobre escalas, consulte la [Guía sobre artículos con escalas.](#page-251-1)

*Código de Artículo:* los códigos de artículo son definidos por medio de una notación jerárquica, según se describe en los procesos [Longitud de Agrupaciones](#page-90-0) y [Agrupaciones de Artículos](#page-91-0) de la carga inicial. Los códigos son de 15 caracteres en total, utilizándose tanto números como letras. Pueden estar compuestos por: *código de familia*, *código de grupo* y *código de individuo* (los nombres de los códigos de familia y los del grupo serán definidos en el proceso [Agrupaciones](#page-91-0) [de Artículos](#page-91-0)). En el caso de utilizar artículos con escalas, éstas también formarán parte del código del artículo. Para más información, consulte el proceso **Artículos con Escalas**.

Al registrar un nuevo artículo, ingrese el código a asignar, o al menos un dígito, y utilice la funcionalidad *Próximo Artículo <F3>.* De esa manera, el sistema establecerá automáticamente el código del nuevo artículo.

#### **Seleccionar familia y grupo**

Este proceso permite seleccionar Familia y Grupo, generando el código, para el artículo en edición.

*Familia:* indica la familia a la cual pertenece el artículo.

*Grupo:* indica el grupo al cual pertenece el artículo.

*Generar Código de Artículo:* tilde esta opción para generar el código de artículo automáticamente, según la selección previa de familia y grupo.

*Descripción y Descripción Adicional:* la *descripción* es la que habitualmente visualiza, en tanto que la *descripción adicional* es un complemento que puede incorporar en los comprobantes y algunos informes.

*Sinónimo / Código de Barras:* el sistema identifica opcionalmente al artículo con un sinónimo (o código alternativo) y con un código de barras.

El sistema controla que estos códigos (de artículo, sinónimo y barra) sean distintos y no se repitan en diferentes artículos.

Tenga en cuenta que podrá ingresar códigos de barras de hasta 13, 18 o 40 caracteres, de acuerdo al valor del [paráme](#page-121-0)[tro de stock](#page-121-0) de **Stock** *Longitud de Código de Barras.*

Si usted genera comprobantes electrónicos del mercado interno con el detalle de las operaciones (según R.G. 2904 - Artículo 4º), el código de barras es un dato de ingreso obligatorio (excepto en artículos de tipo 'Base').

Tenga en cuenta que A.F.I.P. acepta códigos de barra con una longitud máxima de 13 caracteres. Para más información, consulte la Guía sobre comprobantes electrónicos del módulo **Ventas**.

*Perfil:* este campo da la posibilidad de trabajar en los módulos **Ventas** o **Compras** con un subconjunto de artículos habilitados para el módulo.

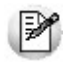

Ej.

El perfil de un artículo le permite ver sólo los artículos habilitados para cada módulo.

Si un artículo se define con perfil 'ventas', sólo se podrá referenciar desde dicho módulo, y estará inactivo en **Compras** y viceversa.

Si hay insumos que no se venden, pueden identificarse con perfil de compras, evitando su visualización y utilización en el módulo **Ventas.**

Para las situaciones donde el artículo se referencia en ambos módulos, consigne 'Compra / Venta' y quedará habilitado sin restricciones.

En el caso de artículos inhabilitados, éstos no serán considerados en los distintos procesos. Sólo en el caso de tener movimientos anteriores a la fecha de inhabilitación, estos artículos serán incluidos en los informes.

*Fecha de Alta:* esta fecha es opcional y podrá ser utilizada en exportaciones e informes multidimensionales.

*Actividad Ingresos Brutos:* esta clasificación se ingresará si el perfil del artículo es de venta o compra/venta. Permite diferenciar los artículos para la estadística de Ventas por Provincia - Actividad. El ingreso de este campo no es obligatorio.

#### **Información de Stock**

*Lleva Stock asociado:* en este parámetro se indica si el artículo lleva stock. Un ejemplo de artículo que no lleva stock es un servicio o bien, un artículo fabricado a medida, del que no se lleva stock permanente.

Es importante la correcta asignación de este parámetro, ya que no podrá modificarlo. Los artículos que no lle-

van stock no intervendrán en los listados que operen con saldos de stock.

*Lleva doble unidad de medida:* indica si se utiliza doble unidad de medida. Este parámetro esta visible si se encuentra activado el parámetro general *Lleva doble unidad de medida* del proceso [Parámetros de Stock](#page-121-0).

Un ejemplo de un artículo que lleva doble unidad de medida son los quesos, en el que se define una unidad de stock en Kg. y otra de stock en Hormas.

Es importante la correcta asignación de este parámetro, ya que al existir movimientos no será posible su modificación desde este proceso. Para ello acceda al *proceso periódico / Doble unidad de medida / Asignación de doble unidad de medida* o *Eliminación de doble unidad de medida.*

*Lleva Partidas:* indica si se utilizan partidas para el artículo. Podrá ingresar siempre que el artículo lleve stock asociado y se encuentre activado el parámetro general de Partidas del proceso [Parámetros de Stock.](#page-121-0) En el capítulo [Partidas](#page-226-0) se explica en detalle las implicancias de su uso.

*Lleva Series:* indica si se administran números de serie para las unidades de stock del artículo. Sólo se habilita cuando el artículo afecta stock y se encuentra activado el parámetro general de *Series* del proceso [Paráme](#page-121-0)[tros de Stock.](#page-121-0)

 $\blacktriangleright$  Más información sobre series...

Cada número de serie está asociado a un depósito. Utilice la tecla de función *<F8>***- Series** para seleccionar el número de serie a transferir y su cantidad.

Para el movimiento de salida, el depósito a considerar es el correspondiente al depósito de origen.

Para el movimiento de entrada, el depósito a tener en cuenta es el depósito de destino.

En el capítulo correspondiente a [Series](#page-238-0) explicamos en detalle su uso.

*Tiene Scrap / Porcentaje:* indique si el artículo tiene scrap. En el caso de tenerlo, ingrese el porcentaje de scrap habitual a aplicar. Tenga en cuenta que el scrap se calculará para los productos que formen parte de una fórmula.

*Etiqueta:* indique la etiqueta por defecto para el artículo.

*Aplica corrección monetaria:* indica si al artículo se le debe calcular la corrección monetaria, tal como lo establece el inciso 3 del artículo 41 de la ley de renta chilena.

*Origen:* en caso de que al artículo se le aplique una corrección monetaria debe indicarse si el producto es nacional o importado.

#### **Información de Ventas**

*% Comisión por Venta:* se utiliza en el módulo **Ventas** para obtener informes de comisión a vendedores por artículo.

*% Bonificación:* este valor será tomado por defecto, como bonificación habitual en el módulo **Ventas** durante la confección de comprobantes de facturación.

*% Utilidad:* indica el porcentaje de utilidad asociado al artículo. Se lo puede utilizar posteriormente en el proceso Listas de Precios del módulo **Ventas**. Por ejemplo, con el fin de actualizar una lista en función del precio de costo más el porcentaje de utilidad. También, se lo utiliza para obtener la valorización de saldos y rentabilidad bruta por "valor neto de realización" (precio de venta menos margen de utilidad).

*Actividad Ingresos Brutos:* esta clasificación se ingresará si el perfil del artículo es de venta o compra/venta. Permite diferenciar los artículos para la estadística de **Ventas** por Provincia - Actividad. El ingreso de este campo no es obligatorio.

*% Desvío cierre pedidos:* este dato es utilizado en el módulo de **Ventas** para dar por cumplido un pedido, si la diferencia entre lo pendiente de recibir / facturar y lo recibido / facturado está dentro de un porcentaje determinado. Con un valor de desvío "0" indica que no se admite en forma automática una diferencia para dar por cumplido el pedido de un artículo.

*Permite descargar stock negativo:* indica si permite realizar operaciones de venta con stock nulo.

*Remitible:* puede indicar a través de este parámetro, la posibilidad de remitir o no un artículo que no lleve stock asociado. Si usted no tiene necesidad de llevar el saldo de stock de determinados artículos y los configura como *Lleva stock asociado = N,* puede indicar que los mismos sean remitibles, es decir ingresarlos en comprobantes y controlar las cantidades remitidas y a remitir.

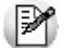

Todo artículo que sí lleva stock asociado, siempre será configurado como remitible.

Volviendo al ejemplo de párrafos anteriores, puede configurar como no remitible a un servicio de asesoramiento (no lleva saldo) y como remitible a un mueble que fabrica a medida (no lleva saldo), ya que requiere trasladarlo junto a un comprobante que lo avale.

*Facturación por Importe:* si activa este parámetro, al ingresar comprobantes de facturación, se debe indicar el *precio* y el *importe* del renglón. El sistema calculará en forma automática la *cantidad*. Esta opción es de utilidad, por ejemplo, para el caso de venta de combustibles. Tenga en cuenta que este parámetro sólo rige para el proceso *Facturas Punto de Venta* del módulo **Ventas**.

#### **Información de Compras**

Ej.

*% Desvío para cierre O.C.:* este dato es utilizado en el módulo **Compras** para dar por cumplida la recepción de mercaderías, si la diferencia entre lo pendiente de recibir y lo recibido está dentro de un porcentaje determinado. Con un valor de desvío "0" indica que no se admite en forma automática una diferencia para dar por cerrada una orden de compra del artículo. En el proceso Factura-Remito del módulo **Compras** se ejemplifica el uso del desvío. Este parámetro es independiente al parámetro *Control de Comprobantes con Diferencias* (definido en el proceso Parámetros generales del módulo **Compras**).

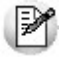

El *% Desvío de cantidades* es muy útil cuando compra mercadería a granel, por ejemplo, harinas, semillas, etc.

Acceda a configurar los datos de las cuentas contables de **Ventas** y **Compras** y sus centros de costos si previamente indicó que integra con **Tango Contabilidad** desde Herramientas para integración contable.

De acuerdo a la configuración realizada en parámetros contables del módulo **Procesos generales,** y estando en el alta de un nuevo artículo, el sistema le preguntará si desea realizar la parametrización contable del artículo.

*Permite Desvío en Precios:* este dato es utilizado en el módulo **Compras** e indica si se controla la modificación del precio en el ingreso de comprobantes, con respecto al precio informado en la lista de precios de **Compras**. Este parámetro se habilita sólo si en el proceso Parámetros generales del módulo **Compras** está activo el parámetro *Verifica Desvío de Precios*.

#### **Información de Activo Fijo**

*Es bien de uso:* seleccione esta opción para habilitar el ingreso de un tipo de bien para el artículo en edición.

*Tipo de bien:* es posible indicar el Tipo de bien que representa, a fines de asignar valores por defecto.

Puede asociar una imagen en formato JPG, a cada artículo (siempre que el mismo esté en modo de edición), desde la opción *Ver foto Artículo,* disponible en la barra de herramientas. Ello le da la posibilidad de visualizar, en las herramientas de búsqueda de los siguientes procesos de **Ventas**: generación de cotizaciones, ingreso de pedidos, emisión de facturas, créditos, débitos y remitos, las fotos de los artículos seleccionados. Tenga en cuenta que para poder visualizar la fotos de los artículos seleccionados en dichas funciones, es necesario que la opción "Foto" esté tildada.

#### **Operaciones con artículos**

En los siguientes ítems explicamos otros comandos a utilizar.

#### **Adjuntar archivos**

Este comando le permite asociar una imagen y un archivo al artículo. La imagen debe respetar el formato BMP o JPG, mientras que el archivo asociado puede ser de cualquier formato.

**Tango** le mostrará en pantalla, el contenido del archivo cuando su formato sea RTF o TXT, de lo contrario mostrará el icono que representa al archivo. Haciendo doble clic sobre el icono, **Tango** mostrará el contenido, utilizando la aplicación asociada en **Windows**.

Algunos ejemplos pueden ser: referencias técnicas del producto, estadísticas en Excel, informes de **Tango**, etc.

Para más información sobre el comando **Datos Adjuntos**, consulte el capítulo Operación de manual de **Instalación y Operación**.

#### **Eliminar artículos**

Para eliminar un artículo, es necesario que no tenga saldo en stock ni movimientos vigentes en los módulos **Stock** , **Compras** o **Ventas**.

Si usted utiliza los módulos **Compras** o **Compras con Importaciones**, no podrá eliminar un artículo si éste está relacionado con un *Genérico*.

Una vez realizada la validación anterior, y si se encuentra trabajando en una empresa definida como **Central**, antes de proceder a la eliminación, el sistema controla si existe la relación *Artículo - Sucursal*, en ese caso se avisa la existencia de una posible relación pudiendo decidir el usuario si continúa o no con la eliminación del artículo seleccionado.

#### **Otras operaciones**

Mediante el comando *Opciones* podrá acceder a otros procesos relacionados para definir precios, fórmulas de armado, unidades de medida, etc.

La opción *Precios* permite actualizar los precios de un artículo para las distintas listas de precios.

Sólo podrá utilizar esta opción cuando esté activo el parámetro general *Precios desde Artículos* del módulo Ventas, que permite el alta de precios desde el proceso **Artículos**.

#### **Relación Artículo - Sucursal**

Si se encuentra trabajando en una empresa definida como casa central, en el momento de crear un Artículo, tendrá la opción de generar la relación Artículo - Sucursal.

La modalidad de la creación de la relación *Lista de precios – Sucursal* depende de la configuración de Parámetros de transferencia del módulo **Central**pudiendo ser:

- **Automática:**se genera la relación con todas las sucursales en el momento del alta.
- **Manual:**luego de procesada el alta, el usuario puede generar la relación con la/las sucursales

#### <span id="page-30-0"></span>Escalas

**Esta solapa sólo se habilita para artículos de tipo 'Base', es decir, que llevan escalas asociadas.**

Si está creando un artículo nuevo, indique las escalas a utilizar. Puede utilizar plantillas predefinidas con las combinaciones de escalas frecuentes para facilitar la administración de estos artículos.

*Plantilla:* indica la plantilla a utilizar. Para mayor información, consulte [Plantillas.](#page-56-0)

*Escala 1* y *Escala 2:* indican el código de la escala. Dichas escalas contienen valores previamente definidos por el usuario. Para mayor información, consulte [Escalas.](#page-90-1)

En la parte inferior de la pantalla, cuenta con una matriz que indica las combinaciones creadas del artículo base activo. Si desea crear nuevas combinaciones, utilice el botón "Asignar combinaciones" ubicado en la parte inferior derecha de la ventana. Este comando le presenta una matriz editable para crear combinaciones del artículo base.

Para mas información consulte la [Creación de combinaciones de artículos con escalas.](#page-31-1)

#### <span id="page-31-0"></span>Artículos con Escalas

Este proceso permite agregar, consultar, modificar o dar de baja grupos de artículos que corresponden a un mismo código base.

#### **Código Base**

El código base representa la parte del código de artículo que no incluye los valores de las escalas. Por cada código base, podrán existir 1 a n valores de escalas.

La longitud del código base se definirá automáticamente como la longitud del código de artículo menos la suma de las escalas.

Código Base = 15 - (Escala 1 + Escala 2)

El código base formado, será el código a ingresarse en los distintos procesos de ingreso de renglones de artículos y para el que luego se seleccionarán los valores de escalas deseados.

Tenga en cuenta que no es necesario ocupar todos los caracteres disponibles para el código, siendo posible que queden posiciones en blanco.

**[Comando Asignar combinaciones](#page-31-1)**

#### <span id="page-31-1"></span>Comando Asignar combinaciones

Si ingresa a esta opción, una vez grabado el artículo base, se presenta una matriz compuesta por los valores de las escalas seleccionadas para el código base.

Desde la misma podrá seleccionar los valores para la primera y segunda escala (si corresponde), que formarán junto al código base, los diferentes códigos de artículo.

Mediante esta matriz puede seleccionar los valores de escala deseados, sin necesidad de crear toda la combinatoria posible de artículos.

En la matriz se visualiza los valores de la escala 1 y los valores de la escala 2. En el caso que el artículo base no posea asignado un código de escala 2, por defecto, se mostrará la columna *Único*.

Las celdas que se encuentran habilitadas corresponden a artículos dados de alta, o que se darán de alta en el caso de que los haya modificado.

Las celdas que se encuentran deshabilitadas corresponden a artículos que no existen o que se darán de baja en el ca-

so de que los haya modificado.

Posicionado sobre los valores de escalas podrá acceder a las opciones del menú:

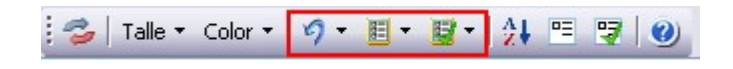

*Deshacer:* seleccionando esta opción se volverán atrás los cambios realizados en la fila o columna en la cual este posicionado, mostrando los valores originales al ingresar a la matriz.

*Deseleccionar todo:* se deshabilitarán todas las celdas de la fila o columna en la cual esté posicionado.

*Seleccionar todo:* se habilitarán todas las celdas de la fila o columna en la cual esté posicionado.

También estas opciones están disponibles haciendo clic con el botón derecho del mouse sobre los valores de escalas:

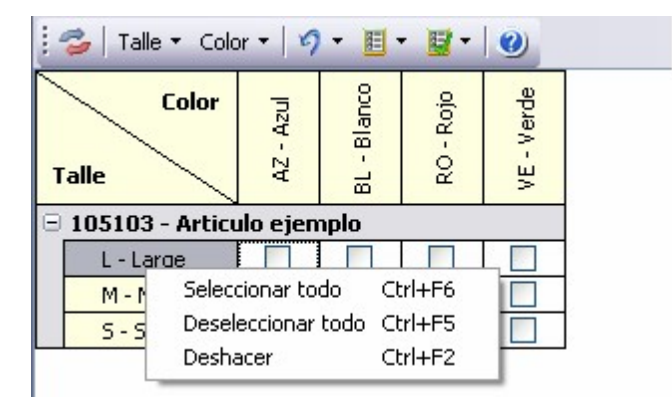

Mediante los paneles que se encuentran a la derecha, podrá seleccionar los valores de escalas, que corresponden a filas y columnas, que desea visualizar en la matriz.

Las filas o columnas que poseen la celda deshabilitada no están siendo visualizadas, si desea mostrarlas debe habilitar los mismos.

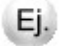

**Por ejemplo:**

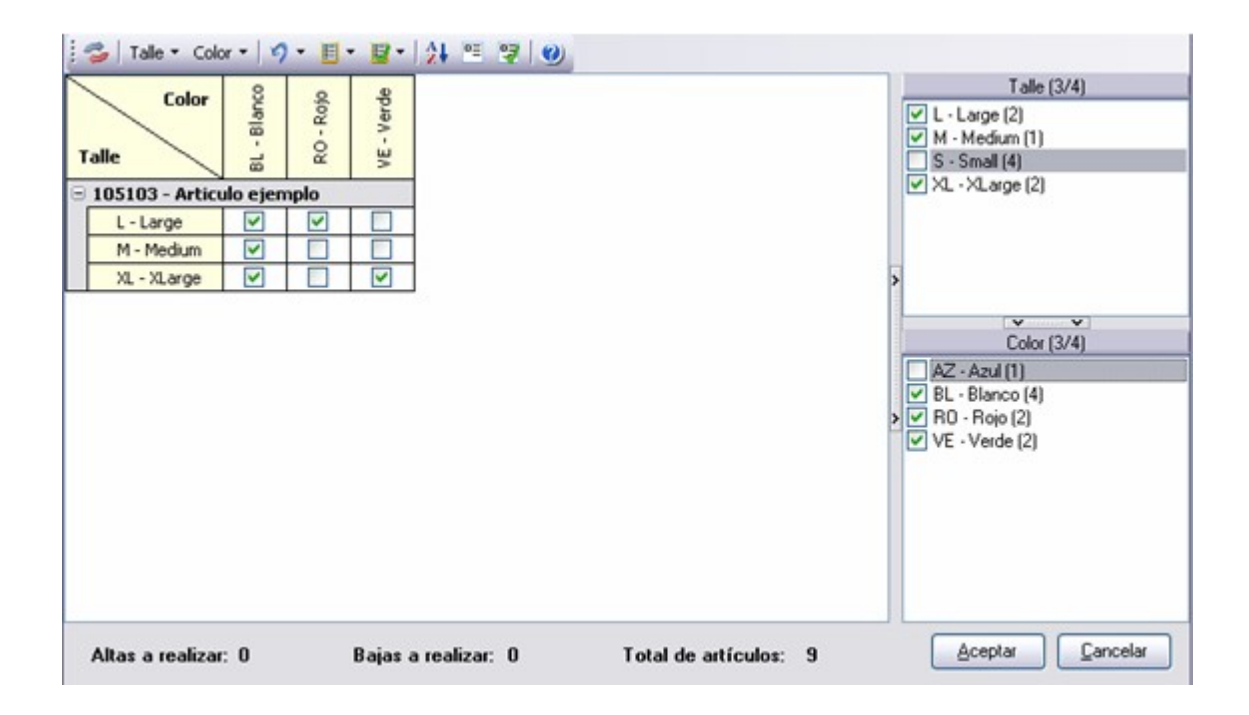

En este caso, el talle "*Small*" y el color "*Azul*" no se desean visualizar en la matriz, por lo tanto las celdas de los paneles de la derecha se encuentran deshabilitadas.

También, posicionado sobre los paneles podrá acceder a las opciones del menú:

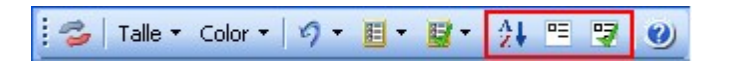

*Ordenar por descripción:* si desea ordenar las filas o columnas por la descripción de los valores de las escalas, habilite este ítem. Tenga en cuenta que al ejecutar esta opción se perderán las modificaciones realizadas en la matriz.

*Deseleccionar todo:* se deshabilitarán todas las celdas (exceptuando el último valor).

*Seleccionar todo:* se habilitarán todas las celdas, mostrando en la matriz todas las filas o columnas, según en que panel esté posicionado.

También estas opciones están disponibles mediante el botón derecho del mouse sobre los valores de escalas:

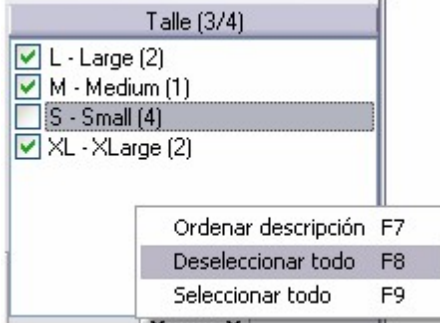

|≫

En el caso de que haya realizado una modificación en alguna de las celdas de la matriz (se deshabilitó o se habilitó), esta columna o fila no podrá ser ocultada.

*Invertir filas / columnas de escalas:* mediante esta opción puede modificar la posición (como fila o columna) en la cual desea visualizar los valores de escala 1 y los valores de escala 2 (si corresponde). Tenga en cuenta que al ejecutar esta opción se perderán las modificaciones realizadas en la matriz.

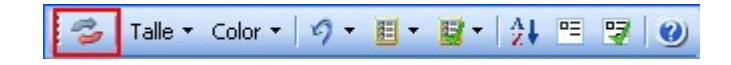

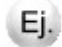

#### **Por ejemplo:**

Si se posee la siguiente matriz en donde los valores de la escala "*Talle*" se ubican en sentido horizontal y los valores de la escala "*Color*" se ubican en forma vertical.

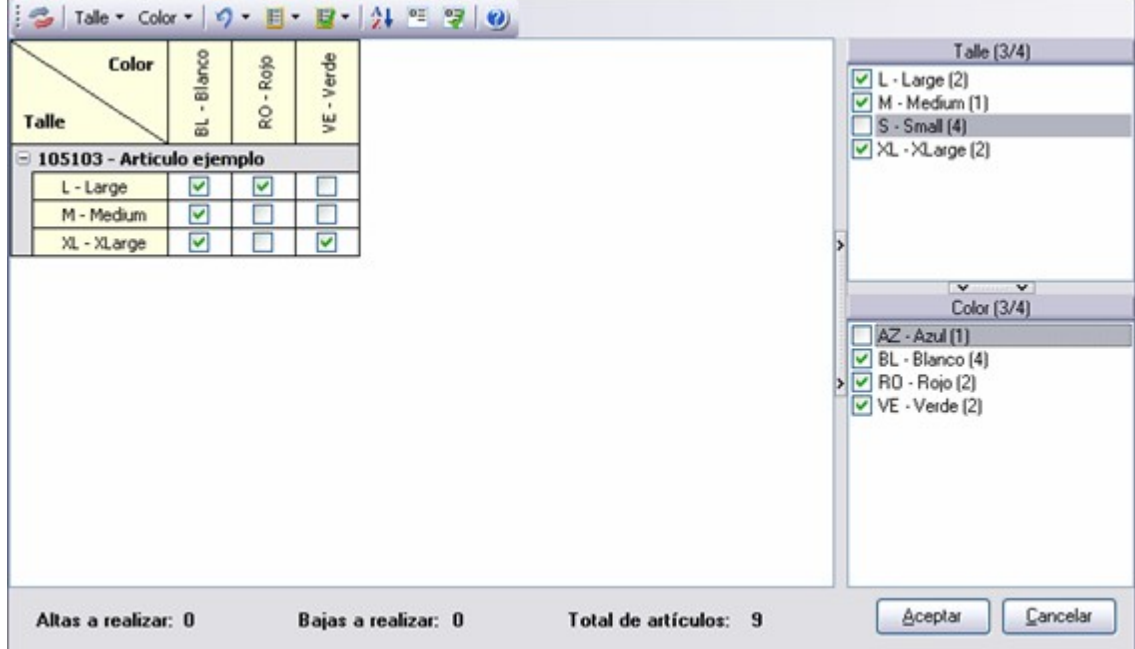

Al habilitar *Invertir filas / columnas de escalas*, los valores de la escala "*Talle*" pasan a verse como columnas y los valores de la escala "*Color*" pasan a verse como filas.

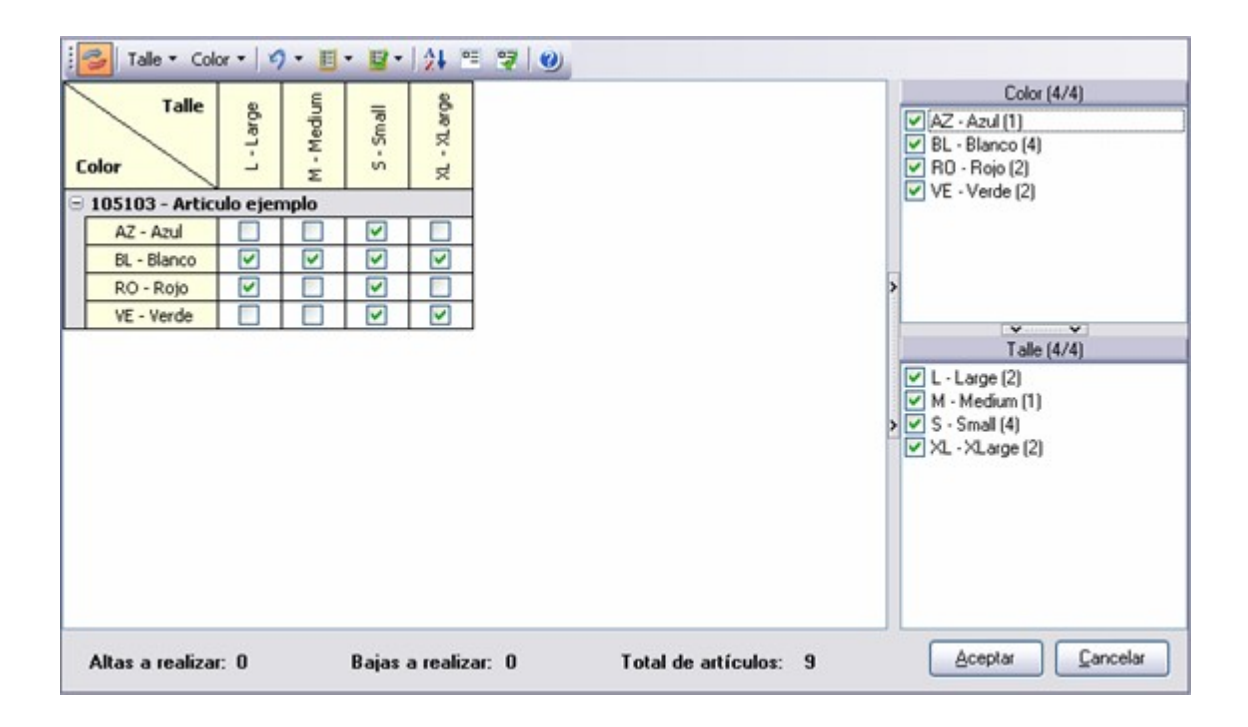

Mediante estas opciones del menú, que posee como nombre el código de cada escala, puede indicar el nombre que desea mostrar en las filas y columnas, pudiendo ser el código o la descripción de los valores de las escalas:

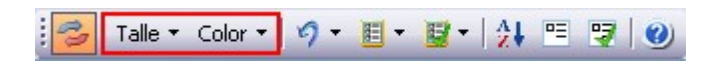

*Código:* habilitando esta opción se verá como nombre de las fila o columnas el código de los valores de escalas.

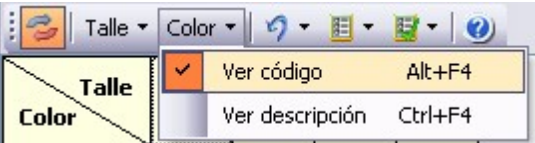

#### **Por ejemplo:**

Ej.

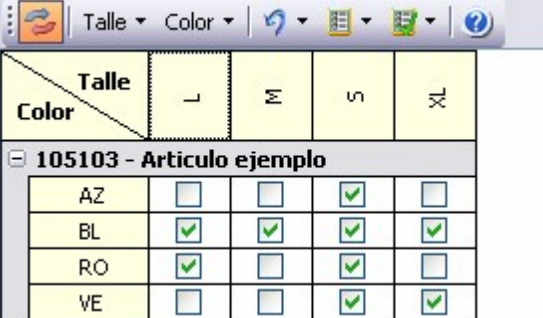

*Descripción:* habilitando esta opción se verá como nombre de las filas o columnas la descripción de los valores de escalas.
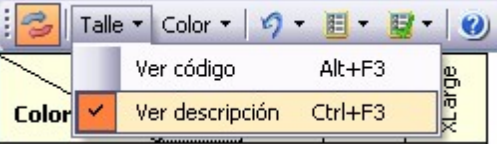

### **Por ejemplo:**

Ej.

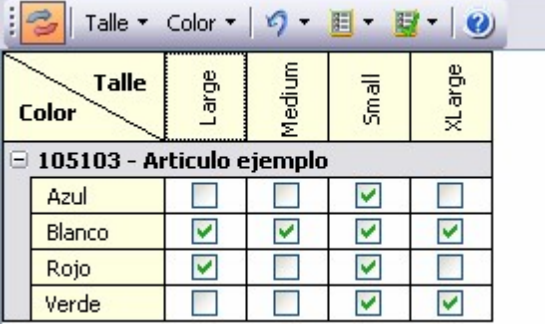

Si habilita las dos opciones se verá como nombre de las filas o columnas el código y la descripción de los valores de escalas.

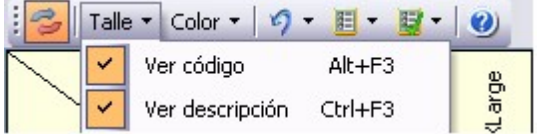

### **Por ejemplo:**

Ej.

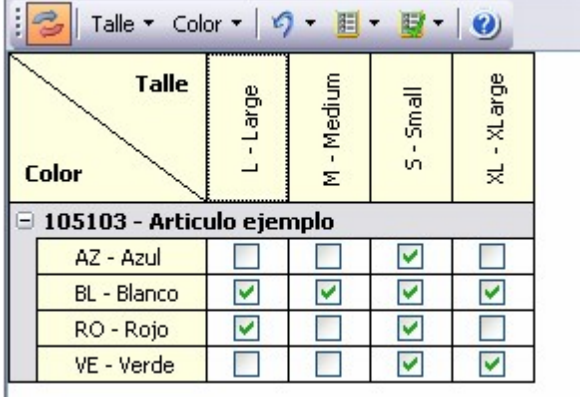

 $\mathbb{P}$ 

Todas las configuraciones (columnas y filas visualizadas, posición de escalas, ordenamiento y nombres de filas y columnas) realizadas por cada usuario, serán guardadas por el sistema. Por lo tanto, en el próximo ingreso a este proceso verá la configuración utilizada en el último acceso.

Desde este proceso podrá visualizar información en relación a las combinaciones realizadas entre los valores de las escalas.

*Altas a realizar:* indica la cantidad de artículos seleccionados en la grilla que se darán de alta.

*Bajas a realizar:* indica la cantidad de artículos seleccionados en la grilla que se dar de baja.

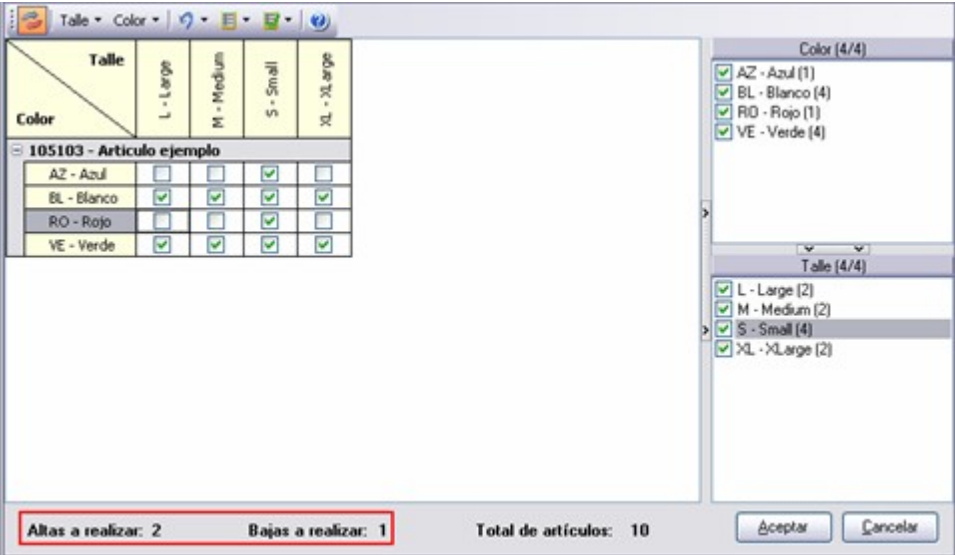

*Total de artículos:* indica la cantidad de artículos dados de alta, teniendo en cuenta los existentes y los que han sido seleccionados en la grilla para dar de alta independientemente si el valor de escala es visualizado o no.

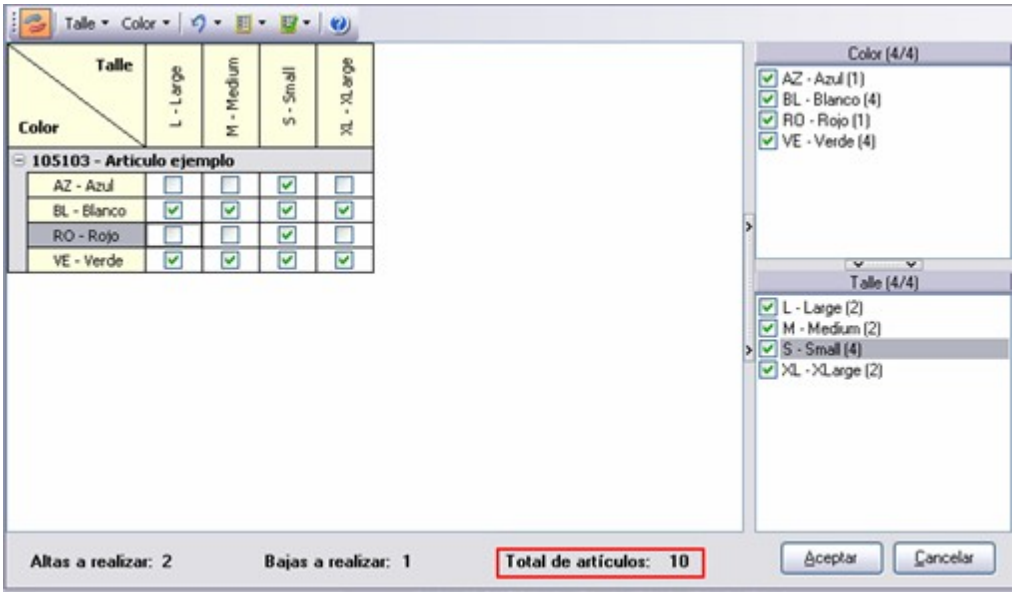

*Totales por valor de escala:* al lado de cada valor de escala se mostrará el total de artículos dados de alta y seleccionados para dar de alta con ese valor.

Por ejemplo: en el caso del color "*Verde*" hay 4 artículos dados de alta.

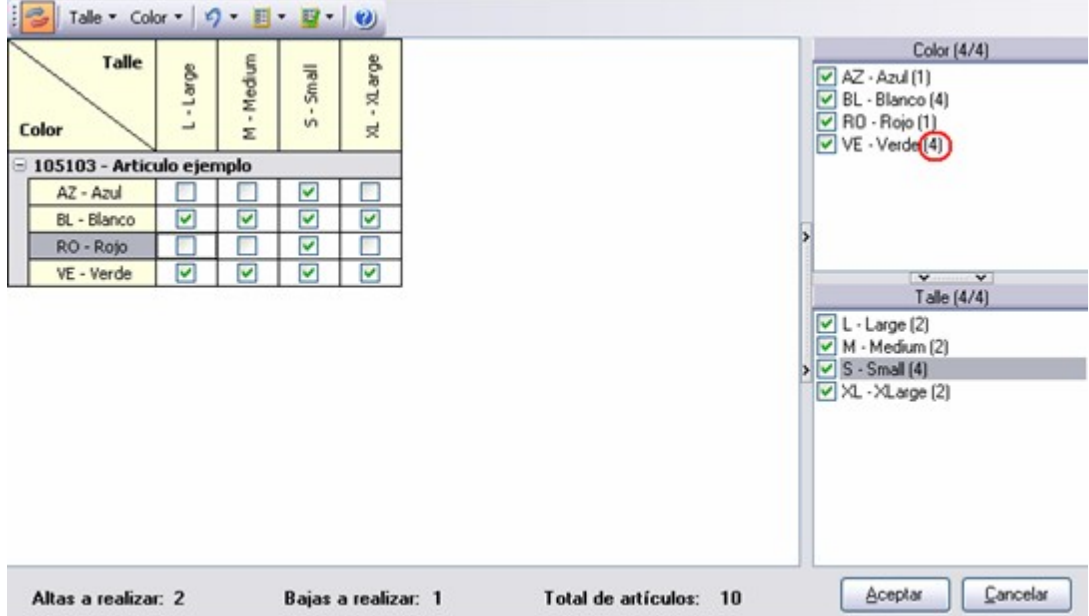

*Total de valores seleccionados y existentes:* en el título de los paneles de la derecha, al lado de la descripción de las escalas, podrá visualizar (entre paréntesis) el total de valores de la escala y a la izquierda el total de valores de la escalas seleccionados para visualizar en la grilla.

Por ejemplo: La escala "*Color*" esta compuesta por 4 colores, pero en la grilla se visualizan 3.

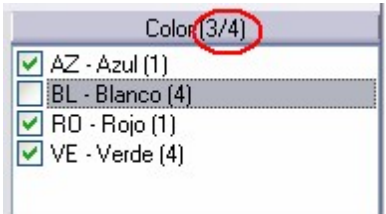

Luego de grabar las modificaciones en la matriz, el sistema mostrará una grilla en donde se indicará:

- Artículos dados de Alta
- Artículos dados de Baja
- Artículos rechazados por Baja: en este caso los motivos de rechazo de baja de artículos con escalas son:
	- o El artículo tiene fórmulas asociadas
	- o El artículo tiene movimientos asociados
	- o El artículo tiene modelos asociados
	- o El artículo tiene saldos de stock / partida
	- o El artículo tiene carpetas de importación asociadas
- Artículos rechazados por Alta: en este caso el motivo de rechazo del alta de artículos con escalas es:
	- o El código de artículo ya existe

# Composición

**Esta solapa se activa para artículos de tipo 'Fórmula' y 'Kit', y muestra información de la composición de los mismos.**

Si el artículo es de tipo Kit, indique:

*Tipo de Kit:* defina si el Kit es fijo o variable.

Si los artículos que forman parte del kit son siempre los mismos, seleccione la opción 'Fijo'.

Si los artículos que forman parte del kit pueden variar, es decir, puede optar por diferentes artículos para cada categoría definida en la fórmula, seleccione la opción 'Variable'.

*Vigente desde:* indica la fecha desde la cual es vigente dicho kit.

*Vigente hasta:* indica la fecha de caducidad del kit.

En la parte inferior de la pantalla puede consultar la fórmula del artículo activo (en caso que ya haya definido una). La fórmula se compone de:

*Consulta de la composición:* muestra los artículos definidos como insumos o componentes del artículo activo. Si alguno de los insumos o componentes tiene fórmula asociada (artículos intermedios), ésta se muestra en una estructura de árbol (existan o no varios niveles de fórmulas).

*Otros costos:* muestra los costos indirectos del artículo, como ser la mano de obra, maquinarias, etc.

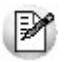

Esta grilla no es visible cuando se trata de artículos tipo kits.

# Unidades de Medida

**Contiene información sobre las unidades de medida utilizadas en los módulos Stock, Ventas y Compras.**

#### **Stock**

*Unidad de medida de stock, precios y costos:* indica la unidad de medida del artículo. Tenga en cuenta que esta unidad es la que se utiliza para expresar los precios del artículo, calcular los costos y expresar los saldos.

*Doble unidad de medida:* a partir de la versión **9.90.000** de **Tango Gestión**puede activar el uso de doble unidad de medida.

Los parámetros correspondientes a doble unidad de medida, que se detallan a continuación, estarán visibles al activar el parámetro general *Lleva doble unidad de medida* del proceso [Parámetros de Stock.](#page-121-0)

*Unidad de medida de stock 2:* indica la segunda unidad de medida del artículo. Es otra unidad de stock en la que se expresa el saldo.

*Unidad de medida de control de stock:* seleccione entre la unidad de stock 1 (unidad de precios y costos) o la de stock 2 para realizar el control de stock.

La unidad de medida que defina en este parámetro, es la que se tomará para controlar la disponibilidad del stock al momento de realizar una descarga de stock, de igual manera es la unidad que usará el sistema para comprometer el stock.

*Relación entre las unidades de medida de stock:* indique si la relación que existe entre las unidades de medida de stock es fija o variable.

*Equivalencia unidad de stock:* indique la equivalencia que existe entre la unidad de stock 2 respecto a la unidad de stock 1.

<sup>1</sup> Ejemplo...

Para el ejemplo de las hormas de queso, tenemos que la siguiente configuración:

Unidad de stock 1 = Kilos

Unidad de stock 2 = Hormas

Equivalencia = 2 kilos (Una horma equivale a 2 kilos)

Si el artículo lleva doble unidad de medida y existen movimientos cargados, no podrá modificar la unidad de medida de stock 1, stock 2 y la unidad de medida de control de stock.

*Controla desvío entre U.M. durante el ingreso del comprobante* y *% Desvío entre unidades de stock:* estos parámetros se activan si el artículo tiene relación variable entre las unidades de stock.

El control del desvío se aplica en el ingreso de los comprobantes. Controla que la diferencia entre la cantidad de stock 1 y la cantidad de stock 2 esté dentro del porcentaje de desvío. Con un valor de desvío "0" indica que no se admite en forma automática una diferencia entre las cantidades de stock.

*Stock máximo:* indica el stock máximo que debe tener el artículo.

*Stock mínimo:* indica el stock mínimo que debe tener el artículo.

*Punto de pedido:* indica el valor de stock en el que debe realizar el pedido de reposición.

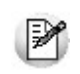

Si el artículo lleva doble unidad de medida, el stock máximo, mínimo y punto de pedido se evalúa en la cantidad correspondiente a la unidad de medida stock definida como la unidad de control de stock.

#### **Ventas**

*Presentación de ventas:* indica a cuantas unidades de stock equivale una unidad de ventas.

Si el artículo lleva doble unidad de medida, la equivalencia de ventas es hacia la unidad de medida de stock 2, caso contrario la equivalencia de ventas es hacia la unidad de stock 1.

*Equivalencia:* indica la equivalencia con la unidad de medida de stock seleccionada.

Suponemos que la empresa compra y lleva su stock en unidades, pero factura un determinado artículo por Ej. cajas de 12 unidades.

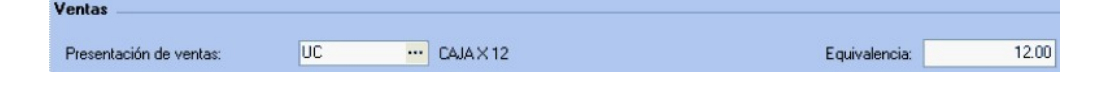

#### **Compras**

*Presentaciones de Compras:* indica las unidades de medida del artículo a utilizar en el módulo *Compras.* Es posible ingresar una o más unidades de medida de compras.

*Equivalencia:* indica la equivalencia con la unidad de medida de stock seleccionada. La equivalencia permite el manejo de una presentación alternativa en los comprobantes pertenecientes al módulo *Compras.*Indique a cuántas unidades de stock equivale cada una de las presentaciones.

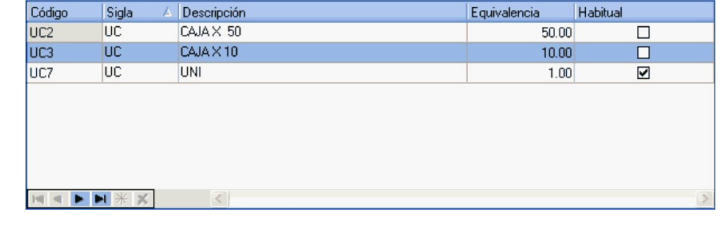

*Unidad de medida de stock:* este campo constituye una descripción de la unidad en la que se llevan los saldos del artículo. No se realiza conversión alguna en base a este valor. Puede usarse como descriptivo, acompañando a las cantidades.

Los movimientos que no son de compras suponen que las cantidades son siempre función de esta medida.

**Ejemplo...** 

Si desea que el saldo de stock esté expresado en función de docenas, puede consignar el valor "*Doc*" como descripción; y por otro lado al hacer movimientos de stock, las cantidades que se mueven, expresarlas siempre en función de esa descripción. Así, si vende media docena indicará 0,5 en el campo cantidad y si vende una docena, la cantidad es 1.

*Unidad de Medida de Compras:* es posible ingresar una o más unidades de medida de compras. Por defecto, el sistema propone el siguiente código:

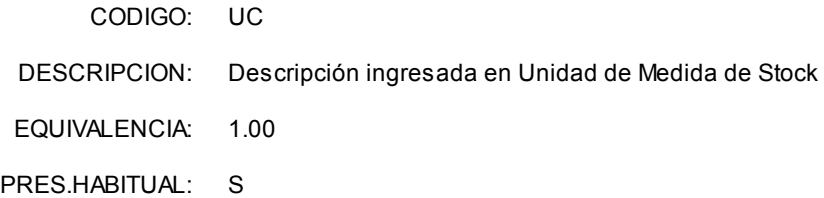

Si trabaja con múltiples unidades de medida de compras, tenga en cuenta las siguientes consideraciones:

- El código no puede ser repetido.
- El código 'US' es un código de uso reservado para el sistema.
- Sólo uno de los códigos ingresados puede definirse como presentación habitual.

Finalizado el ingreso de unidades, este campo exhibe la descripción de la unidad alternativa, de presentación habitual, a usar para las compras del artículo.

### **Ejemplo...**

Para el artículo 001001 - Leche entera definimos las siguientes unidades de compras:

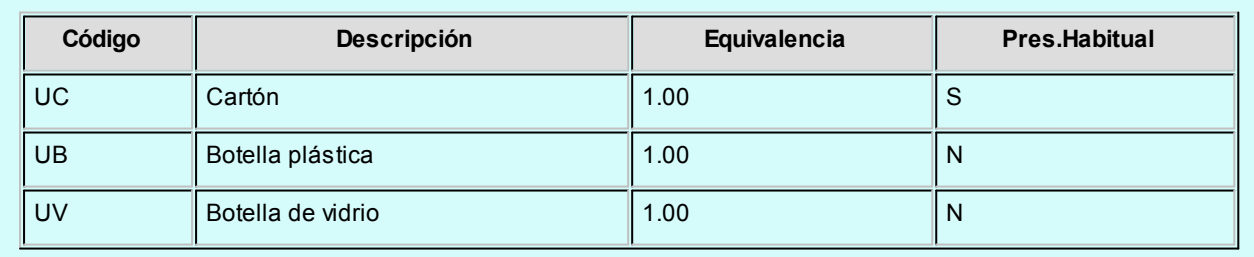

La *equivalencia* permite el manejo de una presentación alternativa en los comprobantes pertenecientes al módulo **Compras**. Indique a cuántas unidades de stock equivale cada una de las presentaciones.

# <sup>1</sup> Ejemplo...

Si el inventario es unitario, pero habitualmente el artículo se compra por centena, el valor a consignar es 100. Con este valor, al ingresar una recepción de compras utilizando la presentación alternativa, si la cantidad recepcionada es 1 unidad, el inventario se actualizará en 100 unidades.

Por otra parte, en cada lista de precios por proveedor es posible indicar dos precios, el *unitario* y el correspondiente a cada presentación de compras.

*Equivalencia:* este campo exhibe la equivalencia de la unidad de medida de compras definida como de presentación habitual.

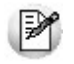

La "equivalencia" le facilita la carga de datos cuando compra por caja y vende por unidad.

*Unidad de Medida de Ventas:* indica la descripción de una unidad alternativa a utilizar en el módulo **Ventas** (pedidos, remitos y facturas).

*Equivalencia:* si desea utilizar la unidad alternativa de ventas, indique a cuántas unidades de stock equivale esta presentación; caso contrario, indique 1 como equivalencia.

 $\hat{U}$  Ejemplo...

Suponemos que la empresa compra y lleva su stock en unidades, pero factura un determinado artículo por cajas de 12 unidades.

Unidad de Stock: C/U

Unidad de Ventas: Caja X 12

Equivalencia: 12

Cada vez que se ingrese el artículo a través del módulo **Ventas** (pedidos, remitos o facturas), se ingresará como cantidad, la cantidad de cajas y la descarga de stock se realizará multiplicando el valor ingresado por la equivalencia.

En el momento de generar el comprobante en **Ventas**, es posible modificar la unidad de medida, en el caso de generar algún comprobante en unidades de stock.

En los comprobantes e informes de **Ventas** se utilizarán las dos unidades en forma indistinta.

*Stock Mínimo, Máximo, Punto de Pedido:* estos valores se ingresan para los artículos que llevan stock. Se utilizarán en los informes de stock para distintos controles de saldos.

# Impuestos

**En esta sección encontrará información sobre los impuestos relacionados con Ventas y Compras para dicho artículo. También podrá obtener información sobre las percepciones definibles.**

#### **Ventas**

*I.V.A:* indica el código del impuesto. Para más información acceda a la ayuda de [Configuración Impositiva.](#page-45-0)

*Sobretasa / Subtasa de I.V.A:* indica el código del impuesto.

*Impuesto interno:* indica el código del impuesto.

*Importe del impuesto interno:* indica el importe asociado al impuesto.

*Sobretasa / Subtasa impuesto interno:* indica el código del impuesto.

*Impuesto interno (adicional):* indica el código del impuesto.

*Importe del impuesto interno (adicional):* indica el importe asociado al impuesto.

*Sobretasa / Subtasa impuesto interno (adicional):* indica el código del impuesto.

*Percepción Ingresos Brutos:* indica el código del impuesto.

*Percepción IB Bs. As. 59/98:* indica el código del impuesto.

*Percepción no categorizado:* indica el código del impuesto.

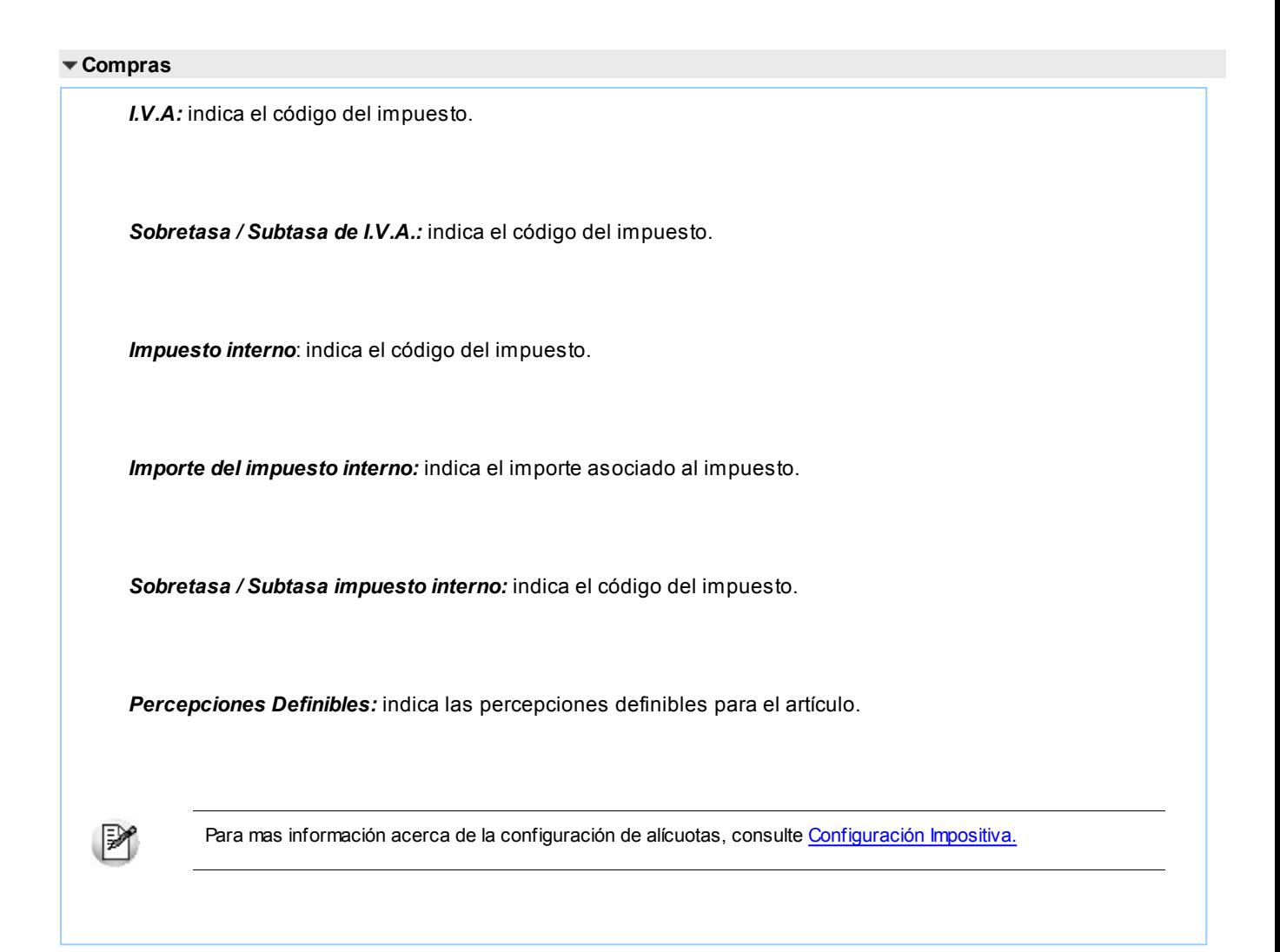

# <span id="page-45-0"></span>Configuración impositiva

*Códigos de Impuesto:* se presenta una ventana para indicar con qué tasas se grava el artículo en el momento de facturarlo (módulo **Ventas**) y las tasas por defecto, a proponer en las facturas de **Compras**.

Por defecto, estos campos tomarán los valores indicados en [Parámetros de Stock](#page-121-0) (Carga Inicial), de manera que sólo se modificarán los casos especiales.

Para cada tipo de impuesto existe un rango válido de códigos. En el proceso Alícuotas de los módulos **Ventas** y **Compras** se definen los códigos posibles para cada tipo de impuesto.

Se pueden indicar Percepciones definibles, previamente ingresadas en el sistema, asignando el código de alícuota y la clasificación de Percepciones definibles si correspondiera.

# **Los rangos válidos en el módulo Ventas son:**

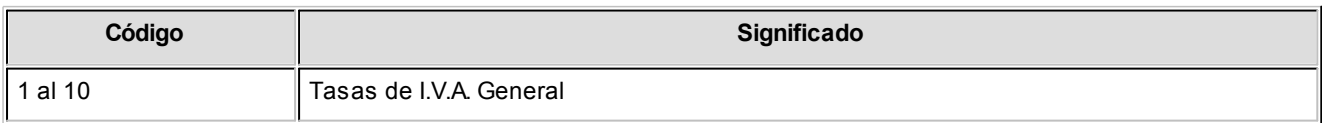

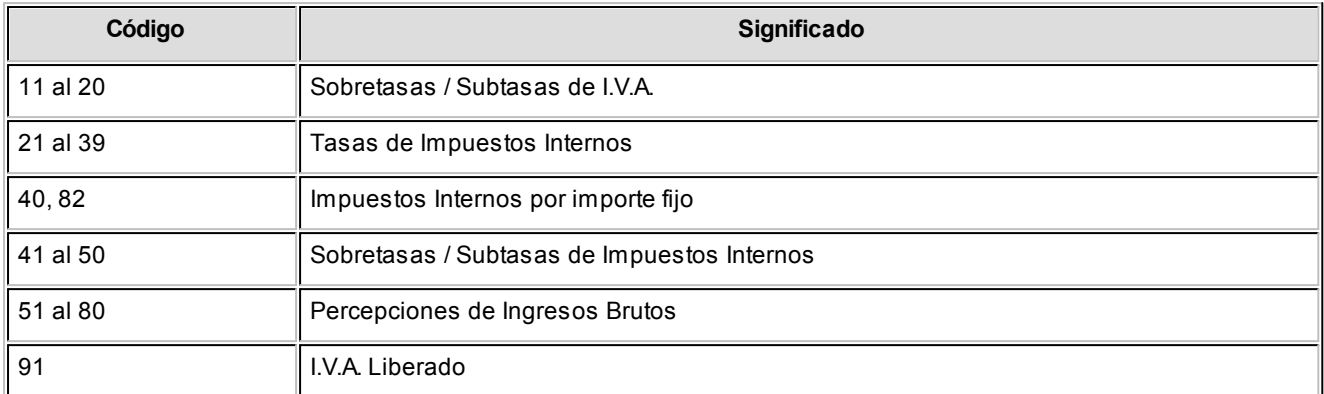

En los casos en los que el impuesto interno es fijo (código "**40**" u "**82**"), se habilita el ingreso del valor del impuesto por unidad, el mismo puede ser modificado en el momento del ingreso del artículo en el comprobante.

Para configurar la tasa de otro impuesto por porcentaje, Puede ingresar un código del "**21**" al "**39**", pero su configuración no es obligatoria.

# **Los rangos válidos en el módulo Compras son:**

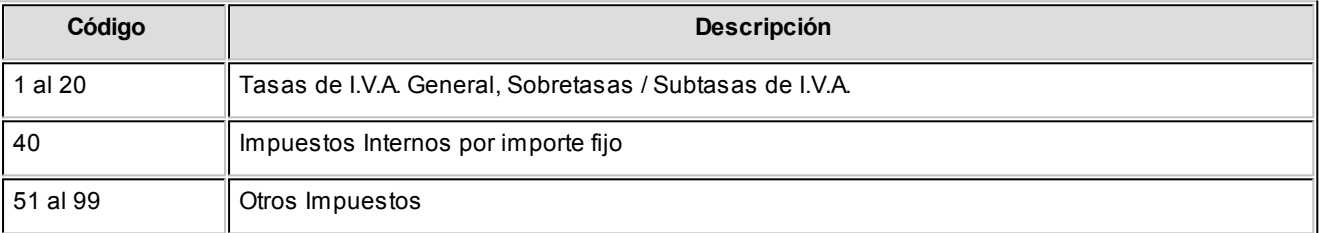

*Percepción Ingresos Brutos:* si no activa esta opción, no se ingresará la alícuota y no se calculará en ningún caso percepción para el artículo. Esta opción es de utilidad para aquellos artículos o conceptos que no generan percepción.

*Percepción IB Bs.As. 59/98:* esta opción permite el cálculo de otra percepción de ingresos brutos, correspondiente a la resolución 59/98 de la provincia de Buenos Aires.

El cálculo de esta percepción dependerá de la combinación entre el valor ingresado para el artículo y el correspondiente al cliente.

Es importante considerar que para una correcta administración de las percepciones de ingresos brutos, no se deben repetir las alícuotas entre las distintas percepciones, por lo que recomendamos definir rangos de percepciones diferentes para cada caso.

*Percepción No Categorizado:* esta opción es de utilidad para aquellos artículos que necesiten generar percepciones a diferentes alícuotas.

- Si indica 'S' deberá ingresar un código de alícuota del 11 al 20, el que se utilizará para el cálculo de percepción del artículo, independientemente de la alícuota cargada en el cliente.
- Si indica 'N', la percepción calculada en el artículo será en base a la alícuota del cliente.

Este campo se utilizará sólo para la facturación de clientes definidos como *Suj etos no categorizados*.

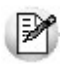

Los cálculos impositivos dependen también de otros parámetros definidos a nivel de "cliente o proveedor". Por ejemplo, en el caso de percepción de Ingresos Brutos también es posible indicar el código de alícuota en el cliente; de esa manera se utilizará ese código para todos los artículos del comprobante, independientemente del valor indicado en esta pantalla (salvo que en el artículo se indique lo contrario).

*A.F.I.P. – S.I.Ap:* seleccione la clasificación habitual del artículo según S.I.Ap. - I.V.A.

Dependiendo del perfil del artículo, asigne el código de clasificación para las compras o para las ventas.

Aquellos artículos que no tienen asignado un código en particular, son considerados como artículos *Sin Clasificar*.

Recuerde que también puede optar por clasificar las operaciones con un proveedor a través del proceso Proveedores del módulo **Compras / Proveedores**.

# **Los códigos válidos para las ventas son:**

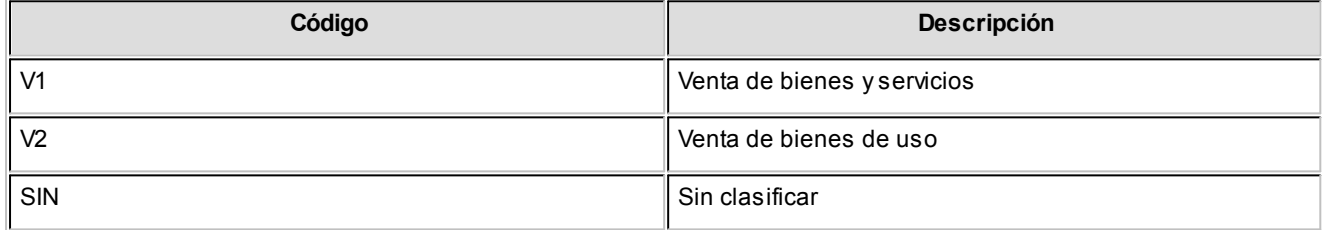

## **Los códigos válidos para las compras son:**

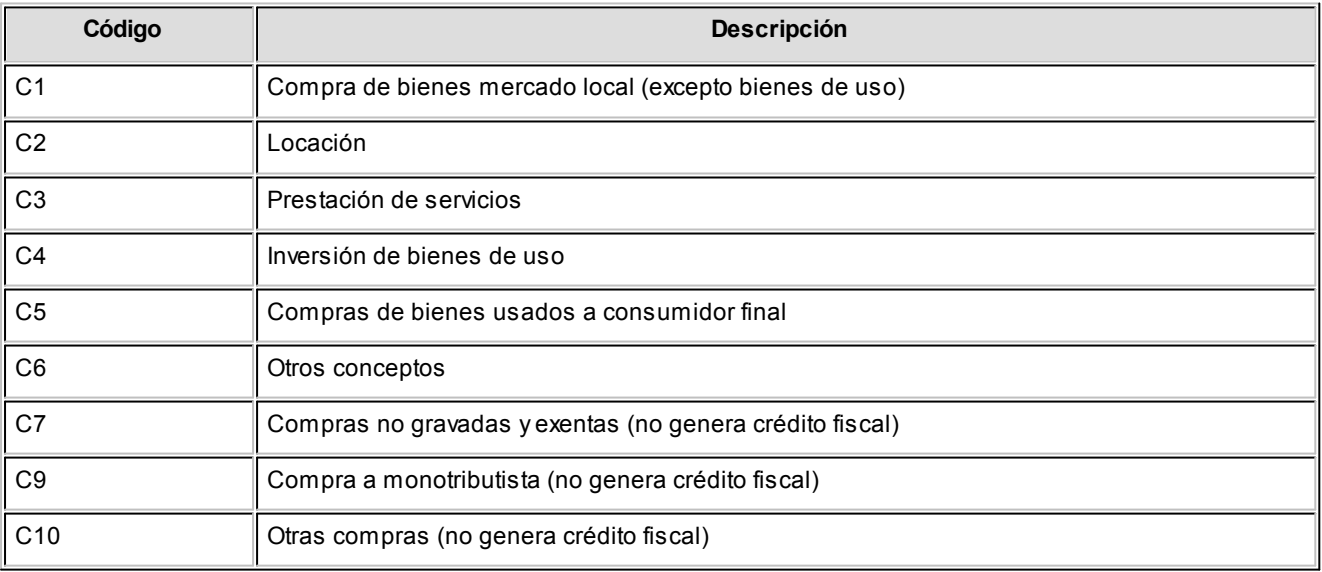

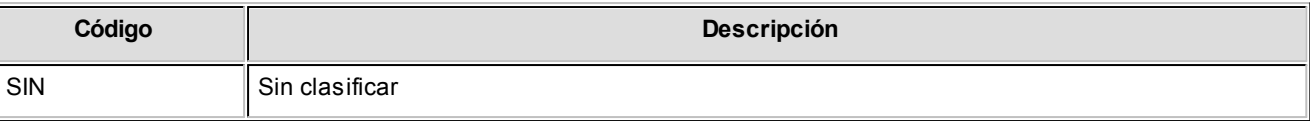

# Datos legales

**Contiene información asociada a transporte de bienes, comprobantes electrónicos, comprobantes de exportación electrónico, A.F.I.P. y S.I.Ap.**

#### **Transporte de bienes**

*Se informa en remito electrónico:* la activación de este parámetro indica que el artículo es utilizado en la generación de remitos electrónicos para *Transporte de Bienes de Rentas Bs. As.* Si activa este parámetro, ingrese los siguientes datos:

*Producto terminado:* la activación de este parámetro indica si se trata de un producto terminado.

*Código único de producto:* es el código de producto de seis dígitos, según la codificación del MERCOSUR, para ser utilizado en los remitos electrónicos de acuerdo al Nomenclador de Artículos de Rentas.

Usted puede ingresar este código, si lo conoce. En el caso de ingresar un código inválido, al pulsar *<Enter>*se exhibirá la lista de códigos que comiencen con los valores ingresados.

*Unidad de Medida stock:* es la unidad de medida a informar en el remito electrónico para los artículos que generen los movimientos en unidades de **Stock,** expresados de acuerdo a la tabla de validación de unidades de medidas de *Rentas de Bs. As.* Esta unidad puede coincidir con la *Unidad de Medida de Stock* indicada en su sistema **Tango**.

*Equivalencia:* si la *Unidad de Medida de Stock* definida en su sistema **Tango** no coincide con la *Unidad de Me*dida Stock que se informa a la A.F.I.P., es posible indicar una equivalencia para realizar la conversión de las cantidades de unidades de stock en el momento de informar el comprobante electrónico. En ese caso, se multiplican las cantidades por la equivalencia indicada. Si no es necesaria la conversión, ingrese el valor 1.00 como equivalencia.

*Presentación de ventas:* es la unidad de medida a informar en el remito electrónico, para los artículos que generen los movimientos en unidades de **Ventas** expresados de acuerdo a la tabla de validación de unidades de medidas de *Rentas de Bs. As.* Esta unidad puede coincidir con la *Unidad de Medida de Ventas* indicada en su

sistema **Tango**.

*Equivalencia:* si la *Unidad de Medida de Stock* definida en su sistema **Tango** no coincide con la *Unidad de Me*dida Stock que se informa a la A.F.I.P., es posible indicar una equivalencia para realizar la conversión de las cantidades de unidades de ventas en el momento de informar el remito electrónico. En ese caso, se multiplican las cantidades por la equivalencia indicada. Si no es necesaria la conversión, ingrese el valor 1.00 como equivalencia.

Para actualizar en forma masiva información de Transporte de bienes, consulte [Actualización global de códigos](#page-84-0) [de Rentas.](#page-84-0)

**Ejemplo de aplicación** 

Considere que su artículo está definido en **Tango** de la siguiente manera:

*Unidad de Medida de Stock:* Grs (Gramos)

*Unidad de Medida de Ventas:* Kg (Kilogramos)

*Equivalencia:*1000.00

Supongamos que se generan dos remitos, uno por unidades de stock (gramos) y otro por unidades de ventas (kilogramos).

Los datos a configurar, para generar la información para Rentas Bs. As., son los siguientes:

*Código Unidad Medida Stock:*1 (Kilogramos)

*Equivalencia:*1000.00

*Código Unidad Medida Ventas:*1 (Kilogramos)

*Equivalencia:*1.00

Al informar los dos remitos en forma electrónica, se los procesará de la siguiente manera:

Al informar los dos remitos en forma electrónica, se los procesará de la siguiente manera:

Para el remito que en **Tango** tiene registrado el movimiento en *unidades de Stock,* se enviará la información tomando la configuración del *Código de Unidad de Medida Stock*. En este caso, se informa '1' (Kilogramos) y la cantidad multiplicada por 1000.00 (se convierten los gramos en kilogramos).

Para el remito que en **Tango** tiene registrado el movimiento en *unidades de Ventas,* se enviará la información tomando la configuración del *Código de Unidad de Medida Ventas*. En este caso, se informa '1' (Kilogramos) y la cantidad multiplicada por 1.00 (no se realiza conversión).

#### **Comprobantes electrónicos**

*Unidad de Medida Stock:* es la unidad de medida a informar cuando el artículo genera movimientos en unidades de Stock, de acuerdo a la tabla de validación de unidades de medida de la A.F.I.P. Esta unidad puede coincidir con la *Unidad de Medida de Stock* indicada en su sistema **Tango.**

*Equivalencia:* si la *Unidad de Medida de Stock* definida en su sistema **Tango** no coincide con la *Unidad de Me*dida Stock que se informa a la A.F.I.P., usted puede indicar una equivalencia para realizar la conversión de las cantidades de unidades de stock en el momento de informar el comprobante electrónico. En ese caso, se multiplican las cantidades por la equivalencia indicada. Si no es necesaria la conversión, ingrese el valor 1.00 como equivalencia.

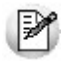

**Ejecute el proceso [Actualización Global de Códigos de A.F.I.P.](#page-87-0) para actualizar o eliminar en forma masiva, los datos de sus comprobantes electrónicos.**

**Mediante el comando** *Listar* **usted obtiene información de los artículos configurados y los no configurados para la generación de comprobantes electrónicos. Este listado es de utilidad para controlar los datos a informar a la A.F.I.P.**

*Código de Producto (N.C.M.):* si usted emite comprobantes electrónicos clase 'A', 'B' y utiliza Bonos Fiscales Electrónicos (según R.G. 2557/09), asigne a sus artículos, el código de producto según el Nomenclador Común del Mercosur.

Puede realizar esta asignación desde el proceso [Actualización Masiva de Artículos.](#page-55-0)

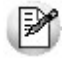

Para más información, consulte la Guía sobre comprobantes electrónicos del módulo **Ventas.**

*Presentación de ventas:* es la unidad de medida a informar cuando el artículo genera movimientos en unidades de Ventas, de acuerdo a la tabla de validación de unidades de medida de la A.F.I.P. Esta unidad puede coincidir con la *Unidad de Medida de Ventas* indicada en su sistema **Tango.**

*Equivalencia:* si la *Unidad de Medida de Ventas* definida en su sistema **Tango** no coincide con la *Unidad de Medida Ventas* que se informa a la A.F.I.P., usted puede indicar una equivalencia para realizar la conversión de las cantidades de unidades de ventas en el momento de informar el comprobante electrónico. En ese caso, se multiplican las cantidades por la equivalencia indicada. Si no es necesaria la conversión, ingrese el valor 1.00 como equivalencia.

Para más información, consulte la Guía sobre comprobantes electrónicos del módulo **Ventas.**

Ejecute el proceso [Actualización global de códigos de AFIP](#page-87-0) para actualizar o eliminar en forma masiva, los datos de sus comprobantes electrónicos.

Mediante el comando *Listar*, se obtiene información de los artículos *configurados* y los *no configurados* para la generación de comprobantes electrónicos. Este listado es de utilidad para controlar los datos a informar a la AFIP.

#### **Comprobantes de exportación electrónicos**

*Unidad de Medida de stock:* es la unidad de medida a informar a la A.F.I.P. en los comprobantes electrónicos de exportación, para los artículos que generen movimientos en *unidades de Stock.* Esta unidad puede coincidir con la *Unidad de Medida de Stock* indicada en su sistema **Tango.**

**Presentación de ventas:** es la unidad de medida a informar a la A.F.I.P. en los comprobantes electrónicos de exportación, para los artículos que generen movimientos en *unidades de Ventas.* Esta unidad puede coincidir con la *Unidad de Medida de Ventas* indicada en su sistema **Tango.**

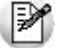

Para más información, consulte la Guía sobre comprobantes electrónicos del módulo **Ventas.**

Ejecute el proceso [Actualización global de códigos de AFIP](#page-87-0) para actualizar o eliminar en forma masiva, los datos de sus comprobantes electrónicos.

Mediante el comando *Listar*, se obtiene información de los artículos *configurados* y los *no configurados* para la generación de comprobantes electrónicos. Este listado es de utilidad para controlar los datos a informar a la AFIP.

#### **A.F.I.P. - S.I.Ap.**

*Compras:* indica los códigos, asociados a la clasificación habitual del artículo, válidos para **Compras.** Para mayor información, consulte [Configuración impositiva.](#page-45-0)

*Ventas:* indica los códigos, asociados a la clasificación habitual del artículo, válidos para **Ventas.** Para mayor información, consulte [Configuración impositiva.](#page-45-0)

# Datos contables

**Refleja información sobre las cuentas contables, tanto de Compras como de Ventas, y los centros de costo asociados a las mismas.**

*Cuenta Compras / Cuenta Ventas:* señala la cuenta contable de compras y ventas asociada al artículo, para su imputación automática en los asientos. Si el campo está en blanco, el asiento tomará la cuenta genérica asignada según la definición del tipo de asiento utilizado. Está relacionado con la definición de tipos de asiento en los módulos de **Ventas** y **Compras**.

*Centro de Costo Compras / Centro de Costo Ventas:* se utiliza para indicar a qué centro de costo se aplicarán los importes destinados a la cuenta contable de compras y de ventas. Se pedirá su ingreso sólo si el campo *Cuenta* no está en blanco.

El ingreso del campo *Centro de Costo* es optativo y pueden presentarse las siguientes situaciones:

- Si éste queda en blanco, habiéndose ingresado un código de cuenta contable, los importes destinados a la cuenta quedarán sin asignación de centro de costo.
- Si los campos *Cuenta* y *Centro de Costo* quedan en blanco, al realizarse el proceso Pasaje a Contabilidad, el asiento generado tomará la cuenta genérica asignada según la definición del tipo de asiento utilizado y la distribución en centros de costo definida en el tipo de asiento.

La definición de los campos *Cuenta* y *Centro de Costo* está relacionada con la definición de tipos de asiento en los módulos de **Ventas** y **Compras**.

# <span id="page-52-0"></span>Clasificación

**Este comando muestra información referida a la agrupación del articulo (Familia, Grupo e Individuo) asociado al artículo, como así también su clasificación.**

### **Agrupación del artículo**

*Familia:* muestra información sobre la familia a la cual pertenece el artículo.

*Grupo:* muestra información sobre el grupo al cual pertenece el artículo.

*Individuo:* muestra información sobre el individuo la cual pertenece el artículo.

#### **Clasificador de artículos**

Informa las clasificaciones a la cual pertenece el artículo.

# Cliente / Proveedor

**Informa sobre los clientes y proveedores asociados al artículo seleccionado.**

*Seleccionar clientes:* permite seleccionar los clientes asociados al artículo. Esta configuración es opcional y le permite definir:

- **% de bonificación:**indique el porcentaje de bonificación a aplicar al ingresar un comprobante del cliente.
- **Sinónimo:** indique un código alternativo con el cual el cliente identifica al artículo. Para más información consulte Actualización individual de artículos por cliente.

*Seleccionar proveedores:* permite seleccionar los proveedores que suministran el artículo. Estos proveedores deben existir en el módulo **Compras** o **Proveedores**, donde estas relaciones son necesarias para la actualización de listas de precios.

Si utiliza el módulo **Compras**, se ingresará para cada artículo, el sinónimo de origen o código de artículo del proveedor. Este código se utilizará para invocar al artículo desde los procesos de ingreso de comprobantes relacionados con proveedores (órdenes de compra, facturas y remitos). También puede indicar la unidad de compra a la que se le asignará precios cuando realice la actualización, mediante la importación desde una planilla de **Ms Excel** en el proceso de Administración de precios de Compras.

# Observaciones

**Contiene las observaciones y los comentarios para impresión correspondiente al artículo seleccionado.**

*Observaciones:* muestra las observaciones detalladas para el artículo seleccionado.

*Comentario para impresión:* muestra los comentarios que se desean imprimir.

# Integración de artículos con el módulo de Activo Fijo

Defina qué artículos representan bienes para su empresa, desde los procesos de [Artículos](#page-22-0) y [Artículos con Escalas](#page-31-0) , seleccionando la opción *Identificar el Artículo* como un Bien.

Es posible indicar el Tipo de bien que representa, a fines de asignar valores por defecto, en el momento de crear los

#### bienes en el módulo **ASTOR Pro Activo Fijo.**

Se pueden definir como ejemplo de artículos identificados como bienes de uso:

- $\bullet$  PC
- Automóvil
- Maquinaria

Si su sistema posee el módulo **Activo Fijo,** es posible (opcionalmente) crear automáticamente bienes en el mismo módulo, especificando artículos que estén identificados como bienes en los renglones del comprobante registrado.

El alta automática se puede realizar desde la registración de comprobantes de los procesos de:

- Factura-remito, Factura, Factura de importación.
- Nota de débito

Los bienes creados quedan registrados con los datos de origen, según la factura o nota de débito ingresada en **Compras.**

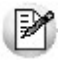

Los bienes que se dan de alta quedarán pendientes de activar. La activación deberá realizarse con posterioridad desde el módulo **Activo Fijo,** utilizando un tipo de comprobante para tal fin.

Los bienes dados de alta quedarán pendientes de activar. Esta deberá realizarse con posterioridad desde el módulo **Activo Fijo** y utilizando un tipo de comprobante para tal fin.

Al finalizar el ingreso del comprobante de factura / nota de débito, se mostrará el siguiente mensaje:

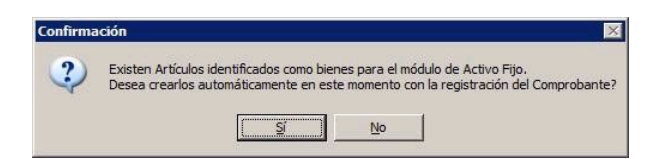

**En caso de no realizar el alta automática** puede igualmente dar de alta los bienes en forma manual desde el proceso Bienes en el módulo de **Activo Fijo,**relacionando el bien con el comprobante existente en **Compras.**

**En caso de confirmar el alta automática** se abrirá una nueva pantalla con los artículos contenidos en el comprobante que estén identificados como bienes, teniendo en cuenta las cantidades y precios de los artículos identificados como bienes. Se mostrará y podrá generar por cada unidad de producto comprada del artículo, un determinado bien (según la cantidad especificada para el artículo en el renglón del comprobante).

Para más información sobre la creación automática de bienes consulte Ingreso de factura de artículos.

Para más información sobre la administración de los bienes, consulte Guía sobre la integración de Activo Fijo con otros módulos.

# Valores por defecto para artículos

**Este proceso le permite definir un conjunto de datos comunes a un grupo de artículos. Este conjunto de datos queda identificado y puede utilizarse para el alta de artículos.**

Puede definir diferentes plantillas de acuerdo a los tipos de artículo a crear. El uso de plantillas es optativo y tiene por objetivo agilizar el ingreso de artículo.

Por ejemplo, puede utilizar una plantilla para crear un tipo de artículos y otra distinta cuando el artículo a crear es de otro tipo. Además, es posible que todos los artículos correspondientes a un determinado perfil compartan cierta configuración impositiva, de unidades de medida o controles.

En [Artículos](#page-22-0) utilice el botón "Nuevo con valores por defecto" para dar de alta un artículo utilizando los valores identificados por un código de defecto. De esta forma, evita el ingreso repetitivo de datos comunes, agilizando el ingreso de artículos.

# <span id="page-55-0"></span>Actualización masiva de artículos

**Desde este proceso, usted puede actualizar en forma automática información de artículos.**

Para actualizar información de artículos, siga estos pasos:

- Seleccione los campos que desea modificar. Los mismos se encuentran agrupados por tema, haciendo clic en cada grupo se muestran las opciones disponibles. Para seleccionar o quitar todos los campos, utilice las opciones de botón derecho del mouse.
- Para los campos seleccionados, ingrese los nuevos valores.
- $\bullet$  Indique los artículos sobre los que se aplican las modificaciones.

Para aplicar los cambios indicados, haga clic en el botón "Terminar".

Tenga en cuenta que si modifica campos dependientes de parámetros de stock, u otros campos dentro del mismo artículo, es posible que no se pueda completar la actualización.

### **Posibles errores en las modificaciones**

En caso de existir conflictos con las modificaciones, se mostrará una grilla indicando el problema detectado para cada artículo.

Algunas modificaciones inválidas pueden ser:

- Actualizar alícuotas de compras, seleccionando en el rango artículos con perfil de Ventas.
- Actualizar el perfil de artículos, con valor Ventas, incluyendo artículos de compras que tienen movimientos.
- Actualizar la unidad de medidas de ventas, incluyendo en el rango artículos de perfil Compras.

# Escalas

# Plantillas

**Si utiliza artículos con escala, desde este proceso podrá dar de alta plantillas que serán utilizadas en el alta de estos artículos. Mediante las mismas podrá configurar que combinaciones de escalas se darán de alta por defecto al crear un nuevo artículo.**

Esta opción es de utilidad cuando se poseen combinaciones de escalas utilizadas habitualmente para el alta de artículos para agilizar el alta de artículos.

# **Comandos**

#### **Comando Agregar**

Esta opción permite ingresar una nueva plantilla ingresando el código y descripción de la misma, generándose posteriormente las distintas combinaciones de escalas.

*Escala 1:* este campo es obligatorio y corresponde a la primer escala para el código base.

*Escala 2:* si en el proceso [Longitud de Agrupaciones](#page-90-0) definió la longitud para la escala 2, ingrese el código de escala correspondiente a la segunda escala para la apertura de la plantilla. Si no ingresa ningún valor, la plantilla tendrá apertura en una sola escala.

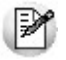

Este campo no se editará si definió el uso de una sola escala.

Una vez ingresados todos los datos, podrá dar de alta la combinación utilizando una matriz. Para mas información consulte [Escalas.](#page-90-1)

#### **Comando Eliminar**

Es posible eliminar una plantilla con todas sus combinaciones de escalas.

Si el código de plantilla se encuentra asociado a un artículo con escala este no podrá ser eliminado. En este caso se exhibirá un mensaje en pantalla y el código de plantilla.

#### **Comando Modificar**

Si el código de plantilla posee combinaciones asociadas solo podrá modificarse la descripción de la misma, sino también el código de escala 1 y el código de escala 2.

#### **Comando Escalas**

Si ingresa a esta opción, una vez grabada la plantilla, se presenta una matriz compuesta por los valores de las escalas seleccionadas.

Desde la misma podrá seleccionar los valores para la primera y segunda escala (si corresponde), creando así las combinaciones por defecto a dar de alta al crear un artículo base.

Mediante esta matriz puede seleccionar los valores de escala deseados, sin necesidad de crear toda la combinatoria posible.

Características de la matriz

En la matriz se visualiza los valores de la escala 1 y los valores de la escala 2. En el caso que el artículo base no posea asignado un código de escala 2, por defecto, se mostrará la columna *Único*.

Las celdas que se encuentran habilitadas corresponden a artículos dados de alta, o que se darán de alta en el caso de que los haya modificado.

Las celdas que se encuentran deshabilitadas corresponden a artículos que no existen o que se darán de baja en el caso de que los haya modificado.

# Definición de Escalas

**Si utiliza artículos con escalas, mediante este proceso se puede definir los distintos códigos de escala con todos sus valores posibles.**

Denominamos *escala* a un código que identifica una lista de valores que representan especializaciones o variantes de un determinado artículo.

- Cada artículo puede asociarse a una o dos escalas.
- Los valores de escala son cada una de las variantes que se presentan en esa lista. Consulte el [ejemplo 1](#page-58-0).
- La longitud de cada valor de escala se ajustará a la definida previamente en el proceso [Longitud de Agrupacio](#page-90-0)[nes.](#page-90-0)
- El ordenamiento de los valores de las escalas es alfanumérico, independientemente de la forma en que se hayan ingresado.
- Pueden existir varias escalas, para un mismo tipo de valor, a efectos de asignarlas a diferentes artículos. Consulte el [ejemplo 2.](#page-58-1)

*Número de Escala:* es posible utilizar hasta 2 escalas para un mismo artículo. Para cada código de escala se indicará si corresponde a una escala número "1" o número "2". Este número indica el orden que ocupará dentro del código completo del artículo.

Siguiendo los ejemplos anteriores, si definimos artículos con talle y color; y el talle es el primer valor a seleccionar, indicaremos '1' en las escalas de talles y '2' en las de colores.

La descripción de los valores de escalas se generará como *Descripción Adicional* cuando se generen las combinaciones de artículos.

Es posible definir hasta 100 valores para cada escala.

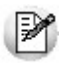

Pulsando la tecla *<F2>*se eliminará cualquier valor en forma individual.

Siempre debe existir al menos un valor definido de escala; si no desea utilizar ningún valor, elimine la escala correspondiente.

Si elimina un valor asociado a un artículo ya creado, el artículo seguirá existiendo, pero no se visualizarán los valores en las listas de selección.

<span id="page-58-0"></span>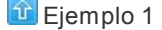

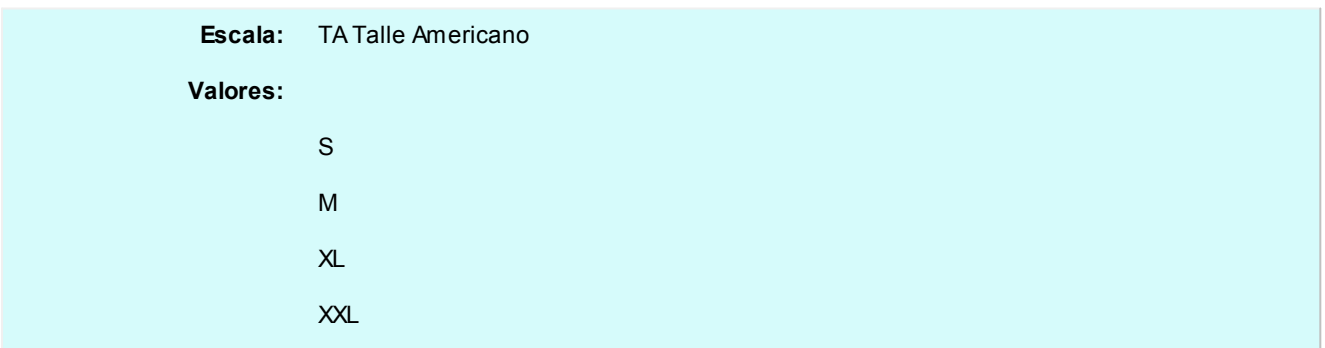

<span id="page-58-1"></span>**Ejemplo 2** 

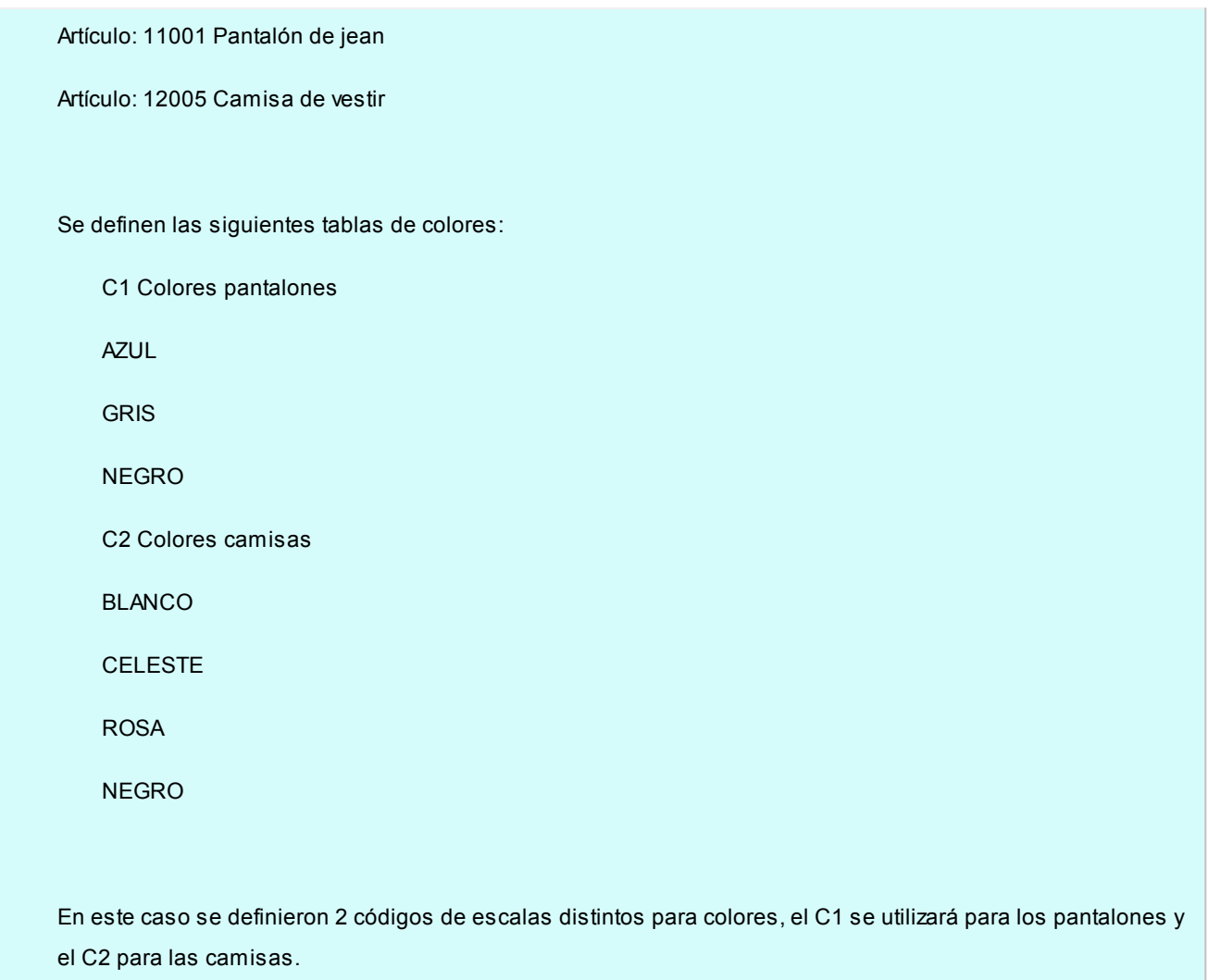

### **Comando Eliminar**

Elimina una escala con todos sus valores asociados, siempre y cuando no esté asignada a un artículo.

### Cómo generar artículos con escalas

Ejecutando el comando *Generar,* el sistema creará en forma automática artículos con escalas, considerando aquellos valores de la escala seleccionada que no se encuentren creados como artículos.

Para los códigos base seleccionados se generarán las combinaciones faltantes de códigos de artículo de los valores de una escala, con el resto de los valores de la otra escala configurada en el artículo (en caso de llevar 2 escalas).

Si los códigos base corresponden sólo a una escala, se agregarán los valores correspondientes para el artículo con las escalas nuevas.

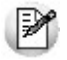

Únicamente es posible ejecutar el comando *Generar* desde Escalas de tipo '1'.

Ejemplo de generación de escalas

Para la escala de talles se agregan valores nuevos:

SMALL

LARGE

XLARG

MEDIU

En la escala de colores se encuentran definidos:

ROJO

AZUL

Para el código base CAMISA existente, se generan códigos de artículo, formando la combinación con la otra escala.

CAMISASMALLROJO CAMISASMALLAZUL CAMISALARGEROJO

CAMISALARGEAZUL

CAMISAXLARGROJO

CAMISAXLARGAZUL

CAMISAMEDIUROJO

**CAMISAMEDIUAZUL** 

# Clasificador de Artículos

Esta herramienta le permite clasificar los artículos de acuerdo a los criterios que desee definir. Por ejemplo rubros, origen, fabricante, nivel de ventas, etc.

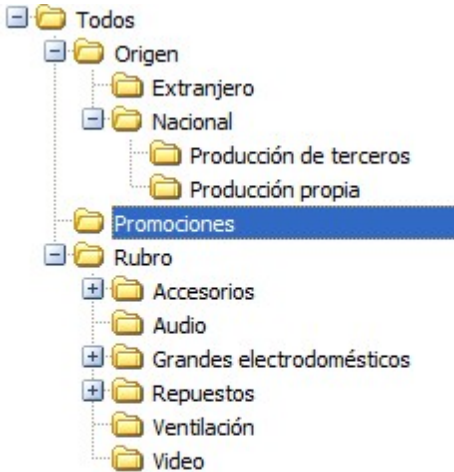

Consiste en la definición libre de agrupaciones utilizando una estructura de árbol.

Para más información, consulte el [Circuito del Clasificador de Artículos](#page-61-0).

# <span id="page-61-0"></span>Clasificación de Artículos

**Esta herramienta le permite clasificar los artículos de acuerdo a los criterios que desee definir, es decir le permite la definición libre de agrupaciones utilizando una estructura de árbol.**

Es posible invocar al clasificador en modo de edición 'Definición' (para actualizar las relaciones y jerarquías de carpetas) o simplemente en [modo visualización 'Consulta'](#page-75-0) con funcionalidad acotada a la consulta y exploración.

### **Sectores de pantalla**

La pantalla se encuentra dividida en dos sectores: el izquierdo o de carpetas y el derecho o de artículos.

## **Sector izquierdo (o de carpetas)**

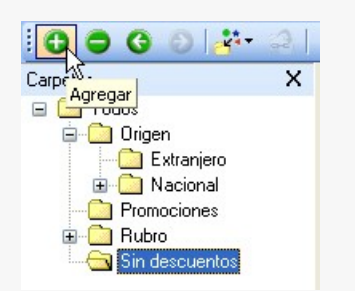

En este sector se define cada una de las carpetas que serán utilizadas para clasificar los artículos.

Por defecto, se muestra la carpeta *Todos,* que contiene a todos los artículos. A partir de ésta puede agregar nuevas carpetas.

Existen dos tipos de carpetas:

- *Carpeta principal:* se denomina carpeta principal a cada una de las carpetas que dependen directamente de la carpeta Todos. Es decir, son las carpetas de nivel 1 y que le dan el nombre a toda la rama que depende de ella, por ejemplo rubros.
- *Carpeta secundaria:* se denomina carpeta secundaria a cada una de las carpetas que dependen directamente de una carpeta principal o de otra secundaria. Si la carpeta secundaria posee otras carpetas que dependen de ella, se la denomina carpeta intermedia.

#### **Consideraciones para el análisis multidimensional de ventas**

Tenga en cuenta que sólo será posible analizar la información de una sola carpeta principal por vez.

Así, por ejemplo, si están definidas las carpetas rubros y origen, debe optar por analizar sus ventas por rubro o por origen.

#### **Sector derecho (o de artículos)**

En este sector se visualizan los artículos pertenecientes a la carpeta activa. Para cada artículo es posible consultar el código, descripción, descripción adicional, el sinónimo y código de barras, si usa escalas, valor de escalas 1 y 2, si usa partidas, si usa series y artículo base, etc.

Utilice esta clasificación de artículos para:

- Seleccionar artículos desde el ingreso o emisión de comprobantes.
- Acceder a la consulta de precios y saldos de stock del artículo seleccionado.
- Acceder a la ficha del artículo.
- Obtener información de gestión a través del análisis multidimensional de ventas.
- Conocer los sustitutos de un artículo.

Visualizar los artículos relacionados (accesorios) para ofrecerlos en la venta.

#### **Invocación a otros procesos**

Desde el clasificador de artículos, usted puede invocar a:

- Consulta de Precios y Saldos de Stock
- Ficha del artículo

Para ello, posiciónese sobre un artículo y seleccione el proceso al que desea acceder, eligiendo alguna de las siguientes opciones:

- Haga doble clic sobre el artículo para acceder a la Consulta de Precios y Saldos de Stock.
- Pulse el botón derecho de su mouse y elija dentro del menú contextual, el proceso al que quiere acceder.
- Elija el proceso al que quiere acceder desde el botón "Procesos relacionados".

#### **Invocación desde otros procesos**

Es posible invocar al clasificador de artículos desde todos los procesos de ingreso de comprobantes de **Ventas, Compras** y **Stock.**

Cuando ingrese un artículo, puede optar por:

- ingresarlo directamente;
- pulsar *<Enter>*y elegirlo desde la lista;
- pulsar *<Alt + C>*para llamar al clasificador y hacer doble clic o pulsar *<Enter>*sobre la grilla de artículos o sobre la grilla de relaciones, para seleccionar el artículo.

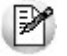

También puede invocar al clasificador de clientes desde la ficha de [artículos](#page-22-0) utilizando la opción [Clasificar](#page-52-0).

# **Aclaraciones**

- El clasificador se invocará en modo [Consulta](#page-75-0), por lo que no podrá realizar modificaciones.
- Sólo podrá visualizar las carpetas habilitadas para el módulo desde el que lo está llamando. Por ejem-

plo, si llama al clasificador desde el proceso Facturas, sólo verá las carpetas que pertenezcan al menos al módulo **Ventas.**

Para más información sobre la habilitación de módulos para una carpeta, consulte *Parámetros de una carpeta* del ítem Parámetros.

# Definición

El clasificador de artículos le permite definir libres agrupaciones de acuerdo a sus necesidades.

Básicamente, el procedimiento para operar con esta herramienta es el siguiente:

Si es necesario, defina una nueva carpeta, denominándola con un nombre descriptivo, mediante el botón "Agregar" de la barra de herramientas o desde el menú Archivos.

Teniendo la nueva carpeta seleccionada, ejecute Lista de todos los ítems desde el menú *Ver* o el botón "Asignar ítems" de la barra de herramientas. Luego seleccione aquellos artículos que desea copiar a esa carpeta y haga clic en el botón "Agregar".

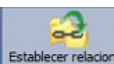

Establecer relaciones Si así lo desea, seleccione un artículo y aplique una relación a todos los artículos de una carpeta.

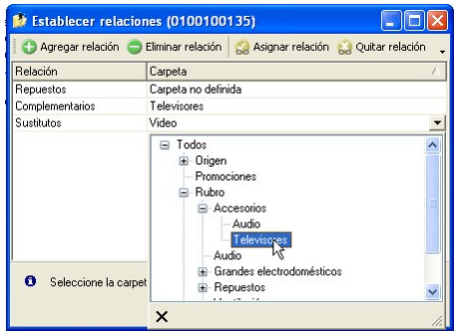

Puede transferir los resultados obtenidos para aplicarlos a otros procesos: [Ficha de artículos](#page-22-0) y Consulta de Precios y Saldos de Stock

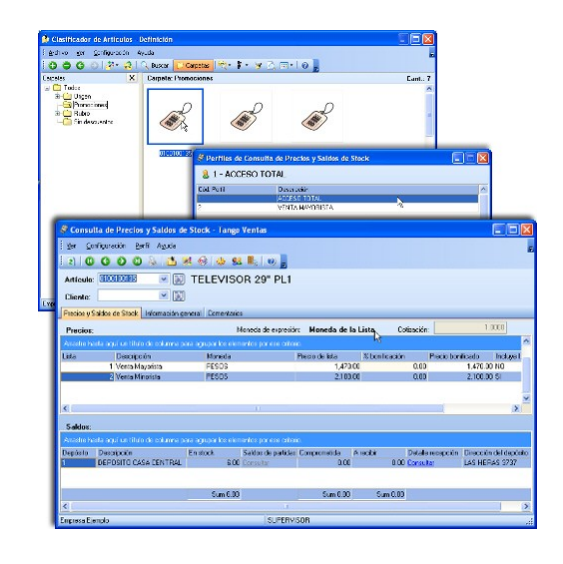

El multidimensional de ventas puede incluir estas agrupaciones para potenciar el análisis desde distintos puntos de vista.

#### **Carpetas**

Las carpetas representan las agrupaciones a utilizar para clasificar ítems, como por ejemplo, rubros, origen del artículo, tipo de artículos, etc.

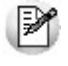

Utilizamos la palabra *ítem* como un término genérico que puede hacer referencia a clientes, artículos, proveedores, etc.

### **Agregar carpetas**

Para agregar una carpeta sólo será necesario posicionarse en la carpeta de la que dependerá la nueva y pulsar la opción 'Agregar'.

Tenga en cuenta que no será posible agregar una carpeta dentro de otra que contenga ítems asignados; previamente deberá eliminarlos o moverlos a otra carpeta en forma provisoria.

### **Parámetros de una carpeta**

Al abrir el menú de contexto de una carpeta haciendo clic con el botón derecho sobre ésta, tendrá disponible la opción Propiedades. Desde allí será posible modificar las propiedades de la carpeta.

Los parámetros de una carpeta son:

*Admite clasificación múltiple de ítems:* marque esta opción cuando permita que un artículo pertenezca a más de una carpeta secundaria dentro de una misma carpeta principal. En este caso, para seleccionar más de una carpeta, haga clic con el mouse o utilice las teclas *<Ctrl + barra espaciadora>.* Por defecto, el parámetro está desmarcado.

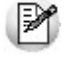

En el caso que una carpeta secundaria admita multiplicidad de ítems, todas las carpetas que se encuentren en su mismo nivel también admitirán idéntica multiplicidad de ítems.

*Módulos:* indique los módulos que pueden visualizar esta carpeta. Esta marca es tenida en cuenta por los procesos de *ingreso de comprobantes* de **Ventas , Compras / Proveedores** y **Stock.**

Es posible definir una carpeta que no pertenezca a ningún módulo. En ese caso, sólo podrá visualizarla desde los procesos *Definición* o [Consulta](#page-75-0) del clasificador de artículos.

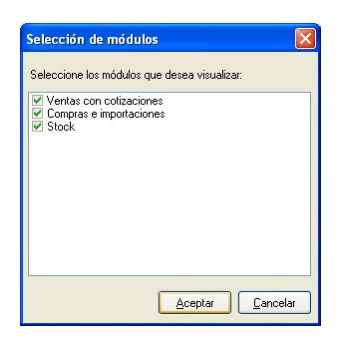

 $\vert$ Desde el clasificador puede seleccionar las carpetas a visualizar utilizando la opción *Filtrar* de la barra de herramientas y seleccionando el / los módulos a visualizar.

Para más información consulte el ítem *Filtrado de carpetas por módulo*.

## **Eliminar carpeta**

Para eliminar una carpeta se deberá posicionar en la carpeta a borrar y cliquear sobre el botón "Eliminar" .

Recuerde que no será posible eliminar la carpeta Todos.

#### **Paneles de relaciones**

Usted puede visualizar hasta dos relaciones al mismo tiempo en la zona inferior del sector de artículo. Sólo se pueden mostrar hasta dos paneles.

Ellos presentan una forma de ver los artículos relacionados, de alguna manera, con aquel que se haya seleccionado. Cada vez que se posicione en un artículo, verá los artículos relacionados en el sector inferior de la pantalla.

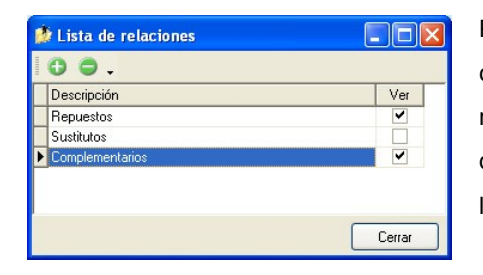

Para indicar las relaciones que desea visualizar, ingrese al proceso Configurar relaciones dentro del menú *Herramientas.*Aparece una ventana donde se presentan todas las relaciones creadas, tilde o destilde los casilleros de la columna "Ver" para visualizar o no los paneles de la relación.

Tenga en cuenta que visualizar las relaciones puede afectar el tiempo de navegación entre artículos, cuando trabaje con relaciones que contengan muchos registros.

Para mas información consulte la sección *Relaciones*.

#### **Opciones de visualización**

#### **Preferencias**

Ingrese al proceso Preferencias, dentro del menú Herramientas, para definir los siguientes parámetros:

### **Preferencias de búsqueda**

*Campo defecto:* indica el campo en el que se realizará la búsqueda. En esta lista se encontrarán todos los campos que componen las carpetas (Código de artículo, descripción, etc.).

*Criterio de búsqueda:* indica el criterio con el que se realizará la búsqueda. Estos pueden ser 'Empieza', 'Termina' y 'Contiene'.

Por ejemplo: si usted desea buscar todos los artículos que comiencen con el código '01', el campo defecto será "Código de artículo" y el criterio de búsqueda será "Empieza".

# **Preferencias de visualización**

*Visualiza ítems en carpetas intermedias:* marque esta opción para visualizar los Artículos que forman parte de este tipo de carpeta.

Por ejemplo: si se posiciona en la carpeta Electrónica visualizará todos los artículos que componen las carpetas TV, Audio y Video.

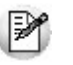

Tenga en cuenta que el parámetro *Visualizar ítems en carpetas intermedias* puede afectar seriamente el rendimiento del sistema cuando posea muchos artículos en su base de datos.

### **Filtrado de carpetas por módulo**

Esta utilidad permite activar o desactivar ramas dependiendo del módulo desde el cual se invoca la consulta, simplificando las vistas en los módulos.

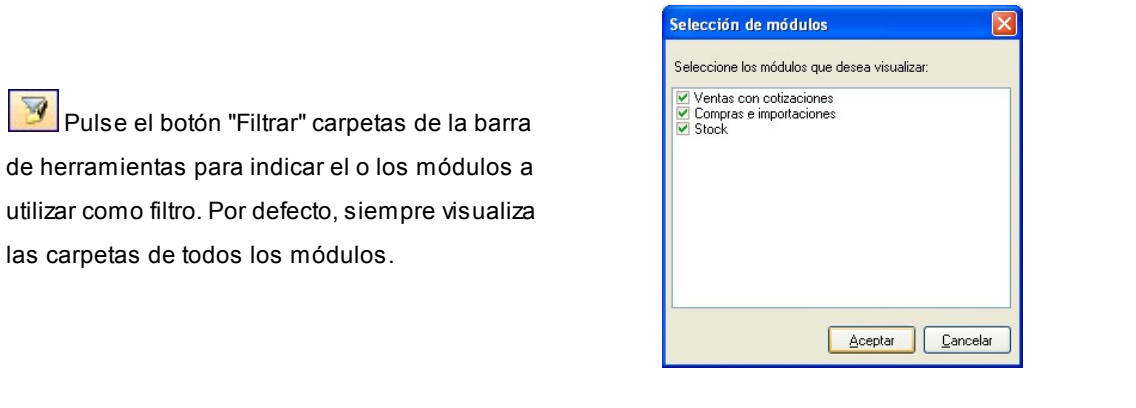

Para más información sobre cómo indicar el módulo al que está asociada cada carpeta, consulte el ítem *Parámetros de una carpeta*.

### **Aclaraciones para invocaciones desde otros procesos**

Tenga en cuenta que el sistema mostrará únicamente las carpetas visibles para el módulo al que pertenece el proceso que invoque al clasificador.

Si invoca al clasificador en el ingreso de artículos del proceso Facturas Punto de Ventas, se visualizarán todas las carpetas que se encuentren habilitadas para este módulo.

Para obtener más información consulte el ítem *Invocación desde otros procesos.*

## **Filtrado**

Presionando la tecla *<F3>*es posible definir filtros para una carpeta, en base a cualquiera de las columnas que vea en pantalla.

Posiciónese sobre la carpeta en la que desea realizar la búsqueda.

Ingrese el texto y seleccione la columna en las que desea buscar, así obtendrá el listado de aquellos que cumplan con la condición.

Recuerde que usted puede seleccionar los criterios de búsqueda dentro de Herramientas | Preferencias.

#### **Artículos**

En este sector, usted asigna artículos a carpetas o relaciones a artículos.

#### **Asignación de artículos a carpetas**

Usted dispone de varias opciones para asignar artículos a carpetas:

- Haciendo drag & drop desde otra carpeta.
- Desde la herramienta de búsqueda.
- Desde el menú contextual del sector de artículos o desde el botón Asignar ítems de la barra de herramientas, seleccione:
	- Lista de ítems no asignados en la carpeta principal.
	- Lista de ítems no asignados a la carpeta actual.
	- Lista de todos los ítems.
	- Asignar ítem en forma manual.
	- Lista de todos los ítems sin clasificar.

Recuerde que no es posible asignar clientes a carpetas intermedias.

## **Drag & drop desde otra carpeta**

Esta opción le permite copiar o mover ítems desde otras carpetas. Puede copiar / mover ítems desde:

- la carpeta *Todos* (en este caso siempre copia)
- cualquier otra carpeta (por defecto mueve, aunque también puede copiarlos, manteniendo presionado el botón derecho del mouse mientras arrastra el ítem o arrastrando el ítem con botón izquierdo y manteniendo presionada la tecla *<Ctrl>*).

Tenga en cuenta que la carpeta Todos estará vacía si tiene activado el parámetro *Visualiza ítems en carpetas intermedias* dentro del menú *Configuración | Opciones.*

### **Lista de ítems no asignados a la carpeta principal**

Utilice esta opción cuando quiera conocer cuáles son los artículos no asignados dentro de la carpeta principal con la que está trabajando.

A continuación, seleccione los artículos que desea asignar y pulse "Agregar".

Si ejecuta esta opción estando posicionado en la carpeta Rubros, traerá todos los artículos que no estén clasificados por tipo de artículo (carpeta principal a la que pertenece Rubros).

### **Lista de ítems no asignados a la carpeta actual**

Utilice esta opción cuando quiera conocer cuáles son los artículos no asignados a la carpeta con la que está trabajando.

A continuación, seleccione los artículos que desea asignar y pulse "Agregar".

Si ejecuta esta opción estando posicionado en la carpeta Rubros, traerá todos los artículos que no pertenezcan a la carpeta Rubros.

### **Lista de todos los ítems**

Utilice esta opción para visualizar todos los artículos.

A continuación, seleccione los artículos que desea asignar y pulse "Agregar".

### **Lista de todos los ítems sin clasificar**

Utilice esta opción para visualizar todos los ítems que aún no han sido clasificados en ninguna carpeta.

### **Asignar ítem en forma manual**

Utilice esta opción cuando quiera agregar un nuevo artículo a la carpeta activa.

Finalmente, pulse Aceptar o *<Enter>*para agregar el artículo.

Usted posee una forma ágil para agregar uno o varios ítems a una carpeta:

- Seleccione la carpeta en la que se desea agregar ítems.
- Vaya a Asignar ítems/Lista de todos los ítems, o el listado que usted desee.
- Seleccione el criterio y el campo en el que se realizará la búsqueda.
- Posiciónese en el listado que desee buscar e ingrese el dato en *Buscar <F3>.*

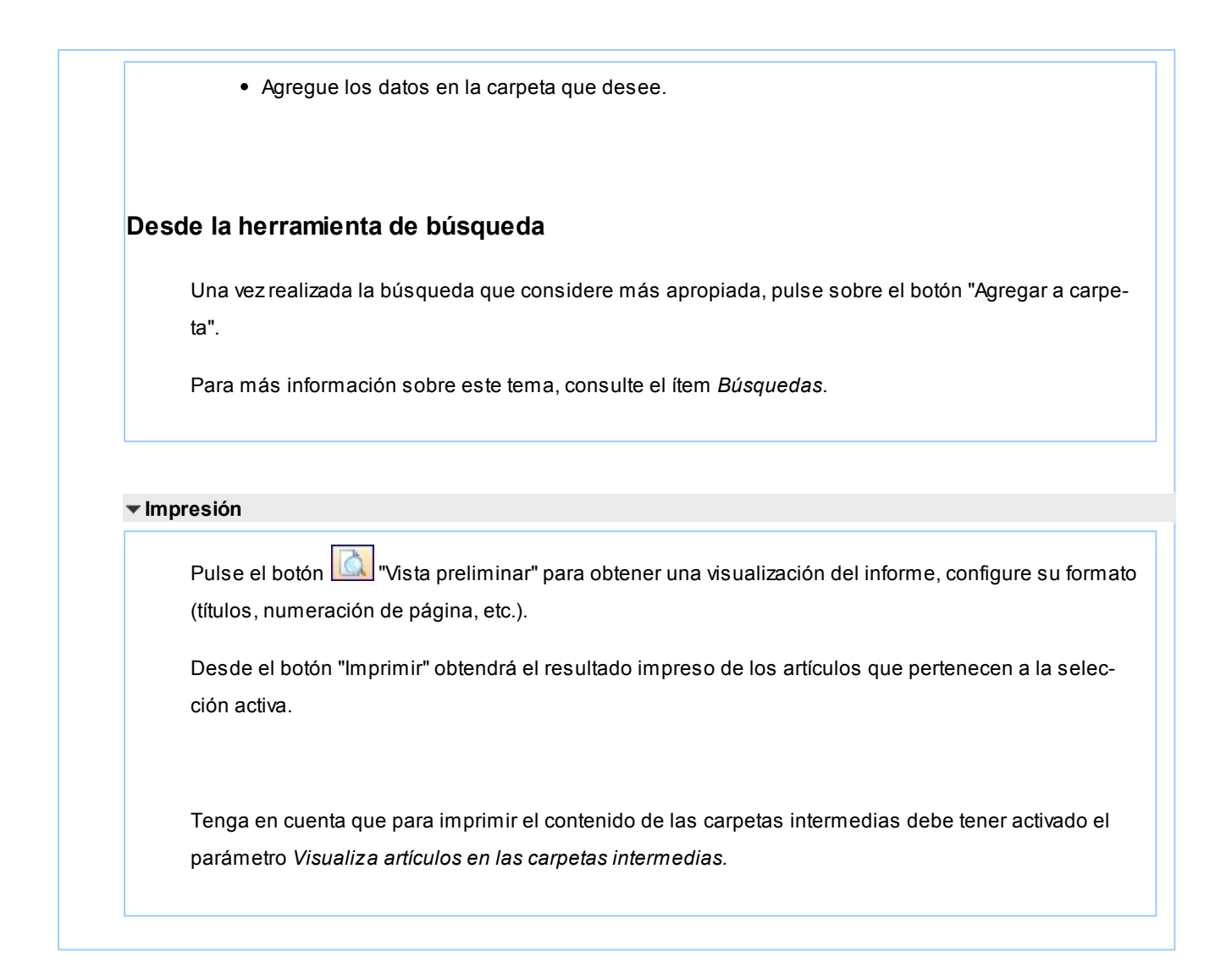

### **Relaciones**

Una relación es un concepto que le permite vincular un artículo con todos los ítems de una carpeta, a fin de obtener un resultado determinado. Usted puede definir múltiples relaciones para establecer diferentes criterios.

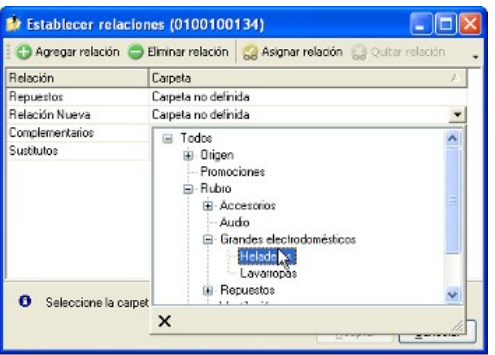

# **Visualización de relaciones**

Usted dispone de dos opciones para visualizar las relaciones del artículo:
- *Visualizar las relaciones desde los paneles de relaciones.*
- *Visualizar cada relación cuando sea necesario:* Seleccione la relación a visualizar desde el menú contextual, que aparece al pulsar el botón derecho de su mouse, estando posicionado en un artículo. También puede ver y editar las relaciones de un artículo cliqueando sobre el botón "Establecer Relaciones" de la barra de herramientas.

#### **Definición de relaciones**

Para definir una nueva relación, ingrese al proceso Configurar relaciones dentro del menú Herramientas.

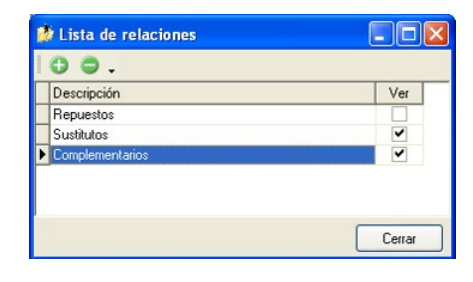

Si desea agregar una nueva relación, haga clic en el botón **de interpretador el mando el el antitor**, ingrese su nombre e indique si desea visualizar esta relación al pie del sector de artículos.

Tenga en cuenta que visualizar las relaciones puede afectar el tiempo de navegación entre artículos, sobre todo cuando trabaje con relaciones que contengan muchos registros.

También puede crear nuevas relaciones desde la opción Establecer relaciones (ya sea desde la barra de herramientas o desde el listado contextual). Para más información sobre este tema, consulte el ítem *Asignación de relaciones a artículos*.

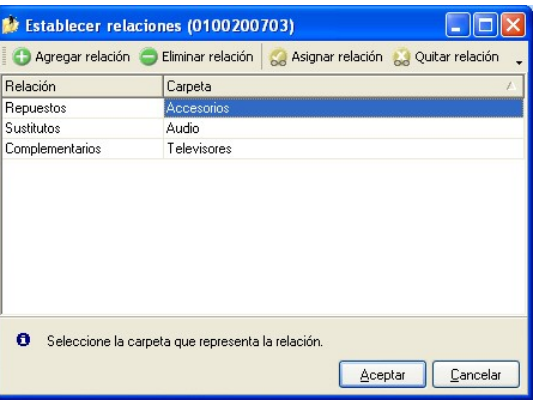

#### **Asignación de relaciones a artículos**

Respete los siguientes pasos para asignar relaciones a un artículo:

- 1.Seleccione el artículo para el que desea definir una relación.
- 2.Pulse el botón derecho del mouse y elija la opción "Establecer relaciones" desde el menú

contextual o pulse sobre el botón "Establecer relaciones" de la barra de herramientas.

3.A continuación, seleccione la relación a establecer e ingrese la carpeta a utilizar, cliqueando

en el botón **&** Asignar relación "Asignar relación".

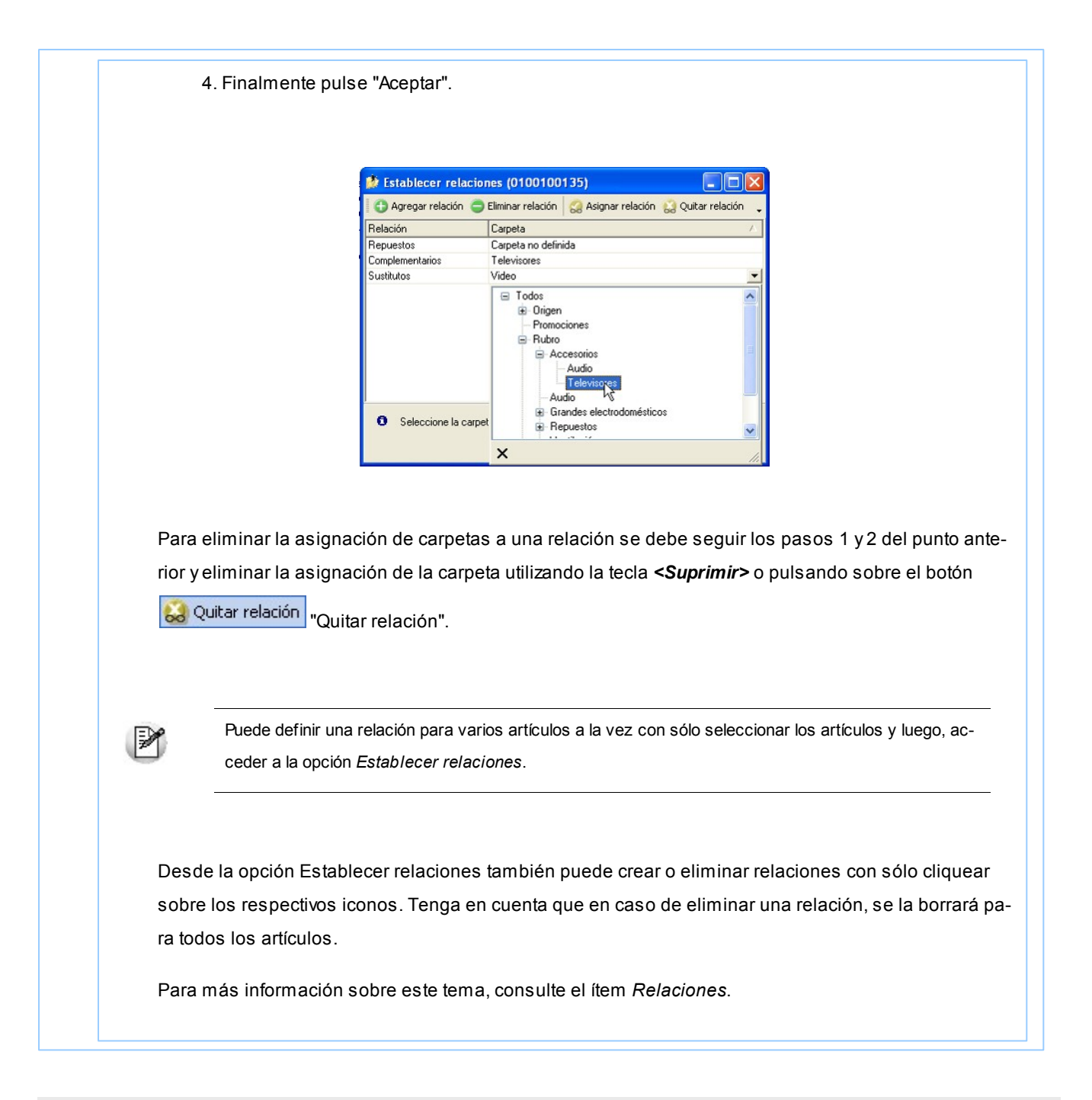

#### **Búsquedas**

El clasificador de artículos puede activarse como un completo buscador. Para ello cuenta con un mecanismo de búsqueda más amplia que la que ofrece el buscar común.

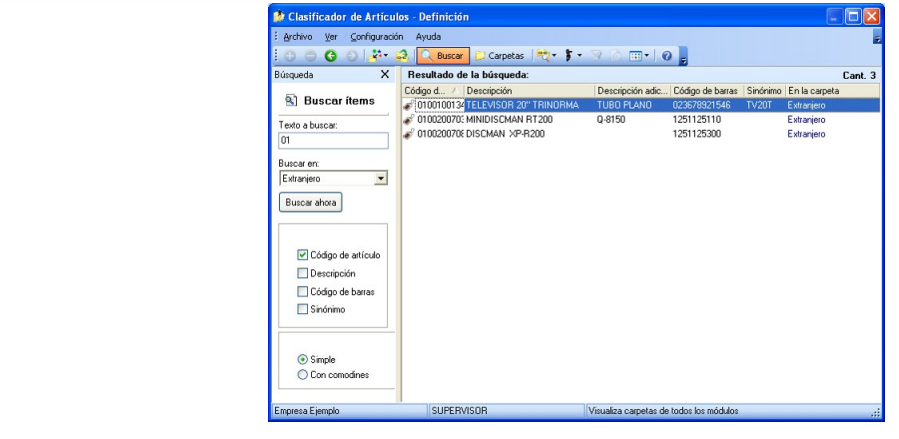

Carpetas Buscar × Para acceder el modo de búsqueda, simplemente haga clic en el panel Buscar.

Mediante esta opción será posible buscar dentro de ítems no clasificados, o por carpeta.

Además, dispone de un método de opciones más avanzadas, en la que será posible seleccionar la o las columnas que desee realizar la búsqueda y el o los filtros usa series o usa partidas.

Para el caso de los filtros, será necesario seleccionar una columna para la búsqueda.

### **Tipos de búsqueda**

## **Búsqueda simple (opción por defecto)**

En este caso, se busca que el texto ingresado forme parte de alguno de los campos en los que se realizar la búsqueda. Es una búsqueda similar a la que realiza **Ms Windows.**

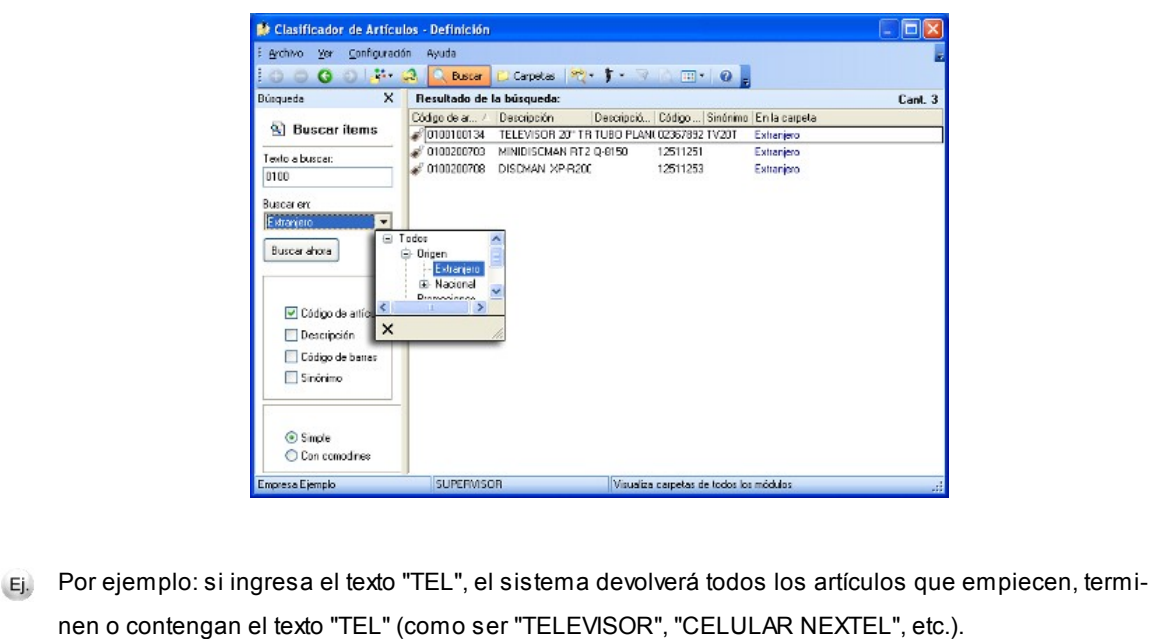

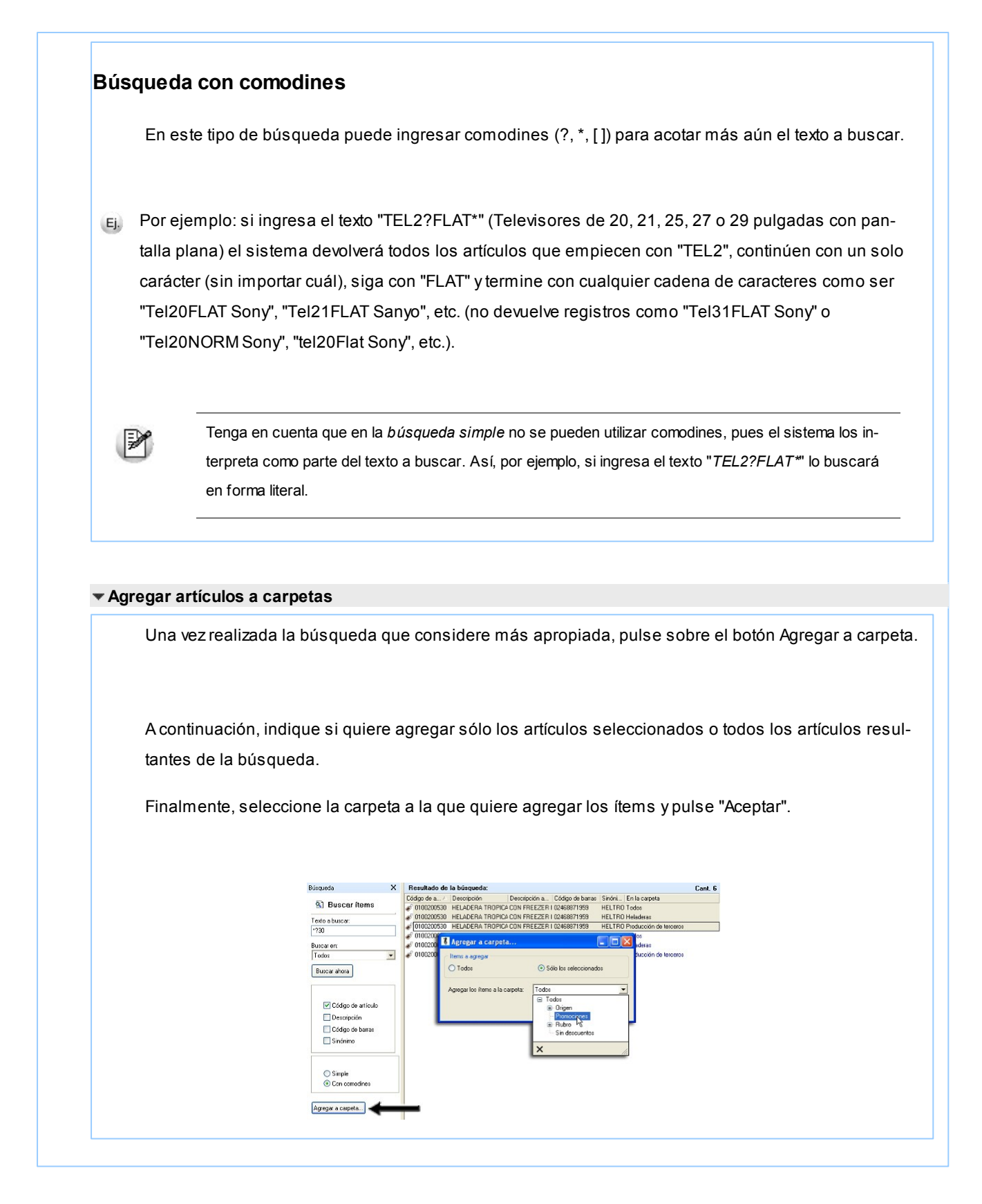

## **Consulta**

Utilice este proceso para consultar la clasificación de artículos, sin poder realizar modificaciones.

Tenga en cuenta que no podrá:

Crear / eliminar carpetas.

- Crear / eliminar relaciones.
- Asignar / eliminar artículos de carpetas.
- Asignar / eliminar relaciones de artículos.
- Modificar los parámetros del proceso.

Para obtener más información sobre como realizar modificaciones en el circuito del Clasificador de Artículos y operar con él, consulte el proceso [Clasificador de Artículos - Definición.](#page-64-0)

## Depósitos

**Este proceso permite agregar, consultar, listar, modificar o dar de baja depósitos.**

El stock se maneja por depósito, por lo tanto, todas las entradas y salidas de stock tendrán un código de depósito asociado.

En caso de no manejar depósitos, defina un único depósito general, al que se hará referencia en todos los casos.

Los depósitos aquí definidos son los que se podrán utilizar desde los módulos **Ventas**, **Compras** y **Stock**.

En la opción *Inhabilita* seleccione 'S' o 'N' para que dicho depósito esté inhabilitado o no.

Si utiliza el circuito Centralización de stock complete el campo *Sucursal.* Al momento de facturar, puede utilizar un depósito asociado a otra sucursal. Al exportar los comprobantes, se enviarán a la sucursal asociada para la entrega y descarga de stock.

#### **Comando Eliminar**

El sistema controla que no existan perfiles de consulta de precios y saldos de stock que hagan referencia al depósito que se desea dar de baja, en cuyo caso no permite su eliminación.

## Fórmulas y kits

**Este proceso permite definir la composición de un artículo de tipo fórmula o kit.**

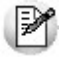

Las fórmulas le permitirán definir la composición de los artículos a armar para el proceso de Armado y los artículos a vender como kit.

Ingrese un código de artículo al cual desee ingresarle una composición, ya sea indicando su sinónimo o su código de

barras.

A continuación, ingrese la composición del artículo, detallando los componentes que lo integran y su cantidad neta.

Si el componente incluido tiene scrap, se abrirá una ventana para indicar el porcentaje o cantidad de scrap para ese componente en esa fórmula. El sistema propone el porcentaje ingresado en el alta del [artículo](#page-22-0) pero es posible modificarlo. De acuerdo a lo ingresado, se calcula la cantidad bruta del componente.

Del mismo modo, puede ingresar la cantidad bruta y, de acuerdo a ello, el sistema calculará el porcentaje o cantidad de scrap.

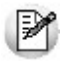

El valor de scrap sólo será solicitado en artículos de tipo fórmula.

Es posible indicar como componente, un producto semielaborado (artículo compuesto por otros componentes).

Tanto los artículos tipo kit como tipo fórmula aceptan como componente, artículos de tipo simple o de tipo fórmula.

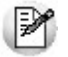

Un artículo tipo kit no puede contener como componente otro de tipo kit.

Puede ingresar un detalle de otros costos necesarios para el armado del artículo, como por ejemplo, mano de obra, gastos indirectos, etc., indicando el costo unitario de cada uno.

No es posible ingresar **otros costos** en artículos del tipo kit.

Criterio para la asignación de precios a los componentes del kit: este campo sólo es editable para artículos de tipo kit. Indique un criterio para la asignación de un precio de venta en los componentes de un kit.

Esto es de utilidad para el posterior análisis de venta de los productos y poder establecer los márgenes de utilidad de los componentes vendidos dentro o fuera de un kit. Puede analizar esta información utilizando los informes o consultas referidos a *Rentabilidad bruta.*

Los criterios posibles son:

- **Por precio de venta:**al momento de facturar el artículo kit, se toman los precios de venta que tendría cada componente según la lista de precios seleccionada en la factura y se calcula la proporción o peso que tiene ese componente con respecto a la suma de todos los precios de los otros componentes. Esa proporción, se aplica luego sobre el precio de venta del artículo kit y se obtiene el precio de venta de cada componente.
- **Por costo de última compra:**al momento de facturar el artículo kit, se toman los precios de costos de última compra de cada componente y se obtiene la proporción o peso con respecto al costo de última compra del artícu-

lo kit. Esa proporción, se aplica luego sobre el precio de venta del artículo kit y se obtiene el precio de venta de cada componente. Para utilizar este criterio, es recomendable que todos los componentes de un kit posean precio de costo de última de compra.

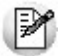

Los precios calculados de cada componente se guardan para cada comprobante de facturación.

*Categorías:* el ingreso de este campo es obligatorio para los componentes de un artículo tipo kit variable. En el caso de no utilizar categorías, debe asignarle la categoría 'GEN' – General.

Al seleccionar una categoría de tipo 'valorizada', se despliega la ventana *Precio adicional por lista.* Es posible asignarle a cada componente precios adicionales en todas las lista de precios que desee, que se sumarán al valor del kit en el momento de incluir el artículo en el kit.

*Orden:* indique la disposición en que deben presentarse los artículos dentro de la categoría, en el momento de utilizar el kit.

*Control por categoría:* en el caso de kits variables, al confirmar la pantalla anterior, se exhibe esta ventana. Indique si controla las cantidades de componentes a incluir en el kit, para cada categoría. En caso afirmativo, ingrese la cantidad mínima y/o máxima de componentes que se pueden seleccionar.

Las opciones posibles son:

- **Si:**en el caso de elegir este valor, en el momento de facturar el sistema obligará a que se respeten los topes indicados, siempre que se elija algún componente de la categoría.
- **Si Estricto:**en el caso de elegir este valor, el sistema obliga a respetar los topes indicados. No es posible vender el kit sin haber incluido al menos el tope mínimo de esta categoría.
- **No:**al elegir esta opción no se habilitan los topes, debido a que no se efectúa control alguno.

Para mas información consulte la Guía de implementación de kits.

## Categorías para kits variables

**Invoque este proceso para clasificar los artículos que componen un kit variable.**

Si usted no tiene artículos de tipo kit variable o decide no crear categorías para los artículos que lo componen, el uso de este proceso es opcional.

El sistema propone por defecto una categoría general con código 'GEN', que no es posible eliminar ni modificar.

Si sólo está definida la categoría general, cuando invoque el ingreso de un artículo kit variable en el proceso Facturación , los artículos que lo componen se exhibirán ordenados según su orden de presentación.

En primer lugar, ingrese un código que identifique la categoría y como dato opcional, una descripción.

Indique si la categoría es *valorizada.* Esto le permite agregar precios adicionales a los componentes que forman el kit. Este precio se suma al importe definido para el artículo kit en la lista de precios.

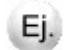

Se define un kit, con electrodomésticos, cuyo precio de lista es \$3000. En el caso de que el cliente desee incluir un reproductor de DVD Blu-Ray, el precio del kit es de \$4100.

Para manejar esta opción, defina la categoría "Reproductor DVD" como valorizada, y en el momento de armar la fórmula para el kit, indique el precio adicional de \$1100 para el reproductor de DVD Blu-Ray.

Indique además, el *orden de presentación.* Este orden se tendrá en cuenta al exhibir el detalle del kit durante la selección de los componentes.

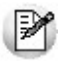

Si dos o más categorías tienen igual número de orden de presentación, el sistema tiene en cuenta para el ordenamiento, el código de categoría.

Defina el modo de selección de artículos que utilizará en el momento de facturar el kit.

Las opciones posibles son:

- **Manual:**al utilizar esta opción debe seleccionar manualmente los artículos que desea el cliente.
- **Automática:**seleccione esta opción si desea que todos los componentes relacionados a la categoría aparezcan propuestos por defecto en la ventana de artículos seleccionados. Utilice esta opción cuando el cliente no puede optar entre los componentes de la categoría.

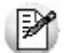

Para indicar que ciertos componentes deben incluirse obligatoriamente en el kit, configure la categoría como automática, y además, defina un tope mínimo en la fórmula del kit, para el componente indicado.

**Automática cuando hay un solo artículo:**en caso de existir en el kit un único artículo asociado a la categoría en cuestión, éste se carga en forma automática. Por ejemplo, puede resultar de utilidad cuando desea entregar algún artículo de regalo, que siempre deba incluirse en el kit.

También es conveniente asignar este parámetro en el caso que asigne la misma categoría a diferentes kits, y en cada uno tenga diferentes cantidades de componentes.

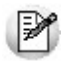

En el caso de que para un determinado kit la categoría contara con más de un componente con la misma categoría asociada, esta opción toma el comportamiento 'Manual'.

Indique, por último, si permite seleccionar sólo un artículo de esta categoría: si este parámetro está activo, los artículos asignados a la categoría son mutuamente excluyentes; es decir, sólo es posible seleccionar un único artículo de cada categoría.

Para mayor información consulte la guía de implementación de kits.

## Componentes de Costos

**Mediante este proceso se definen los costos unitarios asociados al proceso de armado, como por ejemplo, mano de obra, costos indirectos, etc.**

Se ingresará el *Código de Costo*, su *Descripción* y la *Moneda* en la que está expresado (corriente o extranjera contable).

## Ejemplo de una fórmula

Ej.

**Composición de un lavarropas**

- 1 Estructura lavarropas
- 1 Sección motor de lavarropas
- 1 Eje transmisor
- 1 Tambor lavarropas
- 1 Tablero de control
- 2 Tornillos 2" x 5 mm
- 8 Tornillos ½" x 3 mm
- 4 Tornillos 1" x 5mm
- 6 Tuercas 5mm

#### **Otros costos**

- Mano de obra calificada \$ 25
- Costos indirectos \$ 8.30

#### **La estructura está compuesta por:**

• 1 Tapa lavarropas

- 4 Patas 5 x 5 cm
- 1 Piso lavarropas
- 4 Laterales lavarropas
- 8 Tornillos 1" x 4 mm
- 8 Tuercas 4 mm
- 2 Tornillos 2" x 5 mm
- 2 Tuercas 5 mm

### **Otros costos:**

Mano de obra operario \$ 8

### **La sección motor está compuesta por:**

- $\bullet$  1 Motor  $\frac{1}{2}$  HP
- 1 Polea 30 cm
- 1 Bomba de agua modelo Wer
- 1 Llave térmica
- 120 cm Manguera 1"
- 1 Placa de aluminio 30 x 50 x 1 cm
- 8 Tornillos 1" x 5 mm
- 8 Tuercas 5 mm
- 2 Tornillos ½" x 3 mm

#### **Otros costos:**

Mano de obra operario \$13

### **El tambor se compone por:**

- 1 Tambor acero 50 cm
- 1 Paleta 4P

#### **Otros costos:**

Mano de obra operario \$ 2.5

**Finalmente, el tablero de control se compone por:**

- 1 Tablero
- 1 Perilla selección ciclo
- 1 Plaqueta de control
- 6 Tornillos ½" x 3 mm

#### **Otros costos:**

Mano de obra operario \$ 7

## Precios para Costos

**Para cada artículo definido en Stock, se lleva una ficha donde se almacenan los precios correspondientes a "reposición, última compra y costo standard". Este proceso permite actualizarlos manualmente y consultar los valores registrados.**

Los valores que se encuentran en este proceso son los utilizados en los informes valorizados.

El sistema genera una actualización automática para cada artículo a medida que se realicen transacciones de **Compras** o movimientos en el módulo **Stock**. Esta depende de cómo se parametrizaron los tipos de comprobantes en cuanto a la actualización de estos valores. (Para más información, consulte el proceso [Tipos de Comprobante](#page-92-0).)

A continuación detallamos los valores que se exhiben en esta pantalla y la forma en que se actualizan:

*Precio de Reposición:* se refiere al precio actual de compra del artículo. Se almacena un precio y la moneda en que está expresado (corriente o extranjera contable). Este valor se actualiza:

- En forma automática con cada factura de proveedores que se ingresa por el módulo **Compras**.
- En forma automática desde el proceso Generación de Costos del módulo **Compras e Importaciones**.
- En forma automática con el ingreso de un comprobante en el módulo **Stock**, si el tipo de comprobante utilizado está definido para que actualice el precio de reposición.
- Desde el proceso Actualización Individual de Listas de Precios de **Proveedores**. Esta opción es útil cuando, al ingresar una lista de precios de compras, se desea generar automáticamente esos precios como los precios de reposición del artículo.

Manualmente, desde este proceso.

*Precio de Ultima Compra:* es el último precio con el que se realizó la compra de un artículo. Se almacena el precio en moneda corriente y extranjera contable (utilizando la cotización del comprobante por el que se generó), la fecha y el código del proveedor de referencia. Este valor se actualiza:

- En forma automática con cada factura de proveedor que se ingresa por el módulo **Compras**.
- En forma automática desde el proceso Generación de Costos del módulo **Compras e Importaciones**.
- En forma automática con el ingreso de un comprobante en el módulo **Stock**, si el tipo de comprobante utilizado está parametrizado para que actualice el precio de la última compra.
- Manualmente, desde este proceso.

*Precio Costo Standard:* corresponde al costo del último armado realizado. Se almacena en moneda corriente y extranjera contable (utilizando la cotización del comprobante por el que se actualizó). Este valor se actualiza:

- En forma automática mediante el proceso Armado en el módulo **Stock**.
- Manualmente, desde este proceso.

En resumen, los valores almacenados que se visualizan en esta pantalla corresponderán a la última actualización realizada sobre ellos, ya sea en forma manual o desde los procesos en que se generan automáticamente.

## Actualización Masiva de Perfil de Artículos

Mediante este proceso es posible modificar, en forma masiva, el perfil de un determinado rango de [artículos](#page-22-0).

*Desde Artículo / Hasta Artículo:* seleccione los artículos a procesar.

*Perfil a asignar:* indique el nuevo perfil (Compra, Venta, CompraVenta, Inhabilitado) para los artículos seleccionados.

El sistema solicita su confirmación antes de realizar la actualización.

## **Inhabilitación de Artículos**

Los siguientes datos están disponibles sólo si eligió la opción 'Inhabilitado' como *perfil a asignar*.

*Sólo Inhabilita Artículos sin Movimientos:* active este parámetro para procesar sólo los artículos sin movimientos.

Si activa el parámetro anterior, se solicita el ingreso de los siguientes datos:

*Módulos a Analizar:* indique los módulos que el sistema debe analizar para verificar que los artículos seleccionados no tienen movimientos. Por defecto, la verificación se hará en los módulos de **Ventas**, **Compras** y **Stock**.

*Período a Analizar:* ingrese el rango de fechas del período a verificar.

## Actualización Global de Códigos de Rentas Bs. As.

**La actualización global permite actualizar o bien, eliminar la información referente a transporte de bienes, utilizada para la generación de remitos electrónicos.**

Mediante el comando *Listar* se obtiene información de los artículos que han sido configurados en forma *total* o *parcial*, así como también, los *no configurados* para la generación de remitos electrónicos. Este listado es de utilidad para controlar la información a enviar a *Rentas Bs. As.*

Recuerde que estos datos son necesarios para el envío de información a Rentas mediante la *Generación de Remitos Electrónicos*. Para más información, consulte el proceso Generación de Archivo de Transporte de Bienes - Rentas Bs.As. del módulo **Ventas**.

*Selección de Artículos:* elija una de las siguientes opciones: 'Por Rango', 'Por Clasificador' o 'Por Unidad de Medida de Stock'.

*Actualiza:* esta opción permite actualizar el *Código Unico de Producto* y/o los *Códigos de Unidad de Medida* (de Stock y de Ventas) en base a las tablas de validación de Rentas Bs. As.

*Elimina:* elija esta opción para eliminar toda información de los artículos seleccionados, configurada para la generación de remitos electrónicos. En los artículos a procesar se destildará el campo *Se informa en Remito Electrónico* y se borrará la información asociada (correspondiente a los campos *Código Unico de Producto*, *Código Unidad Medida Stock*, *Equivalencia*, *Código Unidad Medida Ventas* y *Equivalencia*).

*Código Unico de Producto:* es el código de producto de seis dígitos según la codificación del MERCOSUR, para ser uti-

lizado en los remitos electrónicos de acuerdo al Nomenclador de Artículos de Rentas.

Usted puede ingresar este código, si lo conoce. En el caso de ingresar un código inválido, al pulsar *<Enter>*se exhibe la lista de códigos que comiencen con los valores ingresados.

También, puede obtenerlo en base a niveles de búsqueda. Para ello, pulse *<Enter>*en este campo para acceder a la ventana de rubros de artículos (códigos de dos dígitos) y elija el código a considerar. Seleccionado el *rubro*, se abre la ventana de los subrubros (códigos de cuatro dígitos). Elegido el *subrubro*, se exhiben en una nueva ventana, los códigos de producto según Rentas (códigos de seis dígitos). Pulse *<Enter>*para que el código elegido sea propuesto en el campo *Código Unico de Producto*.

## <sup>1</sup> Por ejemplo...

Al pulsar *<Enter>*en el campo *Código Unico de Producto* se presenta la ventana de rubros de artículos. Elegimos el código 18 - CACAO Y SUS PREPARACIONES. A continuación, se exhiben los subrubros correspondientes al rubro 18. En esta segunda ventana, elegimos el subrubro 1806 - CHOCOLATE Y DEMAS PREPARACIONES ALIMENTICIAS QUE CONTENGAN CACAO. Por último, se presenta la lista de códigos de producto para el rubro / subrubro elegidos. En esta ventana, elegimos el código 180631 - RELLENOS. Al pulsar <*Enter*>, el sistema nos regresa a la ventana con el título 'Clasificación habitual' y se exhibe el código 180631 en el campo *Código Unico de Producto* seguido de su descripción ('RELLENOS').

En el remito electrónico, los artículos pueden informarse con alguna de las dos unidades de medida que se configuran a continuación. Esto depende de la unidad de medida ingresada en el comprobante.

*Código Unidad de Medida Stock:* es la unidad de medida a informar en el remito electrónico para los artículos que generen los movimientos en *unidades de Stock*, expresados de acuerdo a la tabla de validación de unidades de medidas de Rentas de Bs. As. Esta unidad puede coincidir con la *Unidad de Medida de Stock* indicada en su sistema **Tango**.

*Equivalencia:* si la *Unidad de Medida de Stock* definida en su sistema **Tango** no coincide con la *Unidad de Medida Stock* que se informa a Rentas de Bs. As., es posible indicar una equivalencia para realizar la conversión de las cantidades de unidades de stock en el momento de informar el remito electrónico. En ese caso, se multiplican las cantidades por la equivalencia indicada. Si no es necesaria la conversión, ingrese el valor 1.00 como equivalencia.

*Código Unidad de Medida Ventas:* es la unidad de medida a informar en el remito electrónico, para los artículos que generen los movimientos en *unidades de Ventas*, expresados de acuerdo a la tabla de validación de unidades de medidas de Rentas de Bs. As. Esta unidad puede coincidir con la *Unidad de Medida de Ventas* indicada en su sistema **Tango**.

*Equivalencia:* si la *Unidad de Medida de Ventas* definida en su sistema **Tango** no coincide con la *Unidad de Medida Ventas* que se informa a Rentas de Bs. As., es posible indicar una equivalencia para realizar la conversión de las cantidades de unidades de ventas en el momento de informar el remito electrónico. En ese caso, se multiplican las cantidades por la equivalencia indicada. Si no es necesaria la conversión, ingrese el valor 1.00 como equivalencia.

#### **Comando Listar**

Invoque este comando para obtener información de los artículos que han sido configurados en forma *total* o *parcial*, así como también, los *no configurados* para la generación de remitos electrónicos.

Este listado es de utilidad para controlar la información a enviar a Rentas Bs. As.

*Selección de Artículos:* indique si la selección de artículos es 'Por Rango' o bien, 'Por Clasificador'.

*Desde / Hasta Artículo:* si la selección es 'Por Rango', ingrese los códigos de artículos a incluir en el informe.

*Selección de carpetas:* si la *selección de artículos* es 'Por Clasificador', se abre en forma automática el [clasificador de](#page-61-0) [artículos](#page-61-0) para que usted elija las carpetas a analizar. En pantalla se exhibe la cantidad de *carpetas seleccionadas*.

*Lista artículos para Remitos Electrónicos:* elija una de las siguientes opciones: 'Configurados', 'No Configurados' o 'Configurados Parcialmente'.

**Configurados:**de los artículos seleccionados, se listan aquellos que tengan *completa* la información a presentar a Rentas Bs. As. (*Código Unico de Producto*, *Unidad Medida Stock*, *Unidad Medida Ventas* y sus respectivas *Equivalencias*).

**No Configurados:**de los artículos seleccionados, se listan los que no fueron configurados para informarse mediante remito electrónico.

**Configurados Parcialmente:**de los artículos seleccionados, se listan aquellos que tengan asociado el *Código Unico de Producto* o las *Unidades de Medida* proporcionadas por Rentas Bs. As.

**Ejemplo de aplicación...** 

Considere que su artículo está definido en **Tango** de la siguiente manera:

*Unidad de Medida de Stock:* Grs (Gramos)

*Unidad de Medida de Ventas:* Kg (Kilogramos)

Equivalencia: 1000.00

Supongamos que se generan dos remitos, uno por unidades de stock (gramos) y otro por unidades de ventas (kilogramos).

Los datos a configurar, para generar la información para Rentas Bs. As., son los siguientes:

*Código Unidad Medida Stock:*1 (Kilogramos)

*Equivalencia:*1000.00

*Código Unidad Medida Ventas:*1 (Kilogramos)

*Equivalencia:*1.00

Al informar los dos remitos en forma electrónica, se los procesará de la siguiente manera:

Para el remito que en **Tango** tiene registrado el movimiento en unidades de Stock, se enviará la información tomando la configuración del *Código de Unidad de Medida Stock*. En este caso, se informa '1' (Kilogramos) y la cantidad multiplicada por 1000.00 (se convierten los gramos en kilogramos).

Para el remito que en **Tango** tiene registrado el movimiento en unidades de Ventas, se enviará la información tomando la configuración del *Código de Unidad de Medida Ventas*. En este caso, se informa '1' (Kilogramos) y la cantidad multiplicada por 1.00 (no se realiza conversión).

# Actualización Global de Códigos de A.F.I.P.

**La actualización global permite actualizar o bien, eliminar la información correspondiente a la unidad de medida de ventas y a la unidad de medida de stock de los artículos, a considerar en los comprobantes electrónicos.**

Recuerde que estos datos son necesarios para el envío de información a la A.F.I.P. por la generación de comprobantes electrónicos.

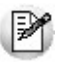

Para más información, consulte el Guía sobre comprobantes electrónicos del módulo **Ventas.**

*Selección de Artículos:* elija una de las siguientes opciones: 'Por Rango', 'Por Clasificador' o 'Por Unidad de Medida de Stock'.

*Actualiza:* esta opción permite actualizar los *Códigos de Unidad de Medida* (de Stock y de Ventas) en base a las tablas de validación de la AFIP.

*Elimina:* elija esta opción para eliminar toda información de los artículos seleccionados, configurada para la generación de comprobantes electrónicos. En los artículos a procesar se borrará la información correspondiente a los campos *Có-* *digo Unidad Medida Stock*, *Equivalencia*, *Código Unidad Medida Ventas* y *Equivalencia* y los *Códigos Unidad Medida Stock* y *Unidad Medida Ventas* (para comprobantes electrónicos de exportación).

#### **Para Comprobantes Electrónicos del mercado interno**

*Código Unidad de Medida Stock:* es la unidad de medida a informar cuando el artículo genera movimientos en unidades de Stock, de acuerdo a la tabla de validación de unidades de medida de la A.F.I.P. Esta unidad puede coincidir con la *Unidad de Medida de Stock* indicada en su sistema **Tango**.

*Equivalencia:* si la *Unidad de Medida de Stock* definida en su sistema **Tango** no coincide con la *Unidad de Medida Stock* que se informa a la AFIP, es posible indicar una equivalencia para realizar la conversión de las cantidades de unidades de stock en el momento de informar el comprobante electrónico. En ese caso, se multiplican las cantidades por la equivalencia indicada. Si no es necesaria la conversión, ingrese el valor 1.00 como equivalencia.

*Código Unidad de Medida Ventas:* es la unidad de medida a informar cuando el artículo genera movimientos en unidades de Ventas, de acuerdo a la tabla de validación de unidades de medida de la A.F.I.P. Esta unidad puede coincidir con la *Unidad de Medida de Ventas* indicada en su sistema **Tango**.

*Equivalencia:* si la *Unidad de Medida de Ventas* definida en su sistema **Tango** no coincide con la *Unidad de Medida Ventas* que se informa a la AFIP, es posible indicar una equivalencia para realizar la conversión de las cantidades de unidades de ventas en el momento de informar el comprobante electrónico. En ese caso, se multiplican las cantidades por la equivalencia indicada. Si no es necesaria la conversión, ingrese el valor 1.00 como equivalencia.

#### **Para Comprobantes Electrónicos de Exportación**

*Código Unidad de Medida Stock de Exportación:* es la unidad de medida a informar a la A.F.I.P. en los comprobantes electrónicos de exportación, para los artículos que generen los movimientos en unidades de Stock. Esta codificación surge de la tabla de validación de unidades de medidas de la A.F.I.P.

*Código Unidad de Medida Ventas de Exportación:* es la unidad de medida a informar a la A.F.I.P. en los comprobantes electrónicos de exportación, para los artículos que generen los movimientos en unidades de Ventas. Esta codificación surge de la tabla de validación de unidades de medidas de la A.F.I.P.

Para consultar la lista completa de códigos de unidades de medida habilitados por la A.F.I.P. (para comprobantes electrónicos del mercado interno o para comprobantes electrónicos de exportación, ingrese un valor inválido como Código Unidad Medida (ejemplos: 77, 88).

#### **Comando Listar**

Invoque este comando para obtener información de los artículos que han sido configurados, así como también, los no configurados para la generación de comprobantes electrónicos.

Este listado es de utilidad para controlar los datos a informar a la AFIP.

*Selección de Artículos:* indique si la selección de artículos es 'Por Rango' o bien, 'Por Clasificador'.

*Desde / Hasta Artículo:* si la selección es 'Por Rango', ingrese los códigos de artículos a incluir en el informe.

*Selección de carpetas:* si la selección de artículos es 'Por Clasificador', se abre en forma automática el clasificador de artículos para que usted elija las carpetas a analizar. En pantalla se exhibe la cantidad de carpetas seleccionadas.

*Lista artículos para Comprobantes Electrónicos:* elija una de las siguientes opciones: 'Configurados' o 'No Configurados'.

**Configurados:**de los artículos seleccionados, se listan aquellos que tengan completa la información a presentar a la AFIP (Unidad Medida Stock, Unidad Medida Ventas y sus respectivas Equivalencias).

**No Configurados:** de los artículos seleccionados, se listan los que no fueron configurados para informarse mediante comprobante electrónico.

 $\boxed{\textcolor{blue}{\textbf{t}}}$  Ejemplo de aplicación...

Considere que su artículo está definido en **Tango** de la siguiente manera:

*Unidad de Medida de Stock:* Grs (Gramos)

Equivalencia: 1000.00

Supongamos que se genera un comprobante electrónico por unidades de stock (gramos).

Los datos a configurar, para generar la información para la AFIP, son los siguientes:

*Código Unidad Medida Stock:*1 (Kilogramos)

*Equivalencia:*1000.00

Al informar el comprobante en forma electrónica, se lo procesará de la siguiente manera: se enviará la información tomando la configuración del *Código de Unidad de Medida Stock*. En este caso, se informa '1' (Kilogramos) y la cantidad multiplicada por 1000.00 (se convierten los gramos en kilogramos).

# <span id="page-90-0"></span>Carga Inicial

## Longitud de Agrupaciones

**Este proceso permite definir la cantidad de dígitos para las agrupaciones de los códigos de artículo.**

Los códigos pueden dividirse en tres partes: familia, grupo e individuo.

Mediante este proceso se definirá la longitud dentro del código que será asignada a la familia, al grupo y al individuo. La longitud total es de 15 dígitos. Definiendo la cantidad de dígitos a utilizar para la familia y para el grupo, automáticamente quedará definida la longitud del individuo.

## Escalas

En caso de trabajar con escalas (definido en el proceso [Parámetros de Stock](#page-121-0)) ingrese la longitud de cada una de ellas (máximo 2 escalas).

La longitud de una escala determina la cantidad máxima de caracteres del código de artículo a asignar para los valores de la escala.

La suma de las longitudes de la escala 1 y de la escala 2 no será superior a 10 ni sobrepasará la longitud del individuo.

Se definirá una sola escala de hasta 10 dígitos (escala 1) o dos escalas cuya suma de longitudes sea menor o igual a 10 dígitos.

Las longitudes de las escalas se podrán modificar hasta tanto no se definan las escalas en el proceso correspondiente

La estructura de los artículos, al asociarle escalas, quedará conformada de la siguiente manera:

Familia + Grupo + Individuo + Escala 1 + Escala 2 = 15

Al utilizar artículos con escalas será posible hacer referencia en ciertos procesos a los códigos base.

El código base representa la partición del código de artículo que no incluye los valores de las escalas. Por cada código base podrán existir 1 a n valores de escalas.

La longitud del código base se definirá automáticamente como la suma de la longitud de la familia, la longitud del grupo y la longitud del individuo, sin las escalas, de la siguiente manera:

Familia + Grupo + Individuo = 15

Código Base = 15 - (Escala 1 + Escala 2)

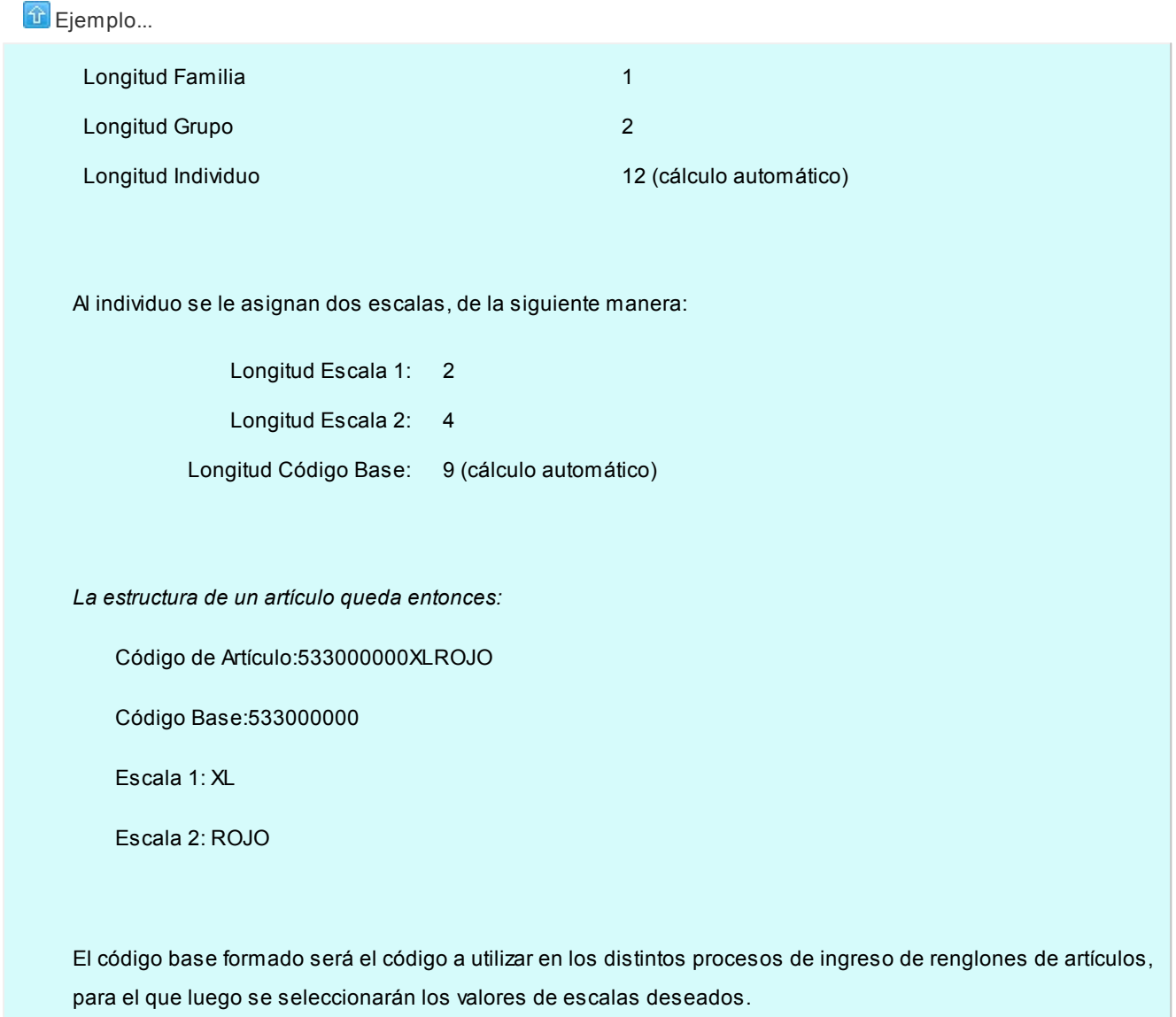

En el proceso **[Artículos con Escalas](#page-31-0)** detallamos las especificaciones sobre el uso de escalas.

# Agrupaciones de Artículos

**Este proceso permite definir un nombre para cada agrupación de los códigos de artículo, es decir para cada familia y grupo.**

El *Código de Agrupación* tendrá una longitud igual a la definida en el proceso [Longitud de Agrupaciones.](#page-90-0)

## <span id="page-92-0"></span>Tipos de Comprobante

**Este proceso permite definir los tipos de comprobante a utilizar en todos los procesos que generan movimientos desde el módulo Stock.**

Todos los movimientos de stock que se registran desde este módulo se asocian a un tipo de comprobante.

Si bien todos los movimientos de stock que afectan este módulo actualizando el stock de la empresa, desde éste sólo se definirán los comprobantes que se manejen en el módulo **Stock** y no los que se canalizarán desde los circuitos de **Ventas** y **Compras**.

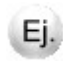

Si usted posee el módulo **Ventas**, no definirá aquí los remitos a clientes, ya que se canalizan por el módulo **Ventas** para facturarlos desde ese módulo.

Los datos asociados a cada tipo de comprobante son:

*Código de Comprobante:* es el código con el que se identifica el comprobante en el sistema. Puede ingresar cualquier valor distinto de 'FAC', 'REC' y 'O/P', que son códigos fijos correspondientes a comprobantes de **Ventas** y **Compras**.

Para una mayor claridad en los informes se sugiere no utilizar el código 'REM', ya que es el que se genera por los movimientos de stock que surgen de los remitos a clientes o de proveedores. Tampoco se deben utilizar los códigos asignados a notas de débito y crédito en los módulos **Ventas** y **Compras**.

*Descripción:* describe el tipo de comprobante a ingresar.

*Tipo de Movimiento:* identifica el tipo de movimiento que genera el comprobante. Este parámetro determina dentro de qué procesos del módulo **Stock** se podrá utilizar. Todos los tipos se corresponden con las opciones de menú relacionadas a Movimientos.

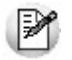

El tipo de movimiento determina el uso que se le va a dar al comprobante.

En particular, el tipo de comprobante definido como *Aj uste* es el único válido para realizar una asignación de partidas.

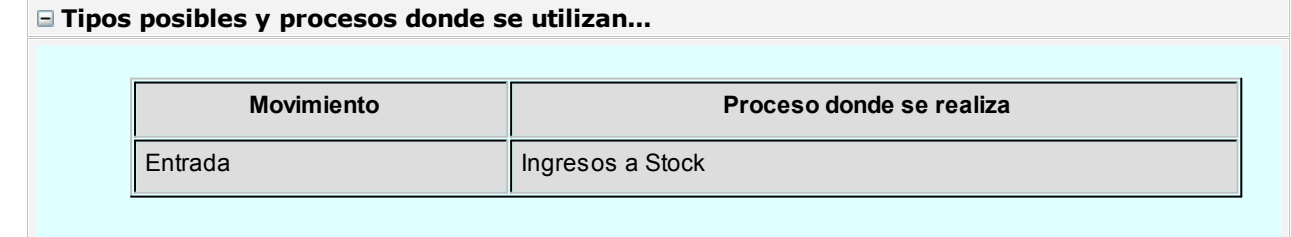

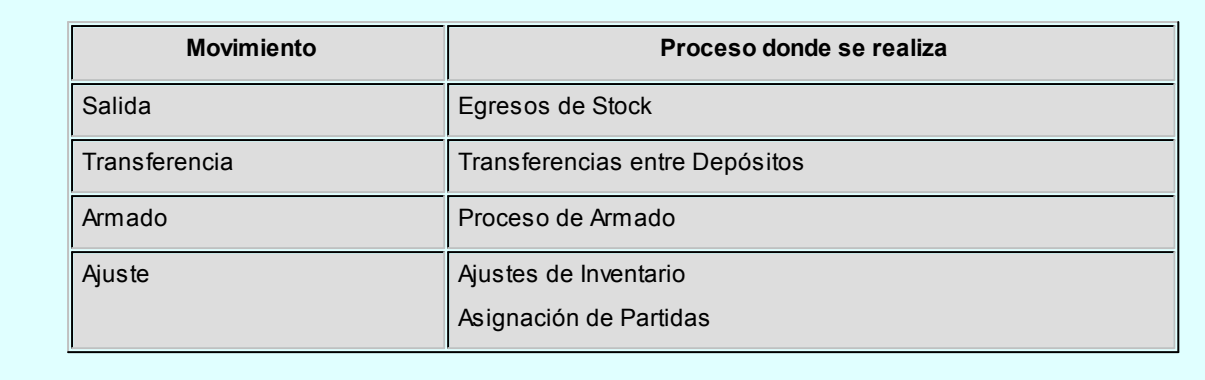

*Talonario Asociado:* el comportamiento de la numeración e impresión dependen del talonario. Varios tipos de compro-bante pueden compartir un mismo talonario. (Para más información sobre este tema, consulte el proceso [Talonarios,](#page-94-0) las alternativas que se brindan al respecto y el comportamiento que provoca el talonario durante la carga de comprobantes).

*Valorizado:* se indicará si los movimientos generados con este tipo de comprobante se valorizan. A partir de este dato y dependiendo del tipo de movimiento, se da opción a parametrizar la incidencia del comprobante en los siguientes puntos:

- Actualiza PPP
- Actualiza Ultima Compra
- Actualiza Reposición
- Afecta Costo de Ventas

#### **Para comprobantes valorizados...**

Si el tipo de comprobante se define como valorizado, las alternativas de parametrización se resumen en el siguiente cuadro:

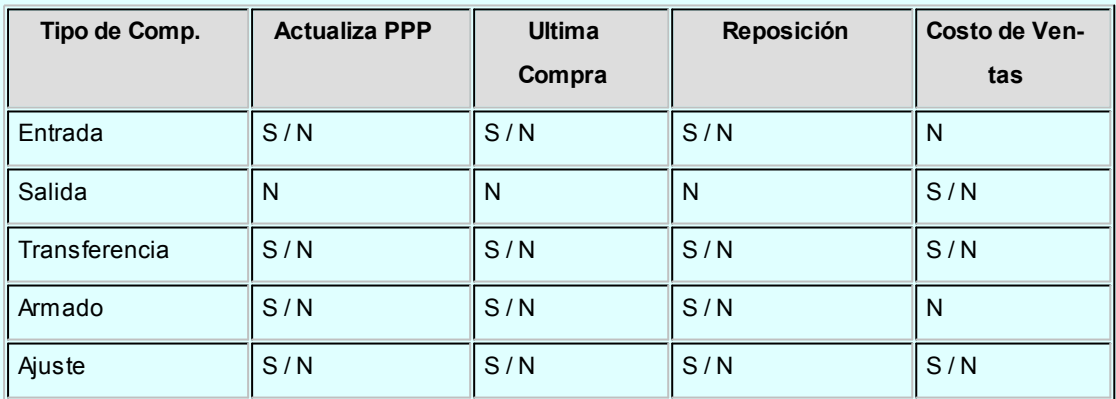

|₩

El campo *Actualiza Precio Promedio Ponderado* estará activo si en los [Parámetros de Stock](#page-121-0) se indicó que se calcula dicho precio.

*Admite Reingreso de Series:* tilde este parámetro para controlar que las series ingresadas no hayan tenido movimientos en el sistema. Este parámetro es de utilidad cuando quiera evitar la generación de series "mellizas" o duplicadas.

Recuerde que por más que no active este parámetro, **Tango** seguirá validando que el número de serie ingresado no exista en **Stock**.

*Permite Ajustar solo una Unidad de Medida:* este parámetro se visualiza si se activa el parámetro *Lleva doble unidad de medida* desde el proceso [Parámetros de Stock](#page-121-0). De esta manera, para los artículos que lleven doble unidad de medida permite ajustar una sola unidad de stock.

#### **Tenga en cuenta...**

- Usted debe definir tantos tipos de comprobante como sean necesarios para representar los ingresos y egresos de mercadería y la correspondiente incidencia en el manejo de costos y valorizaciones.
- Los campos *Actualiza Precio Promedio Ponderado, Precio de Reposición* y *Precio de Ultima Compra* se relacionan siempre con ingresos a stock valorizados. Si se define, por ejemplo, un tipo de comprobante de ingreso a stock para carga inicial, podría indicarse que actualice todos estos campos para generar en forma automática los valores de costo iniciales.
- En el caso de *Costo de Ventas*, el parámetro está relacionado con egresos de stock. Si se activa el parámetro, a partir de ese momento, el movimiento correspondiente se incluirá en los informes de [Costo de Ventas](#page-200-0) y [Rentabilidad Bruta.](#page-201-0)

## <span id="page-94-0"></span>Talonarios

**En este proceso se definen los talonarios para administrar los movimientos realizados en el módulo Stock exclusivamente. Son talonarios internos y no guardan relación con los talonarios de los módulos o Compras. Todos los comprobantes que se ingresan al módulo Stock tendrán asociado un número de talonario.**

Los datos asociados a un talonario son:

*Número de Talonario:* es el código con el que se lo identifica en el sistema.

*Descripción:* nombre detallado del talonario.

*Sucursal Asociada:* número de sucursal a la que corresponden los movimientos de stock. Tiene como objetivo relacionar estos movimientos con las sucursales de facturación. No tiene relación con los depósitos. El número de comprobante estará formado por la sucursal más el número de ocho caracteres.

*Edita Número de Comprobante:* es posible indicar si el número propuesto por el sistema puede ser modificado. Si no se modifica, será generado por el sistema en forma automática.

*Destino de Impresión:* el uso de este campo es opcional. Es posible seleccionar la impresora en la que desea imprimir los comprobantes. Si no ingresa ninguna, deberá indicar el destino al emitir el comprobante.

Más información...

Se indicará como *Destino* un puerto de impresión (LPT1, LPT2, LPT3) o una "ruta" en caso de utilizar impresoras de red. En este último caso es importante que ingrese el nombre completo de la ruta correspondiente a la impresora (por ejemplo, \\ServerP\HP).

En el momento de emitir el comprobante, el sistema validará que exista la impresora indicada. Si existe, imprimirá directamente en la impresora correspondiente al talonario. Sino informará el inconveniente y permitirá seleccionar la impresora a utilizar, sugiriendo la impresora por defecto de **Ms Windows.**

En el caso de utilizar impresoras de red, es muy importante que todos los usuarios utilicen el mismo nombre para identificar a cada impresora por la que se emitirán comprobantes.

Si ingresa un nombre de archivo, en el momento de emitir el comprobante el sistema propone el destino *Archivo* y como nombre, el indicado en este campo.

*Cantidad Máxima de Iteraciones:* en este campo se ingresa la cantidad máxima de renglones que puede tener un comprobante.

En el caso que el comprobante se imprima en un solo formulario, esta cantidad será igual a la cantidad de iteraciones indicada en la definición del formulario. Si la cantidad es mayor a la indicada en la definición del formulario, el sistema realizará transporte en forma automática, utilizando más de una hoja para el mismo comprobante. En todos los casos, esta cantidad será menor o igual a 580.

*Rango de Números Habilitados:* estos campos indican el primer y último número habilitado de cada talonario. Se los utiliza para controlar, desde los procesos de emisión de comprobantes, su correcta numeración.

*Próximo Número a Emitir:* indica el próximo número de comprobante a emitir por el sistema al utilizar el talonario. Si el próximo número existe, el sistema buscará el primer número libre para el tipo de comprobante a emitir.

*Modelo de Impresión:* indica el nombre del modelo que se utilizará para la impresión del comprobante. Si este campo se deja en blanco, el comprobante no se imprime.

Una vez creado un modelo, éste puede ser usado por varios talonarios o bien cada talonario puede tener uno diferente.

#### **Comando Dibujar**

A través de este comando es posible modificar el diseño del formulario asociado al talonario que se está editando. Para más información, consulte el ítem Modelos de impresión de comprobantes.

Si el talonario no tiene modelo de impresión, no se activará el uso de este comando.

Para más información sobre formularios, consulte el ítem "Asistente de Formularios" en el manual de Instalación y Operación.

## Perfiles

A continuación se describen todos los perfiles que se pueden establecer para cada uno de los procesos del módulo de **Tango Stock.**

Un perfil permite, en cada uno de los procesos de **Tango Stock,** adaptar o restringir el ingreso de datos para algunos usuarios en particular, bloqueando opciones que no se utilizan o asignando valores por defecto, de manera de agilizar el proceso.

De esta forma, usted establece para su empresa diferentes perfiles, asignándolos a los distintos usuarios en base a las tareas que realicen, cargos que ocupen o bien restricciones y permisos que los diferencien.

- [Perfiles de Ingreso de Stock](#page-96-0)
- [Perfiles de Egreso de stock](#page-100-0)
- [Perfiles de Transferencias entre Depósitos](#page-103-0)
- [Perfiles de Toma de Inventario](#page-106-0)
- [Perfiles de Ajustes de Inventario](#page-109-0)
- [Perfiles de Armado](#page-112-0)
- [Aplicar Permisos Eventuales](#page-115-0)

## <span id="page-96-0"></span>Perfiles de Ingreso de Stock

**Utilice esta opción para crear perfiles de usuarios para ser aplicados en el proceso de [Ingresos de stock.](#page-131-0)**

En el momento de realizar la configuración de perfiles, tenga en cuenta los siguientes puntos:

Es posible ingresar valores por defecto para algunos campos.

Cuando un campo del proceso [Ingresos de stock](#page-131-0) no sea editable, será obligatorio definirle un valor por defecto. En cambio, será opcional si el valor del campo sólo se mostrara.

Una vez definido un perfil, se deben [asignar los usuarios autorizados](#page-116-0) a utilizarlo.

#### **Al utilizar el proceso [Ingresos de stock](#page-131-0) el sistema realizará los siguientes controles:**

- Si el usuario que ingresa tiene definido un solo perfil, éste será el que se utilizará en el proceso.
- Si el usuario que ingresa tiene definido más de un perfil, deberá seleccionar el perfil a utilizar.
- La definición de perfiles no es obligatoria, de no existir ningún perfil definido o si el usuario no fue asignado a ninguno, se ingresarán todos los datos sin restricciones.

## Parámetros del perfil

### **Opciones**

*Tipo de Comprobante:* permite asignar un comprobante de ingreso por defecto. Este comprobante puede ser editado o solamente mostrado.

*Comprobantes:* esta opción le permitirá seleccionar aquellos comprobantes que el perfil tendrá disponibles al realizar un [Ingresos de stock.](#page-131-0) Su uso dependerá del comportamiento del [Tipo de Comprobante.](#page-92-0)

Si el comportamiento del *Tipo de Comprobante* es 'Muestra' no se permitirá asignar más que el tipo de comprobante establecido anteriormente. En cambio si el comportamiento del *Tipo de Comprobante* es 'Edita' se podrá permitir el uso de todos o algunos de los comprobantes de ingreso de stock creados, independientemente de que se haya establecido un tipo de comprobante por defecto.

*Fecha del Comprobante:* es posible editar la fecha de ingreso del comprobante o bien determinar que sólo se muestre.

*Cotización:* permite parametrizar la cotización, las opciones de selección son las siguientes 'Muestra', 'Edita' y 'Oculta'.

*Carga Rápida:* si activa este parámetro, el ingreso de comprobantes utilizará una forma rápida de edición similar al de una caja registradora.

*Indica Cantidad <Alt + F7>:* si activó el parámetro *Carga rápida* podrá indicar una cantidad antes de la carga del artículo (ideal para el uso en supermercados).

*Cantidad del Artículo:* permite indicar si edita el campo *Cantidad* y definir un valor por defecto. Si activó el parámetro *Carga Rápida,* la cantidad por defecto será igual a 1.

### **Selección de Artículos**

*Permite Alta de Artículos desde el Proceso:* por medio de ésta opción usted define si se realiza el alta de un artículo durante el proceso [Ingresos de stock.](#page-131-0) Este parámetro reemplaza lo establecido dentro de los [Parámetros generales](#page-121-0) de **Stock.**

*Permite Alta de Valores de Escalas:* dependiendo de su valor permitirá o no dar de alta valores de escalas para los artículos. Esta opción tendrá validez siempre que se permita dar de alta un artículo desde el proceso.

*Permite Artículos con Perfil:* defina el perfil de los artículos que podrá cargar el usuario. El valor 'Todos' permitirá el uso de artículos destinados a la Compra, Venta y Compra-Venta.

*Permite Seleccionar Artículos que Identifican Bienes:* active esta opción para permitir la carga de artículos que se hayan determinado como bienes de uso.

*Permite Agregar Descripción Adicional:* permite parametrizar el uso de descripciones adicionales por artículo en el ingreso de comprobantes (tecla *<F3>*- *Cambia Edición).*

*Depósito:* se podrá establecer el código de depósito sugerido en la carga del comprobante. Los valores disponibles son los siguientes: 'Edita', 'Muestra', 'Oculta'.

#### Otros parámetros

*Numeración Automática de Partidas:* para los casos en los cuales el artículo fue definido con el parámetro *Lleva partidas* se establecerá el valor que se desea por defecto: si / no. Este valor suplirá el valor establecido dentro de los [Pará](#page-121-0)[metros generales](#page-121-0) del módulo **Tango Stock.**

*Requiere Ingreso de Partida para cada Renglón:* en un comprobante de ingreso, aquellos artículos que lleven partidas tendrán el mismo dato de partida definido para el último artículo cargado. Esta opción permite definir otros datos de partida.

Para el 1er artículo que cargue llevando éste partidas el sistema solicitará los datos de la Partida. Si el valor es SI Ej. para todos aquellos artículos que llevan Partidas que cargue a continuación me solicitará los datos de la partida.

*Ingreso de Series Obligatorio:* este valor reemplazará el valor establecido dentro de los [Parámetros generales](#page-121-0) del módulo **Stock**.

*Admite Reingreso de Series:* este valor reemplazará el valor establecido dentro de los Parámetros correspondientes al [Tipo de Comprobante.](#page-92-0)

## **Para Comprobantes Valorizados...**

*Moneda del comprobante:* en caso de que el comprobante sea valorizado le permitirá establecer en la opción: 'Edita', 'Muestra', 'Oculta'.

*Moneda:* seleccione por defecto la moneda en la que quiere ingresar el comprobante valorizado. Puede expresar los precios en moneda corriente o en moneda extranjera.

*Precio Unitario:* para los comprobantes valorizados es posible definir la carga del campo *Precio* en forma automática a través de *Valorizar Artículos por...* siendo sus valores propios 'Edita', 'Fija Límite', 'Autoriza', 'Muestra', 'Oculta'.

**·** Fija límite: permite modificar el precio siempre dentro de cierto rango. El rango a establecer se fija mediante un porcentaje, para indicar un límite superior y otro inferior. O sea, usted puede establecer los dos límites o uno de ellos.

El porcentaje cero indica que el precio en ese límite, no se modifica. El porcentaje 999.99 indica que el precio a ingresar no se controla en ese límite.

*Autoriza:* se propone por defecto un precio pero permite modificarlo. En ese caso, se solicitará que un usuario habilitado ingrese su contraseña para autorizar el cambio de precio. El usuario autorizante debe tener asociado el perfil de stock sobre el cual se quiera autorizar y se haya elegido, para los datos a autorizar, la opción 'Edita'. Los usuarios autorizantes y sus contraseñas se definen en el proceso [Aplicar Permisos Eventuales.](#page-115-0)

*Valoriza Artículos por:* se refiere al precio de costo a considerar para cada una de las entradas. Los valores posibles son:

- Precio de Reposición
- Precio de Ultima Compra
- Precio Costo Standard
- Listas de precios de **Ventas**
- Ninguno

*Observaciones:* permite parametrizar el uso de observaciones por comprobante de ingreso con la posibilidad editar, mostrar u ocultar.

*Leyendas:* a través de su configuración es posible indicar si se ingresan por defecto las leyendas que tendrá el comprobante.

## <span id="page-100-0"></span>Perfiles de Egreso de stock

**Utilice esta opción para crear perfiles de usuarios para ser aplicados en el proceso [Egresos de stock.](#page-135-0)**

En el momento de realizar la configuración de perfiles, tenga en cuenta los siguientes puntos:

- Es posible ingresar valores por defecto para algunos campos.
- Si un campo del proceso [Egresos de stock](#page-135-0) será editable, no es obligatorio el ingreso de un valor por defecto para ese perfil. En cambio, si el campo no se edita, el ingreso de un valor por defecto es obligatorio.

Una vez definido un perfil, se deben [asignar los usuarios autorizados](#page-116-0) a utilizarlo.

#### **Al utilizar el proceso [Egresos de stock](#page-135-0) el sistema realizará los siguientes controles:**

- Si el usuario que ingresa tiene definido un solo perfil, éste será el que se utilizará en el proceso.
- Si el usuario que ingresa tiene definido más de un perfil, deberá seleccionar el perfil a utilizar.
- La definición de perfiles no es obligatoria, de no existir ningún perfil definido o si el usuario no fue asignado a ninguno, se ingresarán todos los datos sin restricciones.

## Parámetros del perfil

### **Opciones**

*Tipo de Comprobante:* permite asignar un comprobante de armado. Este comprobante puede ser editado o solamente mostrado.

*Comprobantes:* esta opción le permitirá seleccionar aquellos comprobantes que se encuentren disponibles al realizar un egreso de stock. Su uso dependerá del comportamiento del *Tipo de Comprobante.*

Si el comportamiento del tipo de comprobante es 'Muestra', la opción de comprobantes se posicionará en 'Sólo seleccionados' y permitirá asignar sólo el tipo de comprobante establecido anteriormente. Pero, si el comportamiento del tipo de comprobante es 'Edita', se permitirá el uso de todos o algunos de los comprobantes de egreso de stock creados, independientemente que se haya establecido un tipo de comprobante por defecto.

*Fecha del Comprobante:* es posible editar la fecha de ingreso del comprobante o bien sólo mostrarla.

*Cotización:* permite parametrizar la cotización, los valores posibles son los siguientes 'Edita', 'Muestra', 'Oculta'.

*Carga Rápida:* si activa este parámetro, el ingreso de comprobantes utilizará una forma rápida de edición similar al de una caja registradora.

*Indica Cantidad <Alt + F7>:* si activa este parámetro, podrá indicar una cantidad antes de la carga del artículo (ideal para el uso en supermercados). Este parámetro estará disponible sólo si activó el parámetro *Carga rápida.*

*Cantidad del Artículo:* permite indicar si edita el campo *Cantidad* y un valor por defecto. Si activó el parámetro *Carga Rápida,* la cantidad por defecto será igual a 1.

## **Selección de Artículos**

*Permite Artículos con Perfil:* definiendo el perfil de los artículos le permitirá al usuario la carga de todos aquellos artículos que tengan configurado el mismo perfil. El valor 'Todos' permitirá el uso de artículos destinados a la Compra, Venta y Compra-Venta.

*Permite Seleccionar Artículos que Identifican Bienes:* activando esta opción permitirá al perfil dentro del comprobante de egreso la carga de artículos que se hayan determinado como bienes de uso dentro de sus parámetros.

*Permite Agregar Descripción Adicional:* permite parametrizar el uso de descripciones adicionales por artículo en el ingreso de comprobantes (tecla *<F3>* - *Cambia Edición).*

*Depósito:* se podrá establecer el código de depósito sugerido para que el comprobante utilice por defecto para la descarga de los artículos. Los valores disponibles para este campo son los siguientes: 'Edita', 'Muestra', 'Oculta'.

*Sucursal Destino:* se podrá establecer el código de sucursal destino a la cual se exportaría el comprobante. Es un campo no obligatorio. Los valores disponibles para este campo son los siguientes: 'Edita', 'Muestra' y 'Oculta'.

*Ingreso de Series Obligatorio:* este valor reemplazará el valor establecido dentro de los [Parámetros generales](#page-121-0) del módulo **Stock.**

*Valida Series en Egresos:* este valor reemplazará el valor establecido dentro de los [Parámetros generales](#page-121-0) del módulo de **Stock.**

## Otros parámetros

### **Para Comprobantes Valorizados...**

*Moneda del comprobante:* en este campo es posible establecer las siguientes opciones siempre que el comprobante sea valorizado: 'Edita', 'Muestra', 'Oculta'.

*Moneda:* seleccione por defecto la moneda en la que quiere ingresar el comprobante valorizado. Puede expresar los precios en moneda corriente o en moneda extranjera.

*Precio Unitario:* para los comprobantes valorizados es posible definir la carga del campo *Precio* en forma automática, a través de *Valorizar Artículos por...* siendo sus valores propios 'Edita', 'Muestra', 'Oculta'.

*Valoriza Artículos por:* se refiere al precio de costo a considerar para cada una de las salidas. Los valores posibles son:

- Precio de Reposición
- Precio de Ultima Compra
- Precio Costo Standard
- Listas de precios de **Ventas**
- Ninguno

*Observaciones:* permite parametrizar el uso de observaciones comprimidas por comprobante de egreso con la posibilidad de editarlas, mostrarlas u ocultarlas.

*Leyendas:* A través de su configuración es posible indicar si se ingresan por defecto las leyendas que tendrá el comprobante.

## <span id="page-103-0"></span>Perfiles de Transferencias entre Depósitos

**Utilice esta opción para crear perfiles de usuarios para ser aplicados en el proceso de [Transferencias entre Depósi](#page-138-0)[tos.](#page-138-0)**

En el momento de realizar la configuración de perfiles, tenga en cuenta los siguientes puntos:

- Es posible ingresar valores por defecto para algunos campos.
- Si un campo del proceso [Transferencias entre Depósitos](#page-138-0) no es obligatorio el ingreso de un valor por defecto para ese perfil. En cambio, si el campo no se edita, el ingreso de un valor por defecto es obligatorio.

Una vez definido un perfil, se deben [asignar los usuarios autorizados](#page-116-0) a utilizarlo.

### **Al utilizar el proceso [Transferencias entre Depósitos](#page-138-0) el sistema realizará los siguientes controles:**

- Si el usuario que ingresa tiene definido un solo perfil, éste será el que se utilizará en el proceso.
- Si el usuario que ingresa tiene definido más de un perfil, deberá seleccionar el perfil a utilizar.
- La definición de perfiles no es obligatoria, de no existir ningún perfil definido o si el usuario no fue asignado a ninguno, se ingresarán todos los datos sin restricciones.

## Parámetros del perfil

## **Opciones**

*Tipo de Comprobante:* permite asignar un comprobante de transferencia por defecto. Este comprobante puede ser editado o solamente mostrado.

*Comprobantes:* esta opción le permitirá seleccionar aquellos comprobantes que se encuentren disponibles al realizar una [Transferencias entre Depósitos.](#page-138-0)Su uso dependerá del comportamiento del [Tipo de Comprobante.](#page-92-0)

Si el comportamiento del *Tipo de comprobante* es 'Muestra' la opción de comprobantes se posicionará sobre seleccionados y no permitirá asignar más que el tipo de comprobante establecido anteriormente. En cambio si el comportamiento del *Tipo de Comprobante* es 'Edita' se podrá permitir el uso de todos o algunos de los comprobantes de transferencia entre depósitos creados, independientemente de que se haya establecido un *Tipo de comprobante* por defecto.

*Fecha del Comprobante:* es posible editar la fecha de ingreso del comprobante, o que sólo se muestre.

*Cotización:* permite parametrizar la cotización, los valores posibles son los siguientes 'Edita', 'Muestra', 'Oculta'.

### **Selección de Artículos**

*Permite Artículos con Perfil:* definiendo el perfil de los artículos le permitirá al usuario la carga de todos aquellos artículos los cuales tengan configurado el mismo perfil. El valor 'Todos' permitirá el uso de artículos destinados a la Compra, Venta y Compra-Venta.

*Permite Seleccionar Artículos que Identifican Bienes:* activando esta opción permitirá al perfil dentro del comprobante de transferencia la carga de artículos que se hayan determinado como bienes de uso dentro de sus parámetros.

*Permite Agregar Descripción Adicional:* permite parametrizar el uso de descripciones adicionales por artículo en el ingreso de comprobantes (tecla *<F3>*- *Cambia Edición).*

*Depósito:* se podrá establecer el código de depósito sugerido para que el comprobante utilice como defecto para la descarga de los artículos. Los valores disponibles para este campo son los siguientes: 'Edita', 'Muestra' y 'Oculta'.

*Depósito Destino:* se podrá establecer el código de depósito sugerido para que el comprobante utilice por defecto para el ingreso de los artículos. Los valores disponibles para este campo son los siguientes: 'Edita', 'Muestra', 'Oculta'.

*Ingreso de Series Obligatorio:* este valor reemplazará el valor establecido dentro de los [Parámetros generales](#page-121-0) del módulo **Stock.**

*Admite Reingreso de Series:* este valor reemplazará el valor establecido dentro de los Parámetros correspondientes al [Tipo de Comprobante.](#page-92-0) En éste caso el parámetro controlaría o no el reingreso de series al depósito destino.

*Valida Series en Egresos:* este valor reemplazará el valor establecido dentro de los [Parámetros generales](#page-121-0) del módulo de **Stock.**

## Otros parámetros

## **Para Comprobantes Valorizados...**

*Moneda del comprobante:* en caso de que el comprobante sea valorizado es posible establecer las siguientes opciones: 'Edita', 'Muestra' y 'Oculta'.

*Moneda:* seleccione la moneda en la que quiere ingresar el comprobante valorizado. Puede expresar los precios en moneda corriente o en moneda extranjera.

*Precio Unitario:* es posible definir la carga del campo *Precio* en forma automática a través de *Valorizar Artículos por...* siendo sus valores propios 'Edita', 'Fija Límite', 'Autoriza', 'Muestra', 'Oculta'.

**·** Fija límite: permite modificar el precio siempre dentro de cierto rango. El rango a establecer se fija mediante un porcentaje, para indicar un límite superior y otro inferior. Esto quiere decir que usted puede establecer los dos límites o uno de ellos.

El porcentaje cero indica que el precio en ese límite, no se modifica. El porcentaje 999.99 indica que el precio a ingresar no se controla en ese límite.

*Autoriza:* se propone por defecto un precio pero permite modificarlo. En ese caso, se solicitará que un usuario habilitado ingrese su contraseña para autorizar el cambio de precio. El usuario autorizante debe tener asociado el perfil de stock sobre el cual se quiera autorizar y se haya elegido, para los datos a autorizar, la opción 'Edita'. Los usuarios autorizantes y sus contraseñas se definen en el proceso [Aplicar Permisos Eventuales.](#page-115-0)

*Valorizar Artículos por:* se refiere al precio de costo a considerar para cada una de las salidas. Los valores posibles son:

- Precio de Reposición
- Precio de Ultima Compra
- Precio Costo Standard
- Listas de precios de **Ventas**
- Ninguno

*Observaciones:* permite parametrizar el uso de observaciones comprimidas por comprobante de transferencias con la posibilidad editarlas, mostrarlas u ocultarlas.

*Leyendas:* a través de su configuración es posible indicar si se ingresan por defecto las leyendas que tendrá el comprobante.

## <span id="page-106-0"></span>Perfiles de Toma de Inventario

**Utilice esta opción para crear perfiles de usuarios para ser aplicados en el proceso de [Toma de Inventa](#page-140-0)[rio.](#page-140-0)**

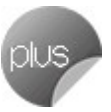

En el momento de realizar la configuración de perfiles, tenga en cuenta los siguientes puntos:

Si un campo del proceso [Toma de Inventario](#page-140-0) será editable, no es obligatorio el ingreso de un valor por defecto para ese perfil. En cambio, si el campo no se edita, el ingreso de un valor por defecto es obligatorio.

Una vez definido un perfil, se deben [asignar los usuarios autorizados](#page-116-0) a utilizarlo.

#### **Al utilizar el proceso Toma de Inventario el sistema realizará los siguientes controles:**

- Si el usuario que ingresa tiene definido un solo perfil, éste será el que se utilizará en el proceso.
- Si el usuario que ingresa tiene definido más de un perfil, deberá seleccionar el perfil a utilizar.
- La definición de perfiles no es obligatoria, de no existir ningún perfil definido o si el usuario no fue asignado a ninguno, se ingresarán todos los datos sin restricciones.

En el proceso Toma de Inventario, usted puede cambiar el perfil para generar los distintos comprobantes. En cambio, en el informe *Detalle de Toma de Inventario* sólo podrá elegir el perfil al ingresar al proceso.

## Opciones del perfil

*Agregar:* es posible habilitar la posibilidad de agregar comprobantes de toma de inventario.

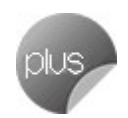

*Actualizar:* puede habilitar la posibilidad de modificar tomas de inventario con estado 'Ingresado' o 'En Proceso'.

*Importar:* si está activo este parámetro, se habilita la importación del archivo generado por una colectora de datos.

*Listar:* es posible habilitar la opción de imprimir el comprobante de toma de inventario.

### Acciones asociadas

*Comenzar Conteo:* habilita la posibilidad de ingresar el recuento físico de los artículos inventariados.

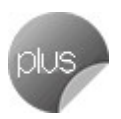

*Procesar Diferencia:* es posible calcular la diferencia existente entre el stock real y el stock del sistema, para cada uno de los artículos.

*Realizar Ajuste:* al activar esta opción, habilita la función para realizar un ajuste de inventario y desde el perfil poder establecer valores por defecto para la realización del ajuste (por ejemplo tipo de comprobante).

*Anular Conteo:* al habilitar esta opción podrá pasar de un comprobante con estado 'En Proceso' a su estado anterior ('Ingresado').

*Anular Diferencia:* si activa esta opción podrá pasar de un comprobante con estado 'Procesado' a su estado anterior ('En Proceso').

*Anular Toma:* permite habilitar la opción para anular un comprobante de toma de inventario.

## Otros parámetros

*Carga Automática de Artículos:* indique el modo de cargar los artículos. Podrá realizar la carga seleccionando por rango de artículos o de manera individual.

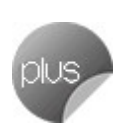

*Toma de Inventario Ciega:* es posible ocultar la visualización del stock del sistema y las diferencias obtenidas con respecto al recuento físico ingresado.

*Permite Agregar Artículos:* si activa este parámetro podrá agregar artículos en la toma de inventario con estado 'En Proceso'*.*

*Permite Eliminar Artículos:* al activar este parámetro podrá eliminar artículos en la toma de inventario con estado 'En Proceso'.

*Tipo de Comprobante:* permite asignar un comprobante de toma de inventario por defecto. Este comprobante puede ser editado o solamente mostrado.
*Ingresa Comprobantes:* esta opción le permitirá seleccionar aquellos comprobantes que el perfil tendrá disponibles al realizar una [Toma de Inventario.](#page-140-0) Su uso dependerá del comportamiento del [Tipo de Comprobante.](#page-92-0)

Si el comportamiento del Tipo de Comprobante es 'Muestra', no se permitirá asignar más que el tipo de comprobante establecido anteriormente. En cambio si el comportamiento del Tipo de Comprobante es 'Edita' se podrá permitir el uso de todos o algunos de los comprobantes de toma de inventario creados, independientemente de que se haya establecido un tipo de comprobante por defecto.

*Fecha del Comprobante:* si activa este parámetro es posible editar la fecha de ingreso del comprobante.

*Fecha de Anulación:* si está activo este parámetro, podrá editar la fecha de anulación del comprobante.

# Aj ustes de inventario

*Tipo de Comprobante:* permite asignar un comprobante de ajuste por defecto. Este comprobante puede ser editado o solamente mostrado.

*Comprobantes:* esta opción le permitirá seleccionar aquellos comprobantes que el perfil tendrá disponibles al realizar un Ajuste de Inventario desde la Toma de Inventario. Su uso dependerá del comportamiento del [Tipo de Comprobante.](#page-92-0)

Si el comportamiento del Tipo de Comprobante es 'Muestra', no se permitirá asignar más que el tipo de comprobante establecido anteriormente. En cambio, si el comportamiento es 'Edita', se podrá permitir el uso de todos o algunos de los comprobantes de toma de inventario creados, independientemente de que se haya establecido un tipo de comprobante por defecto.

# **Para Comprobantes Valorizados**

*Moneda del comprobante:* en caso de que el comprobante sea valorizado, podrá establecerle alguna de las siguientes opciones: 'Edita', 'Muestra' u 'Oculta'.

*Moneda:* seleccione por defecto la moneda en la que quiere ingresar el comprobante valorizado. Puede expresar los precios en moneda corriente o en moneda extranjera.

*Criterio de valorización:* sólo para tipos de comprobante valorizados, indique el criterio de valorización a utilizar, puede seleccionar los diferentes criterios utilizados en los diferentes procesos de **Stock** (ejemplo: precio de última compra, precio de reposición, etc.). Además, indique si el comportamiento para el momento de generar un ajuste: 'Edita', 'Muestra' u 'Oculta'.

*Valoriza Artículos por:* se refiere al precio de costo a considerar para cada una de las entradas y salidas. Los valores posibles son los siguientes:

- Precio de Reposición
- Precio de Ultima Compra
- Precio Costo Standard
- Listas de precios de Ventas
- Ninguno

*Imprime al generar:* es posible habilitar la opción de imprimir el comprobante de ajuste de inventario.

*Observaciones:* permite indicar el comportamiento del perfil con respecto al campo observaciones y definir un valor por defecto para el mismo, si lo desea.

*Leyendas:* a través de su configuración es posible indicar si se ingresan por defecto las leyendas que tendrá el comprobante.

# Perfiles de Ajustes de Inventario

**Utilice esta opción para crear perfiles de usuarios para ser aplicados en el proceso de [Ajustes de Inventario.](#page-145-0)**

En el momento de realizar la configuración de perfiles, tenga en cuenta los siguientes puntos:

- Es posible ingresar valores por defecto para algunos campos.
- · Si un campo del proceso [Ajustes de Inventario](#page-145-0) será editable, no es obligatorio el ingreso de un valor por defecto para ese perfil. En cambio, si el campo no se edita, el ingreso de un valor por defecto es obligatorio.

Una vez definido un perfil, se deben [asignar los usuarios autorizados](#page-116-0) a utilizarlo.

# **Al utilizar el proceso [Ajustes de Inventario](#page-145-0) el sistema realizará los siguientes controles:**

- Si el usuario que ingresa tiene definido un solo perfil, éste será el que se utilizará en el proceso.
- Si el usuario que ingresa tiene definido más de un perfil, deberá seleccionar el perfil a utilizar.
- La definición de perfiles no es obligatoria, de no existir ningún perfil definido o si el usuario no fue asignado a ninguno, se ingresarán todos los datos sin restricciones.

# Parámetros del perfil

# **Opciones**

*Tipo de Comprobante:* permite asignar un comprobante de ajuste por defecto. Este comprobante puede ser editado o solamente mostrado.

*Comprobantes:* esta opción le permitirá seleccionar aquellos comprobantes que se encuentren disponibles al realizar un [Ajustes de Inventario.](#page-145-0) Su uso dependerá del comportamiento del [Tipo de Comprobante.](#page-92-0)

Si el comportamiento del tipo de comprobante es 'Muestra', la opción de comprobantes se posicionará en 'Sólo seleccionados' y permitirá asignar sólo el tipo de comprobante establecido anteriormente. Pero, si el comportamiento del tipo de comprobante es 'Edita', se permitirá el uso de todos o algunos de los comprobantes de egreso de stock creados. Independientemente que se haya establecido un tipo de comprobante por defecto.

*Fecha del Comprobante:* es posible editar la fecha de ingreso del comprobante o bien sólo se muestre.

*Cotización:* permite parametrizar la cotización, los valores son los siguientes 'Edita', 'Muestra', 'Oculta'.

# **Selección de Artículos**

*Permite Alta de Artículos desde el Proceso:* por medio de ésta opción usted define si el perfil está habilitado a realizar el alta de un artículo durante el proceso [Ajustes de Inventario.](#page-145-0) Este parámetro reemplazará para el perfil lo establecido dentro de los [Parámetros generales](#page-121-0) de **stock.**

*Permite Alta de Valores de Escalas:* dependiendo de su valor permitirá o no dar de alta valores de escalas para los artículos. Esta opción tendrá validez siempre y cuando se permita dar de alta un artículo desde el proceso.

*Permite Artículos con Perfil:* definiendo el perfil de los artículos le permitirá al usuario la carga de todos aquellos artículos los cuales tengan configurado el mismo perfil. El valor 'Todos' permitirá el uso de artículos destinados a la Compra, Venta y Compra-Venta.

Permite Seleccionar Artículos que Identifican Bienes: activando esta opción permitirá al perfil dentro del comprobante de ajuste la carga de artículos que se hayan determinado como bienes de uso dentro de sus parámetros.

*Tipo de Ajuste:* el tipo de ajuste (Entrada – Salida) es el que se propondrá por defecto para cada renglón que se cargue en el comprobante. Los valores del comportamiento son 'Edita' y 'Muestra', con éste último estaría restringiendo el cambio del tipo de ajuste.

*Permite Agregar Descripción Adicional:* permite parametrizar el uso de descripciones adicionales por artículo en el ingreso de comprobantes (tecla *<F3>*- *Cambia Edición*).

*Depósito:* se podrá establecer el código de depósito sugerido en la carga del comprobante con este perfil. Los valores disponibles para este campo son los siguientes: 'Edita', 'Muestra', 'Oculta'. Cabe aclarar que de establecer un depósito por defecto éste será tomado en cuenta tanto para los ingresos como para los egresos pertenecientes al ajuste.

*Sucursal Destino:* se podrá establecer por defecto el código de sucursal destino a la cual se exportaría el comprobante. Es un campo no obligatorio. Los valores disponibles para este campo son los siguientes: 'Edita', 'Muestra', 'Oculta'.

# Otros parámetros

# **Para Comprobantes Valorizados...**

*Moneda del comprobante:* en caso de que el comprobante sea valorizado le permitirá establecer en la opción: 'Edita', 'Muestra', 'Oculta'.

*Moneda:* seleccione por defecto la moneda en la que quiere ingresar el comprobante valorizado. Puede expresar los precios en moneda corriente o en moneda extranjera.

*Precio Unitario:* para los comprobantes valorizados es posible definir la carga del campo precio en forma automática a través de *Valorizar Artículos por...* siendo sus valores propios 'Edita', 'Fija Límite', 'Autoriza', 'Muestra', 'Oculta'.

**·** Fija límite: permite modificar el precio siempre dentro de cierto rango. El rango a establecer se fija mediante un porcentaje, para indicar un límite superior y otro inferior. Esto quiere decir que usted puede establecer los dos límites o uno de ellos.

El porcentaje cero indica que el precio en ese límite, no se modifica. El porcentaje 999.99 indica que el precio a ingresar no se controla en ese límite.

*Autoriza:* se propone por defecto un precio pero permite modificarlo. En ese caso, se solicitará que un usuario habilitado ingrese su contraseña para autorizar el cambio de precio. El usuario autorizante debe tener asociado el perfil de stock sobre el cual se quiera autorizar y se haya elegido, para los datos a autorizar, la opción 'Edita'. Los usuarios autorizantes y sus contraseñas se definen en el proceso [Aplicar Permisos Eventuales.](#page-115-0)

*Valoriza Artículos por:* se refiere al precio de costo a considerar para cada una de las entradas y salidas... Los valores posibles son los siguientes:

- Precio de Reposición
- Precio de Ultima Compra
- Precio Costo Standard
- Lista de Precios de **Ventas**
- Ninguno

*Observaciones:* permite parametrizar el uso de observaciones comprimidas por comprobante de ingreso con la posibilidad editarlas, mostrarlas u ocultarlas.

*Leyendas:* a través de su configuración es posible indicar si se ingresan por defecto las leyendas que tendrá el comprobante.

# Perfiles de Armado

**Utilice esta opción para crear perfiles de usuarios para ser aplicados en los procesos de [Proceso de Armado](#page-149-0) y [Ar](#page-157-0)[mado según Modelo.](#page-157-0)**

En el momento de realizar la configuración de perfiles, tenga en cuenta los siguientes puntos:

- Es posible ingresar valores por defecto para algunos campos.
- Si un campo será editable ya sea desde proceso [Proceso de Armado](#page-149-0) o desde el [Armado según Modelo](#page-157-0) no es obligatorio el ingreso de un valor por defecto para ese perfil. En cambio, si el campo no se editará, el ingreso de un valor por defecto es obligatorio.

Una vez definido un perfil, se deben [asignar los usuarios autorizados](#page-116-0) a utilizarlo.

**Al utilizar los procesos de [Proceso de Armado](#page-149-0) o [Armado según Modelo.](#page-157-0) el sistema realizará los siguientes controles:**

- Si el usuario que ingresa tiene definido un solo perfil, éste será el que se utilizará en el proceso.
- Si el usuario que ingresa tiene definido más de un perfil, deberá seleccionar el perfil a utilizar.
- Si no se definieron perfiles, se ingresarán todos los datos en forma normal. La definición de perfiles no es obligatoria, de no existir ningún perfil definido o si el usuario no fue asignado a ninguno, se ingresarán todos los datos sin restricciones.

# Parámetros del perfil

# **Opciones**

*Tipo de Comprobante:* permite asignar un comprobante de armado. Este comprobante puede ser editado o solamente mostrado.

Si el comportamiento del tipo de comprobante es 'Edita', en el proceso de armado según modelo se validará que el comprobante definido para el modelo esté autorizado para el perfil, de no estar habilitado el usuario podrá seleccionar entre los comprobantes que se especificaron en el perfil. En cambio si el comportamiento del tipo de comprobante es 'Muestra', el comprobante no será validado.

*Comprobantes:* esta opción le permitirá seleccionar aquellos comprobantes que el perfil tendrá disponibles al realizar un Armado. Su uso dependerá del comportamiento del *Tipo de Comprobante.*

Si el comportamiento del *Tipo de comprobante* es 'Muestra', la opción de comprobantes se posicionará en 'Sólo seleccionados' y permitirá asignar sólo el tipo de comprobante establecido anteriormente. En cambio, si el comportamiento del *Tipo de Comprobante* es 'Edita' se permitirá el uso de todos o algunos de los comprobantes de armado ya creados, independientemente de que se haya establecido un tipo de comprobante por defecto.

*Fecha del Comprobante:* es posible editar la fecha de ingreso del comprobante o bien sólo se muestre.

*Cotización:* permite parametrizar la cotización, los valores son los siguientes 'Edita', 'Muestra' y 'Oculta'.

*Depósito Origen:* se podrá establecer el código de depósito sugerido para la toma insumos. Los valores disponibles para este campo son los siguientes: 'Edita', 'Muestra' y 'Oculta'.

*Depósito Destino:* es posible establecer el código de depósito sugerido como destino de los artículos armados. Los valores disponibles para este campo son los siguientes: 'Edita', 'Muestra' y 'Oculta'.

*Arma:* puede determinar por defecto el método a utilizar para el proceso de armado y armado según modelo. Teniendo la posibilidad de permitir que este se modifique o no.

Tenga en cuenta que de elegir el método 'Detallado' sólo se aplicará al proceso de armado; para el proceso de armado según modelo se tomará el método 'Con explosión' ya que éste proceso no cuenta con el primer método nombrado.

# Otros parámetros

*Edita Costo unitario:* por medio de éste parámetro es posible modificar el costo unitario de armado calculado automáticamente por el sistema. Los valores del campo pueden ser: 'Edita', 'Fija Límite', 'Autoriza', 'Muestra' y 'Oculta'.

- **·** Fija límite: permite modificar el costo siempre dentro de cierto rango. El rango a establecer se fija mediante un porcentaje, para indicar un límite superior y otro inferior, pudiendo establecer los dos límites o uno de ellos. El porcentaje cero indica que el costo en ese límite no se modifica. El porcentaje 999.99 indica que el costo a ingresar no se controla en ese límite.
- *Autoriza:* se propone por defecto un costo pero permite modificarlo. En ese caso, se solicitará que un usuario habilitado ingrese su contraseña para autorizar el cambio del costo. El usuario autorizante debe tener asociado un perfil de armado sobre el cual se haya definido la opción 'Edita' en *Edita Costo Unitario.* Los usuarios autori-zantes y sus contraseñas se definen en el proceso [Aplicar Permisos Eventuales.](#page-115-0)

# **Sólo para el proceso de armado según modelo**

*Modelos:* por medio de ésta opción se permitirá asignar los modelos de armado a un determinado perfil. Si el valor es 'Todos' el perfil estará habilitado para generar todos aquellos modelos de armado creados. Si el valor es 'Sólo Seleccionados', el perfil sólo podrá generar aquellos modelos que le fueron asignados.

# **Permite Modificar:**

*Valorización de Salidas:* teniendo éste ítem activado podrá modificar la *Valorización del Armado* establecida para el modelo.

Tenga en cuenta que no podra hacer uso de ésta opción si el comportamiento del campo *Valoriza* es 'Muestra'.

*Método de Armado:* permite modificar el *Método de Armado* determinado para el modelo. Tenga en cuenta que no es posible hacer uso de esta opción si el comportamiento del campo *Arma* es 'Muestra'.

# **Permite Artículos:**

*Agregar:* active ésta opción para tener la posibilidad de agregar artículos al *Modelo de Armado.*

*Modificar:* habilitando éste campo podrá modificar los artículos a armar establecidos para el modelo, o bien se podrán borrar aquellos que desee.

*Imprime Informe de Control:* a través de este parámetro es posible establecer si se desea visualizar el *Informe de Con-*

*trol* al finalizar la generación del armado. Este reporte detalla los artículos armados y los que no se pudieron armar por falta de insumos. Este campo se puede 'Editar', 'Mostrar' u 'Ocultar'.

# **Para comprobantes valorizados:**

*Moneda del comprobante:* en caso de que el comprobante sea valorizado le permitirá establecer en la opción: 'Edita', 'Muestra' y 'Oculta'.

*Moneda:* seleccione por defecto la moneda en la que quiere ingresar el comprobante valorizado. Puede expresar los precios en moneda corriente o en moneda extranjera.

*Valoriza:* establezca si es posible editar la valorización de las salidas, o si sólo se la mostra u oculta.

*Valorizar Salidas por:* se refiere al precio de costo a considerar para cada una de las salidas. Los valores posibles son:

- Precio de Reposición
- Precio de Ultima Compra
- Precio Promedio Ponderado
- Sin Valorizar

*Observaciones:* permite parametrizar el uso de observaciones comprimidas por comprobante de armado con la posibilidad editarlas, mostrarlas u ocultarlas. Esta opción solo es utilizable para el proceso de armado.

Leyendas: a través de su configuración es posible indicar si se ingresan por defecto las leyendas que tendrá el comprobante.

# <span id="page-115-0"></span>Aplicar permisos eventuales

**Si trabaja con [perfiles de stock](#page-96-0) puede definir permisos eventuales para que un usuario determinado, mediante una clave temporal, autorice la modificación de ciertos campos (con restricciones para ese perfil) al momento de estar ingresando o egresando artículos.**

El usuario a ingresar debe estar definido como un usuario de **Tango Stock.**

No es necesario que la contraseña que usted ingrese en este proceso coincida con la definida en el sistema.

Los usuarios autorizantes deben tener asociado el [perfil de stock](#page-96-0) en el cual se encuentre los datos a autorizar y para éstos la opción 'Edita'.

Si eligió para un dato la opción 'Autoriza' o 'Fija Límite', es necesario que defina desde este proceso, un nombre de usuario y su contraseña para cada una de aquellas personas habilitadas para autorizar.

De esa manera, podrá definir acciones que deberán ser autorizadas por un usuario responsable, por ejemplo, un supervisor.

La correcta configuración de permisos eventuales permite que todas las operaciones transcurran bajo el usuario que está operando, evitándose el egreso e ingreso al sistema de otro usuario para realizar una operación determinada, obteniendo mayor flexibilidad y seguridad ante determinadas situaciones de trabajo.

Las acciones que puede requerir autorización serán las que afecten al total del comprobante:

- Modificación del Precio Unitario.
- Modificación del Costo Standard (para el Proceso de Armado).

Desde los renglones es posible invocar la función Autorización, a través de las Funciones Disponibles o presionando las teclas *<Alt + A>*para seleccionar los campos a autorizar e ingresar la contraseña una sola vez.

Para los renglones del comprobante, la función Autorización permite afectar todos los renglones o bien, sólo el actual (renglón en el que se encuentra posicionado).

Cada vez que modifique un dato que requiere autorización, se graba una auditoria de autorizaciones.

Para más información, consulte el proceso [Perfiles de Stock](#page-96-0) o [Auditoría de Autorizaciones.](#page-210-0)

# <span id="page-116-0"></span>Comando Usuarios

Una vez generado un perfil, es necesario asociar a los usuarios habilitados para utilizarlo.

A través de este comando, se ingresarán los usuarios habilitados para el perfil activo (el que se encuentra en pantalla).

El sistema sugerirá, por defecto, el usuario que está trabajando en ese momento en el sistema, siendo posible agregar otros.

Luego de ingresar el último usuario, es necesario posicionarse en el renglón siguiente pulsando *<Enter>*y confirmar el proceso pulsando *<F10>*para que se almacenen los datos ingresados.

# Ej emplo de aplicación de permisos eventuales

En el siguiente ejemplo, explicamos cómo es la forma de trabajar con el sistema si usted aplica claves de autoriza-Ej. ción a distintos datos dentro de un proceso de stock (Ingresos, Egresos, Ajustes, Transferencias, Proceso de Armado).

El usuario que ingresa un comprobante está vinculado a un perfil con determinadas restricciones. Una de ellas se refie-

re a la modificación del precio unitario de los artículos, que sólo le está permitida a través del ingreso de una clave autorizante.

Al ingresar un determinado comprobante es necesario modificar el precio de un artículo. En ese caso, el sistema solicita un código de autorización o contraseña, que será ingresado por el encargado de autorizar este cambio.

Al salir del campo no se podrá volver a realizar ninguna modificación sobre el mismo. Para ello, se debe ingresar nuevamente la clave correspondiente.

# Configuración de Colectoras

**Mediante este proceso se definen y parametrizan los formatos de archivos de texto (ASCII), para los diferentes tipos de archivo utilizados por las colectoras.**

La información referida al formato de cada archivo deberá ser provista por el proveedor de la colectora que utilice.

# **Comandos**

#### **Comando Configurar**

Utilice este comando para configurar los diferentes archivos a generar.

*Opción Maestro de artículos:* permite configurar el formato de exportación del maestro de artículos.

*Opción Maestro de partidas:* si utiliza partidas, puede configurar el formato del archivo de exportación de partidas.

*Opción Toma de inventario:* es posible configurar el formato de importación del archivo generado por la colectora para ser utilizado en el proceso Toma de inventario. Informe el tamaño total de cada registro y la posición de cada uno de los datos necesarios para la toma de inventario (*artículo*, *depósito*, *partida* y *cantidad*). Para mas información consulte el proceso [Toma de Inventario](#page-140-0).

#### **Comando Parametrizar**

Los parámetros que detallamos más adelante, brindan la información necesaria para la correcta grabación de los distintos *Tipos de Dato* (fechas, caracteres y números).

**IMPORTANTE:**los parámetros deben especificarse *antes* de comenzar a definir las secciones, para garantizar una correcta generación del archivo ASCII. En caso de tener que modificar los parámetros con posterioridad a la definición de columnas y, si existieran columnas definidas con *tipo fecha*, deberán actualizarse las longitudes. Para su actualización, ingrese en cada sección que posea este tipo de columnas y pulsando *<ENTER>*sobre la *columna tipo fecha*, automáticamente se actualizará la longitud.

#### **Máscara para Importes**

*Separa Decimales:* los decimales pueden generarse a continuación de la parte entera, o bien, separados mediante un símbolo especial. Si éste es el caso, se indicará el separador decimal requerido para informar en el ASCII.

*Decimales p/Importes:* define la cantidad de decimales a tener en cuenta para la generación de *datos tipo importe.* Es independiente del separador de decimales. Si no parametrizó algún tipo de separador, se incluirá la cantidad de decimales indicados para los importes a continuación de la parte entera.

*Separa Miles:* se indica si los dígitos de la parte entera de *datos tipo importe* se separan con un símbolo especial cada tres dígitos, o bien se generan sin separador.

*Completa números con:* los *datos tipo numérico* pueden completarse hacia la izquierda. En ese caso, podrá hacerlo con *blancos* o *ceros*, hasta llegar a la longitud indicada.

### **Máscara para Fechas**

Seleccione el formato a tener en cuenta para la generación de *datos tipo fecha.* Esta máscara se aplicará, además, a las variables de grabación *horas*, *minutos* y *segundos*.

Según la máscara elegida, este proceso de generación ubicará en un orden determinado, el *día*, *mes* y *año*, considerando 2 ó 4 dígitos para el año.

Para el caso de días y meses de un sólo dígito, el primer caracter sin valor se completará con **0** (nomenclaturas: dd y mm) o **blanco** (nomenclaturas: DD y MM).

Consideremos el día 3 de enero de 2013 Ei.

seleccionando **DD/MM/AAAA** se obtiene **3/1/2013**

seleccionando **dd/mm/aaaa** se obtiene **03/01/2013**

*Separa Fecha:* los *datos tipo fecha* pueden generarse sin separar las partes significativas, o bien, separando días, meses y años mediante un símbolo especial. Si éste es el caso, se indicará el separador de fecha requerido para la generación del ASCII. Por defecto, se propone la barra de división "**/**".

# Definición de Registro

Se solicita el ingreso de los siguientes datos:

*Columna:* se ingresa el dato (campo) a informar en el momento de la generación. Existen variables predefinidas que invocan datos del artículo, de la partida o comodines.

*Leyenda:* opcionalmente, puede indicar un título o descripción del dato a generar en esa columna.

*Comienzo:* es la posición (columna) en la que comienza el campo. El sistema calcula automáticamente las posiciones de comienzo, en base a las longitudes indicadas para cada columna de la sección.

*Longitud:* es la longitud total del campo. El sistema propone, por defecto, la longitud definida para la variable. Esta longitud puede modificarse y adaptarse a los requerimientos especificados por el proveedor de la colectora que utilice.

Más información...

La longitud para los *campos tipo fecha* guarda relación con la *máscara de fecha* seleccionada en la parametrización general y la configuración de los *separadores*.

- Si la máscara tiene separador de fecha "**/**" y el formato del año es con 4 dígitos (**DD/MM/AAAA**), entonces la **longitud = 10 caracteres**.
- Si la máscara *no incluye separador de fecha* y el formato del año es de 2 dígitos (**DD/MM/AA**), entonces la **longitud = 6 caracteres**. En este caso, no se deben contar los caracteres de separación.

La longitud para los *campos tipo numéricos* que representan importes, guarda relación con la *máscara*, la *cantidad de decimales* y la parametrización de los *separadores* (decimal y de miles).

- Si la cantidad de decimales es **2**, el separador decimal es "**.**" y el separador de miles es "**,**" entonces la **longitud = 13 caracteres** (**8** enteros + **2** decimales + **1** separador decimal + **2** separador de miles).
- Si la cantidad de decimales es **2**, el separador decimal es "**.**" y *no hay separador de miles*, entonces **la longitud = 11 caracteres** (**8** enteros + **2** decimales + **1** separador decimal).

En el caso que la longitud propuesta se pueda *modificar a una longitud mayor o menor*, los campos se truncarán o completarán según las siguientes consideraciones:

Si la longitud indicada es mayor a la longitud propuesta: se completará con caracteres hasta alcanzar la

longitud. El caracter de relleno guarda relación con el *tipo de dato de la columna*.

Si la longitud indicada es menor a la longitud propuesta:el sistema truncará el dato, empleando un criterio en base al *tipo de dato de la columna*.

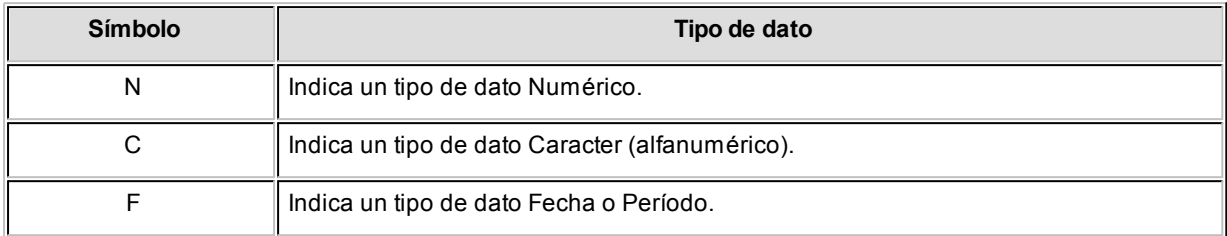

Los *campos tipo Caracter* se alinean a la izquierda y se completan con *blancos* hasta cubrir la longitud indicada. Se truncan por la derecha en caso que la longitud sea menor a la propuesta.

Los *campos tipo Numérico*se alinean a la derecha y se completan según la *máscara* seleccionada en los parámetros de stock (ceros, blancos o no se completa). Se truncan por la izquierda en caso que la longitud sea menor a la propuesta.

Al finalizar el ingreso de todas las columnas de la sección, es conveniente controlar que coincida el total de los caracteres utilizados (calculados por el sistema) con la longitud de registro requerida para el ASCII.

**IMPORTANTE: a fin de no cometer errores, cuando se truncan datos numéricos tenga en cuenta la cantidad de dígitos significativos que se emplean en el sistema Tango para los importes y los códigos.**

# Definición de Variables

A continuación se detallan todas las variables que se podrán configurar en las columnas de las secciones creadas para un modelo.

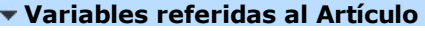

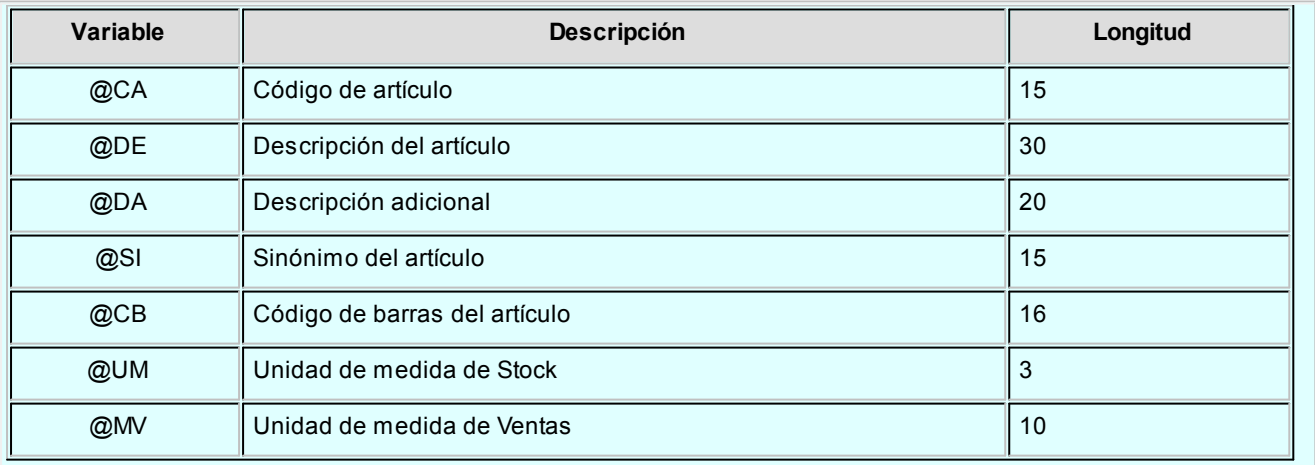

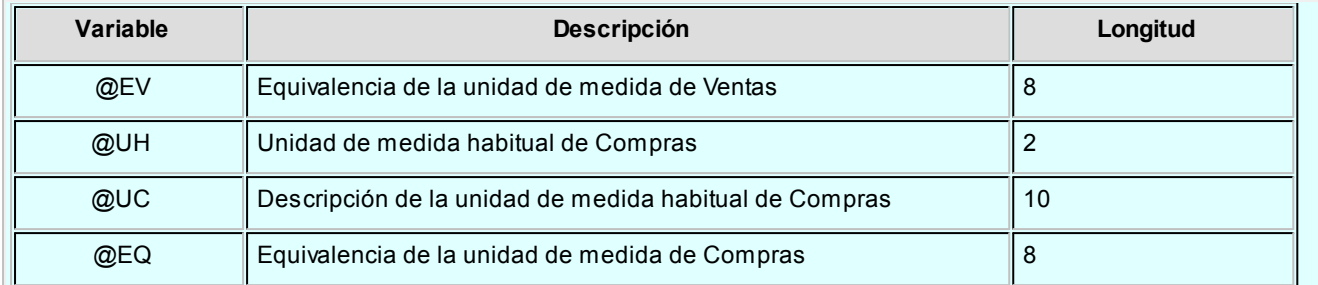

# **Variables referidas a Partidas**

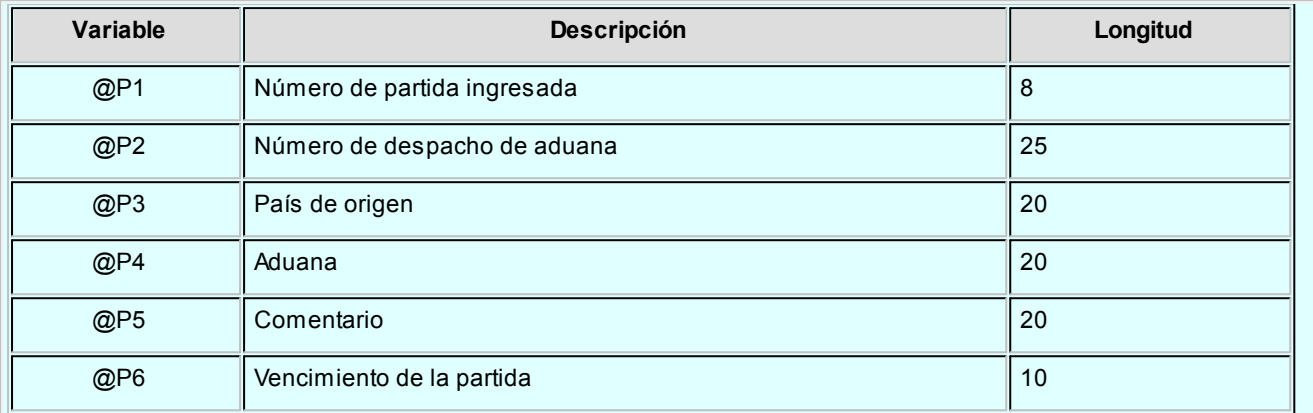

# **Variables Comodines**

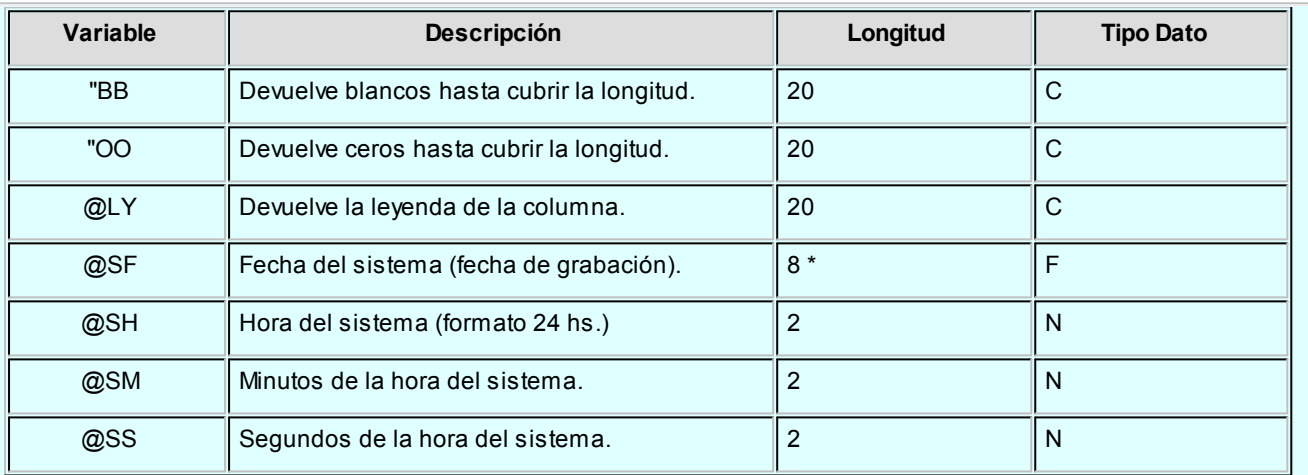

# <span id="page-121-0"></span>Parámetros de Stock

**Utilice este proceso para definir una serie de parámetros y valores iniciales que le permitan adaptar el comportamiento del sistema a sus necesidades particulares.**

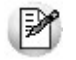

Este proceso le permite configurar el sistema a su medida, agilizando la operatoria diaria.

Detallamos a continuación, los parámetros de stock a aplicar:

• [Solapa principal](#page-122-0)

- [Solapa de doble unidad de medida](#page-124-0)
- [Solapa de partidas](#page-124-1)
- [Solapa de series](#page-124-2)
- [Solapa de impuestos](#page-125-0)
- [Solapa de valorización](#page-126-0)
- Solapa observaciones

# <span id="page-122-0"></span>Solapa principal

*Artículos con partidas:* indica si se utilizarán artículos con partidas. Para más información consulte el [Circuito de Parti](#page-226-0)[das](#page-226-0).

*Artículos con series:* indica si utilizan artículos con números de serie asociados. En el capítulo correspondiente a [Se](#page-238-0)[ries](#page-238-0) detallamos su forma de empleo.

*Artículos con escalas:* indica si utiliza artículos con escalas (por ejemplo: talle y color). En el proceso correspondiente a [Artículos con Escalas](#page-31-0) explicamos en detalle su funcionamiento.

El sistema permite comenzar a trabajar con escalas aun cuando existan artículos ingresados. Para la operación inversa es necesario que no existan escalas definidas ni artículos con escalas.

*Artículos con doble unidad de medida:* defina si el sistema va a utilizar doble unidad de medida. La habilitación de este parámetro brinda la posibilidad de llevar el stock por artículo en dos unidades de medida.

# **Unidades de medida**

*Unidades de medida habituales:* defina las unidades de medida habituales. Las mismas son de ingreso obligatorio al dar de alta un artículo. Las unidades a ingresar son:

- Stock 1 (unidad de precios y costos).
- Presentación de Ventas.
- Presentación de Compras.

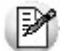

Estos valores por defecto se aplicarán únicamente en la carga de artículos nuevos. Si desea definir diferentes valores por defecto (por ejemplo, para diferentes familias de artículos), utilice [Valores por defecto para artículos.](#page-55-0)

# **Etiqueta para artículos**

Defina los valores habituales correspondientes a la generación de etiquetas.

*Modelo de impresión:* defina la etiqueta que se utilizará para los artículos en caso de utilizar código de barra.

Lista de precios: defina la lista a utilizar para imprimir etiquetas del artículo, cuando desee incluir precios en la impresión.

# **Otras opciones**

*Considera stock comprometido en los comprobantes de egreso:* al tildar esta opción el sistema valida que exista stock disponible, considerando el stock comprometido que surge de los pedidos aprobados pendientes de remitir.

*Permite alta de artículos desde procesos:* el sistema brinda la posibilidad de dar de alta nuevos artículos desde los distintos procesos de ingreso de comprobantes, en los que se ingresan renglones de artículos (stock, compras y ventas).

*Longitud de código de barras:* indique 13, 18 o 40 si trabaja con códigos de barras de hasta esos valores.

*Modalidad de bloqueo en toma de inventario:* indica el bloqueo que se realizará en la toma de inventario.

Si elige 'Artículo/Depósito', el sistema bloqueará el artículo del depósito a inventariar. En cambio, si la selección es 'Depósito', el sistema bloqueará el depósito en forma completa.

Si el bloqueo es 'Artículo/Depósito', no podrá realizar movimientos desde los procesos que afecten el saldo de stock de ese artículo en el el depósito indicado, permitiendo actualizar el stock para otras líneas de producto del mismo depósito. En cambio si el bloqueo es por 'Depósito', no será posible actualizar el stock desde ningún proceso que afecte el o los depósitos involucrados en la toma de inventario.

*Asignación obligatoria de perfiles:* defina si un usuario que no tiene un perfil asignado, puede ingresar a los procesos que utilizan perfiles en el módulo **Stock**.

# <span id="page-124-0"></span>Solapa doble unidad de medida

*Unidad de medida de stock 2 habitual:* defina la unidad de medida habitual para la unidad de stock 2. La misma es de ingreso obligatorio al dar de alta un artículo que use doble unidad de medida.

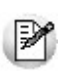

Este valor por defecto se aplicará únicamente en la carga de artículos nuevos. Si desea definir diferentes valores por defecto (por ejemplo, para diferentes familias de artículos), utilice [Valores por defecto para artículos](#page-55-0).

# **Fraccionamiento de artículo**

*Permite fraccionar artículos desde procesos:* este parámetro estará habilitado para su configuración, si la empresa utiliza artículos con doble unidad de medida. Al activar el parámetro *Permite fraccionar artículos desde procesos* podrá, mediante la tecla de función *<Alt + F>*, fraccionar artículos desde todos los comprobantes del módulo **Ventas** y los movimientos de ingreso, egreso y transferencia de inventario.

*Tipo de comprobante de ajuste:* ingrese el tipo de ajuste a utilizar para reflejar el movimiento del fraccionamiento de artículos

*Valoriza artículos por:* si el [Tipo de comprobante](#page-92-0) seleccionado fue definido como valorizado, se ingresará un precio unitario. Este permite valorizar el movimiento y afectará los costos del artículo, según la parametrización del tipo de comprobante.

*Lista de precios:* informe la lista de precios de ventas, si seleccionó para valorizar artículos según lista de precios de ventas.

# <span id="page-124-1"></span>Solapa partidas

Los parámetros de esta solapa se activarán sólo si usted activó el parámetro *Artículos con partidas*, que se encuentra en la solapa principal.

En el capítulo especial de [Partidas](#page-226-0) explicamos en forma detallada su funcionamiento.

# <span id="page-124-2"></span>Solapa series

Los parámetros de esta solapa se activarán sólo si usted activó el parámetro *Artículos con series*, que se encuentra en la solapa principal.

Para más información, consulte el capítulo [Circuito de Series.](#page-238-0)

# <span id="page-125-0"></span>Solapa impuestos

# **Valores por defecto para el cálculo de impuestos**

*Impuestos por defecto:* esta parametrización es de suma utilidad para agilizar la carga de artículos, asignando las referencias impositivas habituales. El ingreso de estos campos no es obligatorio. Es posible consignar valores diferentes para las operaciones de **Ventas** y las de **Compras**.

Dado que estos datos son obligatorios para el alta de artículos, es útil definirlos en este proceso de manera que sólo se confirmen o modifiquen puntualmente al ingresar un nuevo artículo.

Se presenta una ventana para indicar con qué tasas son gravados habitualmente los artículos en el momento de facturarlos (módulo **Ventas**) y, las tasas por defecto para proponer valores en los comprobantes de **Compras**.

Si se parametrizan códigos de percepciones definibles, alícuotas y clasificación impositiva, estos valores serán propuestos en el ingreso de artículos.

Para cada tipo de impuesto existe un rango válido de códigos. En el proceso Alícuotas de los módulos **Ventas** y **Compras**, se definen las tasas posibles para cada tipo de impuesto. En el caso de los códigos de percepciones definibles, los mismos se deberán definir en el proceso Percepciones Definibles del módulo **Ventas**.

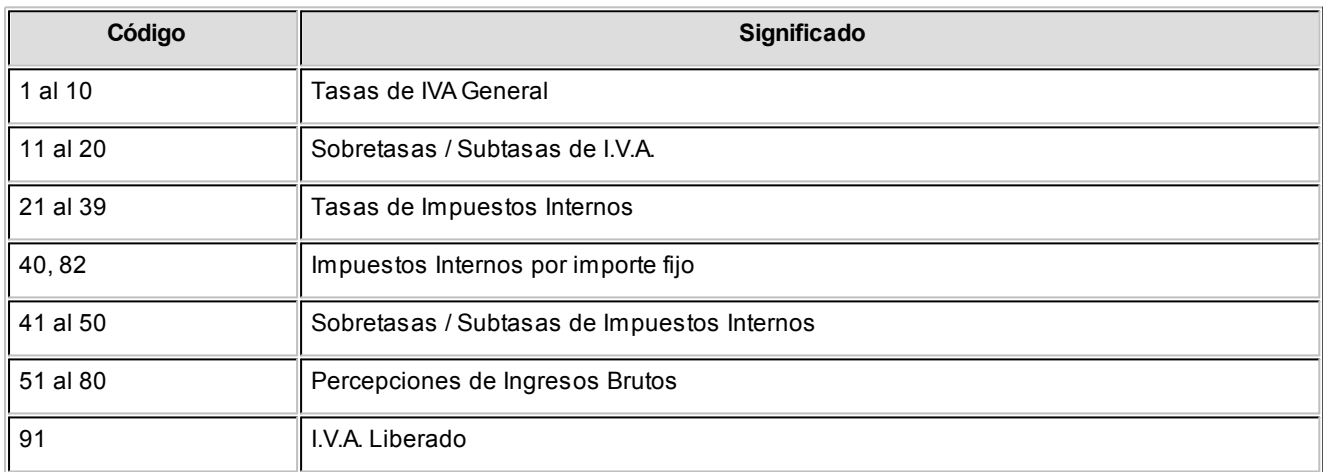

## **Los rangos válidos en el módulo Ventas son:**

*Percepción de Ingresos Brutos:* si no activa este parámetro, no se ingresará la alícuota y los artículos no generarán el cálculo de percepción.

# **Los rangos válidos en el módulo Compras son:**

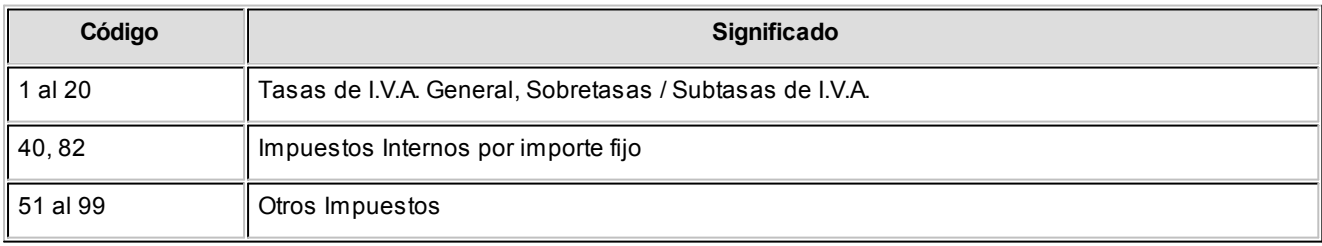

**Importante:** los cálculos impositivos dependen también de otros parámetros, definidos a nivel de "cliente o proveedor". Por ejemplo, en el caso de percepción de ingresos brutos, también es posible indicar el código de alícuota en el cliente; de esa manera se utilizará dicho código para todos los artículos del comprobante.

# <span id="page-126-0"></span>Solapa valorización

# **Costos**

*Modo de actualización de costos:* indique bajo que modalidad desea actualizar los costos de los artículos vendidos.

Esta opción es de utilidad si registra comprobantes de compras o de stock (que afecten costo) con fecha retroactiva, y desea actualizar el costo de las ventas efectuadas con fecha igual o posterior a la del comprobante ingresado.

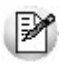

**Importante: en las facturas de compras se considera la fecha contable, mientras que para los ingresos valorizados se considera la fecha de emisión.**

Puede optar entre dos modalidades:

**Por Comprobante:**en caso de desear actualizar costos en forma automática al registrar cada comprobante de ingreso valorizado. (factura de compra o ingresos de stock configurados como *Actualiza precios de última compra = 'Sí'*).

Tenga en cuenta que con esta modalidad no se recalculan los costos de los artículos con armado previo, y no se tiene en cuenta los importes de fletes y/o intereses ingresados en las facturas de compras.

**Batch:** en caso de preferir actualizar el costo de los artículos vendidos en forma diferida y manual desde el proceso [Actualización de costos](#page-178-0).

Con esta modalidad podrá incluir importes de flete e intereses, recalcular costos de los artículos con armado previo, e imprimir el detalle de la modificación realizada.

Para más información consulte [Actualización de costos](#page-178-0).

Recuerde que, aunque seleccione la modalidad por comprobante también podrá utilizar el proceso [Actualización de Costos.](#page-178-0)

# **Precio promedio ponderado**

*Calcula precio promedio ponderado:* indica si utiliza el cálculo de precio promedio ponderado (PPP) como método de valuación de salidas e inventario. Este campo puede ser modificado posteriormente.

*Fecha último cierre:* cada vez que se realice el cálculo de PPP (cierre), el sistema generará los valores y exhibirá en este campo, la fecha del último cierre efectuado. Si se anulan cierres, la fecha se corregirá automáticamente. Este campo no puede modificarse en forma manual. Se lo utilizará como control y el sistema no permite ingresar comprobantes que afectan stock con fecha anterior a la del último cierre.

*Tipo de cierre de precio promedio ponderado:* indica el tipo de PPP con el que desea trabajar.

Si elige 'Cierre mensual', el sistema realiza un cierre mensual de PPP. En cualquier informe de valorización, todos los comprobantes del mes "xx" serán valuados al PPP del mes anterior a "xx".

Si opta por 'Cierre mensual con valor diario', además de realizar el cierre mensual, se asigna a cada comprobante de salida el PPP que le correspondió durante el proceso de cierre. En cualquier informe de valorización, cada comprobante se valuará al PPP que tenga grabado.

# <span id="page-127-0"></span>Parametrización contable

# Artículos

**En este proceso puede asociar una cuenta contable particular para ventas y otra para compras a un artículo determinado, con su correspondiente detalle de auxiliares, reglas manuales o automáticas, que serán tenidos en cuenta en la generación de asientos de comprobantes de ventas y compras donde participe el artículo seleccionado.**

Invoque esta opción si previamente definió que integra con el módulo **Tango Astor Contabilidad,** configuración que se realiza desde Herramientas para integración contable del módulo **Procesos Generales.**

En la solapa *Ventas* se podrán seleccionar las cuentas habilitadas para el módulo **Ventas.** Esta solapa sólo será editable si el artículo se encuentra habilitado para la venta o compra-venta.

En la solapa *Compras* se podrán seleccionar las cuentas habilitadas para el módulo **Compras.** Esta solapa sólo será editable si el artículo se encuentra habilitado para la compra o compra-venta.

Se generarán los auxiliares contables y los porcentajes definidos para el artículo, que estén habilitados para la cuenta del comprobante del asiento. Aquellos que estén en la columna "Regla" y no estén habilitados, se descartan en la generación de asientos.

Si desea filtrar artículos, puede realizarlo desde el menú 'Ver artículos'. El mismo cuenta con las siguientes opciones:

- Fórmulas
- Kits
- Simples
- No usa
- $\cdot$  Fs combinación
- Es base
- Inhabilitados

# Actualización global de artículos

**Mediante este proceso usted puede actualizar en forma masiva la parametrización contable de artículos, cuenta contable y apropiaciones para los módulos de Compras y/o Ventas, seleccionando uno o varios artículos de similares características para la generación de asientos.**

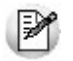

Invoque esta opción si previamente definió la integración con el módulo **Tango Astor Contabilidad,** configuración que se realiza desde Herramientas para integración contable en el módulo **Procesos Generales.**

# **Parámetros del proceso:**

*Modalidad de actualización:* seleccione la modalidad de actualización a aplicar. Las opciones posibles son 'Agregar', 'Eliminar' o 'Reemplazar' la parametrización contable de los artículos seleccionados.

*Compras:* seleccione la cuenta contable y/o tipos de auxiliares de los artículos seleccionados (habilitados para compras).

*Ventas:* seleccione la cuenta contable y/o tipos de auxiliares de los artículos seleccionados (habilitados para ventas).

*Artículos:* seleccione el o los artículos que desee actualizar, para ello cuenta con un *Seleccionador de artículos,* con lo cual es posible procesar todos los artículos o bien, elegirlos en base a un criterio de selección.

# **Consideraciones del proceso**

Tenga en cuenta las siguientes consideraciones:

**Agregar:** al seleccionar esta modalidad:

- · Si los artículos seleccionados no están dados de alta en el proceso [Archivos | Parametrización contable | Artícu](#page-127-0)[los](#page-127-0) significa que no poseen una cuenta contable relacionada ni apropiaciones, entonces el proceso agrega el nuevo registro con su cuenta contable (de **Compras** y/o **Ventas**) y sus apropiaciones, que es la configuración seleccionada en pantalla.
- Si los artículos seleccionados poseen la misma cuenta contable, pero no las apropiaciones agrega sólo las apropiaciones.
- Si los artículos seleccionados poseen otra cuenta contable el proceso no agrega ninguna información ya que no

encuentra coincidencias.

**Eliminar:**al selecciona esta modalidad:

- Si los artículos seleccionados no están dados de alta en el proceso [Archivos | Parametrización contable | Artícu](#page-127-0)[los](#page-127-0) significa que no poseen una cuenta contable relacionada ni apropiaciones, entonces el proceso no realiza modificaciones.
- Si en la configuración contable seleccionada por pantalla elige una cuenta contable y apropiaciones, para poder realizar la eliminación los artículos deben coincidir con la cuenta contable y las apropiaciones.
- Si en la configuración contable seleccionada por pantalla elige una cuenta contable pero no elige apropiaciones, para poder realizar la eliminación los artículos deben coincidir con la cuenta contable tengan o no apropiaciones. En este caso elimina la cuenta contable y/o apropiaciones.
- Si los conceptos seleccionados poseen otra cuenta contable, el proceso no elimina ninguna información ya que no encuentra coincidencias.

**Reemplazar:**si selecciona esta modalidad el proceso primero elimina la información sin aplicar ningún filtro, y luego agrega la parametrización seleccionada en pantalla para todos los artículos seleccionados.

# Valores por defecto para artículos

**En este proceso usted puede asociar una cuenta contable particular para ventas y otra para compras a un "valor por defecto para artículos" determinado, con su correspondiente detalle de auxiliares, reglas manuales o automáticas.**

Esta parametrización será tenida en cuenta en la generación de asientos de comprobantes de **Ventas** y **Compras** donde participen artículos que se hayan dado de alta utilizando este valor por defecto.

Invoque esta opción si previamente definió que integra con el módulo **Tango Astor Contabilidad**, configuración que se realiza desde Herramientas para integración contable del módulo **Procesos Generales.**

En la solapa *Ventas* podrá seleccionar las cuentas habilitadas para el módulo **Ventas.** Esta solapa sólo será editable si el valor por defecto se encuentra habilitado para la venta o compra-venta.

En la solapa *Compras* se podrán seleccionar las cuentas habilitadas para el módulo **Compras.** Esta solapa sólo será editable si el valor por defecto se encuentra habilitado para la compra o compra-venta.

Aquellos auxiliares que estén en la regla y no estén habilitados se descartan en la generación de asientos.

Se generarán los auxiliares contables y los porcentajes definidos para el "valor por defecto para artículos", que estén habilitados para la cuenta del comprobante del asiento. Aquellos que estén en la columna "Regla" y no estén habilitados se descartarán en la generación de asientos.

Cuando en [Artículos](#page-22-0) seleccione la opción "Nuevo con valores por defecto" al dar de alta un artículo tomará la parametrización del valor por defecto configurada mediante este proceso.

# Tango Stock<br>
Capítulo 4

# Movimientos

# Ingresos de Stock

**Este proceso registra las entradas de stock a los diferentes depósitos.**

Se registra cualquier ingreso que no esté relacionado con comprobantes de los módulos **Compras** y **Ventas**, ya que éstos tienen su ingreso en los respectivos módulos con el fin de cerrar el circuito con los comprobantes de facturación y pedidos u órdenes de compra.

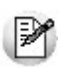

Si no utiliza el módulo **Compras**, todas las entradas de stock se efectuarán desde este proceso. Por ejemplo: un remito de proveedor se ingresará desde **Compras** para establecer la relación con la factura u orden de compra.

Si usted tiene instalada una versión de **Tango** *para controlador fiscal*, es posible emitir el comprobante de ingreso de stock en las impresoras fiscales modelos **HASAR SMH/P-320 / 321 / 322 / 425** como un *comprobante no fiscal*.

La pantalla se encuentra dividida en dos regiones: encabezado y renglones del comprobante.

# **Encabezado**

*Tipo de Comprobante:* identifica el tipo de movimiento de ingreso. Estará definido previamente en el proceso [Tipos de](#page-92-0) [Comprobante](#page-92-0) con un *Tipo de Movimiento* = 'E' (entradas de stock).

*Número de Comprobante:* el sistema propone por defecto, el próximo número a emitir que le corresponde al talonario asociado al tipo de comprobante. Se editará de acuerdo a la parametrización del talonario. Si el próximo número existe, el sistema buscará el número válido siguiente para el mismo tipo de comprobante.

*Depósito General:* si indica un código de depósito, todos los renglones del comprobante se asignarán el depósito ingresado. En cambio, si este campo se deja en blanco, los renglones del comprobante podrán hacer referencia a distintos depósitos, generándose entradas para cada uno de ellos. No es posible seleccionar un depósito que se encuentre inhabilitado.

Si el comprobante es valorizado, los importes quedarán expresados en la *moneda* seleccionada; la reexpresión bimonetaria se realizará de acuerdo a la *cotización* vigente, la que puede modificarse desde este proceso.

# **Renglones**

*Código de Artículo:* es el código de identificación correspondiente al artículo. Es posible hacer referencia a un artículo por su *Código*, *Sinónimo* o *Código de Barras*.

Pulsando la tecla *<F6> - Alta de Artículos* desde el campo *Código*, podrá agregar un nuevo artículo en los archivos. Se abrirá una pantalla igual a la del proceso [Artículos](#page-22-0) para ingresar todos los datos correspondientes. Una vez finalizada la carga, pulse *<F10>*para confirmar el alta del artículo.

*Depósito:* si no indicó un *Depósito General* en el encabezado, seleccione el depósito de ingreso para el renglón.

*Cantidad:* ingrese la cantidad de unidades, expresada siempre en unidades de stock.

Unidad de Medida: se exhibe la sigla de la unidad de medida de stock del [artículo.](#page-22-0) Para los artículos que llevan doble unidad de medida, se exhibe la unidad de stock definida como la unidad que controla el stock.

*Precio Unitario:* si el tipo de comprobante seleccionado fue definido como "valorizado", se ingresará un precio unitario. Este precio permite valorizar el movimiento y afectará los costos de artículos, según la parametrización del tipo de comprobante.

El sistema le permite imprimir un comprobante como reflejo del movimiento generado, utilizando el formulario definido en el talonario asociado al tipo de comprobante de ingreso utilizado. Si este formulario no ha sido definido, el ingreso se genera en el sistema sin emitirse el comprobante.

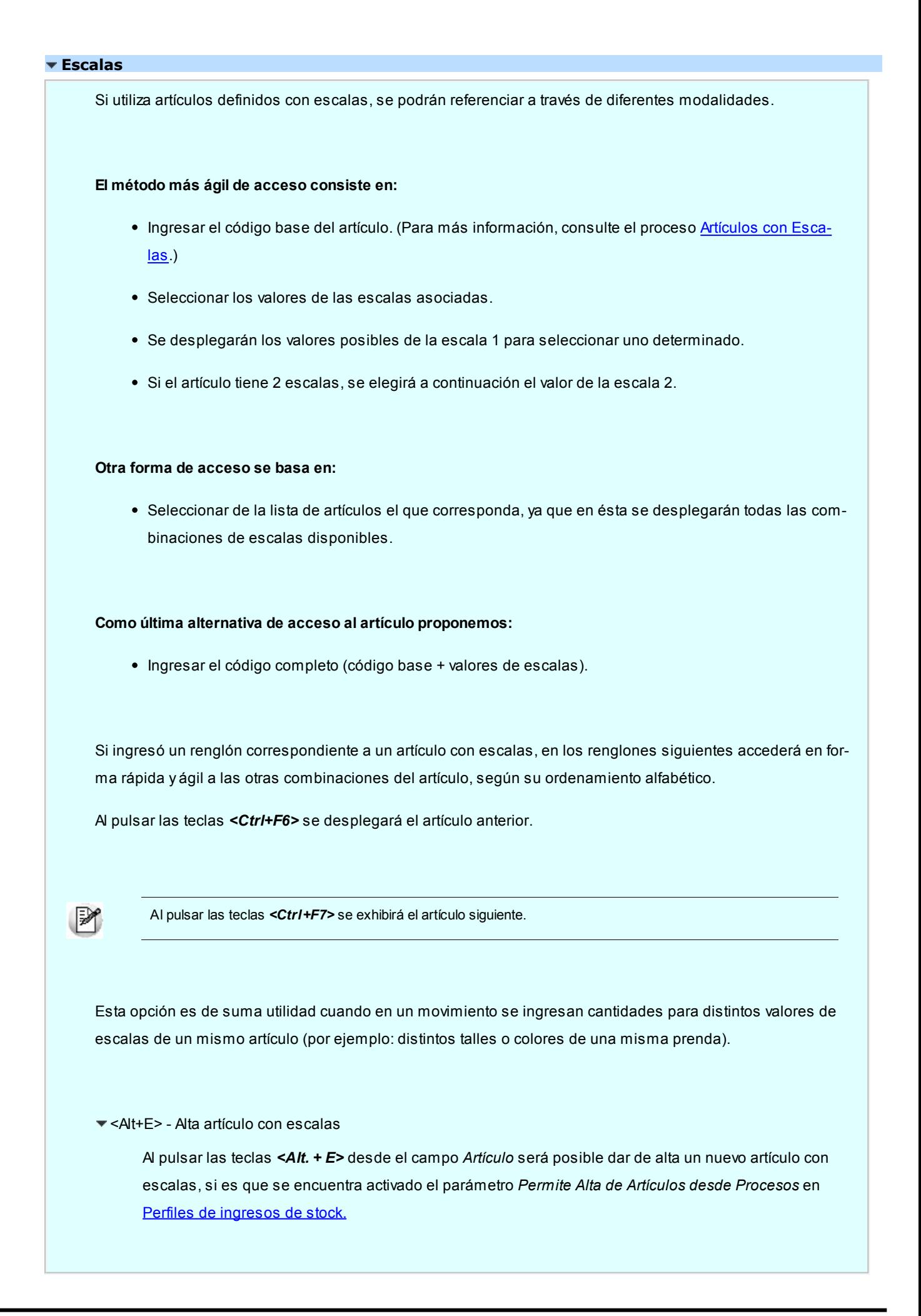

De esta manera, se abrirá una pantalla en donde debe ingresar el código base del artículo, el valor de escala 1 y el valor de escala 2, si corresponde. Pulsando *<Enter>*o ingresando un código erróneo se visualiza una lista de los artículos base o valores de escalas posibles, según el campo en donde se encuentra posicionado, a fin de seleccionar el deseado.

Una vez finalizada la carga, pulse la tecla *<F10>*para confirmar el alta del artículo.

#### **Alta de valores de escalas**

Si en [Perfiles de ingresos de stock](#page-96-1) posee activado el parámetro *Permite alta de valores de escalas* al ingresar un valor de escala 1 o 2 inexistente, podrá darlo de alta desde este proceso para así continuar con el ingreso de comprobante sin salir del proceso.

<Alt + F> - Fraccionamiento de artículos

**Esta funcionalidad permite generar una salida de stock de un artículo que lleva doble unidad de medida, para generar un ingreso de stock en un artículo que no lleva doble unidad de medida.**

Si tiene habilitada la funcionalidad de doble unidad de medida desde [Parámetros generales](#page-121-0) de **Stock**, podrá fraccionar artículos que llevan doble unidad de medida.

Por ejemplo: El artículo "Queso en horma" se fracciona para venderlo por gramos como "Queso en gramos". Ei.

En el momento que se está realizando una factura de venta del artículo "Queso en gramos", el sistema le avisa que no hay existencia.

Desde el proceso de facturación puede fraccionar el artículo "Queso en horma" tomando una horma para fraccionarla en gramos. Para ello, ingrese la siguiente información:

*Artículo a fraccionar:* es el artículo que lleva doble unidad de medida que sale del stock.

*Artículo a ingresar:* es un artículo al que se le hace el ingreso de stock.

<F3> - Cambia Edición

Durante el ingreso de los renglones del comprobante, es posible modificar la descripción o agregar renglones con descripciones adicionales. Estas descripciones podrán ser impresas en el comprobante.

### <F7> - Partidas

Si utiliza partidas y se incluye en el comprobante algún artículo con partida, se ingresarán los datos correspon-dientes. En el capítulo [Partidas](#page-226-0) explicamos en forma detallada su utilización.

<F8> - Series

Si utiliza series, se permite ingresar los números de serie asociados a cada uno de los artículos.

Cada número de serie está asociado al depósito indicado para el movimiento de entrada a stock.

En el capítulo [Series](#page-238-0) explicamos detalladamente su utilización.

<F9> - Saldos

Esta tecla permite visualizar, durante el ingreso de renglones, los saldos de stock de cada uno de los artículos discriminados por depósito.

Si el cursor está posicionado en el campo *Código de Artículo*, pulsando *<Enter>*desde la consulta de saldos, se ingresará el código de artículo seleccionado.

#### **Comando Cotización**

Este comando modifica la cotización vigente, la que se utilizará para la reexpresión bimonetaria.

Por defecto, se muestra la cotización actual en el sistema, tomada del último movimiento realizado.

Los comprobantes se registran con la última cotización ingresada.

# Egresos de Stock

**Este proceso registra las salidas de stock de los diferentes depósitos.**

Se registra cualquier egreso que no esté relacionado con comprobantes de los módulos **Compras** y **Ventas**, ya que éstos tienen su ingreso en los respectivos módulos con el fin de cerrar el circuito con los comprobantes de facturación y pedidos u órdenes de compra. Por ejemplo, un remito a un cliente se ingresará desde **Ventas** para establecer la relación con la factura o el pedido.

Si no utiliza el módulo **Ventas**, todas las salidas de stock se ingresarán desde este proceso.

Si usted tiene instalada una versión de **Tango** *para controlador fiscal*, es posible emitir el comprobante de egreso de

stock en las impresoras fiscales modelos **HASAR SMH/P-320 / 321 / 322 / 425**, como un *comprobante no fiscal*.

La pantalla se encuentra dividida en dos regiones: encabezado y renglones del comprobante.

# **Encabezado**

*Tipo de Comprobante:* identifica el tipo de movimiento de egreso. Este se definirá previamente en el proceso [Tipos de](#page-92-0) [Comprobante](#page-92-0), con un *Tipo de Movimiento* = 'S' (salidas de stock).

*Número de Comprobante:* el sistema propone por defecto, el próximo número a emitir correspondiente al talonario asociado al tipo de comprobante. Se editará de acuerdo a la configuración de dicho talonario.

Si el próximo número existe, el sistema buscará el siguiente número válido para ese tipo de comprobante.

*Depósito General:* si indica un código de depósito, todos los renglones del comprobante se asignarán a éste. En cambio, si este campo se deja en blanco, los renglones del comprobante se referenciarán a distintos depósitos, generando salidas para cada uno de ellos. No es posible seleccionar un depósitos que se encuentre inhabilitado.

*Sucursal Destino:* indique la sucursal destino en la que se exportará el comprobante. Este dato es opcional, pero no se debe omitir su ingreso si es un comprobante que se exportará. Este dato se utiliza en el proceso de exportación de movimientos de stock.

Si el comprobante es valorizado, los importes quedarán expresados en la *moneda* seleccionada y la reexpresión bimonetaria se realizará de acuerdo a la *cotización* vigente, la que puede modificarse desde este proceso.

# **Renglones**

*Código de Artículo:* código de identificación correspondiente al artículo. Es posible referenciar a éste por su código, sinónimo o código de barras.

*Depósito:* si no indicó un depósito general en el encabezado, seleccione el depósito de egreso para el renglón.

*Cantidad:* ingrese la cantidad de unidades, expresada en unidades de stock.

*Unidad de Medida:* se exhibe la descripción de la unidad de medida de stock del [artículo.](#page-22-0)

*Precio Unitario:* si el tipo de comprobante seleccionado fue parametrizado como valorizado, se ingresará un precio uni-tario. Este permite valorizar el movimiento y afectará los informes de [Costo de Ventas](#page-200-0) y Rentabilidad, según la parametrización del tipo de comprobante.

El sistema permite imprimir un comprobante como reflejo del movimiento generado, utilizando el formulario definido en el talonario asociado al tipo de comprobante de egreso utilizado. Si no se ha definido el formulario, el egreso se genera en el sistema, sin emitirse el comprobante.

<Alt + F> - Fraccionamiento de artículos

**Esta funcionalidad permite generar una salida de stock de un artículo que lleva doble unidad de medida, para generar un ingreso de stock en un artículo que no lleva doble unidad de medida.**

Si tiene habilitada la funcionalidad de doble unidad de medida desde [Parámetros generales](#page-121-0) de **Stock**, podrá fraccionar artículos que llevan doble unidad de medida.

Por ejemplo: El artículo "Queso en horma" se fracciona para venderlo por gramos como "Queso en gramos". Ei.

En el momento que se está realizando una factura de venta del artículo "Queso en gramos", el sistema le avisa que no hay existencia.

Desde el proceso de facturación puede fraccionar el artículo "Queso en horma" tomando una horma para fraccionarla en gramos. Para ello, ingrese la siguiente información:

*Artículo a fraccionar:* es el artículo que lleva doble unidad de medida que sale del stock.

*Artículo a ingresar:* es un artículo al que se le hace el ingreso de stock.

<F3> Cambia Edición

Durante el ingreso de los renglones del comprobante, es posible modificar la descripción o agregar renglones con descripciones adicionales. Estas descripciones podrán ser impresas en el comprobante.

<F7> Partidas

Si utiliza partidas y se incluye en el comprobante algún artículo con partida, se ingresarán las partidas de egre-so. En el capítulo [Partidas](#page-226-0) explicamos en forma detallada su utilización.

<F8> Series

Permite ingresar los números de serie asociados a cada uno de los artículos.

Cada número de serie está asociado a un código de depósito.

En el capítulo correspondiente a [Series](#page-238-0) explicamos en detalle su uso.

<F9> Saldos

Esta tecla permite visualizar, durante el ingreso de renglones, los saldos de stock de cada uno de los artículos discriminados por depósito.

Si el cursor está posicionado en el campo *Código de Artículo*, al pulsar *<Enter>*desde la consulta de saldos se ingresará el código de artículo seleccionado.

# Transferencias entre Depósitos

**Este proceso registra las transferencias de artículos de un depósito a otro.**

Como consecuencia de este movimiento, se actualizarán las existencias de cada artículo en los depósitos correspondientes, generándose dos movimientos por cada renglón del comprobante; uno para el depósito origen (salida) y otro para el depósito destino (entrada).

**Consideraciones para controladores fiscales**

Si usted tiene instalada una versión de **Tango** *para controlador fiscal*, es posible emitir el comprobante de transferencia en las impresoras fiscales modelos **HASAR SMH/P-320 / 321 / 322 / 425**, como un *comprobante no fiscal*.

La pantalla se encuentra dividida en dos regiones: encabezado y renglones del comprobante.

El sistema le permite imprimir un comprobante como reflejo del movimiento generado, utilizando el formulario definido en el talonario asociado al tipo de comprobante de transferencia utilizado. Si no se ha definido el formulario, ésta se registra en el sistema, sin emitirse el comprobante.

# **Encabezado**

*Tipo de Comprobante:* identifica el tipo de movimiento de transferencia. Este se definirá previamente en el proceso [Ti-](#page-92-0)

[pos de Comprobante](#page-92-0) con un *Tipo de Movimiento* = 'T' (transferencia).

*Número de Comprobante:* el sistema propone por defecto, el próximo número a emitir correspondiente al talonario asociado al tipo de comprobante. Se editará de acuerdo a la definición de dicho talonario. Si el próximo número existe, el sistema buscará el siguiente número válido para ese tipo de comprobante.

Si el comprobante es valorizado, los importes quedarán expresados en la moneda seleccionada; la reexpresión bimonetaria se realizará de acuerdo a la cotización vigente, la que puede modificarse desde este proceso.

# **Renglones**

*Código de Artículo:* es el código de identificación correspondiente al artículo. Es posible referenciar al artículo por su código, sinónimo o código de barras.

*Cantidad:* ingrese la cantidad de unidades, expresada en unidades de stock.

Unidad de Medida: se exhibe la sigla de la unidad de medida de stock del [artículo.](#page-22-0) Para los artículos que llevan doble unidad de medida, se exhibe la unidad de stock definida como la unidad que controla el stock.

*Precio Unitario:* si el tipo de comprobante seleccionado fue definido como "valorizado", se ingresará un precio unitario. Este permite valorizar el movimiento y afectará los costos de artículos, según la parametrización del tipo de comprobante.

<Alt + F> - Fraccionamiento de artículos

**Esta funcionalidad permite generar una salida de stock de un artículo que lleva doble unidad de medida, para generar un ingreso de stock en un artículo que no lleva doble unidad de medida.**

Si tiene habilitada la funcionalidad de doble unidad de medida desde [Parámetros generales](#page-121-0) de **Stock**, podrá fraccionar artículos que llevan doble unidad de medida.

Por ejemplo: El artículo "Queso en horma" se fracciona para venderlo por gramos como "Queso en gramos". Ei.

En el momento que se está realizando una factura de venta del artículo "Queso en gramos", el sistema le avisa que no hay existencia.

Desde el proceso de facturación puede fraccionar el artículo "Queso en horma" tomando una horma para fraccionarla en gramos. Para ello, ingrese la siguiente información:

*Artículo a fraccionar:* es el artículo que lleva doble unidad de medida que sale del stock.

*Artículo a ingresar:* es un artículo al que se le hace el ingreso de stock.

# $\blacktriangleright$  Partidas

Si incluye en el comprobante algún artículo con partida, ingrese la cantidad a transferir desde la ventana de selección del número de partida, la cual corresponderá a una partida existente.

Ingrese una partida por renglón. En el caso que desee realizar una transferencia de otras partidas para un mismo artículo, repita nuevamente el artículo en el comprobante.

#### Series

Cada número de serie está asociado a un depósito. Utilice la tecla de función *<F8>***- Series** para seleccionar el número de serie a transferir y su cantidad.

Para el movimiento de salida, el depósito a considerar es el correspondiente al depósito de origen.

Para el movimiento de entrada, el depósito a tener en cuenta es el depósito de destino.

En el capítulo correspondiente a **Series** explicamos en detalle su uso.

<F3> Cambia Edición

Durante el ingreso de los renglones del comprobante, es posible modificar la descripción o agregar renglones con descripciones adicionales. Estas descripciones podrán ser impresas en el comprobante.

# <span id="page-140-0"></span>Toma de Inventario

**Desde este proceso es posible ingresar el conteo de inventario realizado en los diferentes depósitos.**

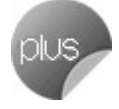

De existir diferencias entre el *stock real* y el *stock del sistema*, podrá realizar un ajuste de inventario no valorizado. En el caso de necesitar que el ajuste sea valorizado, ingréselo desde el proceso [Ajuste de Inventario.](#page-145-0)

En caso de tener activo el parámetro general *Lleva doble unidad de medida* desde el proceso [Parámetros de Stock](#page-121-0) y

para artículos que llevan doble unidad de medida, la toma de inventario se podrá realizar para las dos unidades de medida de stock.

Si el artículo usa el control entre las unidades de stock durante el ingreso de comprobantes, en la toma de inventario no se aplica el control.

No se tendrán en cuenta las series.

La toma de inventario es un comprobante independiente, que no conlleva movimiento de stock.

# **Comandos**

#### **Comando Agregar**

Desde esta función sólo es posible ingresar comprobantes de toma de inventario, con los artículos y sus respectivos depósitos. El comprobante quedará con el estado 'Ingresado'.

#### **Comando Actualizar**

Este comando permite modificar todos los comprobantes que estén con estado 'Ingresado' o 'En Proceso'.

Para el estado 'En Proceso', sólo será posible agregar o eliminar artículos de los depósitos bloqueados, si el perfil así lo permite. Para el estado 'Ingresado' es posible modificar todos los campos.

#### **Comando Acciones Asociadas**

Detallamos en los siguientes ítems, las acciones asociadas a la toma de inventario.

#### Comenzar Conteo de Inventario

Usted podrá, en primera instancia, bloquear los depósitos (en caso de no aceptar cargar las cantidades), sino se ingresarán las cantidades del recuento físico para los artículos inventariados, con sus partidas.

No se calcularán las diferencias.

Es posible agregar artículos de los depósitos bloqueados (si el perfil lo permite).

Si no ingresa las cantidades en este proceso, deberá hacerlo desde el comando *Actualizar*.

El comprobante quedará con estado 'En Proceso'.

 $\blacktriangleright$  Procesar diferencias

Se calcularán las diferencias existentes entre el *stock real* y el *stock del sistema*. También, se validarán las partidas cargadas con las existentes en el sistema.

No es posible editar los datos.

El comprobante quedará con estado 'Procesado'.

**Realizar Ajuste de Inventario** 

De existir diferencias, tanto en las cantidades como en las partidas, se realizará el ajuste de inventario.

Después de ajustar, se desbloqueará el o los depósitos.

El comprobante quedará con estado 'Ajustado'.

Anular Conteo de Inventario

Desde esta función cambiará el estado del comprobante, de 'En Proceso' a 'Ingresado', acarreando el desbloqueo del depósito.

Anular Cálculo de Diferencias

Utilice esta función para cambiar el estado del comprobante, de 'Procesado' a 'En Proceso'.

No se visualizarán las diferencias.

Anular Toma de Inventario

Se anularán los comprobantes con estado 'Ingresado', 'En Proceso' o 'Procesado'.

Si el comprobante está con estado 'En Proceso' o 'Procesado', se desbloquearán el o los depósitos.

El comprobante quedará con estado 'Anulado'.

#### **Comando Importar**

Mediante este comando, es posible importar la información generada por una colectora.

Es necesario configurar, previamente, el formato del archivo (en el proceso Configuración de Colectoras).

*Origen:* ingrese la ruta del archivo generado por la colectora.

*Depósito:* si en la configuración del formato del archivo no incluyó el depósito, ingréselo en forma manual. Caso contrario, se obtendrá automáticamente del archivo a importar.

#### **Consideraciones para la toma de inventario registrada en el sistema**

Si la toma de inventario tiene información de artículos, previamente cargados, será posible indicar la forma de proceder en caso de importar información de éstos. También, puede reemplazar la información existente con la obtenida en el archivo, o bien actualizarla acumulando las cantidades.

### **Consideraciones para los artículos incluidos en el archivo**

Dependiendo de las características de la colectora que utilice, es posible que el archivo contenga sólo los artículos con cantidades inventariadas o bien, el maestro de artículos completo con cantidad cero en los artículos no inventariados. Según la información obtenida, es posible procesar los artículos con cantidad cero.

# **Datos del encabezado**

*Comprobante:* indica el comprobante de la toma de inventario a utilizar.

*Estado:* muestra el nivel de avance de la toma de inventario. El estado puede variar entre *'Ingresado'*, *'En Proceso'*, *'Procesado'*, *'Aj ustado'*o *'Anulado'*.

*Depósito:* indica el depósito donde se realizará la toma de inventario. Si la cantidad de depósitos a inventariar es más de uno, podrá dejar en blanco este campo y completar este dato en el renglón del comprobante. No es posible seleccionar un depósito que se encuentre inhabilitado.

# **Conceptos generales**

Mediante la función 'Agregar', el sistema permite seleccionar el tipo de comprobante de toma de inventario e ingresar los artículos y los depósitos.

Si indica el depósito en el encabezado, no será posible modificar este dato en los renglones del comprobante.

Al finalizar la carga, el comprobante quedará con estado 'Ingresado'.

Invocando la función 'Comenzar Conteo de Inventario' será posible cargar las cantidades y las partidas físicas existentes en el o los depósitos y, dependiendo de lo configurado en el proceso [Parámetros de Stock](#page-121-0), el sistema bloqueará el artículo/depósito o el depósito.

Si desde el proceso Perfiles de Toma de Inventario, usted configura el parámetro 'Toma de Inventario Ciega = Sí', se exhibirá el stock del sistema (en este estado no mostrará las diferencias) para cada uno de los artículos cargados en la toma de inventario.
El stock del sistema es el saldo que se visualizará en el informe Saldos de Stock por Artículo o Saldos de Stock por Depósito.

Una vez finalizada la carga de las cantidades, el comprobante se guardará con el estado 'En Proceso', mediante el comando' Actualizar' será posible eliminar o agregar renglones en dichos comprobantes. También será posible ejecutar la función 'Procesar Diferencias'. En el cual el sistema calculará las diferencias entre el stock real (incluidas las partidas) y el stock del sistema.

Si desde el proceso Perfiles de Toma de Inventario, usted configura el parámetro 'Toma de Inventario Ciega = No', el stock del sistema y las diferencias se visualizarán en pantalla. En el caso que existieran diferencias (entre los saldos o en las partidas), es posible realizar el ajuste de inventario (no valorizado) desde este proceso. De no realizarlo, será posible generarlo en otro momento desde este mismo proceso (mediante la función Realizar Ajuste de Inventario) o bien, desde el proceso Ajuste de Inventario (en este caso, el ajuste podrá ser valorizado). Al realizar el ajuste, el sistema calculará el ingreso o el egreso para cada uno de los artículos cargados en el comprobante, posteriormente desbloqueará los artículos/depósitos o depósitos de la toma de inventario ajustada.

Si en el proceso [Parámetros de Stock](#page-121-0) indicó que las partidas sean automáticas en la toma de inventario, el sistema realizará automáticamente el ingreso o egreso de partidas al ejecutar la función 'Procesar Diferencias'. En el caso de realizar un ingreso de partidas, éstas serán agregadas a la última partida ingresada al sistema que se encuentre relacionada con el artículo y el depósito indicado en el comprobante; caso contrario, el egreso se realizará a la primera partida ingresada al sistema, y no se tendrá en cuenta el parámetro 'Descarga Partidas según Antigüedad'.

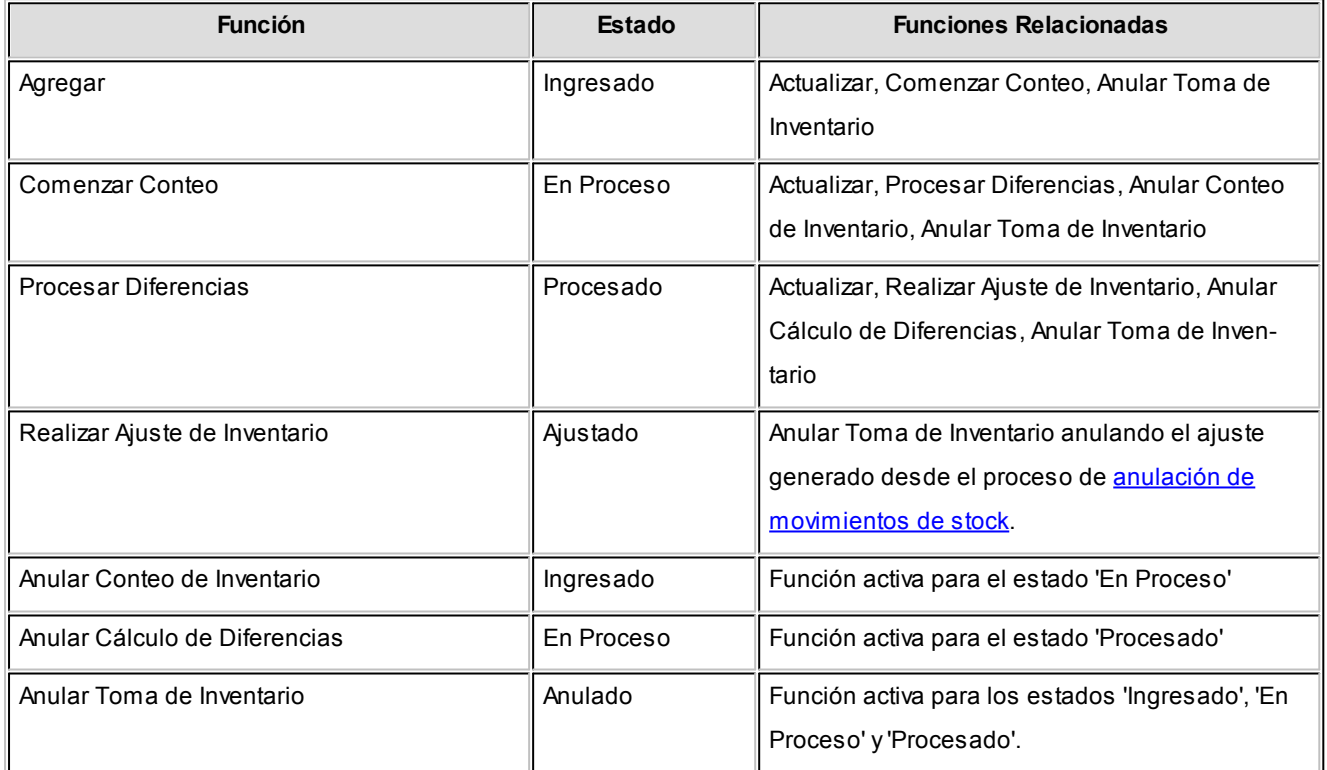

# Ajustes de inventario

**A través de este proceso es posible registrar comprobantes de ajuste. Estos indican las entradas y salidas de stock.**

Se utiliza, por ejemplo, para el ingreso de diferencias de inventario y disminución de stock por robo, rotura o mercadería en mal estado.

El sistema permite imprimir un comprobante como reflejo del movimiento generado, aplicando el formulario definido en el talonario asociado al tipo de comprobante de ajuste utilizado. Si no se ha definido el formulario, el ajuste será ingresado al sistema sin emitirse la impresión.

Si el sistema está configurado para que *Lleve doble unidad de medida* desde [Parámetros de Stock](#page-121-0) y el tipo de comprobante de ajuste está configurado para que permita ajustar una unidad de stock, no se aplica el control entre las unidades de stock durante el ingreso de comprobantes.

#### **Encabezado**

*Tipo de Comprobante:* corresponderá a un código definido con *Tipo de Movimiento* = 'J' (ajuste de stock).

*Depósito General:* si indica un código de depósito, todos los renglones del comprobante se asignarán a éste. En cambio, si este campo se deja en blanco, los renglones del comprobante se referenciarán a distintos depósitos, generando salidas para cada uno de ellas. No es posible seleccionar un depósito que se encuentre inhabilitado.

*Sucursal Destino:* indique la sucursal destino en la que se exportará el comprobante. Este dato es opcional, pero no se debe omitir su ingreso si es un comprobante que se exportará. Este dato se utiliza en el proceso de exportación de movimientos de stock.

Si el comprobante es valorizado, los *importes* quedarán expresados en la moneda seleccionada. La reexpresión bimonetaria se realizará de acuerdo a la cotización vigente, la que puede modificarse desde este proceso.

#### **Renglones**

*Código de Artículo:* código de identificación correspondiente al artículo. Es posible referenciar al artículo por su *código*, *sinónimo* o *código de barras*.

*E/S:* en este campo se indicará, por cada renglón, si el movimiento corresponde a una entrada o a una salida de stock.

*Depósito:* si no indicó un *depósito general* en el encabezado, seleccione el depósito del renglón. No será posible elegir un depósito que se encuentre inhabilitado.

*Cantidad:* ingrese la cantidad de unidades, expresada siempre en unidades de stock.

Unidad de Medida: se exhibe la sigla de la unidad de medida de stock del [artículo.](#page-22-0) Para los artículos que llevan doble unidad de medida, se exhibe la unidad de stock definida como la unidad que controla el stock.

*Precio Unitario:* si el *Tipo de Comprobante* seleccionado fue definido como valorizado, se ingresará un precio unitario. Este permite valorizar el movimiento y afectará los costos del artículo, según la parametrización del tipo de comprobante.

#### <F7> Partidas

Si utiliza partidas, y se incluye en el comprobante algún artículo con partida, se ingresarán las partidas de ingreso o egreso según corresponda.

Si es una entrada, se visualizará una ventana con todos los datos de las partidas. Indicando un número de partida existente, el ingreso actualizará el saldo de la partida. Si el número ingresado no existe se creará la partida, siendo entonces necesario ingresar todos sus datos.

Si es una salida, será posible seleccionar la partida de egreso de las existentes para el artículo y el depósito. En este caso, sólo podrá ingresarse una partida por renglón.

#### <F8> Series

Pulsando <**F8>** sobre alguno de los renglones del comprobante, podrá ingresar las series en caso de haber configurado desde [parámetros de stock](#page-121-0) el ingreso de serie no obligatorio, o para consultar las series que han sido cargadas en el renglón

En el capítulo correspondiente a [Series](#page-238-0) explicamos en detalle su utilización.

<F3> Cambia Edición

Durante el ingreso de los renglones del comprobante, es posible modificar la descripción o agregar renglones con descripciones adicionales. Estas descripciones podrán ser impresas en el comprobante.

# Asignación doble unidad de medida

**Mediante este proceso puede modificar la configuración de un artículo que tiene movimientos, para que comience a lleva doble unidad de medida.**

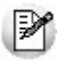

Es conveniente que previo a la modificación, no queden comprobantes pendientes de remitir / descargar o facturar.

Este proceso realiza las siguientes modificaciones según los datos ingresados en pantalla:

- Modifica la configuración de las unidades de medida del artículo.
- Actualiza los movimientos ya generados, grabando la cantidad 2.
- Actualiza el saldo de stock 2.

Las modificaciones se realizan mediante la generación un comprobante de stock no valorizado. El tipo de comprobante que se usa es de *Tipo de Movimiento = 'J' (aj uste)*. El tipo de comprobante no debe llevar la marca "Permite ajustar solo una unidad de medida".

#### **Cambios con los que se puede encontrar luego de realizar la modificación:**

**Modificación de la unidad de medida de control de stock:**

Para un artículo que NO lleva doble unidad de medida, su unidad de medida de stock de control, es la unidad de stock 1.

Si realiza la modificación del artículo para que lleve doble unidad de medida y además define que su unidad de medida de control ahora es la unidad de medida de stock 2.

- o Cuando se consulte por pantalla los comprobantes que se habían generado en unidad de stock 1, los va a visualizar en unidad de stock 2.
- o Los comprobantes que estaban pendientes (por ejemplo: pedidos de ventas, órdenes de compra, etc) se van a controlar sobre la cantidad de stock 2.
- o Los controles de disponibilidad de stock (stock comprometido y stock negativo) se van a chequear sobre el saldo de stock 2.

#### **Equivalencias con las presentaciones de compras y la de ventas:**

Un artículo que NO lleva doble unidad de medida, la equivalencia de las presentaciones de compras y de ventas corresponde a la unidad de stock 1.

Al modificar el artículo para que lleve doble unidad de medida, las equivalencias pasan a relacionarse con la unidad de stock 2.

# Eliminación doble unidad de medida

**Mediante este proceso puede modificar la configuración de un artículo que lleva doble unidad de medida y que tiene movimientos, para que deje de utilizar doble unidad de medida.**

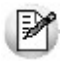

Es conveniente que previo a la modificación, no queden comprobantes pendientes de remitir / descargar o facturar.

Este proceso realiza las siguientes modificaciones según los datos ingresados en pantalla:

- Modifica la configuración de las unidades de medida del artículo.
- Actualiza los movimientos ya generados, eliminando la información correspondiente a doble unidad de medida.
- Actualiza en cero el saldo de stock 2.

Cambios con los que se puede encontrar luego de realizar la modificación:

**Modificación de la unidad de medida de control de stock:**

Si el artículo estaba definido con la unidad de control de stock 2 y elimina el uso de doble unidad de medida:

- o Cuando consulte por pantalla los comprobantes que se habían generado en unidad de stock 2, los va a visualizar en unidad de stock 1.
- o Los comprobantes que estaban pendientes (por ejemplo: pedidos de ventas, órdenes de compra, etc.) se van a controlar sobre la cantidad de stock 1.
- o Los controles de disponibilidad de stock (stock comprometido y stock negativo) se van a chequear sobre el saldo de stock 1.
- **Equivalencias con las presentaciones de Compras y la de Ventas:**

Un artículo que lleva doble unidad de medida, la equivalencia de las presentaciones de compras y de ventas corresponde a la unidad de stock 2.

Al modificar el artículo para que no lleve doble unidad de medida, las equivalencias pasan a relacionarse con la unidad de stock 1.

# <span id="page-149-0"></span>Armado

# Proceso de Armado

**Mediante este proceso es posible armar los artículos que tengan una composición definida en el proceso Fórmulas.**

Se indicará el *Tipo* y *Número de Comprobante* de armado. Bajo este comprobante se generará un movimiento de entrada (el artículo a armar) y varios movimientos de salida (los insumos utilizados).

El *Tipo de Comprobante* habrá sido definido previamente en el proceso [Tipos de Comprobante](#page-92-0) y corresponderá a un *Tipo de Movimiento = 'A'* (armado).

*Número de Comprobante:* el sistema propone por defecto, el próximo número a emitir correspondiente al talonario asociado al tipo de comprobante. Se lo podrá editar de acuerdo a cómo esté parametrizado dicho talonario. Si el próximo número existe, el sistema buscará el siguiente válido para el mismo tipo de comprobante.

*Depósito de Origen:* es el depósito desde el que se toman los insumos necesarios para el armado.

En este proceso, el sistema solicitará su confirmación en el caso que el stock de algún insumo sea inferior a la cantidad necesaria para armar la cantidad solicitada de artículos.

Para verificar si existen insumos suficientes para armar la cantidad solicitada en el depósito de origen puede utilizar el proceso Control de Insumos.

*Depósito Destino:* es aquel en el que se almacenará el artículo armado. No es posible seleccionar un depósito que se encuentre inhabilitado.

*Valorizar Salidas por:* se refiere al precio de costo a considerar para cada uno de los insumos a utilizar. Se utilizará este valor para calcular el costo de armado y valorizar el movimiento de salida. Los valores posibles son:

- Precio de Ultima Compra
- Precio de Reposición
- Precio Promedio Ponderado
- Sin Valorizar

En el caso de seleccionar Precio Promedio Ponderado, tomará el PPP de acuerdo al siguiente criterio: si utiliza PPP con *cierre mensual*, el sistema considerará el PPP del último cierre realizado; mientras que si utiliza *cierre mensual con valor diario*, el sistema utilizará el PPP asignado a la *Fecha Hasta*, independientemente del valor del cierre.

*Arma:* indica el método a utilizar para el proceso de armado.

*Número de Partida a Generar:* si el artículo a armar lleva partidas, se ingresarán los datos correspondientes a la partida de ingreso.

El comportamiento para la numeración de las partidas se adecuará a lo indicado en el proceso [Parámetros de Stock](#page-121-0). Sin embargo, el comando *Partidas* permite modificar la modalidad vigente (solamente para los artículos armados sin salir del proceso). En el capítulo correspondiente a [Partidas](#page-226-0) explicamos en detalle el ingreso de los datos correspondientes.

Desde *Descarga para partidas de insumos* se define el comportamiento de esta descarga. Con la opción Método de Descarga del Artículo respetará la configuración establecida en el parámetro del artículo. Sin embargo se permite modificar esa modalidad vigente por los Métodos: Manual, Número interno, Fecha ingreso, Fecha vencimiento. Esta modificación sólo tendrá validez para la descarga de los artículos a armar, sin salir del proceso.

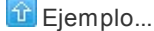

Artículo 001 (siendo éste uno de los insumos a utilizar para el Artículo a armar)

Lleva Partidas: SI

Método de Descarga: Número Interno Orden de Descarga: Ascendente

Ingresando al [Proceso de Armado,](#page-149-0) el comando Partidas, el sistema mostrará el método de descarga a utilizar para las partidas de insumos. El método ART corresponde al método del Artículo y se carga por defecto, es decir, el criterio y el orden establecido dentro de los parámetros del artículo. Siguiendo con el ejemplo el [Proceso](#page-149-0) [de Armado](#page-149-0) mantendrá el siguiente método:

Método de Descarga: Número Interno Orden de Descarga: Ascendente

Es posible modificar el método y el orden de descarga para partidas de insumos. Las opciones son: 'Manual', 'Número interno', 'Fecha ingreso', 'Fecha vencimiento'.

En el caso de modificar el método de descarga:

Método de Descarga: Fecha de Ingreso Orden de Descarga: Ascendente

El Proceso de Armado utilizará para este caso el siguiente método y orden:

Método de Descarga: Fecha de Ingreso Orden de Descarga: Ascendente

Una vez utilizado y cerrado el Proceso de Armado se perderá ésta modificación respecto del método de descarga para partidas de insumo. Por lo tanto, cada vez que desea realizar un Proceso de Armado y no quiere utilizar el método y or-den de descarga establecido dentro del parámetro del Artículo deberá modificarlo por medio del [Proceso de Armado](#page-149-0) |

comando Partidas.

*Ingresa Números de Serie:* tilde esta opción cuando quiera ingresar los números de serie generados (y utilizados) durante el armado del artículo. Si opta por ingresarlos, lo deberá hacer una vez confirmado el armado, indicando primero los números de serie generados y a continuación, las series utilizadas para cada insumo. De lo contrario (opta por no ingresarlos), los podrá incorporar en el proceso [Mantenimiento de Series por Comprobante](#page-162-0) (si desea tener registrado qué comprobante generó dichas series) o en el de [Mantenimiento de Series por Artículo](#page-161-0) (si únicamente desea que los números de serie figuren como "series activas").

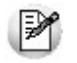

Si está tildado el parámetro general *Ingreso de Series Obligatorio*, no podrá editar este campo y deberá ingresar las series generadas y utilizadas durante el proceso de armado.

Cada número de serie está asociado a un depósito. En el capítulo correspondiente a [Series](#page-238-0) explicamos en detalle su utilización.

#### **Artículos que usan series y partidas**

Para los artículos de tipo insumo: si se configuró el [parámetro de stock](#page-121-0) Criterio de búsqueda habitual de partidas y se*ries en comprobantes de egreso como estricto o flexible*, los siguientes parámetros se interpretan de la siguiente manera:

- Ingreso de serie obligatorio = Si
- Valida series en egreso = Si

El orden de carga de series y partidas que se configura desde [Parámetros de Stock](#page-121-0) no será tenido en cuenta en el proceso de armado y tampoco podrá ser modificado desde el proceso de armado.

Una vez especificada la moneda del comprobante, se emitirá un informe con los insumos faltantes, detallando la cantidad necesaria y la cantidad existente para cada uno. Si existen faltantes y se confirma el proceso, los insumos faltantes quedarán en el sistema con saldo negativo.

*Costo Unitario:* el sistema calculará por defecto, el costo unitario de armado (calculado en base al tipo de valorización, el método de armado y los costos asociados en las fórmulas de composición de artículos) para que sea confirmado o modificado. Con este costo unitario se generará el ingreso de las unidades armadas.

Finalmente, podrá confirmar el armado realizado y se emitirá el comprobante correspondiente, si así se indicó en el talonario asociado al tipo de comprobante.

Si algunos artículos se compran y venden y otros se arman, es de utilidad generar en el armado, el precio de última compra y el de reposición. De este modo, para los informes de [Valorización](#page-198-0) y [Costo de Ventas](#page-200-0) se podrán utilizar uno de estos criterios. Así, se valorizarán los artículos que se arman por el costo estándar, que será igual al precio de reposición.

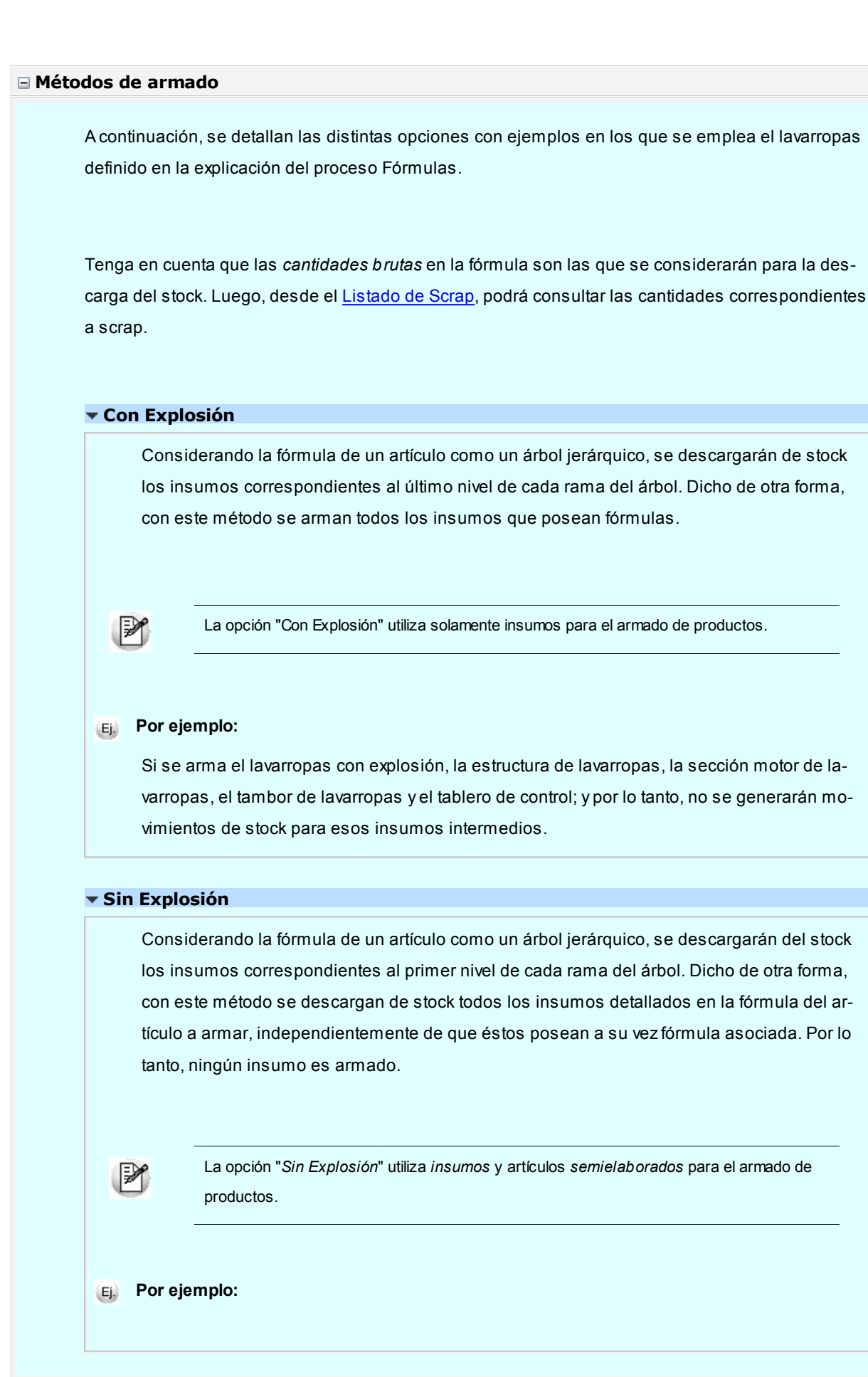

Si se arma el lavarropas sin explosión, la estructura de lavarropas, la sección motor de lavarropas, el tambor de lavarropas y el tablero de control son tomados de stock y por lo tanto, se generan movimientos de stock para esos insumos. Todos los insumos necesarios para armar la estructura del lavarropas, la sección motor de lavarropas, etc. no generan movimientos de stock.

#### **Detallado**

Este método es una opción intermedia a las anteriores. Es usted quien decide qué artículo intermedio se armará.

Si opta por este método, se desplegará una pantalla con los artículos que pueden ser armados y se dará opción a armar o tomar de stock cada uno de ellos. Por cada componente que se decida armar se desplegará luego una ventana, en la que se mostrará en su parte superior, qué artículo se está armando y como se compone. De esta manera se trabajará con cada nivel de cada rama de la fórmula de armado.

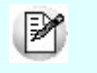

La opción "Detallado" le permite controlar paso a paso el proceso de armado.

#### **Por ejemplo:**

Al armar el lavarropas con el método detallado se desplegará la siguiente pantalla:

**Artículo a Armar:**30104 LAVARROPAS

**Insumo de:**\ 30104

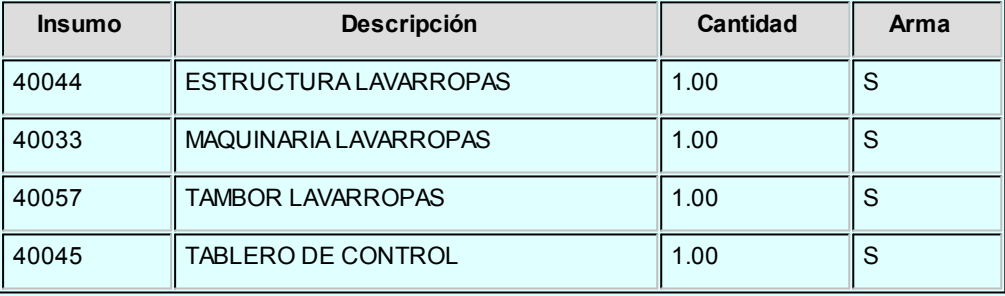

En "Insumo de" muestra 30104, que es el *código de artículo* del lavarropas.

Si, por ejemplo, la maquinaria del lavarropas está constituida por algún producto semielaborado factible de ser armado y, se decide armar la maquinaria de lavarropas en vez de tomarla del stock, se desplegará otra pantalla en la que se confirmará el armado de ese producto semielaborado. En "Insumo de" se mostrará \30104\40033 (lavarropas \ maquinaria de lavarropas).

#### **Detalle del cálculo del costo unitario del artículo armado**

Costo unitario = costo de insumos + costo de armado

#### **Para cada artículo / insumo que se arma**

#### **Para cada costo asociado al artículo**

Costo de armado = costo de armado + (cantidad de insumo \* costo de armado)

#### **Para cada insumo del artículo**

Costo de insumos = costo de insumo + (cantidad de insumo \* costo del insumo)

"Cantidad de insumo" hace referencia a cada componente del insumo a armar. Por ejemplo, en el caso de la estructura del lavarropas, sus componentes son la tapa, los laterales, el piso del lavarropas, etc.

El costo unitario generado en el proceso Armado se registrará como costo estándar del artículo. Además, según la parametrización del tipo de comprobante, este costo puede actualizar el precio de última compra y el precio de reposición.

#### **Ejemplo...**

Para el lavarropas definido en el proceso [Fórmulas,](#page-76-0) se asignan los costos (expresados en pesos) de los insumos, de la siguiente forma:

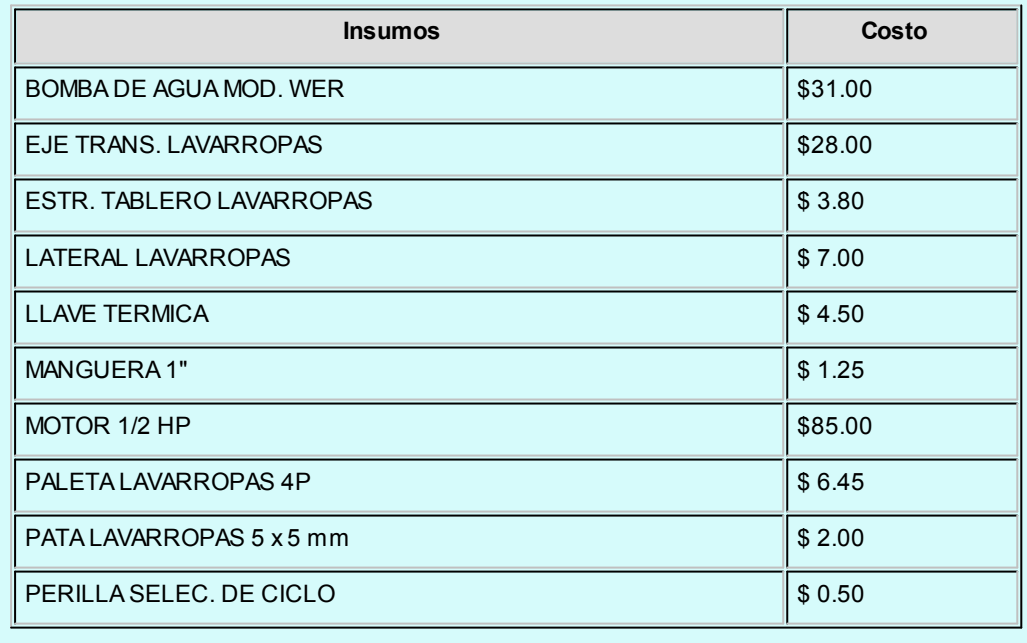

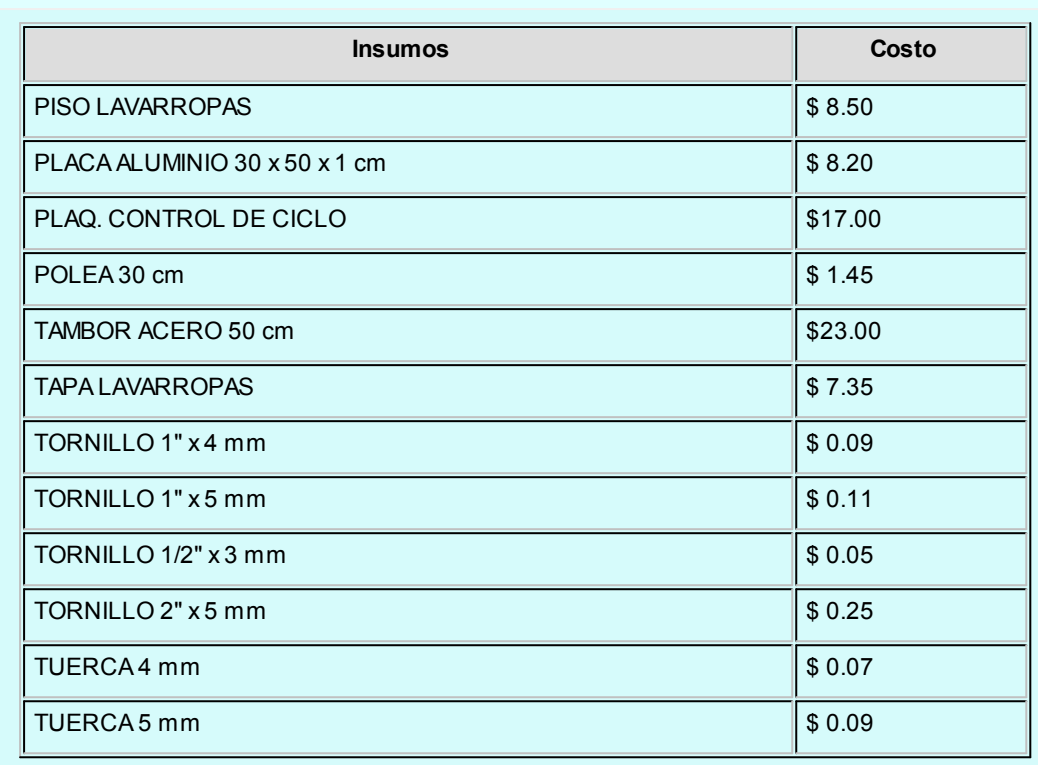

Para armar la estructura del lavarropas, el cálculo de costos es el siguiente:

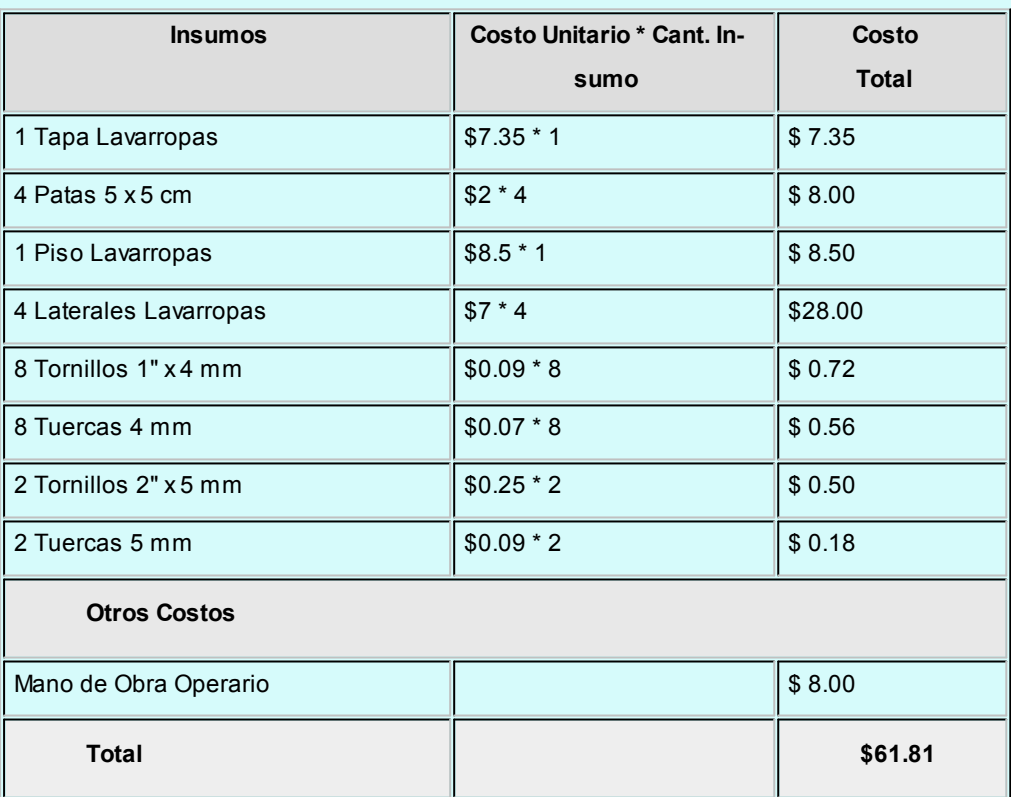

Para armar la maquinaria, el tambor y el tablero de control se utiliza el mismo procedimiento que el desarrollado para la estructura. Como resultado, se obtienen lo siguientes costos:

Maquinaria\$146.55

Tambor\$ 31.95

Tablero de Control\$ 29.20

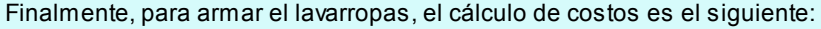

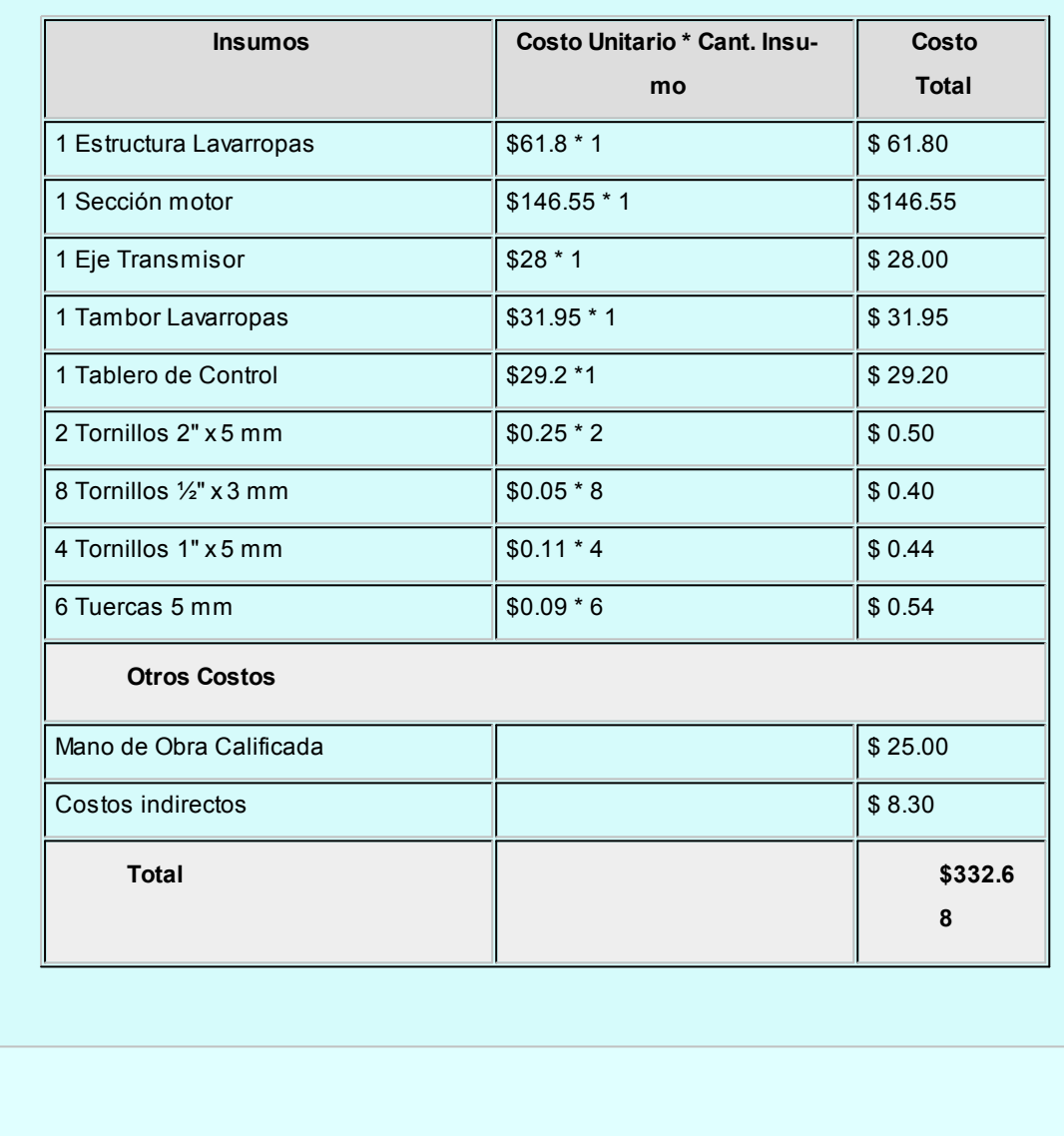

# <span id="page-156-0"></span>Modelos para Armado

**Esta opción le permite definir modelos para utilizar en el proceso [Armado según Modelo.](#page-157-0)**

Cada modelo tiene asociado un *código de modelo* que lo identifica y una *descripción* (opcional).

Indique en cada modelo, el *tipo de comprobante* que desea generar y el conjunto de *artículos* a armar.

Es necesario que para cada artículo ingrese el *orden de armado* y una serie de *parámetros* similares a los utilizados en

el [proceso de armado](#page-149-0).

En este proceso no es posible utilizar el método de armado denominado *Detallado.*

# <span id="page-157-0"></span>Armado según Modelo

**Este proceso permite armar un lote de artículos en base a un [modelo](#page-156-0) predefinido.**

Una vez indicado el *modelo de armado* a procesar y el *tipo de comprobante* a generar, ingrese la *fecha* y la *moneda de expresión*.

Tenga en cuenta que las *cantidades brutas* en la fórmula son las que se considerarán para la descarga del stock. Luego, desde el [Listado de Scrap](#page-209-0), podrá consultar las cantidades correspondientes a scrap.

*Imprime comprobante de armado:* indique si desea imprimir los comprobantes generados (uno por cada artículo armado).

Si el comprobante *no tiene un destino de impresión predefinido* (por ejemplo, una impresora determinada), deberá indicarlo al terminar la edición de esta pantalla.

*Imprime informe de control:* indique si genera el informe de control donde se detallan los artículos armados y los que no se pudieron armar por falta de insumos.

*Numeración automática de partidas:* elija si desea generar la numeración de las partidas en forma automática. De lo contrario, ingrese el número de partida para cada artículo que así lo requiera. Opcionalmente, indique la *fecha de vencimiento* de cada una de las partidas.

Si lo considera necesario, agregue o elimine artículos de la lista o modifique cualquier dato proveniente del [modelo](#page-156-0).

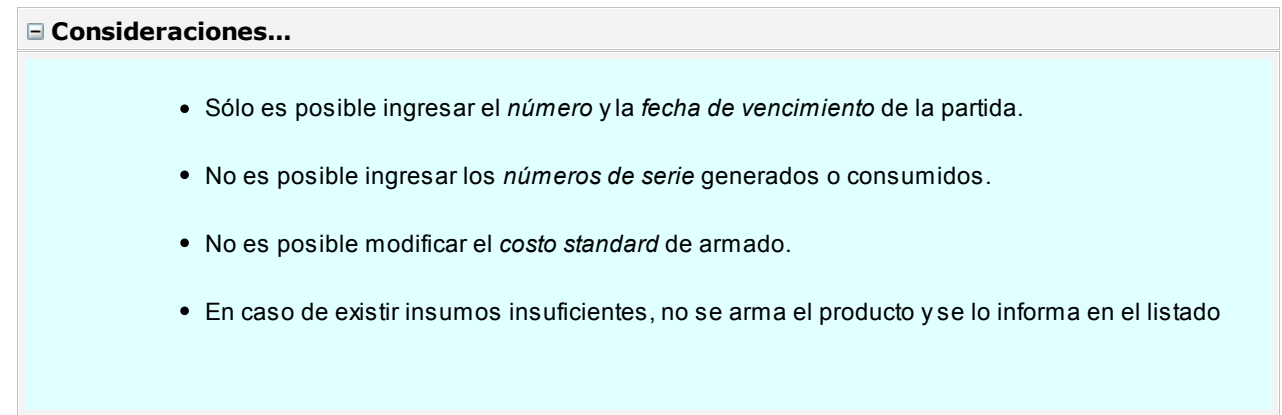

de control.

No es posible utilizar el método de armado *"Detallado".*

# Mantenimiento de Partidas

# Modificación de Datos de Partidas

**Mediante este proceso es posible modificar algunos de los datos referentes a las partidas existentes, los que se generaron por el comprobante que dio ingreso a la partida.** Número de Despacho Aduana País Comentario Vencimiento

Si bien la descripción de estos conceptos es fija, el contenido puede ajustarse a las necesidades de cada empresa, pudiéndose utilizar todos o alguno de los datos.

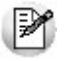

Puede utilizar las partidas para administrar lotes internos de productos.

Es importante tener en cuenta que estos datos pueden ser impresos en los comprobantes de facturación y remitos del módulo **Ventas**.

Se muestran como referencia los datos asociados al origen de la partida:

*Proveedor:* para el caso en que la partida haya tenido su origen con algún comprobante de **Compras**, se mostrará el proveedor correspondiente a dicho ingreso.

*Comprobante:* es la referencia al comprobante de **Stock** o de **Compras** que haya inicializado la partida.

*Fecha:* es la fecha del comprobante de **Stock** o de **Compras** que haya inicializado la partida.

El *número de despacho* no es modificable si la partida se originó a través de un despacho de importación.

# Actualización de Costos

**Mediante este proceso pueden modificarse los precios unitarios de los artículos que tengan saldo con referencia a la partida seleccionada. Estos precios unitarios son los que forman el costo de la partida.**

Los costos de partida se generan en forma automática desde los procesos de generación de las partidas. Esta opción permite la modificación de esos valores.

Puede seleccionar en qué *Moneda* se expresarán los precios unitarios. La reexpresión en la otra moneda se efectuará según la cotización actual, la que puede modificarse mediante la opción de menú **Cotización**.

La actualización se realiza por partida. Una vez seleccionada la partida, se visualizarán todos los artículos que la integran, con su saldo en unidades.

Como referencia se exhibe en el encabezado, los datos principales asociados a la partida seleccionada: número de despacho, vencimiento, comprobante y fecha en que inicializó la partida, y el proveedor (en el caso de que este comprobante haya sido de **Compras**).

No se puede modificar el costo de partidas originadas por un despacho de importación.

# Consulta de Saldos

**Mediante este proceso se efectúa una consulta rápida de los saldos actuales de partidas.**

Esta consulta se realiza según dos criterios:

**Por Artículo:**seleccionando un artículo parametrizado con partidas y un depósito, se exhiben las partidas que componen el saldo del artículo en dicho depósito, haciendo una referencia a los datos principales de cada partida (fecha de origen de la partida y número de despacho).

**Por Partida:**seleccionando una partida existente y un depósito, se muestran los saldos de los artículos que componen la partida en dicho depósito.

Para ambas opciones pueden filtrarse aquellas partidas o artículos cuyo saldo sea cero.

Para los artículos que llevan doble unidad de medida, el filtro de aquellas partidas o artículos cuyo saldo sea cero se hace sobre la unidad de stock definida para controlar el stock.

# <span id="page-160-0"></span>Asignación de Partidas

**Mediante este proceso se asignan los saldos de un artículo a diferentes partidas.**

Una vez finalizado el proceso se activará automáticamente el parámetro *Lleva Partidas* del artículo.

Este proceso es de suma utilidad para llevar partidas de un artículo con saldos de stock existente, ya que la modificación del parámetro no será posible desde el proceso [Artículos](#page-22-0).

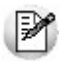

Utilice este proceso para indicar que un artículo con movimientos lleva partidas.

Para la correcta asignación de las partidas, se generará un comprobante de stock no valorizado, en el que se registrarán las salidas de artículos por los saldos asignados y las entradas a las partidas correspondientes.

Para generar el comprobante de asignación se ingresará un *Tipo* y *Número de Comprobante*.

El *Tipo de Comprobante* corresponderá a un código definido con *Tipo de Movimiento* = 'J' (ajuste) y no valorizado.

Al seleccionar un artículo, indique el método de descarga y el orden a aplicar. El proceso muestra en pantalla la composición del saldo en los diferentes depósitos.

Pulsando <**F7>** se abre una ventana para la asignación del saldo del artículo correspondiente al depósito del renglón seleccionado. Será posible indicar partidas existentes en el sistema. Si la partida existe, se exhibirán en pantalla los datos relacionados con ésta (número de despacho, país de origen, aduana), permitiendo la modificación de su costo unitario. Pero, si se trata de una nueva partida, se permitirá el ingreso de los datos correspondientes.

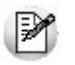

No se puede asociar artículos a partidas originadas por un despacho de importación.

De esta manera se asignará la totalidad del saldo de cada depósito a una o varias partidas.

Para cada partida asignada por artículo será posible ingresar un costo, el que estará expresado en la moneda seleccionada en el encabezado del comprobante. La reexpresión bimonetaria se realizará de acuerdo a la cotización vigente.

Una vez generado el comprobante de asignación, el artículo queda parametrizado para llevar partidas. Por tal motivo, cada vez que se realice un movimiento de ingreso o egreso de stock, el sistema pedirá la referencia de la partida correspondiente.

Para los artículos que llevan doble unidad de medida, se debe asignar la totalidad del saldo en stock 1 como de stock 2 de cada depósito a una o varias partidas.

#### **Artículos que usan serie**

Mediante este proceso no quedarán relacionadas las partidas a las series. Para relacionarlas acceda a los siguientes procesos que se encuentran en el módulo **Stock**:

- [Mantenimiento de series por artículo](#page-161-0).
- [Visor de series y partidas pendientes de relacionar](#page-179-0).

# Eliminación de Partidas

**Este proceso elimina toda la información correspondiente a saldos (mayores a cero) y movimientos de partidas de un artículo seleccionado.**

Se trata de un proceso inverso al de [Asignación de Partidas.](#page-160-0) De esta manera, se podrá desactivar el parámetro Lleva Partidas para un artículo que tiene saldos (mayores a cero) y movimientos de partidas generados.

Si el artículo lleva doble unidad de medida, el saldo a considerar para la eliminación de partidas es el correspondiente a la unidad de medida de stock definida como la unidad que controla el stock.

Esta modificación no podrá realizarse desde el proceso [Artículos](#page-22-0).

Seleccionado el artículo, se exhiben los saldos de stock en las distintas partidas.

Confirmando el proceso con *<F10>*, el sistema eliminará todos los movimientos y saldos de partidas del artículo, desactivando los parámetro *Lleva Partidas*, *Método Descarga* y *Orden*.

Asimismo, para cada una de las partidas, si no existe otro artículo asociado al mismo número de partida interna, se eliminarán del sistema todos los datos de la partida.

# <span id="page-161-0"></span>Mantenimiento de Series

# Por Artículo

**Mediante este proceso es posible agregar números de serie (artículos parametrizados para llevar series), eliminar los números de serie existentes o modificar las descripciones adicionales.**

En el caso que se encuentre activo el parámetro del artículo *Usa serie,* es obligatorio ingresar los números de serie en

el momento en que se registra el comprobante de ingreso a stock.

*Ingreso de series obligatorio:* usted puede configurar si permite el ingreso en forma opcional o actualizar posteriormente mediante este proceso.

Dependiendo de lo indicado en [Parámetros de Stock,](#page-121-0) se verificará que la serie no tenga movimientos registrados y en caso contrario, se impedirá su reingreso.

Todos los números de series ingresados por este proceso pasan a estar activos para el sistema.

Cada número de serie se encuentra asociado a un depósito. Los números de serie provenientes de versiones anteriores se les asignará el depósito correspondiente al último movimiento de stock registrado. Si para un número de serie determinado no existen movimientos de stock, se considerará el primer depósito existente en el sistema que se encuentre habilitado.

Si a su vez el artículo usa partida, la serie quedará relacionada con la partida seleccionada.

En el capítulo correspondiente a [Series](#page-238-0) explicamos en detalle su utilización.

Tenga en cuenta que al eliminar números de series que se encuentren asociados a un comprobante, dejarán de estar activos pero seguirán existiendo en el sistema, teniendo la asociación con el comprobante que les dio origen. Esto puede verse en la consulta **Live** del módulo **Stock**, desde Movimientos de series.

A partir de la versión **10.00.000** las series y las partidas quedarán relacionadas. Desde este procesó podrá modificar dicha relación o relacionar una serie existente con una partida existente. Acceda al buscador de partidas para seleccionar la partida que desea relacionar. El buscador de partidas mostrará aquellas partidas que tengan saldo pendientes de relacionar a series.

# <span id="page-162-0"></span>Por Comprobante

**Mediante este proceso es posible ingresar números de serie referenciándolos a un comprobante de entrada, ya sea del módulo Stock o Compras.**

Para seleccionar un comprobante del módulo **Compras**, se indicará un código de proveedor. Si deja el campo en blanco, puede elegir un comprobante generado en el módulo **Stock**.

Una vez seleccionado el comprobante, pulsando *<F8>*en cada renglón, se presentará una ventana para la carga de números. Esta permitirá ingresar como máximo tantas series como unidades correspondientes al renglón.

Para los artículos que llevan doble unidad de medida, se permitirá ingresar como máximo tantas series como unidades correspondientes a la cantidad de stock 2 del renglón.

Todos los números de series ingresados por este proceso pasan a estar activos para el sistema.

Cada número de serie está asociado a un depósito.

En el capítulo correspondiente a [Series](#page-238-0) explicamos en detalle su utilización.

Este proceso es de gran utilidad cuando no se realizó el ingreso de series en el momento de la generación del comprobante y se desea completar los datos correspondientes.

Al ingresar los números de serie por este proceso, además de generarse el "número de serie activo", se asociará el ingreso de la serie al comprobante de referencia.

Esta asociación puede ser consultada en el informe de Movimientos de Serie.

Cada número de serie está asociado a un depósito. En el capítulo correspondiente a [Series](#page-238-0) explicamos en detalle su utilización.

# <span id="page-163-0"></span>Registro de Anulaciones

# Anulación de Movimientos

**Este proceso permite anular un comprobante que haya sido registrado desde el módulo Stock. De esta manera, se actualizarán los saldos de los artículos referidos en el movimiento y el número del comprobante quedará registrado en el sistema como "comprobante anulado".**

Cabe aclarar que no se permitirá la utilización del número de un comprobante anulado.

#### **Con respecto a los artículos definidos para llevar partidas:**

Se actualizarán los saldos de las partidas involucradas en el movimiento, y se eliminarán los movimientos de estas partidas con referencia al movimiento de stock eliminado.

#### **Con respecto a los artículos que llevan series:**

- Si el movimiento a anular es una entrada y las series se encuentran aún como "activos", entonces todos los números de serie ingresados mediante este movimiento serán también eliminados, por lo que ya no estarán "activos".
- Si el movimiento a anular es una salida, entonces todos los números de serie referenciados en este movimiento pasarán a quedar *activos*.
- Para ambos casos, los movimientos de series relacionados al comprobante serán eliminados.

Para anular un comprobante se ingresará el *Tipo de Comprobante* y el *Número*. El sistema exhibirá en pantalla la fecha de emisión y las observaciones, pidiendo su confirmación.

Cabe aclarar que por este proceso sólo será posible anular movimientos generados en el módulo **Stock**.

#### **Restricciones para eliminar movimientos de Stock**

- Si el módulo **Stock** está parametrizado para llevar *Precio Promedio Ponderado*, y el comprobante afecta PPP, éste no podrá estar incluido en un cierre de PPP. Es decir, la fecha del comprobante debe ser posterior a la fecha del último cierre de PPP. **Alternativa:**anular hasta dicho cierre de PPP de manera tal que el comprobante no quede dentro del cierre. En este caso, tenga en cuenta que se modificará el cálculo de PPP del periodo.
- Si alguno de los artículos del comprobante a anular estaba parametrizado, en el momento en que se generó dicho comprobante, para *No* llevar partidas y con posterioridad el artículo se comenzó a llevar por partidas, este comprobante no podrá ser eliminado automáticamente mediante este proceso, visualizándose el mensaje *"Se modificó el parámetro de partidas"*. **Alternativa:**realizar manualmente un nuevo movimiento que contrarreste el efecto del que se desea anular.

# Listado de Comprobantes Anulados

**Este proceso emite un listado de control que informa los números de comprobante registrados como anulados a través del proceso [Anulación de Movimientos de Stock,](#page-163-0) en un rango de fechas determinado.**

Este informe incluye únicamente comprobantes originados en el módulo **Stock**.

# Ingreso de Movimientos Importados

# Registración de Movimientos de Stock

**Por medio de este proceso se accede a la revisión de los comprobantes de stock, que fueron importados desde otro Tango Gestión, que aún no han sido registrados al stock.**

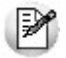

Para exportar e importar movimientos de stock consulte Circuito de Exportación e Importación de Movimientos de Stock.

Desde esta opción puede navegar por los comprobantes que se encuentran pendientes de ingresar al stock.

Los comprobantes importados van a tener distintos estados según la instancia en la que se encuentren:

- **Pendiente:** son los comprobantes que fueron importados y aún no se han registrado al stock.
- **Revisado:** son aquellos comprobantes que fueron importados y pasaron por la revisión pero aún no se han registrado al stock.
- **Ingresado:** son los comprobantes que ya fueron registrados al stock.
- **Rechazado:** son aquellos comprobantes que fueron importados y se rechazaron, estos comprobantes nunca se registraron en el stock.

Seleccione las distintas acciones que se encuentran en la barra de herramientas, ya sea para modificar el comprobante que fue importado, ingresarlo al stock o rechazarlo. También dispone de la opción de ingreso masivo que permite ingresar al stock un rango de comprobantes seleccionados.

Una vez que el comprobante fue registrado al stock no estará disponible desde el proceso de revisión, pero los puede consultar desde:

- la opción [Consulta de Comprobantes](#page-169-0).
- el informe [Movimientos de Stock Importados con Revisión.](#page-169-1)
- la consulta live del módulo de **Stock** *Movimientos de stock/Ingresados al Stock o Rechazados*.

Los comprobantes que son rechazados solo los puede consultar desde:

- el informe [Movimientos de Stock Importados con Revisión.](#page-169-1)
- la consulta live *Movimientos de stock / Ingresados al Stock o Rechazados*.

A partir de la **versión 8.91.000** las opciones de menú: *Exportación* e *Importación* que se encontraban en el módulo de **Stock** y en la opción *Carga Automática de Movimientos*, se trasladaron a los módulos **Central** y **Procesos generales** con los siguientes nombres:

- Transferencias / Exportación / Exportación de Movimientos de Stock.
- Transferencias / Importación / Importación de Movimientos de Stock.

## Modificación

Antes de registrar el comprobante al stock es posible realizar algunas modificaciones de acuerdo a las diferencias que existan con el remito y el control físico de los artículos que recibe.

La opción "Modificar" estará disponible si se encuentra habilitada desde *Parámetros Generales* del módulo **Central** o **Procesos generales.**

#### **Modificación del Depósito:**

- **Depósito del encabezado:**indique el depósito a la que ingresarán los artículos del comprobante. Esta opción es de gran utilidad cuando todos los artículos del comprobante ingresarán al mismo depósito.
- **Depósito origen:**indica el depósito desde la cual se exportó el artículo. Este dato no se puede modificar.
- **Depósito a Ingresar:**indica el depósito en la cual se registrará el movimiento del stock. Por defecto se completa con el valor del depósito origen pero este dato se puede modificar.

#### **El depósito tiene que cumplir con las siguientes condiciones:**

- Debe encontrarse habilitado.
- No debe estar bloqueado por una toma de inventario.

#### **Modificación de la cantidad:**

*Cantidad Origen:* indica la cantidad que se recibe. Esta cantidad no se puede modificar.

*Cantidad a Ingresar:* indica la cantidad física que se recibió. Por defecto se completa con el valor de la cantidad ingresada anteriormente, pero se puede modificar según la cantidad de unidades recibida.

Si se modifica la cantidad de un artículo que usa partida, se deberá redistribuir la cantidad entre la/s partidas del artículo en dicho comprobante.

#### **Agregar o eliminar artículos:**

- Se puede ingresar artículos nuevos de tipo entrada.
- Si agrega un artículo al comprobante y el mismo usa partida y/o serie, debe informar la partida y la/s serie del artículo.
- No puede agregar artículos que representen una salida.
- No puede eliminar artículos del comprobante. En caso que NO desee registrar un artículo al stock, debe modificar la cantidad a ingresar con el valor cero. De esa manera ese artículo no será tenido en cuenta en el momento de hacer el ingreso al stock.

#### Ingreso

Mediante esta acción se registra el ingreso del comprobante al stock. Para ello se deben completar los siguientes datos:

*Tipo de Comprobante:* indique el tipo de comprobante con el cual se registrará en el stock.

*Fecha:* indique la fecha del ingreso al stock.

*Observación:* espacio para escribir alguna información que crea necesaria, no es un dato obligatorio.

*Precio:* en los renglones se muestran los artículos con el precio con el que fueron exportados. Si el tipo de comprobante no es valorizado, el precio no será editable y se tomará como comprobante no valorizado. De lo contrario, si el comprobante es valorizado, será posible la edición del precio.

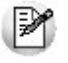

Si el tipo de comprobante seleccionado está definido como valorizado y además, actualiza el precio de reposición y/o el precio de la última compra, se actualizarán los precios de compra / costo de artículos. Esta actualización no se realiza si el precio del artículo que se importa es cero.

## Ingreso Masivo

Puede registrar los comprobantes al stock en forma masiva mediante la opción de *Ingreso Masivo* que se encuentra en la barra de herramientas.

Esta opción permite registrar el ingreso de comprobantes en forma masiva al inventario.

Para hacer el ingreso masivo se solicitan los siguientes datos:

*Tipo de Comprobante:* seleccione el tipo de comprobante que se va a ingresar al stock.

*Desde – Hasta Número:* de acuerdo al tipo de comprobante seleccionado, indique el rango de comprobantes a ingresar.

*Tipo de Comprobante de Entrada:* indique el tipo de comprobante con el que se registrará en el stock el comprobante importado en el inventario.

*Desde Número:* al seleccionar el tipo de comprobante de entrada, automáticamente se muestra el primer número de comprobante que se generará. Es posible generar tantos comprobantes de entrada como comprobantes seleccionados para registrar.

*Fecha:* informe la fecha con la que se generará el comprobante.

#### Rechazo

Mediante esta acción se rechazan aquellos comprobantes que fueron importados y no se tienen que registrar en el stock.

Una vez que el comprobante fue rechazado la consulta estará disponible desde la consulta live del módulo de **Stock**: *Movimientos de stock/Ingresados al Stock o Rechazados*.

#### Consulta Live

Desde las siguientes consultas **Live** de movimientos del módulo de **Stock** puede obtener la siguiente información:

**Movimientos de Stock/Ingresados al Stock o Rechazados:**de los comprobantes que fueron importados puede saber cuáles se registraron al stock y cuáles fueron rechazados.

**Movimientos de Stock/Pendientes de Ingresar a Stock:**de los comprobantes que fueron importados puede saber cuáles se encuentran pendientes de ser ingresados al stock.

#### Informes

Desde los siguientes informes puede obtener la siguiente información:

[Movimientos de Stock Importados con Revisión:](#page-169-1) A través de este informe es posible consultar todos los comprobantes importados desde otra sucursal que pasaron por el proceso de revisión.

[Movimientos de Stock Importados](#page-169-2): A través de este informe es posible consultar todos los comprobantes importados desde otra sucursal.

# <span id="page-169-1"></span>Movimientos de Stock Importados con Revisión

**Por medio de este informe puede obtener información de aquellos comprobantes de stock que fueron importados, utilizando la opción de revisión, y que hayan sido ingresados al stock o que hayan sido rechazados.**

Los datos que se solicitan para listar el informe son los siguientes:

*Fecha Desde – Hasta:* indique la fecha del comprobante con que se realizó el ingreso al stock.

*Tipo de comprobante:* indique el tipo de comprobante a listar. Será posible seleccionar el tipo de comprobante correspondiente a los comprobantes importados, indicando sólo los comprobantes de tipo egreso, de tipo ajuste, remito o todos.

*Estado:* indique el estado de los comprobantes que desea listar. Será posible seleccionar los comprobantes que fueron ingresados al stock o los rechazados o todos.

# <span id="page-169-2"></span>Movimientos de Stock Importados

**A través de este informe es posible consultar todos los comprobantes importados desde otra sucursal, como así también, auditar solamente los comprobantes que fueron importados más de una vez.**

Se informa el *tipo* y *número del comprobante importado*; la *sucursal*, el *tipo* y *número del comprobante de origen* y los datos de la importación (*fecha*, *hora* y *usuario*).

# <span id="page-169-0"></span>Consulta de Comprobantes de Stock

**Este proceso permite consultar comprobantes que hayan sido generados desde el módulo Stock.**

Los comprobantes tienen un **Tipo de Comprobante Interno** asignado automáticamente por el proceso que los generó.

Para facilitar las búsquedas de comprobantes por las diferentes claves, detallamos a continuación los códigos de comprobante interno correspondientes a cada proceso:

**VE** Vale de entrada

**VS** Vale de salida

**AJ** Ajuste de stock

#### **AR** Armado de stock

Con <F4> sobre el insumo, consulte la cantidad correspondiente al scrap.

M

Con *<F7>*consulte las partidas y la cantidad involucrada con referencia a renglones del comprobante, correspondientes a artículos que llevan partidas.

Con *<F8>*consulte los números de serie registrados, con referencia a renglones del comprobante, correspondientes a artículos que llevan series.

Si se trata de un comprobante importado, con *<F6>*consulte los datos de importación (*sucursal, comprobante de origen, usuario y hora de importación*).

Con *<F3>*consulte la descripción adicional correspondiente a cada renglón del comprobante.

#### **Comando Emitir**

Mediante este comando, usted puede reimprimir los comprobantes generados con anterioridad, que no se encuentren en estado 'Anulado'.

Las opciones disponibles son: 'Por Número de Comprobante' o bien, 'Por Fecha de Emisión'.

Para la primera opción, es posible indicar el *Tipo de Comprobante* y el rango de números de comprobante a reimprimir; o bien, ingresar el rango de fechas de emisión a considerar.

Si elige la opción 'Por Fecha de Emisión', puede procesar un *Tipo de Comprobante* en particular o bien, reimprimir todos los tipos de comprobante. Ingrese, además, el rango de fechas de emisión a considerar.

# Tango Stock **Capítulo 5**

# Procesos Periódicos

# Balance de Stock

**Este proceso es previo al cierre de período y permite emitir los balances de stock, verificando la composición de saldos de cada artículo en cada depósito.**

La verificación de saldos implica tomar el saldo de un artículo en un depósito a la fecha del balance anterior, y aplicarle todos los movimientos del período actual con la finalidad de comprobar si el saldo actual es el correcto.

Si surge una diferencia, ésta será indicada en el listado de balance. Eventualmente, puede surgir una diferencia como resultado de algún problema de "hardware", diferencias de tensión, cortes de luz, etc. Si esto sucede, ejecute el proceso [Recomposición de Saldos.](#page-178-0)

Seleccionando la opción *Totales* se emitirá un listado con los saldos anterior y actual de cada artículo en cada depósito.

Seleccionando la opción *Movimientos* se ingresará los rangos de artículos y de depósitos a procesar.

Una vez seleccionados los artículos y depósitos, se emitirá un listado con todos los movimientos realizados con los artículos seleccionados en los depósitos indicados.

#### **Consideraciones para los artículos que llevan partidas**

El balance de stock permite verificar que los saldos de stock de cada artículo concuerden con la suma de los saldos de partidas para el mismo artículo.

Se detallan todas las partidas, con su saldo, que en su conjunto componen el saldo de stock del artículo.

De existir diferencias, éstas son especificadas. En este caso, ejecute el proceso [Recomposición de](#page-178-0) [Saldos.](#page-178-0)

# Cierre e Histórico

**Mediante este proceso se realiza el cierre periódico de stock y se almacenan en el archivo "histórico" todos los movimientos hasta una fecha determinada, con la finalidad de acelerar el acceso a los archivos vigentes.**

No obstante, dichos movimientos podrán ser consultados cuando lo desee a través del proceso Consultas a Histórico.

*Pasaje a Histórico hasta Fecha:* en este campo se ingresará la fecha hasta la que se desea ejecutar el procedimiento.

*Depura Remitos pendientes de Proveedores / Clientes:* si bien los remitos de proveedores y clientes se generan por los módulos **Compras** y **Ventas** respectivamente, éstos se almacenan en los archivos correspondientes al módulo **Stock**. Por ello, también se eliminarán por este proceso.

Para el caso de remitos con estado 'Pendiente', que aún tienen cantidades pendientes de facturación a la fecha seleccionada, será posible indicar si se los incluye en el pasaje.

Si utiliza el cálculo de precio promedio ponderado, la *Fecha Hasta* del pasaje será menor a la fecha del último cierre generado, caso contrario no se podrá calcular el PPP de esos períodos.

Tenga en cuenta:

- Los movimientos que se pasen a histórico no serán incluidos en los informes que se listen posteriormente. Por lo tanto, es aconsejable ejecutar el proceso de generación de histórico una vez listada toda la información del período en curso.
- Los comprobantes de facturación de **Ventas** y **Compras** que generan movimientos de stock, conservan sus renglones en los módulos correspondientes.
- Al ejecutar este proceso se eliminarán los movimientos de stock generados, pero será posible consultarlos o incluirlos en los informes de **Ventas** y **Compras**.
- El proceso genera un listado con el detalle de los movimientos procesados.
- Realice un backup de la información antes de ejecutar este proceso.

# <span id="page-173-0"></span>Precio Promedio Ponderado

**El Precio Promedio Ponderado (PPP) es un método utilizado para valorar las existencias de stock y para calcular el costo de ventas (además de los otros métodos de valorización que administra el sistema).**

Sólo se calculará PPP a aquellos artículos que lleven stock asociado.

Normalmente, no se actualiza el precio promedio a menos que se realice una nueva compra o ingreso valorizado que afecte PPP.

Independientemente de lo dicho en el párrafo anterior, cualquiera sea el tipo de comprobante, todos los movimientos que afecten stock influirán indirectamente en el cálculo de PPP dado que aumentan o disminuyen el saldo de stock, que es uno de los componentes de la fórmula de cálculo de dicho promedio.

# Cierre periódico

**A través de este proceso se realizará el cálculo del Precio Promedio Ponderado para un periodo mensual.**

El sistema calculará el PPP desde el último período cerrado hasta el período solicitado.

En el caso que se realice el cálculo de un mes determinado, pero no se haya ejecutado el proceso para el mes anterior, el sistema calculará el PPP de los dos meses en forma consecutiva.

*Calcula PPP de artículos con partidas:* indique si desea calcular PPP para artículos con partidas asociadas.

Recuerde que el costo de las partidas de importación es calculado en el proceso Generación de Costos del módulo **Compras e Importaciones**.

Una vez ejecutado el Cierre de PPP, no se podrán generar, ingresar o eliminar comprobantes que se encuentren incluidos en un cierre de PPP (comprobantes con fecha anterior a la del cierre). Si fuera necesario ingresar o eliminar algún comprobante que afecte PPP, luego se procederá a la anulación del cierre, se ingresará el comprobante y, por último, se volverá a calcular el PPP.

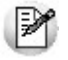

Consulte el informe que se emite al finalizar el proceso para obtener un detalle del cálculo de PPP.

El proceso generará un informe con el PPP calculado para cada uno de los artículos. Este podrá ser consultado posteriormente desde el proceso [Actualización Individual de PPP](#page-177-0).

Finalmente, actualizará la fecha de último cierre, que puede visualizarse desde el proceso [Parámetros de Stock.](#page-121-0) Esta será la fecha de control que utilizará en los ingresos y anulación de comprobantes.

Recuerde que este proceso tiene en cuenta el *Tipo de PPP* definido como parámetro general del módulo **Stock**. Si indicó *Cierre Mensual con valor diario,* además de realizar el cierre mensual, se asignará a cada comprobante el PPP vigente a su fecha contable.

Para más información sobre el cálculo de PPP, consulte el proceso [Precio Promedio Ponderado](#page-173-0).

#### **Informe con detalle de PPP**

El informe estará ordenado por período (mes/año), artículo, fecha de comprobante y tipo de movimiento (primero las entradas y a continuación las salidas). Los comprobantes que no afecten stock, como por ejemplo: diferencias de precios en compras, se imprimen a continuación de las salidas de stock.

*Tipo y Número de Comprobante:* tipo y número de comprobante que afecta al cálculo de PPP.

*Origen:* módulo del sistema al que pertenece el comprobante. Los valores posibles son: **Ventas**, **Compras** y **Stock**.

*Movimiento:* tipo de movimiento de stock del comprobante. Los valores posibles son: **E**- Entradas y **S** - Salidas.

*Tipo y Número de Comprobante Imputado:* tipo y número de comprobante que valoriza el comprobante que afecta al cálculo del PPP.

Por ejemplo: para un remito de proveedor que es un movimiento de entrada, se indicará como referencia la factura del proveedor con la que fue valorizado el remito.

Si el movimiento fue valorizado, como por ejemplo el caso de un comprobante valorizado del módulo **Stock** o una factura-remito de **Compras**, se mostrará en blanco este campo.

*Precio:* precio con el que se da entrada al artículo. Este puede ser precio de compra, de armado, de venta (en el caso de notas de crédito de ventas por devolución de mercaderías). Sólo se mostrará es-

Ej.

ta columna para los comprobantes que afecten el valor del PPP.

Los remitos figuran valorizados por las *facturas*.

Las *notas de crédito de clientes que afectan stock* figuran valorizadas por:

- 1.El PPP del período de la factura asociada (si se encuentra imputado a una factura con fecha anterior al período al que se está calculando).
- 2.El PPP que se está calculando (si se encuentra imputado a varias facturas o no está imputado o está imputado a una factura con fecha igual al período al que se está calculando).

**Detalle del cálculo**

Para cada comprobante de entrada se calcula el PPP mediante las siguientes fórmulas:

**Fórmula para el cálculo de PPP (excepto diferencias de precio)**

 $PPP = (saldo actual * PPP) + (cantidad entrante * precio entrada)$ (saldo actual + cantidad entrante)

**Fórmula para el cálculo de PPP (para diferencias de precio)**

Si se trata de una nota de débito de proveedor:

**PPP** =  $(sa)$ do actual \* PPP $)$  +  $(c$  antidad afectada \* precio) (saldo actual)

Si se trata de una nota de crédito de proveedor:

 $PPP = (saldo actual * PPP) - (cantidad afectada * precio)$ (saldo actual)

#### **Comprobantes que siempre afectan al cálculo de PPP**

- Factura remito de compras
- Remito de compras (siempre que se encuentre valorizada por una o varias facturas)
- Notas de crédito de ventas que afecten stock

#### **Comprobantes que opcionalmente afectan al cálculo de PPP**

- Notas de débito de compras
- Notas de crédito de compras
- Ingreso a stock (del módulo **Stock**)
- Ajuste de stock (movimientos de entrada)
- Armado de artículos (artículo armado)

Para que un comprobante afecte al cálculo PPP, debe parametrizarse 'Actualiza PPP' en la definición de Tipos de Comprobante de los módulos **Compras** y **Stock**.

Las facturas de compras pendientes de remitir o los comprobantes que no afectan stock no estarán incluidos en el listado de PPP.

#### **Situaciones "anormales" en el cálculo de PPP**

#### **Remitos sin valorizar**

Bajo este ítem se detallarán los remitos de compras que no se encuentren valorizados (que no hayan sido imputados por una o varias facturas). Dichos remitos figuran en el listado detallado de cierre de PPP con precio igual al PPP que se está calculando, de forma tal que no modifique dicho precio.

#### **Stock negativo**

Se detallarán bajo esta opción, los comprobantes que provocaron stock negativo (no aquellos que se emitieron con stock negativo sino sólo el comprobante que lo generó).

En caso de existir comprobantes que ocasionaron stock negativo, el PPP obtenido será incorrecto. En este caso se sugieren dos soluciones:

- Anular el cierre; realizar los ingresos de stock correspondientes, con fecha anterior o igual a aquélla en la que se originó el stock negativo; y ejecutar nuevamente el cierre.
- Asignar manualmente el PPP para que el valor sea correcto en los cálculos sucesivos e informes.

# Anulación de cierre

**Esta opción permite anular el último cierre de PPP.**

El sistema indicará automáticamente el período a anular, pidiendo su confirmación.

Al realizar la anulación de un cierre, se modificará en forma automática la fecha de último cierre, adoptando la fecha del cierre anterior.

# <span id="page-177-0"></span>Actualización individual de PPP

**Este proceso es utilizado para ingresar o actualizar en forma manual el PPP para cada artículo. Además, permite listar los PPP calculados para un período determinado.**

Para ingresar un PPP se indicará la *Moneda*, el *Período de PPP* y el *Artículo*.

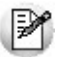

Puede utilizar este proceso para ingresar el PPP inicial, en el caso que tenga registrados movimientos de stock.

Si existe un PPP para ese período - artículo, éste se visualizará en pantalla y podrá ser modificado.

Si no existe un PPP para ese período – artículo, se ingresará el PPP para el período y artículo en la moneda indicada.

El comando Cotización permite ingresar la cotización de la moneda extranjera para reexpresar el PPP de acuerdo a la cotización vigente.

Mediante el comando Listar se obtiene un listado con los PPP para un rango de artículos y un período a seleccionar.

Tenga en cuenta que sólo es posible modificar el valor correspondiente al *cierre mensual*, no permitiendo la modificación del valor asignado a cada comprobante.

Para más información sobre el cálculo de PPP, consulte el proceso [Precio Promedio Ponderado](#page-173-0).

# <span id="page-178-0"></span>Recomposición de Saldos

**Este proceso recalcula los saldos de stock, en base a los movimientos existentes de cada artículo correspondiente a cada depósito.**

Si utiliza artículos con partidas, también serán recalculados los saldos de las partidas que guardan relación con cada artículo en base a los movimientos existentes de dichas partidas de cada depósito.

Si genera pedidos en el módulo **Ventas**, sólo se tendrán en cuenta los pedidos con estado 'Aprobado'.

# Depuración de Partidas

**Este proceso le permite eliminar del sistema las partidas de stock y todos los datos relacionados.**

Será posible depurar las partidas que no tengan movimientos, ni saldos asociados, y que no estén referenciadas a carpetas de importación.

En el caso de depurar una partida, el sistema también depura los gastos distribuidos a ella.

# Actualización de Costos

**Este proceso permite actualizar el costo de los artículos vendidos en base a las facturas de compras y los ingresos de stock valorizados.**

Ello es de utilidad si registra comprobantes de compras o de stock (que afecten costo) con fecha retroactiva.

Para ejecutar el proceso indique el rango de fechas de facturas de ventas cuyos costos desea actualizar.

Determine si:

- **Incluye importes de Flete:**al costo del artículo se le adiciona el porcentaje de flete correspondiente a la factura de compras.
- **Incluye importes de intereses:**al costo del artículo se le adiciona el porcentaje de interés correspondiente a la factura de compras.
- **Recalcula costos de los artículos con armado previo:**se actualizan los costos de los artículos armados en base al costo actualizado de los insumos, de lo contrario el costo de los artículos armados no se verá afectado.

#### **Imprime o no el detalle de la modificación realizada.**

El proceso actualizará los costos de los artículos vendidos, teniendo en cuenta para cada artículo, el costo registrado desde la fecha de última compra al momento de la venta, hasta la fecha de próxima compra si existiese. Es decir, el costo corresponderá al último costo registrado al momento de la venta.

En el caso de las facturas de compras se considera la fecha contable del comprobante.

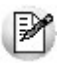

Es posible definir la modalidad de actualización del costo de sus artículos, desde el proceso [Parámetros de Stock](#page-121-0).

# <span id="page-179-0"></span>Visor de series y partidas pendientes de relacionar

**Desde este proceso podrá relacionar las series y partidas de artículos que no se encuentran relacionadas.**

Este proceso se cuenta con 3 solapas:

- **Estado de relación de series y partidas:**aquí se ven dos indicadores:
	- o Cantidad de artículos que tienen series y partidas sin relacionar.
	- o Cantidad de partidas que poseen saldo pero no tienen series relacionadas.
- **Artículos:** desde donde puede seleccionar los artículos sobre los cuales va a trabajar.
- **Depósito:**desde donde se seleccionan los depósitos.

Haga clic en uno de los indicadores para ver la información detallada en la grilla de la parte inferior de la pantalla.

Para relacionar series y partidas, haga clic en *Relacionar* en la grilla.

#### **Relación de series y partidas**

Esta pantalla está dividida en 2 sectores

- **Partidas:** se muestra del sector izquierdo de la pantalla.
- **Series:**se muestra del sector derecho de la pantalla.

Para relacionar series y partidas, siga estos pasos:
- 1) Haga clic en el sector izquierdo, en el artículo o partida a la que desea asignar series
- 2) Tilde en el sector derecho las series a asignar (puede seleccionar más de una).

Las series listadas en el sector derecho son las que están asociadas al artículo / depósito seleccionado en el sector izquierdo. En caso de no existir series para el artículo / depósito debe ingresarlas manualmente desde el proceso de [manteni](#page-161-0)[miento de series por artículo](#page-161-0).

3) Haga clic en el botón "Relacionar".

M

4) Repita los pasos anteriores hasta completar la relación de todas las series, y finalmente haga clic en "Aceptar".

Al finalizar, volverá a la pantalla principal con los indicadores actualizados para continuar relacionado otros artículos o partidas.

#### **¿Por qué es necesario relacionar series y partidas?**

A partir de la versión **10.00.000** los saldos de series y partidas se encuentran relacionados. Esto le permite tener mayor trazabilidad al momento de hacer movimientos de inventario y simplificar los egresos de artículos que llevan series y partidas.

Dependiendo de la configuración de [Parámetros de Stock](#page-121-0), es posible limitar los egresos de artículos con series y partidas no relacionadas para mantener un mejor control del inventario.

# Tango Stock **Capítulo 6**

# Informes

# Artículos

# Movimientos

**Este proceso permite listar los movimientos de artículos, con o sin stock asociado.**

Se establecerá en el campo *Origen,* el módulo o todos los módulos al que pertenecen los comprobantes a listar. Será posible especificar distintos filtros, ordenando el listado por rangos de artículos, fechas y depósitos.

En el caso de seleccionar como origen las opciones 'Por Comprobante' e 'Stock', se listarán los movimientos valorizados en la moneda seleccionada, y los que se encuentren en otra moneda serán reexpresados según la cotización del movimiento.

Si se encuentra activo el parámetro general *Lleva doble unidad de medida* del proceso [Parámetros de Stock](#page-121-0) y existen artículos que lleven doble unidad de medida, podrá optar por listar el informe en:

- UM stock
- UM stock 2

Para ambas opciones se incluyen todos los artículos, comprendidos en el rango de artículos seleccionados, ya sea que lleven o no doble unidad de medida.

Si para los artículos que llevan doble unidad de medida selecciona "UM stock 2", se mostrará el saldo expresado en

unidad de stock 2. Para los artículos que no llevan doble unidad de medida los saldos se expresan en unidad de stock 1.

#### Stock Faltante

**Este proceso emitirá un listado con el stock faltante, para los artículos que llevan stock asociado.**

Los criterios utilizados son:

**Por Punto de Pedido:**en este caso el sistema informa, para un rango de artículos, la diferencia entre el saldo actual de stock y el punto de pedido definido para cada artículo, calculando también la compra máxima en base al stock máximo.

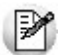

Detecte rápidamente los artículos que se encuentran por debajo del punto de pedido.

**Por Stock Mínimo:**en este caso el sistema informa, para un rango de artículos, la diferencia entre el saldo actual de stock y el stock mínimo definido para cada artículo, calculando también la compra máxima en base al stock máximo.

En este informe se incluirán sólo aquellos artículos cuyo saldo total en stock se encuentre por debajo del indicado como punto de pedido o stock mínimo.

En ambos criterios del informe, si existen artículos que lleven doble unidad de medida y se encuentra activo el parámetro general *Lleva doble unidad de medida* del proceso [Parámetros de Stock](#page-121-0), en los artículos que llevan doble unidad de medida se utiliza el saldo expresado en unidad de medida definida como la unidad que controla de stock.

#### Precios para Costo

**Este proceso listará , para un rango de artículos, los valores registrados que corresponden a precio de última compra, precio de reposición y precio de costo standard.**

Los datos que se detallan serán los mismos que se utilicen en los informes valorizados. En el proceso [Actualización de](#page-82-0) [Precios para Costo](#page-82-0) se explica cómo se actualizan estos valores.

Seleccionando *Precio Ultima Compra,* se obtiene el último precio registrado en moneda corriente y extranjera contable según la cotización del comprobante que lo actualizó, el código de proveedor (si el comprobante fue originado en el módulo **Compras** / **Proveedores**) y la fecha de ese registro.

Seleccionando *Precio de Reposición*, se obtiene el último precio de reposición registrado. El sistema solicitará la moneda y una cotización para convertir aquellos precios que no estén almacenados en la moneda solicitada para el informe.

Seleccionando *Precio Costo Standard*, se obtiene el último costo standard registrado. El cálculo automático de estos costos surge del proceso [Armado.](#page-149-0)

*Lista Artículos con partidas:* permite indicar si se incluyen en el informe aquellos artículos asociados a partidas.

## Artículos por Proveedor

**Si dispone del módulo Compras, o bien Ventas y Proveedores, mediante este proceso se emite un listado con el detalle de los artículos que provee cada proveedor del rango especificado.**

#### Proveedores por Artículo

**Si dispone del módulo Compras, o bien Ventas y Proveedores, mediante este proceso se emite un listado que detalla los proveedores que suministran cada artículo del rango especificado.**

## Catálogo de Artículos

**Mediante este proceso se emitirá un catálogo para un rango de artículos, ordenado por código de artículo o por descripción.**

El sistema permite listar los artículos respetando las agrupaciones definidas en la carga inicial, incluir la descripción adicional del artículo e incluir los códigos base (si utiliza escalas). Además, posibilita incluir todos los datos del artículo.

Si se utilizan las agrupaciones, el ordenamiento se realiza dentro de cada agrupación. Por lo tanto si desea listar todos los artículos en orden alfabético (por ejemplo), no active el parámetro *Utiliza Agrupaciones*.

*Incluye artículos inhabilitados:* active este parámetro para considerar los artículos con perfil 'Inhabilitado'.

## Generación de etiquetas

**Este proceso le permite imprimir etiquetas de artículos, tanto en formato gráfico como de texto.**

Para crear etiquetas de artículos, utilice el editor de etiquetas del módulo **Procesos generales.**

Dispone de distintas modalidades de impresión:

#### **Por artículo**

Esta opción permite emitir etiquetas para un rango de artículos, indicando la cantidad de etiquetas a imprimir de cada código.

- Seleccione los artículos
- Indique la cantidad de etiquetas:
- o **Cantidad fija:**para especificar una cantidad fija de etiquetas por artículo.
- o **Según saldo:**para emitir etiquetas según los saldos existentes a la fecha, en un rango de depósitos.
- Indique si las cantidades serán tomadas según la unidad de stock o de venta del artículo, usando la equivalencia correspondiente.

#### **Por comprobante**

Esta opción permite emitir etiquetas según un *Tipo* y *Número* de comprobante seleccionados.

El objetivo de esta opción es generar tantas etiquetas por artículo como indica la cantidad ingresada en cada renglón del comprobante. Es útil para etiquetar artículos nuevos, envíos a otra sucursal, reposiciones, etc.

- **Módulo:**indique de qué módulo en particular son los comprobantes a seleccionar (**Compras**, **Stock**, etc.)
- **Tipo de Comprobante:** seleccione aquellos comprobantes que afecten stock, como remitos 'REM', facturas remito 'FAC', devoluciones 'DEV', créditos / débitos que afectan stock y comprobantes diversos definidos en el módulo **Stock** (armado, ajustes, transferencias, etc.).
- **Proveedor:**en el caso de seleccionar como módulo origen 'Compras' se deberá ingresar un proveedor.
- **Fecha:**indique un rango de fechas a considerar para el tipo de comprobante indicado.
- **Comprobantes:**indique un rango de números de comprobantes a considerar para el tipo de comprobante indicado.
- **Selección:**seleccione en forma individual los comprobantes a considerar.
- **Unidad de medida:**especifique la unidad de medida a considerar para la cantidad de etiquetas.
- o **Unidades de Stock:**se genera la cantidad de etiquetas resultante de la reexpresión en unidad de stock de los renglones del comprobante.

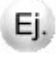

- El renglón del comprobante indica 10 unidades de compra del artículo. La equivalencia en unidades de stock es igual a 10. Entonces se imprimirán 100 etiquetas de este artículo, es decir, el stock se actualizó por 100 unidades.
- **Unidades del comprobante:**la cantidad de etiquetas por renglón será igual a la cantidad ingresada originalmente, en la unidad que corresponda.
- **Unidades de Ventas:**se generará la cantidad de etiquetas resultante de la reexpresión en la unidad de venta de los renglones del comprobante.

#### **Configurar filtro, etiquetas y lista de precios**

Seleccione esta opción para modificar el filtro de artículos, etiquetas y la lista de precios en caso de incluir variables pa-ra precios. En caso de tener configurados estos datos en los [Parámetros de Stock](#page-121-0), no es necesario tildar esta opción.

- **Artículos a imprimir:**
- o **Todos los artículos seleccionados:**imprime las etiquetas de todos los artículos que cumplan con los criterios de selección especificados.
- o **Sólo artículos con una etiqueta asignada:**imprime sólo los artículos que tengan asignada una etiqueta específica.

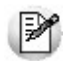

Para asignar etiquetas a un artículo, indique la etiqueta habitual en la sección *Stock* del maestro de [Artículos.](#page-22-0)

- **Etiquetas:**
- o **Etiquetas asignadas por artículo:**imprime las etiquetas asignadas por artículo.
- o **Modelo de impresión genérico:**imprime utilizando una misma etiqueta para todos los artículos.
- o **Etiqueta:**especifique la etiqueta que se utilizará para los artículos que no tengan un modelo de impresión asignado, o para reemplazar las etiquetas asignadas por artículo.
- **Lista de precios**
- **Valoriza etiqueta por lista de precios:**imprime las variables de precios de la etiqueta.
- **Lista:**especifique la lista de precios para buscar los precios de los artículos.
- **Imprime símbolo de moneda:**agrega el símbolo correspondiente de la moneda al valor del precio.
- **Incluir únicamente artículos con precios modificados desde la fecha:**imprime sólo las etiquetas de los artículos que hayan tenido modificaciones de los precios desde la fecha indicada.

#### **Resumen de impresión**

Después de la configuración se muestra una grilla con los artículos que se van imprimir, cantidades y etiquetas de cada

uno.

Puede modificar las cantidades si se especifica 'Cantidades fijas'.

Se pueden cambiar las etiquetas por artículo, como así también eliminar renglones de la grilla para no tener en cuenta en la impresión.

Para etiquetas gráficas, adicionalmente se muestra el tamaño de la misma.

#### **Leyendas**

Especifique los valores para reemplazar las variables correspondientes a las leyendas definidas en la etiqueta.

#### **Impresoras**

Seleccione la impresora correspondiente para cada tamaño de etiqueta gráfica.

Las impresoras compatibles con la impresión de etiquetas gráficas son de la marca **Zebra** (ZPL/EPL) y **SATO.** Para los modelos **Zebra EPL**la impresora deberá configurarse como recurso compartido.

Puede especificar la misma impresora para diferentes tamaños de etiqueta. En este caso el sistema le avisará para que realice la carga del papel correspondiente cada vez que imprime un tamaño específico.

En caso de imprimir etiquetas en modo texto deberá configurar:

*Imprime Código de Barras:* active esta opción para que la etiqueta a generar considere la impresión de un código de barras, siendo su ubicación la indicada en la edición de la etiqueta.

Si activa dicha opción se ingresarán los siguientes datos:

*Origen:* indique el campo en el que se encuentra el código de barras. Es útil si realizó la codificación de artículos según el código de barras de los artículos.

*Norma:* seleccione la norma para la generación del código de barras. Las opciones posibles son: 'UPC-A', 'EAN-13', 'Code 39', 'ITF', 'Code 128', 'Postnet'.

La norma está estrechamente relacionada con la codificación determinada para los artículos; ya que hay normas que sólo permiten números, mientras que otras aceptan números y letras o caracteres ASCII.

Si no codificó correctamente los códigos de barras, éstos no serán emitidos o bien, se producirán errores en la impresión.

*Modelo de Impresora:* seleccione el modelo de impresora que se disponga para la impresión de códigos de barras o en su defecto, una impresora compatible.

Más información...

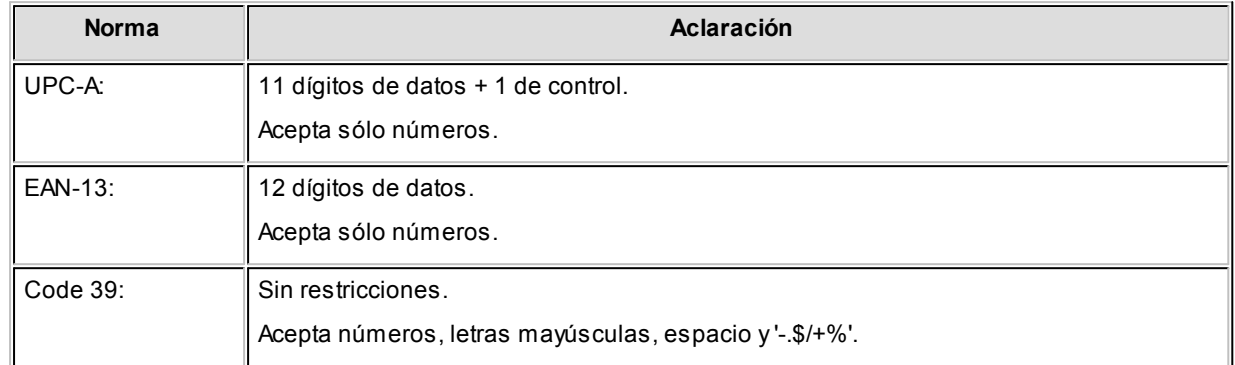

Todas las medidas son leídas como espacios de caracteres y después convertidas a Puntos Por Pulgadas (PPP).

#### $\star$  < Ctrl + F.........>

Una vez seleccionados los artículos con cualquiera de los criterios, pulse *<F10>*para imprimir directamente las etiquetas, siempre que esté configurado el resto de las opciones en los [Parámetros de Stock](#page-121-0) (lista de precios y etiqueta). El sistema guarda las últimas opciones seleccionadas en el asistente.

#### **Variables de impresión**

#### **Partidas**

Para las modalidades por comprobante y por saldos, los datos de partidas pueden imprimirse mediante la utilización de las variables correspondientes.

Si eligió la opción 'Por Comprobante', la cantidad de etiquetas a imprimir para el artículo será igual a la cantidad informada en cada renglón.

Podrá imprimir, además, referencias a los movimientos de las partidas del renglón, obteniendo tantas etiquetas por partida como cantidad indicada para la partida y el artículo.

Seleccionando la opción 'Por Saldos', la cantidad de etiquetas a imprimir para el artículo será igual a su saldo en cada depósito. Podrá imprimir, además, referencias a las partidas existentes para el artículo, obteniendo tantas etiquetas por partida como saldo haya para el artículo y el depósito.

En caso de existir variables de series y partidas en una misma etiqueta, estas últimas sólo se imprimirán si el artículo tiene una sola partida asignada por renglón, caso contrario sólo se imprimirán las variables de series.

#### **Series**

Desde la opción 'Por Comprobante', los datos de series se imprimen mediante el empleo de las variables correspondientes.

Si ingresó las series relacionadas al movimiento de stock (algunas o todas las series posibles), a medida que se emiten las etiquetas, se imprimirán los datos de cada una de las series.

#### Movimientos de Stock - Histórico

**Este proceso emite un informe de los movimientos de stock que han pasado al archivo histórico.**

Se indicará los rangos de *Fechas* y de *Artículos* a incluir en el informe.

#### Stock Inmovilizado

**Mediante este informe se listarán los artículos que no tuvieron movimiento en un determinado período, calculando el saldo de stock a la fecha desde del período ingresado.**

Ingrese el rango de *artículos* y *fechas* a considerar en el informe.

*Analiza información de:* indique los módulos que el sistema debe analizar para verificar que los artículos seleccionados no tienen movimientos. Por defecto, la verificación se hará en los módulos de **Ventas**, **Compras** y **Stock**.

*Considera Sólo Artículos con Saldo Positivo:* si activa este parámetro, se considerarán sólo los artículos que tengan saldo de stock mayor a cero, a la *fecha desde* del período ingresado.

*Lista Valorizado:* es posible emitir el listado con saldos valorizados según un criterio de valorización a seleccionar.

Los siguientes datos se solicitarán sólo si está activo el parámetro *Lista Valorizado*:

*Valorizado:* elija el criterio de valorización a aplicar. Las opciones disponibles son las siguientes:

**Precio de Ultima Compra Periódico:**considerará el precio de la última compra de cada artículo, a la *Fecha Hasta* indicada en este proceso. Si dispone del módulo **Compras**, el sistema buscará en los comprobantes de proveedores, la última factura ingresada con fecha contable menor o igual a la *Fecha Hasta* del informe. En el caso que no existan facturas de compras para el artículo o en el caso que no se utilizara el módulo **Compras** se considerará el precio de última compra del artículo (ingresado desde el proceso [Actualización de Precios para Costos](#page-82-0)).

**Precio de Reposición:**es el precio ingresado por este concepto desde el proceso [Actualización de Precios para](#page-82-0) [Costos](#page-82-0).

**Precio Standard de Fabricación:**si usted utiliza el [proceso de armado,](#page-149-0) puede considerar el precio de fabricación. Este precio corresponde al precio de costo del último armado ingresado para el artículo.

**Precio de Lista de Ventas:**si dispone del módulo **Ventas**, es posible valorizar en base a una o más listas de precios.

*Cantidad de Listas:* este parámetro estará disponible sólo si eligió como criterio de valorización, el **Precio de Lista de Ventas**. En ese caso, indique la cantidad de listas de precios a considerar.

*Lista:* indique las listas a tener en cuenta para la valorización.

Al seleccionar más de una lista se calculará el precio promedio que surge entre ellas.

*Moneda* y *Cotización:* elija la moneda (corriente o extranjera contable) de expresión y el valor de la cotización para convertir los precios expresados en otra moneda.

# Informe Kardex

**Este proceso permite listar los movimientos de artículos valorizados de acuerdo a alguno de los siguientes criterios:**

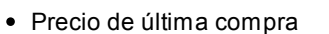

Precio promedio ponderado (cierre mensual y cierre mensual con valor diario)

En caso de haber seleccionado 'Precio de última compra' o 'Precio promedio ponderado cierre mensual con valor diario', se seleccionarán todos los depósitos habilitados.

#### **Solapa Parámetros**

*Periodo a procesar:* seleccione el período a procesar.

*Desde fecha* y *Hasta fecha:* indique el rango de fechas a listar. En caso de haber seleccionado el método de valuación

'Precio promedio ponderado cierre mensual con valor diario', el campo *Desde fecha* deberá comenzar con el primer día del mes seleccionado.

*Método de valorización:* se podrá seleccionar entre las siguientes opciones:

- **Precio última compra**
- **Precio promedio ponderado PPP:**al seleccionar este método de valuación, el proceso tomará en cuenta el [pará](#page-121-0)[metro de Stock](#page-121-0) *Tipo de PPP*, para aplicar el mismo criterio.

*Moneda:* debe seleccionar el tipo de moneda (corriente o extranjera), en la cual desea visualizar la valorización de los movimientos de stock.

*Depósitos a procesar:* seleccione uno o más depósitos.

#### **Solapa Artículos**

En esta solapa indique los artículos a incluir en el informe.

Esta solapa tiene las funcionalidades correspondiente al Seleccionador de artículos.

#### **Reporte Kardex**

A continuación, se detallan las columnas que componen el informe, y de donde se obtienen los datos de las mismas.

*Fecha:* corresponde a la fecha del comprobante, en el caso del 'Saldo Inicial', refiere al día anterior a la fecha de inicio solicitada en el informe.

*Módulo:* indica el módulo desde el cúal se realizó la transacción que produjo el movimiento de stock.

*Tipo:* muestra el tipo de comprobante externo, del comprobante que originó el movimiento de stock.

*Número:* muestra el número del comprobante que originó el movimiento de stock.

*Precio:* es el precio de compra/venta dependiendo del tipo de movimiento. En caso de movimientos de stock, es el im-

porte ingresado por el usuario en la transacción.

*Entrada (unidades):* expresada en la unidad de medida de stock 1.

*Costo unitario:* indica el costo asociado al artículo para la fecha del comprobante. Este valor depende del método de valorización seleccionado:

- **Precio de última compra:** en el caso de compras e ingresos valorizados que actualizan el precio de última compra, muestra el importe de la transacción, en otros casos, tomará el importe de la última transacción que actualizó el precio de última compra.
- **Precio promedio ponderado PPP:**muestra el valor correspondiente a la fecha de cada comprobante. Este valor dependerá del criterio utilizado para calcular el precio promedio ponderado en los parámetros generales ('Cierre mensual' o 'Cierre mensual con valor diario'). Para más información consulte la ayuda de [Parámetros de Stock.](#page-121-0)

*Unidades:* muestra los movimientos de entrada, salida y saldo, todos expresados en la unidad de medida de stock 1.

*Importes:* muestra los movimientos de entrada, salida y saldo en la moneda seleccionada para emitir el reporte (corriente o extranjera).

*Ajuste:* muestra el importe de ajuste correspondiente cuando se utiliza el método de valuación última compra.

# Saldos

# Stock por Artículo

**Mediante este proceso será posible listar la cantidad de artículos en stock, la cantidad comprometida, la cantidad a recibir y el stock faltante dentro de un rango de artículos que llevan stock asociado, en un grupo de depósitos.**

La **cantidad en stock** corresponderá al saldo actual del artículo, considerando todos los movimientos registrados.

La **cantidad comprometida** surgirá de los pedidos pendientes de remitir del módulo **Ventas**.

La **cantidad a recibir** surgirá de las órdenes de compra pendientes de recepción del módulo **Compras**. Si posee el módulo **Importaciones**, la *cantidad a recibir* surgirá también de las carpetas de importación *pendientes de recepción*.

*Detalla stock en proceso de importación:* esta opción le permite discriminar la cantidad a recibir en:

- *Mercado local:* surge de las órdenes de compra pendientes de recepción del módulo **Compras**.
- *Pendiente de embarque:* surge de aquellos renglones de Carpetas de importación con saldos que aún no están incluidos en ningún embarque.
- *Viajando:* surge de aquellos renglones de Carpetas de importación con saldos *viaj ando* en algún embarque, que aún no han arribado a puerto.
- *En puerto:* surge de aquellos renglones de Carpetas de importación con saldos *en puerto* o pendientes de nacionalizar.

La **cantidad faltante** será calculada por depósito y surgirá del siguiente cálculo:

**Cantidad faltante** = cantidad comprometida - cantidad en stock - cantidad a recibir

Se informará cuando la cantidad faltante sea mayor que cero.

*Totaliza por Código Base:* si se utilizan artículos con escalas y se activa este parámetro, sólo se incluirán en el informe los artículos con escalas, agregándose un total por cada código base.

Además, si activa este parámetro se indicarán opcionalmente, los códigos de escala 1 y escala 2 a incluir como así también un valor de escala en particular. De ese modo, se tendrán en cuenta sólo aquellos artículos que correspondan a la escala y/o valor indicados.

#### **Ejemplo:** Ei.

Escala 1: Valor:

Escala 2: CO Valor: ROJO

En este caso se incluirán en el informe, todos los artículos de color ROJO con la escala CO para el rango de códigos base seleccionados.

Si se encuentra activo el parámetro general *Lleva doble unidad de medida* del proceso [Parámetros de Stock](#page-121-0) y existen artículos que lleven doble unidad de medida, podrá optar por listar el informe en:

- UM stock
- UM stock 2

Para ambas opciones se incluyen todos los artículos, comprendidos en el rango de artículos seleccionados, ya sea que lleven o no doble unidad de medida.

Si selecciona "UM stock 2", en los artículos que llevan doble unidad de medida se mostrará el saldo y las cantidades expresadas en unidad de stock 2, en los artículos que no llevan doble unidad de medida los saldos y cantidades se expresarán en unidad de stock 1.

#### Stock por Depósito

**Este proceso permite listar, para un rango de depósitos determinado, la cantidad en stock, la cantidad comprometida y la cantidad a recibir de un grupo de artículos a seleccionar.**

La *cantidad en stock* corresponderá al saldo actual del artículo, considerando todos los movimientos registrados.

La *cantidad comprometida* surgirá de los pedidos pendientes de remitir del módulo **Ventas**.

La *cantidad a recibir* surgirá de las órdenes de compra pendientes de recepción del módulo **Compras**.

*Totaliza por Código Base:* si se utilizan artículos con escalas y se activa este parámetro, sólo se incluirán en el informe los artículos con escalas, agregándose un total por cada código base.

Si activa el parámetro, será posible indicar opcionalmente los códigos de escala 1 y escala 2 a incluir como así también un valor de escala en particular. De ese modo, se incluirán sólo aquellos artículos que correspondan a la escala y/o valor indicados.

#### Comparativo

**Mediante este proceso se informará las existencias de un rango de artículos en un grupo de depósitos a seleccionar. Será posible indicar de uno a cinco depósitos.**

También, se informan las existencias de los artículos en los depósitos no ingresados, pero globalmente.

De este modo, se exhiben los totales en los depósitos seleccionados, el total en el resto de los depósitos y el total en stock por cada artículo.

*Totaliza por Agrupación:* este parámetro permite emitir saldos totales para cada agrupación de artículos.

*Totaliza por Código Base:* si se utilizan artículos con escalas y se activa este parámetro, sólo se incluirán en el informe los artículos con escalas, agregándose un total por cada código base.

Si se encuentra activo el parámetro general *Lleva doble unidad de medida* del proceso [Parámetros de Stock](#page-121-0) y existen artículos que lleven doble unidad de medida, podrá optar por listar el informe en:

- UM stock
- $\bullet$  UM stock 2

Para ambas opciones se incluyen todos los artículos, comprendidos en el rango de artículos seleccionados, ya sea que lleven o no doble unidad de medida.

Si selecciona "UM stock 2", en los artículos que llevan doble unidad de medida se mostrará el saldo y las cantidades expresadas en unidad de stock 2, en los artículos que no llevan doble unidad de medida los saldos y cantidades se expresarán en unidad de stock 1.

#### Stock hasta Fecha

**Mediante este proceso se informará los saldos de artículos que llevan stock asociado a una fecha determinada. El objetivo de este informe será reconstruir el saldo de stock a una fecha anterior a la actual.**

Será posible seleccionar entre dos criterios de ordenamiento:

- **Por Depósito:**se informará, para un rango determinado de depósitos, las existencias de artículos en cada depósito a una fecha determinada.
- **Por Artículo:**se informará las cantidades totales de artículos en todos los depósitos a una fecha determinada.

*Totaliza por Código Base:* si se utilizan artículos con escalas y se activa este parámetro, sólo se incluirán en el informe los artículos con escalas, agregando un total por cada código base.

Si activa este parámetro, será posible indicar opcionalmente, los códigos de escala 1 y escala 2 a incluir como así también un valor de escala en particular. De ese modo, se incluirán sólo aquellos artículos que correspondan a la escala y/ o valor indicados.

Si se encuentra activo el parámetro general *Lleva doble unidad de medida* del proceso [Parámetros de Stock](#page-121-0) y existen artículos que lleven doble unidad de medida, podrá optar por listar el informe en:

- UM stock
- UM stock 2

Para ambas opciones se incluyen todos los artículos, comprendidos en el rango de artículos seleccionados, ya sea que

lleven o no doble unidad de medida.

Si selecciona "UM stock 2", en los artículos que llevan doble unidad de medida se mostrará el saldo y las cantidades expresadas en unidad de stock 2, en los artículos que no llevan doble unidad de medida los saldos y cantidades se expresarán en unidad de stock 1.

#### Stock por Agrupación

**Mediante este proceso se informará los saldos totales de cada agrupación de artículos a una fecha determinada por usted.**

Este proceso trabaja según dos criterios:

**Por Depósito:**en este caso se informará, para un rango determinado de depósitos, los saldos de cada agrupación en cada depósito a una fecha determinada.

**Por Artículo:**en este caso se informará las cantidades totales de cada agrupación en todos los depósitos a una fecha determinada.

# Stock Proyectado

**Mediante este proceso se emitirá un listado de stock proyectado a una fecha futura, considerando los saldos de stock, los pedidos pendientes de entrega del módulo Ventas y las órdenes de compra a recibir del módulo Compras.**

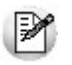

Anticípese a sus faltantes de stock.

Deberá indicar el rango de artículos a considerar y el rango de los Depósitos que intervendrán en la proyección.

El reporte se obtendrá por artículo, informando el total de stock actual en los depósitos considerados, las cantidades comprometidas de dichos depósitos, las cantidades a recibir y el total proyectado.

Las *cantidades comprometidas* se toman de la información de los pedidos pendientes de remitir del módulo **Ventas**, cuya fecha de entrega sea anterior o igual a la proyectada. De no existir en el pedido una fecha de entrega se considerará la fecha de emisión.

Si en el módulo **Ventas** se encuentra activo, el parámetro general *Usa Planes de Entrega*, se tendrán en cuenta las fechas de entrega definidas en el plan de entrega de cada pedido y sólo se considerarán los pedidos con estado 'Aprobado'.

Las **cantidades a recibir** se toman de la información de las órdenes de compra pendientes de recepción del módulo **Compras**, donde las fechas (según el plan de entrega) sean anteriores o iguales a la fecha proyectada.

El total proyectado surge del siguiente cálculo:

**Total**= cantidad en stock - cantidad comprometida + cantidad a recibir

Los siguientes parámetros se habilitan si tiene instalado el módulo **Compras e Importaciones**.

*Detalla stock en proceso de importación:* indica si usted desea incluir la cantidad *en puerto* para los artículos. Esta cantidad surge de aquellos renglones de Carpetas de importación con saldos *en puerto* o pendientes de nacionalizar. En este caso, se detalla una columna con el *stock en puerto*, y el *stock a recepcionar* incluye tanto las órdenes de compra como las carpetas de importación pendientes de recepción.

*Incluye pendiente de embarque según fecha probable de puerto: este parámetro indica si el stock a recepcionar tiene* en cuenta las fechas probables de puerto, para proyectar saldos pendientes de embarque.

Si se encuentra activo el parámetro general *Lleva doble unidad de medida* del proceso [Parámetros de Stock](#page-121-0) y existen artículos que lleven doble unidad de medida, podrá optar por listar el informe en:

- UM stock
- UM stock 2

Para ambas opciones se incluyen todos los artículos, comprendidos en el rango de artículos seleccionados, ya sea que lleven o no doble unidad de medida.

Si selecciona "UM stock 2", en los artículos que llevan doble unidad de medida se mostrará el saldo y las cantidades expresadas en unidad de stock 2, en los artículos que no llevan doble unidad de medida los saldos y cantidades se expresarán en unidad de stock 1.

## Consolidación

**A través de este proceso se obtiene un informe consolidado de saldos de stock de varias empresas pertenecientes al mismo grupo empresario.**

Cada empresa tiene definido un archivo maestro de artículos que no necesariamente es igual al de las demás empresas. El informe tomará como base el archivo maestro de artículos de la primera empresa seleccionada.

Es conveniente que las empresas a consolidar tengan asignados los mismos códigos para los mismos artículos. Si un mismo artículo tiene asignado códigos diferentes en dos empresas, el sistema los consolidará como dos artículos diferentes y agregará sus respectivos saldos sin sumarlos. Asimismo, si dos artículos diferentes tienen el mismo código

en las dos empresas, el sistema los consolidará como uno solo, sumándolos.

La pantalla muestra el nombre de las empresas que se encuentran definidas. Se seleccionarán dos o más empresas resaltándolas con la barra espaciadora, y pulsando la tecla *<Enter>*.

Si se encuentra activo el parámetro general *Lleva doble unidad de medida* del proceso [Parámetros de Stock](#page-121-0) y existen artículos que lleven doble unidad de medida, podrá optar por listar el informe en:

- UM stock
- UM stock 2

Para ambas opciones se incluyen todos los artículos, comprendidos en el rango de artículos seleccionados, ya sea que lleven o no doble unidad de medida.

Si selecciona "UM stock 2", en los artículos que llevan doble unidad de medida se mostrará el saldo y las cantidades expresadas en unidad de stock 2, en los artículos que no llevan doble unidad de medida los saldos y cantidades se expresarán en unidad de stock 1.

# Toma de Inventario

## Detalle de Toma de Inventario

**Este proceso lista los movimientos de artículos que fueron inventariados.**

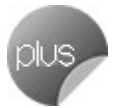

Es posible aplicar distintos filtros, como *Tipo de Comprobante*, *Número de Comprobante*, *Fecha de emisión* y *Estados*.

De manera opcional, puede informar las partidas cargadas en la toma de inventario.

## Auditoría

**Este proceso permite realizar un seguimiento de los comprobantes de toma de inventario.**

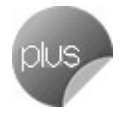

Es posible filtrar la información por *Fecha*, *Tipo de Comprobante* y *Estados*.

# <span id="page-198-0"></span>Valorización

#### **Existencias**

**Mediante este informe se obtiene la valorización de los saldos de stock hasta una fecha en particular.**

Ingrese los rangos de artículos y de depósitos a considerar en el informe.

*Ordenamiento:* el listado se emite ordenado por código de artículo o por cuenta contable de compras. En el caso de seleccionar el ordenamiento por cuenta contable, se obtendrán totales parciales por cada código de cuenta.

*Hasta Fecha:* indique la fecha a considerar para calcular los saldos de stock.

*Valorizado:* seleccione los precios a considerar para valorizar los saldos de stock. Los valores posibles son los siguientes:

*Precio de Ultima Compra Periódico:* considera el precio de última compra del artículo a la *Fecha Hasta* indicada en el proceso.

En este caso, si dispone del módulo **Compras**, el sistema buscará en los comprobantes de proveedores la última factura ingresada con fecha contable menor o igual a la *Fecha Hasta* del informe. Si no existen facturas de compras para el artículo o el caso de no utilizar el módulo, se considerará el precio de última compra existente para el artículo. Este precio se actualizará desde el proceso [Actualización de Precios para Costos](#page-82-0).

*Precio de Reposición:* precio de reposición del artículo. Se visualizará por el proceso [Actualización de Precios para Cos](#page-82-0)[tos](#page-82-0).

*Precio Standard de Fabricación:* si utiliza los procesos de armado, será posible considerar el precio de fabricación. Este corresponderá al precio de costo del último armado ingresado para el artículo.

*Precio Promedio Ponderado:* si utiliza el cálculo de PPP, será posible seleccionar este precio para la valorización.

Si utiliza PPP con *cierre mensual*, el sistema considerará el PPP del último cierre realizado, anterior o igual a la *Fecha Hasta* seleccionada. Si utiliza *cierre mensual con valor diario*, el sistema utilizará el PPP asignado a la *Fecha Hasta*,independientemente del valor del cierre.

*Valor Neto de Realización:* considera un precio de venta menos el margen de utilidad asociado a cada uno de los artí-culos. Pero, para utilizar esta opción, ingrese previamente el margen de utilidad en el proceso [Artículos](#page-22-0).

*Precio de Lista de Ventas:* si dispone del módulo **Ventas**, será posible seleccionar una o varias listas de precios de venta para la valorización.

*Cantidad de Listas:* si se seleccionaron las opciones de **Valor Neto de Realización**o **Precio de Lista de Ventas**, se indicará la cantidad de listas a incluir. Al seleccionar más de una lista, se calculará el precio promedio que surge entre ellas.

*Lista Artículos con partidas:* indica si se incluyen en el informe aquellos artículos asociados a partidas.

*Lista Artículos con saldo Cero:* indica si se incluyen en el informe aquellos artículos sin existencias a la *Fecha Hasta* indicada.

Según el método de valorización seleccionado, se deberá ingresar la cotización vigente para convertir los precios expresados en otra moneda.

El listado informará el saldo en stock, el precio unitario (correspondiente a la valorización indicada) y el saldo valorizado, que surge de multiplicar los valores anteriores.

# Stock Mínimo / Máximo / Punto de Pedido

**Este informe permite obtener una valorización para la cantidad de unidades ingresada en el proceso [Artículos](#page-22-0) como stock mínimo, máximo o punto de pedido.**

Los criterios de valorización posibles son los explicados en el proceso [Valorización de Existencias.](#page-198-0)

*Lista Artículos con partidas:* permite indicar si se incluyen en el informe aquellos artículos asociados a partidas.

El stock mínimo, máximo y punto de pedido se calcula tomando como base el saldo expresado en la unidad de medida que controla stock.

Si no se encuentra activo el parámetro general *Lleva doble unidad de medida* del proceso [Parámetros de Stock](#page-121-0), la unidad de medida que controla stock es la unidad de medida de stock 1. En caso que el parámetro se active, para los artí-culos que lleven doble unidad de medida, se debe definir desde el proceso de [Artículos](#page-22-0), la unidad de medida de stock

que se va a utilizar para controlar stock y es esta la que se toma para este informe. Los artículos que no llevan doble unidad de medida, la unidad de medida de control de stock es la unidad de medida de stock 1.

#### <span id="page-200-0"></span>Costo de Ventas

**Mediante este proceso se obtiene un informe de las unidades vendidas en un periodo, valorizadas según un criterio a elección.**

Este informe es de utilidad para la confección del asiento de costo de ventas.

El listado informa el *total de unidades vendidas o entregadas* y el *costo* calculado según el método de valorización seleccionado, para cada uno de los artículos.

Ingrese los rangos de artículos, depósitos y fechas a incluir en el informe.

Con respecto al depósito, se debe tener en cuenta la sucursal del encabezado de cada comprobante.

*Comprobantes a considerar:* indique el tipo de comprobante a incluir en el informe.

Seleccione *comprobantes de facturación* cuando desee calcular el costo de ventas en función de los comprobantes facturados, independientemente que se haya entregado la mercadería. En este caso, se incluyen todos los comprobantes de facturación (facturas, débitos y créditos) del módulo **Ventas**, y aquellos egresos de stock valorizados cuyo tipo de comprobante indique que *Afecta Costo de Ventas*.

Opte por comprobantes que movilizaron stock cuando desee calcular el costo de ventas en función de los comprobantes que afectaron stock, independientemente que los haya facturado. En este caso, se incluyen todos los comprobantes del módulo **Ventas** que afecten stock más aquellos comprobantes de egreso de **Stock**.

*Detalla Comprobantes:* si activa este parámetro se incluirá, para cada uno de los artículos, el detalle de los comprobantes que componen el total del costo. Es posible ingresar un rango de *tipos de comprobante* y *números de comprobante* a considerar.

*Valorizado:* permite seleccionar los precios a considerar para calcular el costo de ventas. Los valores posibles son los siguientes:

*Precio de Ultima Compra Periódico:* considera el precio de última compra del artículo a la *Fecha Hasta* indicada en el proceso. En este caso, si dispone del módulo **Compras**, el sistema buscará en los comprobantes de proveedores, la última factura ingresada con fecha contable menor o igual a la *Fecha Hasta* del informe. Si no existen facturas de compras para el artículo o no se utiliza el módulo, considerará el precio de última compra existente para el artículo. Este precio se puede actualizar desde el proceso [Actualización de Precios para Cos](#page-82-0)[tos.](#page-82-0)

- *Precio de Reposición:* precio de reposición del artículo. Este precio se visualiza por medio del proceso [Actuali](#page-82-0)[zación de Precios para Costos.](#page-82-0)
- *Precio Standard de Fabricación:* si usted utiliza los procesos de armado, será posible considerar el precio de fabricación. Este corresponderá al precio de costo del último armado ingresado para el artículo.
- *Precio Promedio Ponderado:* si usted utiliza el cálculo de PPP, será posible seleccionar este precio para la valorización. Si realiza PPP con *cierre mensual*, el sistema considerará el PPP del último cierre realizado anterior o igual a la *Fecha Hasta* seleccionada. En cambio, si utiliza *cierre mensual con valor diario*, el sistema considerará el PPP asignado a la *Fecha Hasta*, independientemente del valor del cierre.
- *Valor Neto de Realización:* permite considerar un precio de venta menos el margen de utilidad asociado a cada uno de los artículos. Para utilizar esta opción, se deberá ingresar previamente el margen de utilidad en el proceso [Artículos.](#page-22-0)
- *Precio de Lista de Ventas:* si dispone del módulo **Ventas**, será posible seleccionar una o varias listas de precios de venta para la valorización.
- *Precio de Ultima Compra Comprobante:* en este caso considerará el precio de última compra vigente en el momento de la emisión de cada uno de los comprobantes. A diferencia del 'Precio de Ultima Compra Periódico', éste podrá ser distinto en cada uno de los comprobantes que intervienen en el informe, según su fecha de emisión.

*Cantidad de Listas:* si seleccionó la opción de **Valor Neto de Realización**o **Precio de Lista de Ventas**, indique la cantidad de listas a incluir. Eligiendo más de una lista, se calculará el precio promedio que surge de ellas.

*Lista Artículos con Partidas:* permite indicar si se incluyen en el informe aquellos artículos asociados a partidas.

## Rentabilidad Bruta

**Este informe permite obtener el cálculo de rentabilidad por artículo, comparando el importe facturado con el costo de ventas calculado según alguno de los criterios de valorización disponibles.**

Incluirá todos los comprobantes de facturación (facturas, débitos y créditos) del módulo **Ventas**, más aquellos egresos de stock valorizados cuyo tipo de comprobante indique que *Afecta Costo de Ventas*.

El reporte informa el total de unidades vendidas, importe facturado, costo de ventas, porcentaje de rentabilidad, el saldo del artículo a la fecha seleccionada y el valor que surge del cálculo *costo / venta* (*importe facturado*) para cada uno de los artículos.

El porcentaje de rentabilidad se calcula de la siguiente forma:

**%Rentabilidad** = (importe venta - importe costo) / importe costo \* 100

Si no existe costo para un determinado artículo o comprobante, se indicará "\*\*\*\*\*" en la columna de rentabilidad, ya que ésta no puede ser calculada.

Ingrese los rangos de artículos, depósitos y fechas a incluir en el informe.

Con respecto al *depósito*, se tiene en cuenta la sucursal del encabezado de cada comprobante.

Por defecto, el sistema incluye los artículos sin stock asociado, aunque usted puede optar por no considerarlos.

*Detalla Comprobantes:* si activa este parámetro se incluirá, para cada uno de los artículos, el detalle de los comprobantes que componen el total de importes.

*Valorizado:* permite seleccionar los precios a considerar para calcular el costo de ventas. Los valores posibles son los detallados en el proceso [Costo de Ventas.](#page-200-0)

*Prorratea Flete, Bonificación e Intereses:* si no se activa este campo, el importe de venta calculado será el que surja de multiplicar la cantidad por el precio unitario sin impuestos. En cambio, activándolo, los importes correspondientes a flete, bonificación e intereses se proporcionarán entre todos los renglones de cada comprobante, coincidiendo el total con el neto gravado más no gravado del comprobante.

*Lista Artículos con partidas:* permite indicar si se incluyen en el informe aquellos artículos asociados a partidas.

# Partidas

#### Saldos

**Este proceso genera un listado de los saldos de partidas a una fecha determinada.**

Este proceso trabaja según dos opciones de menú:

*Por Artículo:* se listan para cada partida del rango, los artículos que componen el saldo de ésta, discriminando por depósito y totalizando por artículo.

*Por Depósito:* se listan para cada partida del rango, los depósitos que componen el saldo de ésta, discriminando por artículo y totalizando por depósito. Es posible incluir los depósitos inhabilitados.

#### Costos por Partida

**Este listado muestra los costos de los artículos de cada partida. Estos pudieron ser grabados en el ingreso normal de las partidas nacionales, o bien en el proceso Generación de Costos del módulo Compras e Importaciones, para partidas importadas.**

La marca de costo cerrado y el número de carpeta de importación son datos que corresponden exclusivamente a partidas que se generaron a partir de los procesos de importaciones del módulo **Compras e Importaciones**.

## Movimientos

**Mediante este proceso se obtiene un informe de los movimientos correspondientes a partidas, para un rango de fechas seleccionado.**

Es posible emitirlo por medio de dos ordenamientos distintos:

**Por Partida - Artículo:**listará para cada número de partida, los artículos que la integran, con sus movimientos.

**Por Artículo - Partida:**para cada artículo que lleva partidas, listará cada una de las partidas con los movimientos correspondientes.

Dentro de los datos del informe, se identificará el módulo de origen del movimiento (**Stock**, **Ventas** o **Compras**).

# Saldos Valorizados

**Este proceso permite obtener la valorización de existencias por costo de partidas en aquellos artículos parametrizados para llevar partidas.**

Para cada uno de los artículos, el sistema informará el saldo en las distintas partidas, valorizándolo por el costo de la partida.

Es posible ingresar un rango de artículos y depósitos, además de una fecha para que el sistema considere los saldos a la fecha indicada.

Si bien el sistema incluye los artículos con saldo cero, usted puede optar por excluirlos.

La valorización se efectuará en base al costo unitario de cada artículo en cada una de las partidas. Este costo pudo haberse originado mediante el primer ingreso valorizado de la partida por el módulo **Stock**, una factura de **Compras** o el ingreso manual a través del proceso Actualización de Costos de Partidas.

Seleccione la *Moneda* de emisión del informe. El costo de las partidas se actualiza siempre en moneda corriente y en moneda extranjera contable en el momento en que se genera o modifica dicho costo.

#### Costo de Ventas

**Mediante este proceso se obtiene un informe de las unidades vendidas de artículos que llevan partidas y valorizadas según el costo de la partida.**

Este informe es útil para confeccionar el asiento de costo de ventas, en caso de utilizar el criterio de costo incurrido o costo real.

Incluirá los comprobantes de facturación (facturas, débitos y créditos) del módulo **Ventas**, más aquellos egresos de stock valorizados cuyo tipo de comprobante indique que *Afecta Costo de Ventas*. Se incluirán los comprobantes mencionados siempre que tengan asociado un movimiento de partida.

Tenga en cuenta que este informe no considerará las facturas cuyo circuito se haya iniciado en un pedido y que además, no descargan stock.

El informe indicará el total de unidades vendidas y el costo calculado según el costo de la partida, para cada uno de los artículos.

#### **Consideraciones para la facturación**

En el caso de facturar parcialmente un remito y además, si el renglón (del remito) a facturar tiene asociado más de una partida, el informe tendrá las siguientes características:

#### **Ejemplo 1:** Ej.

El comprobante facturó un renglón del remito que tenía asociada una única partida; o bien, el comprobante facturó varios renglones en su totalidad, sin importar si el remito tenía asociada una única partida o si las partidas tenían el mismo costo.

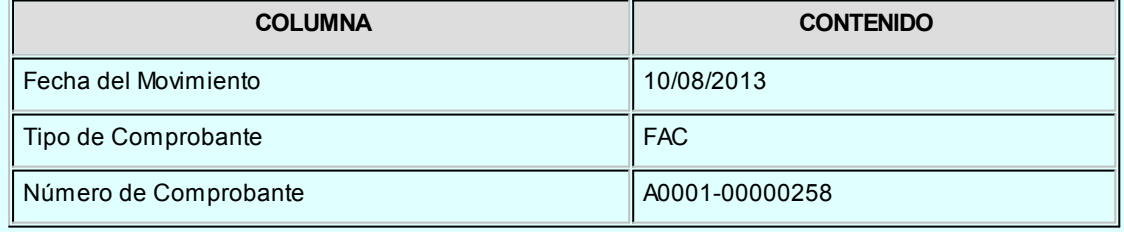

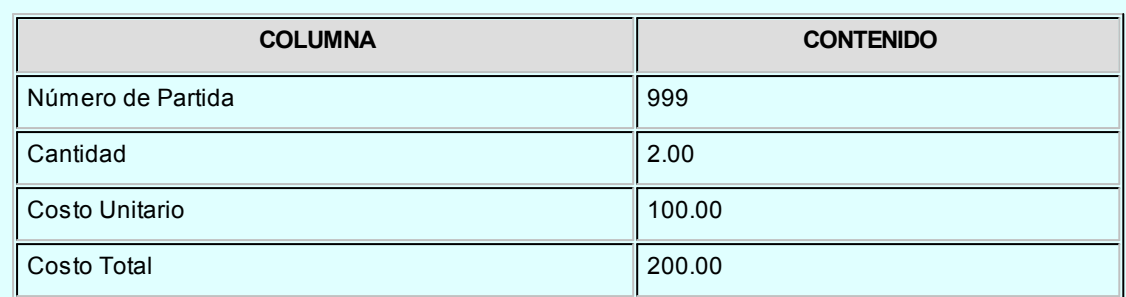

# **Ej.** Ejemplo 2:

El comprobante facturó un renglón del remito cuyas partidas tienen el mismo costo unitario.

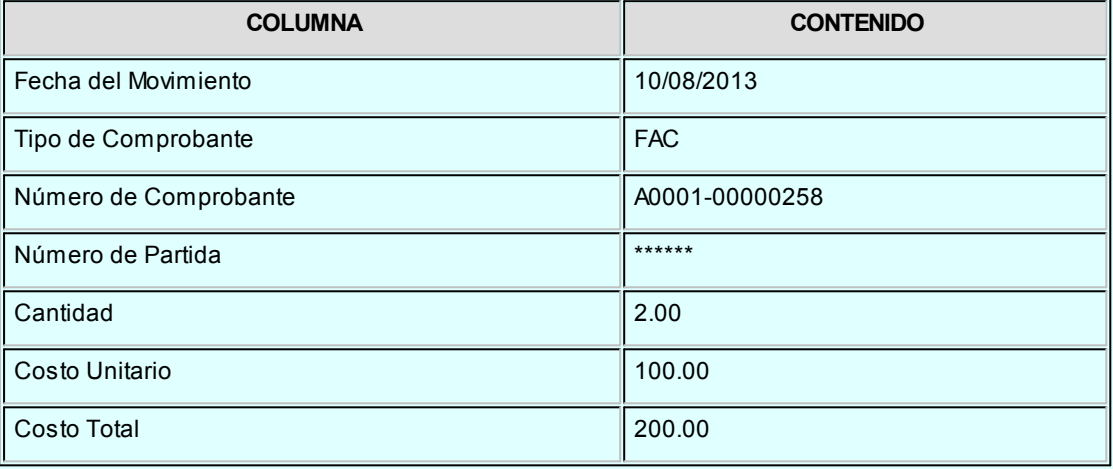

#### **Ejemplo 3:** Ej.

El comprobante facturó un renglón del remito cuyas partidas tienen distinto costo unitario.

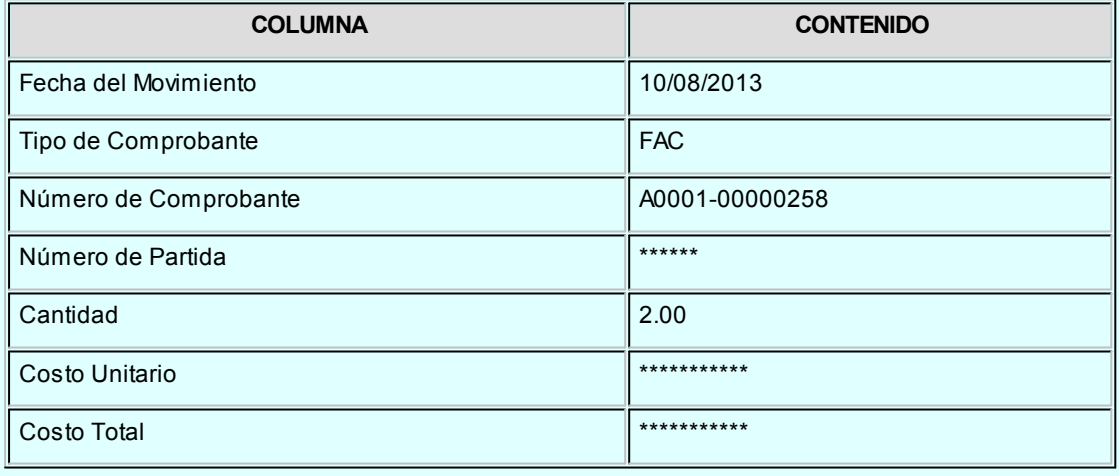

# P

En el caso de los ejemplos 2 y 3, los comprobantes deben ser revisados manualmente a fin de calcular el costo de ventas total.

# Armado

# Composición de Productos

**Mediante este proceso se obtiene un informe detallado de la composición de un rango de artículos.**

*Arma:* es posible emitir el informe con explosión, sin explosión o detallando los artículos a armar. En la explicación correspondiente al proceso Armado se ejemplifica el comportamiento de este campo.

Para cada artículo a armar, el sistema detalla en primer lugar los insumos que no se arman; y a continuación los subproductos o insumos que a su vez tienen una fórmula de composición, detallando las cantidades necesarias de cada insumo.

Para cada insumo que se arme (subproducto) se detallan nuevamente los insumos que no se arman y, a continuación, los que se arman y así sucesivamente para cada insumo que se arme.

El nivel **0** es el del artículo que se arma.

El nivel **1** es el de los insumos que componen al artículo de nivel 0.

El nivel **2** es el de los insumos que componen al insumo de nivel 1.

Cada vez que se pasa a un nivel superior, se tabula el listado hacia la derecha, y cada vez que se pasa a un nivel inferior, se tabula el listado hacia la izquierda.

*Detalla Scrap:* es posible detallar la cantidad neta y la cantidad correspondiente a scrap de cada insumo.

Además, se indica el tipo de valor scrap: "P" si se trata de un *porcentaje* o bien, "C" si se trata de *cantidad*.

#### Insumos Sumarizados

**Este proceso emite un informe de la cantidad sumarizada de cada insumo para un rango de artículos.**

Es posible conocer la cantidad necesaria de cada insumo para armar el artículo, independientemente de que el insumo forme parte de varios subproductos que componen el artículo a armar.

**Ejemplo...** 

Si tomamos el insumo Tornillos 1" x 5 mm del ejemplo del lavarropas detallado en el proceso [Fórmulas](#page-76-0) se im-

primirá en el informe **Tornillos 1" x 5mm: 12**

Este valor surge de sumar las 4 unidades necesarias para armar el lavarropas y las 8 unidades que se utilizan para armar el motor.

Usted puede optar por armar *con explosión* o *detallado*.

Es posible indicar los *artículos* a considerar mediante dos criterios:

- Ingresando un rango de artículos.
- Ingresando artículos en forma individual.

En cualquiera de los casos, al confirmar la pantalla inicial, puede seleccionar artículos manualmente y modificar las cantidades para cada uno.

*Cantidad por Defecto:* ingrese la cantidad a armar*.* Este valor se asignará a todos los artículos seleccionados, pudiendo modificarlo en forma independiente al confirmar la pantalla de filtros.

*Agrupa por Insumo:* si activa este parámetro, se genera el listado sin hacer corte de control por artículo, informándose el total de insumos requeridos para armar las cantidades solicitadas.

#### Producción Máxima

**Mediante este proceso se obtiene un informe de la cantidad máxima posible a armar de un artículo teniendo en cuenta el stock actual, determinando la cantidad máxima de artículos que puede producir considerando su stock actual.**

Es posible indicar el rango de depósitos del que se tomarán los insumos.

De la misma forma que en el proceso [Armado,](#page-149-0) puede optar por armar con explosión, sin explosión o detallado, lo que permite analizar la mejor forma de armar el artículo de acuerdo a los saldos de stock.

Para cada insumo se detalla la cantidad necesaria, el saldo de stock actual y la cantidad máxima a armar teniendo en cuenta ese insumo.

Los insumos que no llevan stock asociado no influyen en la cantidad máxima a producir, pero son incluidos para conocer la cantidad necesaria de éstos. Su saldo actual es indicado como **"N/A"** (no aplicable).

Al final del listado se informa la cantidad máxima posible a producir para el artículo.

#### Control de Insumos

**Mediante este proceso se informa si es posible armar una determinada cantidad de un artículo teniendo en cuenta el stock actual.**

Se indicará el rango de depósitos del que se tomarán los insumos.

De igual forma que en el proceso [Armado](#page-149-0), puede optar por armar con explosión, sin explosión o detallado. Ello le permite analizar la mejor forma de armar el artículo de acuerdo a los saldos de stock, evitando así que existan insumos con saldos de stock negativo. Por esta razón es recomendable utilizar este proceso antes de armar un artículo.

Si bien por defecto el informe considera el stock mínimo, este parámetro es modificable.

Si se respeta el stock mínimo, para cada insumo se detalla la cantidad necesaria, el saldo de stock actual, el stock mínimo, la cantidad de stock disponible (saldo actual menos stock mínimo) y la cantidad faltante (cantidad necesaria menos cantidad disponible) para armar la cantidad solicitada.

Si no se considera el stock mínimo, para cada insumo se detalla la cantidad necesaria, el saldo de stock actual y la cantidad faltante para armar la cantidad solicitada.

Los insumos que no llevan stock asociado no influyen en la cantidad faltante, pero son incluidos para conocer la cantidad necesaria de éstos. Su saldo actual es indicado como **"N/A"** (no aplicable).

Al final del listado, se informa si es posible armar la cantidad solicitada, según existan insumos con cantidades faltantes.

#### Costo Standard

**El objetivo de este proceso es obtener el costo de los artículos que tienen fórmula de composición, en base a la valorización de los insumos y los otros costos asociados. Este proceso le permite obtener el costo unitario para el armado de un producto.**

El costo obtenido por este proceso es el que el sistema le asignaría al artículo en caso de que fuera armado en este momento.

Se seleccionará además del rango de artículos, la forma de valorizar las salidas (insumos); y de igual forma que en el proceso [Armado,](#page-149-0) se armará con explosión, sin explosión o detallado, lo que permite analizar los diferentes costos resultantes de cambios en el método de armado.

Si se detalla la composición de costos, para cada artículo se detallan en primera instancia, los costos de armado de todos los insumos que se pueden armar; y a continuación, se imprimen los insumos tomados de stock (sumarizados), valorizados según el criterio seleccionado.

Al pie del listado se imprime el costo standard del artículo, detallando subtotales por insumos y costos de armado.

# Hoja de Costos

**Mediante este proceso se obtiene el costo de armado correspondiente a cada comprobante de armado ya generado por el sistema.**

Además del rango de artículos, se selecciona un rango de fechas de comprobantes de armado.

Emitiendo el informe en forma detallada, se imprimirán los egresos de insumos y el total de los costos de armado que conformaron el costo del artículo armado.

# Costo de Armado

**Mediante este proceso se valorizan los egresos efectuados por armado de artículos, en un rango de fechas y depósitos.**

Si emite el informe en forma detallada se imprimirán, por cada insumo, los comprobantes de armado con los que se produjeron egresos de stock.

Finalmente, se seleccionará un criterio de valorización de salidas. Si se valorizan los egresos de acuerdo al precio de las listas de ventas, se indicará la cantidad de listas a utilizar. El sistema considerará como costo del artículo el promedio de las listas de precios seleccionadas.

# Listado de Scrap

**Este listado permite obtener el detalle de la merma generada para cada artículo, en el rango de fechas seleccionado.**

Ingrese el rango de *artículos* y si selecciona un *tipo de comprobante* en particular, ingrese el rango de *números de comprobantes* a considerar en el informe.

Sólo se consideran los artículos parametrizados como tiene scrap sí.

# Auditoria

# Auditoría de Autorizaciones

**Este informe brinda un seguimiento de las autorizaciones realizadas por cambios en los datos dentro de los comprobantes de stock.**

Las opciones disponibles son las siguientes:

*Por Fecha:* permite acotar el rango de fechas a listar.

*Por Comprobante:* permite ingresar un rango de comprobantes a listar.

*Comprobantes a Listar:* es posible incluir sólo a los ingresos, egresos, transferencias, ajustes, armado o bien (todos).

*Lista los Campos Autorizados:* por defecto, se incluyen en el informe los campos que pueden requerir autorización: precio unitario y costo unitario pero usted puede cambiar esta selección.

# Tango Stock **Capítulo 7**

# Análisis Multidimensional

# Análisis Multidimensional

# Introducción

**Las herramientas para el análisis multidimensional constituyen un elemento clave para el nivel gerencial, ya que permiten un análisis totalmente dinámico e interactivo, y ofrecen resultados ágiles y precisos sobre grandes volúmenes de información.**

El concepto de análisis multidimensional se basa en la obtención de diferentes vistas y resultados a partir de un conjunto de datos.

Usted diseña las vistas en función de un objetivo. Todos los datos disponibles se pueden "cruzar", "ordenar", "filtrar", "condicionar", "resumir", "detallar", "combinar", "agrupar".

Para realizar un análisis multidimensional se necesitan dos elementos:

- Un modelo de datos multidimensional (CUBO).
- Una herramienta interactiva que permita realizar un análisis multidimensional, por ejemplo, **Ms Excel.**

**Tango** elabora modelos de datos multidimensionales y se integra en forma automática con **Ms Excel,** generando tablas dinámicas y gráficos.

# Consolidación de información multidimensional

**Tango ofrece la posibilidad de mantener en un mismo almacenamiento de datos multidimensional, la información de varias empresas o módulos.**

Usted podrá realizar un análisis multiempresa y obtener resultados resumidos o individuales, ya que la base de datos multidimensional contiene las variables necesarias para identificar el origen de la información.

Las alternativas son las siguientes:

#### **Para las opciones de Detalle de Comprobantes puede consolidar**

- Detalle de fondos de diferentes empresas.
- Detalle de ventas de diferentes empresas.
- Detalle de compras de diferentes empresas.
- Detalle de movimientos de Stock de diferentes empresas.

#### **Para las opciones de Liquidaciones de Sueldos puede consolidar**

Detalle de sueldos de diferentes empresas.

#### **Para las opciones de Detalle Contable puede consolidar**

- Detalle de tesorería, ventas, compras y sueldos de una misma empresa.
- Detalle de tesorería, ventas, compras y sueldos de diferentes empresas.
- Contabilidad general de diferentes empresas.

#### Mantenimiento de una base de datos Ms Access

**Tango permite generar la información multidimensional en diferentes formatos, entre ellos Ms Access. Usted, ante cada generación, podrá crear nuevas tablas o adicionar la información a tablas existentes.**

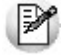

El asistente lo guiará en la selección de la tabla.

Cuando realiza una generación sobre una tabla existente, el sistema lleva a cabo las siguientes actualizaciones:

- Elimina de la tabla, los datos que corresponden al período que está procesando y a la *misma empresa/módulo.*
- Luego, adiciona los datos del período solicitado, tomando nuevamente los datos de **Tango.**

Esto permite reprocesar un rango de fechas y reflejar las modificaciones realizadas en ese período (nuevos comprobantes, modificaciones, bajas, etc.), manteniendo un archivo histórico, al que le adiciona novedades recientes en forma periódica.

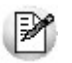

Si usted opta por acumular grandes períodos en una tabla **Ms Access,** sugerimos hacer copias de resguardo de la tabla, sobre todo si en el módulo realiza pasajes a histórico, ya que esa información no estará disponible durante la generación multidimensional.

Para un correcto mantenimiento es muy importante respetar las [consideraciones de implementación.](#page-213-0)

#### <span id="page-213-0"></span>Consideraciones para una correcta implementación

**Las siguientes consideraciones están relacionadas con el mantenimiento de tablas en Ms Access.**

Son muy importantes ya que **Tango** realiza el mantenimiento y actualización de datos en base a las fechas e identificación de base de datos de origen.

#### **Panel de Control**

El formato de fecha especificado en el panel de control deberá constar de 4 dígitos para el año *(dd/mm/aaaa).*

Esta definición es muy importante ya que de ello depende:

- El correcto mantenimiento de bases de datos multidimensionales generadas en **Ms Access.**
- Compatibilidad con el año 2000.

#### **Identificación de la base de datos de origen**

Usted debe tener definido correctamente en sus empresas, el campo *Número de Sucursal* perteneciente al módulo **Stock** (lo define en el proceso Parámetros Generales de ese módulo)**.**

Este campo es el que utiliza el módulo **Central**para identificar las empresas.

Si usted no posee el módulo **Stock,** este dato será solicitado por pantalla en el momento de utilizar una opción de Análisis Multidimensional.

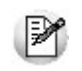

El *número de sucursal* identifica a la empresa y no debe repetirse entre las bases a consolidar, ya que de él depende el mantenimiento correcto en una base **Ms Access.**

Si usted posee diferentes instalaciones de **Tango** y quiere consolidar información, debe también revisar esta unicidad entre todas las bases de todas las instalaciones.

# Consideraciones generales para Tablas Dinámicas

**La tabla dinámica generada por Tango es un modelo ejemplo, que usted puede variar trabajando en Ms Excel.**

Sobre el modelo propuesto, puede jugar con todas las acciones disponibles, generando un análisis de acuerdo a sus necesidades.

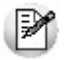

Recomendamos consultar las ayudas correspondientes a tablas dinámicas en **Ms Excel,** para que explote al máximo las posibilidades del *Análisis Multidimensional.*

#### **Datos de la tabla dependiendo del destino de información**

Si usted volcó la información directamente en **Ms Excel,**la tabla dinámica contendrá la información del período que acaba de procesar.

Si usted volcó la información en una tabla **Ms Access,**la tabla dinámica incluirá toda la información que se encuentre en esa tabla (además del período que acaba de procesar).

Recuerde que usted puede mantener una tabla **Ms Access** e ir agregando períodos de la misma empresa o de otras empresas.

Para poder generar una tabla dinámica en base a una tabla **Ms Access,** deberá tener instalada la aplicación **Microsoft Query**, que permite utilizar datos de origen externo con **Ms Excel** o **Ms Word.**

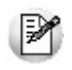

No es necesario que ejecute la generación de tablas dinámicas para actualizar datos en **Ms Excel, Ms Access** o generar información en cualquiera de los destinos disponibles.

#### **Otras opciones prácticas**

Usted puede:

1.Crear sus propias tablas dinámicas o guardar la que **Tango** propone.

2.Configurar en esa tabla, la opción "origen de datos" haciendo referencia a una tabla de **Ms Access.**

- 3.Realizar desde **Tango,**la generación y mantenimiento de la tabla **Ms Access.**
- 4.Cuando quiera consultar tablas dinámicas, puede hacerlo directamente desde **Ms Excel,** eligiendo el modelo almacenado.

# Configurar automático

El sistema permite que la emisión de los informes para análisis multidimensional pueda programarse para un día y horario determinado.

Esta opción habilita un programador de tareas automático. Aquí se establecen los parámetros para la emisión del análisis multidimensional.

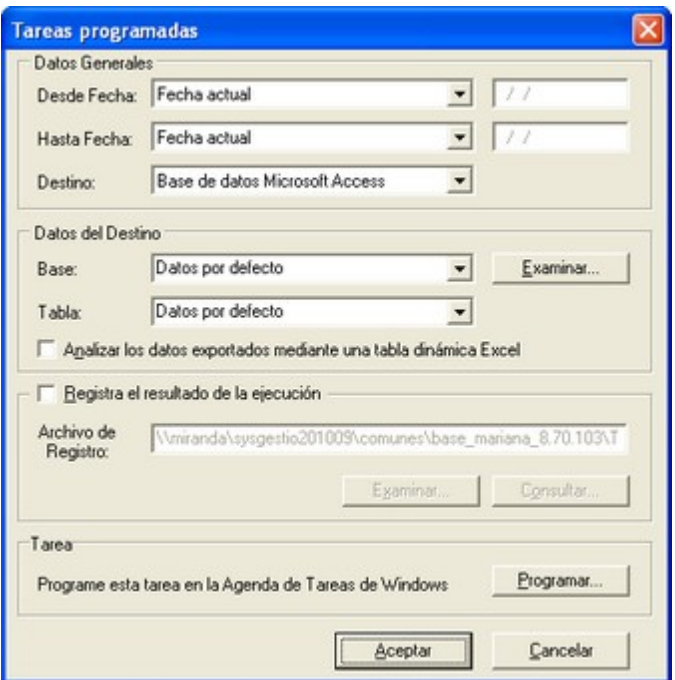

*Datos Generales:* ingrese el rango de fechas a considerar. Los destinos posibles son:

- *Base de datos Microsoft Access:* si selecciona este destino, puede ingresar el nombre de la base de datos y de la tabla a generar. También, puede indicar si los datos serán analizados mediante una tabla dinámica de **Microsoft Excel**. Si no define el nombre de una base, el sistema considerará los datos por defecto.
- *Planilla de Cálculo Microsoft Excel:* si selecciona este destino, el sistema abrirá un nuevo libro y hoja donde volcar la información. También, podrá seleccionar si esos datos serán analizados mediante una tabla dinámica de **Microsoft Excel**.
- *Base de datos dBase:* si selecciona este destino, puede ingresar el nombre de la base de datos a generar. Si no define el nombre de una base, el sistema considerará los datos por defecto.
*Registra el resultado de la ejecución:* si confirma esta opción, ingrese el nombre del archivo de registro. Por defecto, el sistema propone el archivo "**Tarea.txt**".

*Consultar:* permite consultar el archivo que registra los resultados de ejecución.

*Tarea programada:* esta opción permite acceder al administrador de tareas programadas de Windows. Defina los datos de la tarea, la programación y la configuración de las tareas.

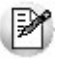

Para mas información, consulte la ayuda de **Windows** sobre tareas programadas.

# Detalle de Comprobantes Automático

Esta opción permite generar en forma automática, los informes para análisis multidimensional, con los parámetros definidos en *Configurar automático*.

Para más información, consulte el proceso [Detalle de Comprobantes](#page-216-0).

# <span id="page-216-0"></span>Detalle de Comprobantes

**Esta opción permite generar un análisis multidimensional basado en el detalle de comprobantes que generaron movimientos de stock.**

*Desde / Hasta Fecha Movimiento:* ingrese el período a procesar.

*Selección de Artículos:* indique si la selección de los artículos será *por rango* o *por clasificador*.

*Desde / Hasta Artículo:* si la selección de artículos es 'Por Rango', ingrese los códigos a incluir en el análisis.

Selección de carpetas: si la selección de artículos es 'Por Clasificador', se abre en forma automática el [clasificador de](#page-61-0) [artículos](#page-61-0) para que elija las carpetas a analizar. En pantalla se exhibe la cantidad de carpetas seleccionadas.

*Analiza información utilizando clasificación de clientes:* si activa este parámetro, podrá analizar la información genera-

da en base a una carpeta principal de su clasificador de clientes.

*Analiza información utilizando clasificación de proveedores:* si activa este parámetro, podrá analizar la información generada en base a una carpeta principal de su clasificador de proveedores.

*Analiza información utilizando clasificación de artículos:* si activa este parámetro, podrá analizar la información generada en base a una carpeta principal de su [clasificador de artículos](#page-61-0).

De esta manera, de acuerdo a la clasificación definida analizará por ejemplo, qué hábito de consumo (definiendo rubros en la clasificación de artículos) posee cada *segmento de mercado* (clasificación de clientes).

Consulte las *Consideraciones para una correcta implementación* y las *Consideraciones generales para tablas dinámicas*.

El sistema:

- Genera un archivo multidimensional (CUBO).
- Si el destino es **Microsoft Excel** o **Microsoft Access**, ofrece la posibilidad de generar automáticamente una tabla dinámica en **Microsoft Excel**.

#### **Cuando el destino es Access**

Usted puede crear una nueva tabla, o bien, seleccionar una existente.

Si elige una tabla existente, y la tabla no corresponde al diseño correspondiente a "Detalle de movimientos de Stock", el sistema no permitirá realizar la actualización.

#### **Modelo de tabla dinámica para Detalle de Comprobantes**

Se presenta un modelo de tabla dinámica que le permitirá analizar la información de *cantidades por artículo*.

El modelo propuesto tiene asignadas variables para filas y columnas, y ofrece las variables más significativas en el área de página. A partir de allí, usted trabaja en forma interactiva. Los cambios se realizan mediante acciones sencillas.

Si no está familiarizado con el uso de tablas dinámicas en **Ms Excel,** consulte la ayuda correspondiente.

Se incluye, también, un gráfico para este modelo. A medida que usted trabaje sobre la tabla, el gráfico reflejará los datos actualizados.

#### **Comando Configurar automático**

Para más información sobre esta opción, consulte el ítem Configurar automático.

# Tango Stock<br>
Capítulo 8

# Modelos de impresión de comprobantes

En el sistema **Tango,**la impresión de formularios de todo tipo se realiza utilizando un formato propio. De esta manera, el formato de los comprobantes (ingreso, egreso, ajuste y transferencia de stock, armado de productos) es totalmente definible por usted. Los [archivos TYP's](#page-222-0) definen el formato de la impresión o "dibujo del formulario", permitiendo personalizar completamente el resultado final.

No obstante, para cada tipo de comprobante existe un formato de formulario predefinido que puede ser utilizado o modificado de acuerdo a sus propias necesidades.

Es posible crear o modificar el formato de los comprobantes a través del comando Dibujar del proceso [Talonarios.](#page-94-0) Para editar el formato del talonario, indique el nombre del modelo de impresión en el talonario.

Puede utilizar el buscador de variables de reemplazo para localizar aquella que se ajusta a sus necesidades.

# Tipos de talonarios

Debe tener en cuenta dos posibles escenarios:

1) **Usted trabaja con formularios pre-impresos:**en este caso debe ubicar cada una de las variables en el lugar que corresponde a las secciones del formulario:

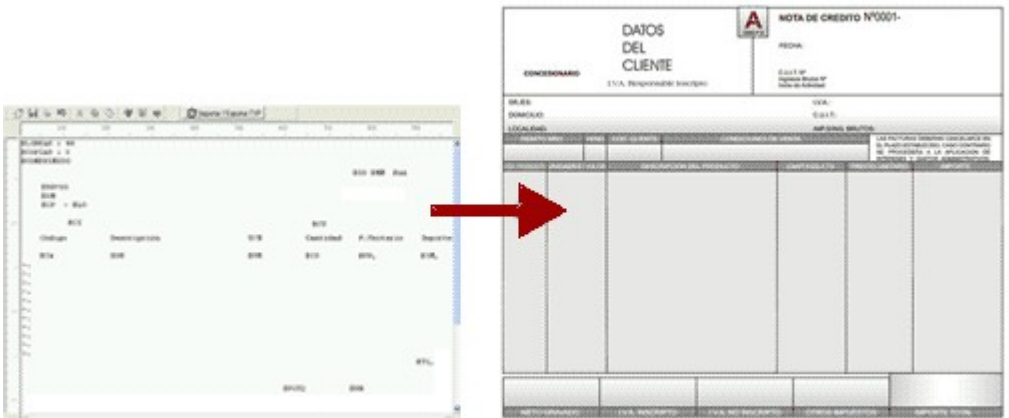

2) **Usted debe imprimir el comprobante en una hoja en blanco:**en este caso necesita definir en el formato del comprobante, no sólo las [variables de reemplazo](#page-221-0) y [palabras de control](#page-221-1) sino también el mismo dibujo del formulario.

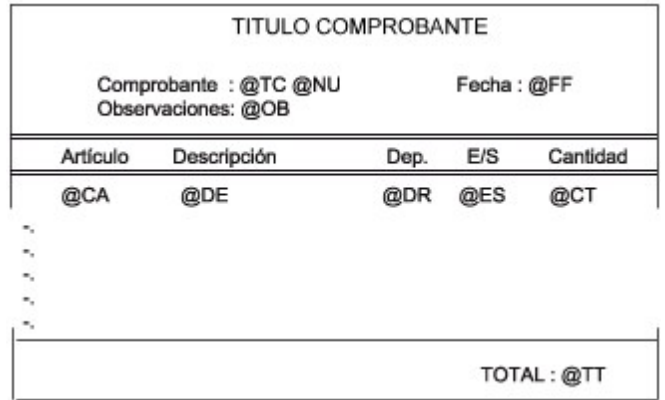

# <span id="page-219-0"></span>Editor de formularios

Este editor permite "dibujar" el contenido del formulario para la emisión de los comprobantes, para ello, es necesario trabajar en base a los [archivos TYP.](#page-222-0)

Al editar, usted puede ingresar las [palabras de control](#page-221-1) las [variables de reemplazo](#page-221-0) y los distintos textos o líneas a incluir en el formulario.

Para cada tipo de comprobante existe un formato de formulario predefinido que puede ser utilizado o modificado de acuerdo a sus propias necesidades. Debido a ello, al ingresar al editor de formularios, generalmente aparecerá un formulario ya definido, sobre el que es posible realizar las modificaciones necesarias.

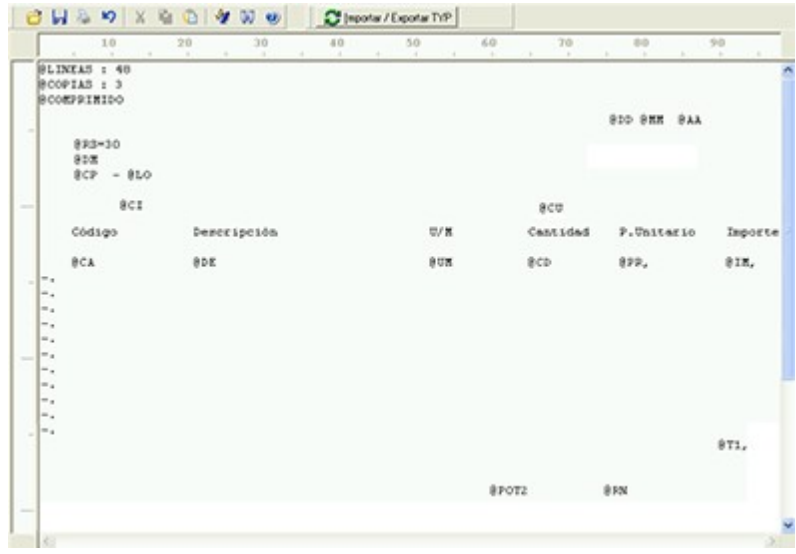

Para modificar la definición del contenido de los formularios, es necesario conocer cierta [nomenclatura.](#page-221-2) Para trabajar dentro del formulario usted dispone de las siguientes opciones:

- Para mover el cursor, utilice las teclas de movimiento *<flechas>.*
- Para pasar al modo dibujo, pulse *<F6>*o el botón Dibujar. Al pasar al modo dibujo utilice las teclas de movimiento *<flechas>*para trazar las líneas.
- Para abandonar el modo dibujo, pulse nuevamente *<F6>*o el botón Dibujar.
- Presionando la tecla *<Ins>*es posible insertar caracteres o dibujo, desplazando hacia la derecha el contenido de la línea activa. Si esta tecla no está activada, se sobrescribe sobre la línea activa.

En la parte inferior de la pantalla, se visualiza el número de fila y columna del formulario, como así también el "modo" en el que se está trabajando (Edición o Dibujo).

Una vez realizadas las modificaciones en el formulario, es posible seleccionar las distintas acciones desde el menú Archivos:

# **Guardar <Ctrl + G>**

Permite almacenar el formulario con las modificaciones realizadas.

# **Guardar como**

Permite almacenar el formulario bajo un nombre distinto al del formulario original. Esta opción es de utilidad, por ejemplo, para crear nuevos modelos de pedidos.

#### **Cerrar <Esc>**

Permite cerrar el editor sin almacenar las modificaciones.

En caso de seleccionar Cerrar, si el formulario fue modificado se exhibirá un mensaje de confirmación, que permite descartar los cambios o almacenar las modificaciones realizadas.

Usted puede también imprimir el modelo del formulario desde este proceso.

Si no desea grabar el formulario, pulse *<Esc>*para abandonar la edición.

# <span id="page-221-2"></span>Terminología

Para modificar la definición del contenido de los formularios, es necesario conocer cierta nomenclatura, conforme a lo siguiente:

- Todo aquello que se escriba dentro del formulario saldrá impreso textualmente salvo que lleve el símbolo @ (arroba) al comienzo de la expresión.
- El símbolo @ identifica a las palabras de control y a las variables de reemplazo.
- Si se utilizan formularios multipropósito, cada archivo de definición de comprobante contendrá como constante, la palabra que identifica al comprobante (por ejemplo: FACTURA).

#### <span id="page-221-0"></span>Variables de reemplazo

Son variables que, al imprimir el comprobante, son reemplazadas por los valores correspondientes.

Existen variables que se utilizan para el encabezado de comprobantes, como por ejemplo: fecha, número de comprobante; y otras que se utilizan para las iteraciones o renglones del comprobante, como por ejemplo, código de artículo y precio.

Es importante conocer la longitud de cada una de las variables de reemplazo, ya que si se incluye una variable a continuación de otra sin respetar la longitud de la primera, entonces la segunda variable no saldrá impresa.

Consulte el buscador de variables de impresión disponibles en este módulo.

<span id="page-221-1"></span>Palabras de control

Son comandos predefinidos que especifican ciertas características de la impresión del formulario, como por ejemplo, la cantidad de copias.

Las palabras de control no forman parte de la impresión del formulario y, por lo tanto, no ocupan líneas dentro de éste.

Se colocará sólo una palabra de control por línea, en las primeras líneas del comprobante.

Las palabras de control disponibles están listadas en el Buscador de palabras de control.

# <span id="page-222-0"></span>Archivos TYP

Son archivos de sólo texto, utilizados por los distintos módulos para imprimir sus respectivos comprobantes.

Por ejemplo, FACT1.TYP y FACT2.TYP corresponden a una factura A y una B, respectivamente, mientras que RECC.TYP es el recibo de cobranzas, PPOVFC.TYP es utilizado en la impresión de comprobantes de aceptación, RECI.TYP se refiere al recibo de sueldos, etc. Para más información sobre formularios, consulte el ítem "Asistente de Formularios" en el manual de **Instalación y Operación.**

En el archivo TYP se incluyen tanto las [variables de reemplazo](#page-221-0) como las [palabras de control.](#page-221-1)

Es posible crear o modificar el formato de los comprobantes a través del comando Dibujar. De ser necesario, los formularios pueden ser copiados desde la empresa ejemplo y a continuación, introducirles las modificaciones.

Gracias al [Editor de Formularios](#page-219-0) es posible modificar el "dibujo" de cada uno de estos comprobantes, ubicando cada elemento en el lugar donde debe ser impreso en el formulario final.

Para la configuración de comprobantes, debe valerse tanto de las palabras de control como de las variables de reemplazo.

Además, debe tener en cuenta el tipo de talonario que necesita imprimir.

- Formularios pre-impresos
- Formularios impresos sobre una hoja en blanco

# Comprobantes predefinidos

Los comprobantes predefinidos contienen datos básicos, usted puede agregar variables o modificar su formato.

Por ejemplo, la cantidad de copias para facturas es igual a dos, pero si utiliza formularios continuos con papel carbónico, será necesario modificar la cantidad de copias a una.

Si no se utilizan formularios preimpresos, se incluirá al formato del comprobante el dibujo del formulario, además de las variables de reemplazo.

Para más información sobre formularios, consulte el ítem Asistente de Formularios en el manual de **Instalación y Ope-**

**ración.**

# Opciones Especiales

- El símbolo **@** seguido de un espacio en blanco anula la línea, es decir, considera el resto de la línea como un comentario.
- Si desea utilizar comas como separadores de miles para expresar los importes en los formularios, agregue una coma detrás de cada variable de reemplazo que corresponda a un importe. Tenga en cuenta que en este caso, la longitud de las variables de reemplazo que posean una coma será mayor a la indicada, debido al lugar que ocupan los separadores de miles.

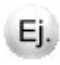

**Por ejemplo:** el número "15000000000" ocupa 11 lugares pero igual número con separador de miles "15,000,000,000" ocupa 14 lugares.

Todas las variables de reemplazo pueden ser truncadas a una cantidad determinada de caracteres. Si se imprime un número, y la cantidad de dígitos es menor a la cantidad de dígitos que se puede imprimir debido al truncamiento de la variable, se imprimirán asteriscos (\*). Para ello, se indicará la cantidad de caracteres luego de la variable de reemplazo correspondiente, separada por el signo igual (=) o la coma (,) en caso de indicar los puntos separadores de miles.

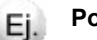

# **Por ejemplo:**

@DE: Descripción del Artículo

@DETelevisor 20" (tubo plano)

@DE=13Televisor 20"

Todas las variables de reemplazo correspondientes a valores numéricos pueden ser truncadas o redondeadas a una cantidad determinada de decimales. Para ello, indique a continuación de la variable de reemplazo respectiva, el siguiente texto: **T#** para truncar o bien, **R#** para redondear los decimales.

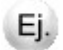

### **Por ejemplo:**

@TG representa el importe total.

Si su valor es \$10.988, la variable @TGT2 trunca los decimales a 2 e imprimirá \$10.98.

Si necesita redondear el valor, la variable @TGR2 imprimirá \$10.99.

Para indicar la repetición de un renglón, coloque al comienzo del renglón siguiente los caracteres guión punto (- .). Esto se utiliza fundamentalmente para los renglones del comprobante. De esta manera es posible definir la cantidad exacta de renglones que ocupa el comprobante sin necesidad de repetir para cada renglón las variables de reemplazo que correspondan. Esta última opción es útil, siempre que todos los datos del renglón se ubiquen en una sola línea, caso contrario se repetirán las variables de reemplazo. Para más información, consulte el siguiente [ejemplo](#page-224-0).

# <span id="page-224-0"></span>Ejemplo de Variables de Reemplazo

**Definición de los renglones de un egreso de stock:** Ej.

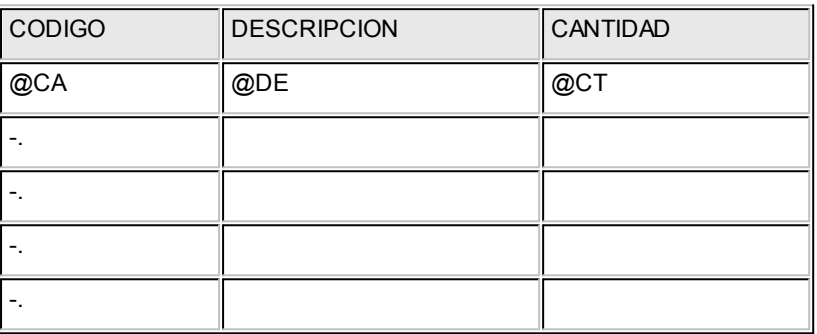

Si en el mismo comprobante quiere agregar un segundo renglón para indicar los datos de las partidas:

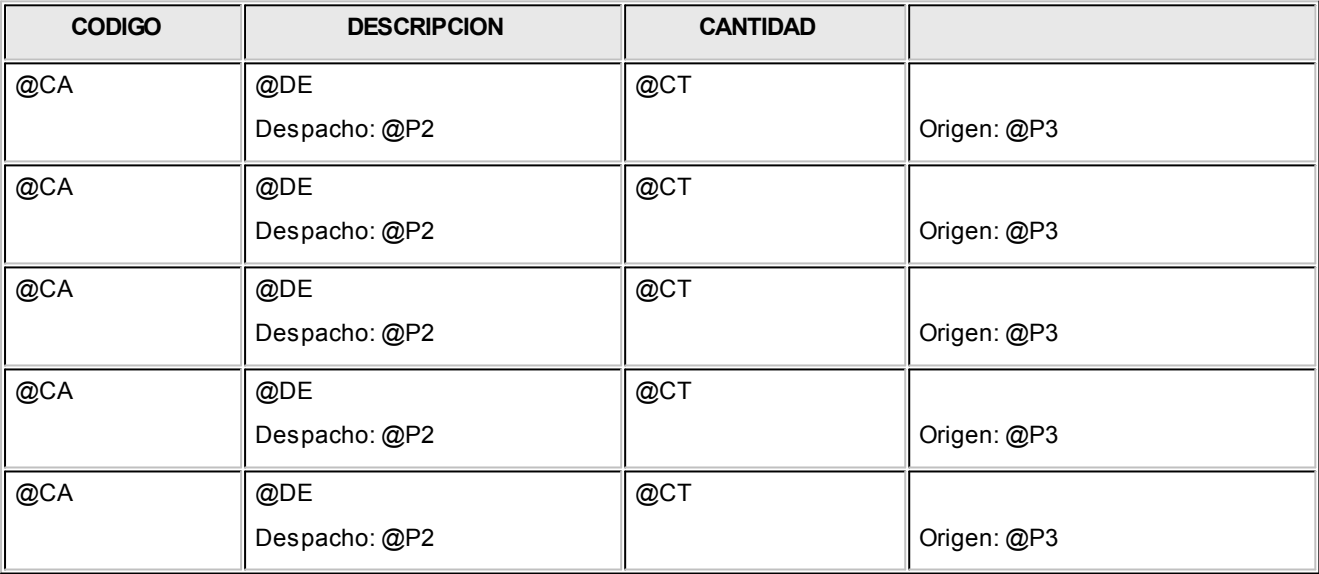

**Ejemplo de aplicación en formularios:** Ej.

Utilizando formulario preimpreso:

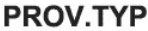

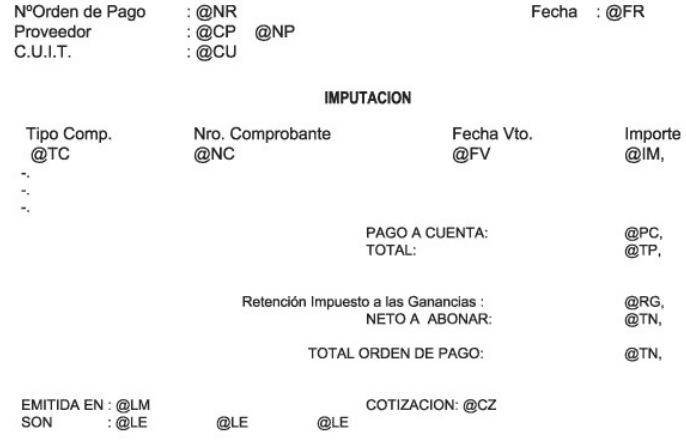

# Sin utilizar formulario preimpreso:

r.

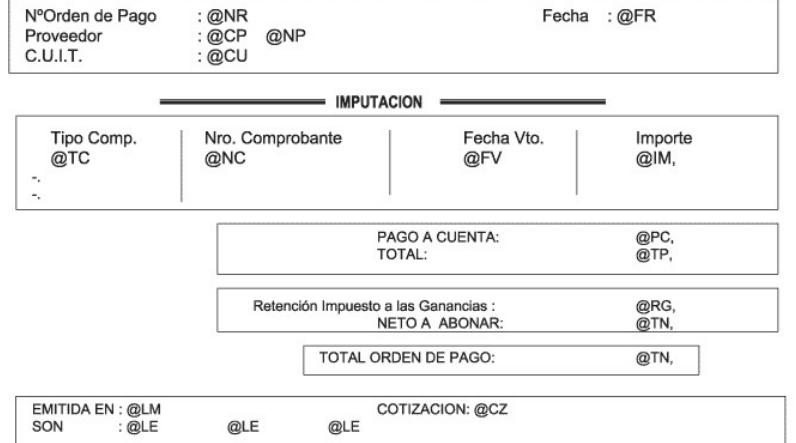

# PROV.TYP

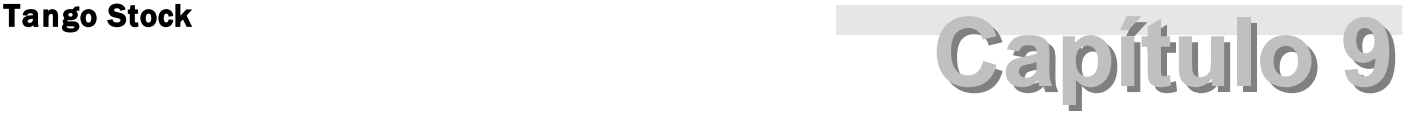

# Guías de implementación y operación

# Guía sobre implementación de partidas

**Tango brinda la posibilidad de administrar partidas por artículo. Estas partidas permiten identificar, dentro de las unidades de stock de un artículo, distintos subconjuntos con su saldo y movimientos de entrada y salida.**

Cada uno de estos subconjuntos se identificará con un número de partida.

La creación de partidas tiene como objetivo identificar los despachos de importación y permitir su seguimiento así como la impresión de los datos del despacho en la factura de venta.

No obstante, es posible utilizar partidas para todo tipo de artículos que se requiera identificar de ese modo, para efectuar su seguimiento particular. Recuerde que puede utilizar partidas para administrar lotes de productos.

Definiendo artículos asociados a partidas, se utilizarán las siguientes funciones:

- [Identificación de los movimientos de entrada y salida por cada partida](#page-233-0).
- [Saldos de artículos por partida \(además del saldo general\).](#page-202-0)
- Impresión en los comprobantes de los datos correspondientes a la partida.
- [Valorización de saldos de stock por partida](#page-203-0).
- [Cálculo de costo de venta por costo de partida \(costo incurrido\).](#page-204-0)
- Para artículos con series y partidas podrá relacionar las series y las partidas.

A partir de la versión **10.00.000**, si el artículo usa series y partidas, en todos los movimientos que representen ingresos de stock, las series y las partidas quedarán relacionadas.

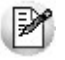

Recuerde que la tecla rápida *<F3>*permite realizar la búsqueda de un texto en el árbol de procesos de todos los módulos. Como resultado, se exhibirá el nombre de los procesos que incluyen el texto ingresado, con la indicación del módulo y carpeta en la que se encuentran.

# Carga Inicial

Si utiliza el sistema por primera vez, es conveniente que defina correctamente el parámetro en aquellos artículos que llevan partidas, para ingresar los saldos iniciales en las partidas correspondientes (mediante el proceso *[Ingresos a](#page-131-0)* [Stock](#page-131-0) o [Ajuste de Inventario](#page-145-0)).

# Datos de las Partidas

Cada número de partida interna tiene asociada una serie de datos, los que podrán visualizarse y ser impresos en los comprobantes.

El uso de estos datos es opcional; es posible utilizar todos o sólo los necesarios para la identificación que se desea realizar. Los datos asociados a una partida son: *Número de Despacho de Aduana, País de Origen, Aduana, Comentario, Fecha de Vencimiento.*

Además de los datos ingresados con la partida, el sistema almacenará otros (generados automáticamente) como referencia al origen de la partida:

*Proveedor:* se genera si el origen es un comprobante de **Compras**.

*Tipo y Número de Comprobante:* tipo y número del comprobante por el que se creó la partida

*Fecha:* fecha de generación de la partida interna (coincidirá con la fecha del comprobante)

Todos estos datos son generales de la partida. Además, para cada artículo y partida se almacenará su costo en moneda local y extranjera contable, y se utilizará en los informes de valorización.

# Puesta en marcha

Para implementar la utilización de partidas, debe seguir el procedimiento detallado a continuación:

Como primera medida, es necesario definir desde [Parámetros de Stock](#page-121-0) algunos parámetros que incidirán en el modo de trabajar con las partidas.

Posteriormente, se deben definir aquellos artículos que se gestionan a través de partidas.

- [Configurar Parámetros](#page-228-0)
- [Definir Artículos](#page-231-0)

# <span id="page-228-0"></span>**Parámetros**

*Artículos con partidas:* active este parámetro para indicar que se desea utilizar partidas asociadas a artículos.

Independientemente de este parámetro, debe indicar si cada artículo usa o no partidas. De esta manera, es posible utilizar las partidas sólo para algunos de los artículos del stock.

Para más información, consulte el tópico [Modificación del parámetro Lleva Partidas](#page-236-0).

*Tipo de numeración:* este parámetro influye en el modo de asignar los números de partida en los procesos de ingreso de mercadería. Cada partida tiene, además de los datos que la identifican, un número interno único. Este número puede ser asignado en forma automática por el sistema o ingresado en forma manual.

Utilizando el tipo de numeración automático, por cada comprobante que se ingrese, todos los artículos con partidas generarán un único número interno. Esta opción es conveniente para el caso del ingreso por **Compras** de facturas o remitos de importación, en el que normalmente el número de despacho será único para todo el comprobante.

Si utiliza el tipo de numeración manual se ingresará el número de partida. En este caso, distintos renglones de un comprobante podrán ser asignados a distintas partidas (ya sea nuevas o existentes).

No obstante, en el ingreso de comprobantes que permiten la numeración automática, es posible desactivar momentáneamente esta función. De este modo, puede utilizar normalmente la numeración automática pero desactivarla para algún comprobante en particular.

Los procesos de ingresos que trabajan con este parámetro son:

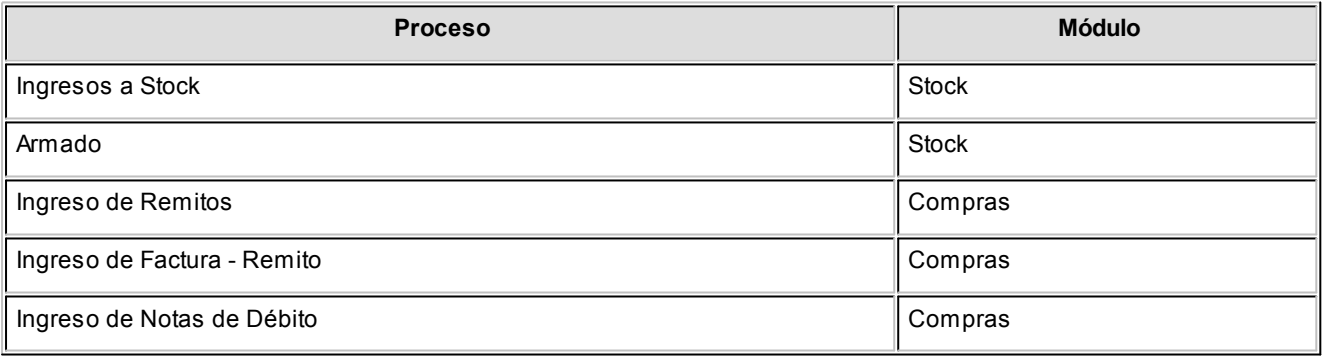

*Próximo Número a utilizar:* se refiere al próximo número de partida interna a asignar en los procesos de ingreso de partidas. Se informará este dato si se encuentra activado el parámetro *Tipo de numeración automática*.

El sistema actualizará en forma automática este número por cada comprobante ingresado. Es importante tener en cuenta que si el próximo número de partida a asignar ya existe, el sistema lo incrementará hasta encontrar el primer número libre.

En configuraciones de red, el número interno definitivo de partida será asignado al finalizar la carga del comprobante, ya que puede haber más de una terminal ingresando comprobantes con partidas.

*Permite modificar el número de partida propuesto:* cuando se utiliza numeración automática de partida, en los procesos de ingresos podrá modificar el número de partida que propone el sistema.

*Descripción adicional 1*y *Descripción adicional 2:* son campos de texto que permiten indicar descripciones adicionales para las partidas.

*Modo de ingreso de partidas en proceso de toma de inventario:* mediante este parámetro configura el comportamiento a seguir con respecto a las diferencias encontradas en las partidas inventariadas. Indique si las partidas serán actualizadas en forma manual o automática. Si elige la opción 'Automática', se descontarán del saldo de la primera partida ingresada o se incrementará la última ingresada.

*Propone la partida ingresada en el renglón anterior en comprobantes (Stock / Compras):* activando este parámetro, cuando ingrese renglones en los comprobantes y para aquellos artículos que usan partida, el sistema propondrá la partida ingresada en el renglón anterior.

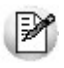

Se podrá modificar la partida que propone el sistema, siempre que no utilice numeración automática de partida. Si se utiliza la numeración automática de partida, este parámetro se inhabilita para su configuración.

# **Egreso de partidas**

En este ítem se propone los valores por defecto en el alta de artículo, y los utilizados en procesos automáticos.

Los valores por defecto considerados en el alta de artículo son:

*Método de descarga:* elija el método de descarga a aplicar para los movimientos de partidas. Las opciones posibles son: 'Manual', 'Número interno', 'Fecha de ingreso' o 'Fecha de vencimiento'. Por defecto, se propone el método manual. El método que usted elija será propuesto en el momento de dar de alta un artículo.

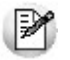

Para más información, consulte el [ejemplo de descarga de partidas.](#page-232-0)

*Orden de descarga:* elija el orden a considerar en la modalidad de descarga de partidas. Las opciones posibles de elección son: 'Ascendente' o 'Descendente'. Por defecto, se propone el orden 'Ascendente'. Este dato no es editable en el caso de haber elegido la opción 'Manual' como método de descarga. El orden que usted defina en este parámetro será propuesto en el momento de dar de alta un artículo.

*Permite modificar la partida propuesta:* este parámetro es de utilidad cuando la descarga de partidas es automática; permitiendo modificar la partida que propone el sistema. Este dato no es editable en el caso de elegir la opción 'Manual'.

Los valores por defecto considerados en procesos automáticos son:

*Método de descarga:* indique el método de descarga a considerar en los procesos automáticos [\(Armado según mode](#page-157-0)[lo](#page-157-0) y Facturación de pedidos del módulo **Ventas**), para aquellos artículos que tienen como método de descarga, el método 'Manual'. En este caso, los valores posibles de elección son: 'Número interno', 'Fecha de ingreso' o 'Fecha de vencimiento'.

*Orden de descarga:* indique el orden de descarga a considerar en los procesos automáticos [\(Armado según modelo](#page-157-0) y Facturación de pedidos del módulo **Ventas**), para aquellos artículos que tienen como método de descarga, el método 'Manual'. Las opciones posibles de elección son: 'Ascendente' o 'Descendente'. Por defecto, se propone el orden 'Ascendente'.

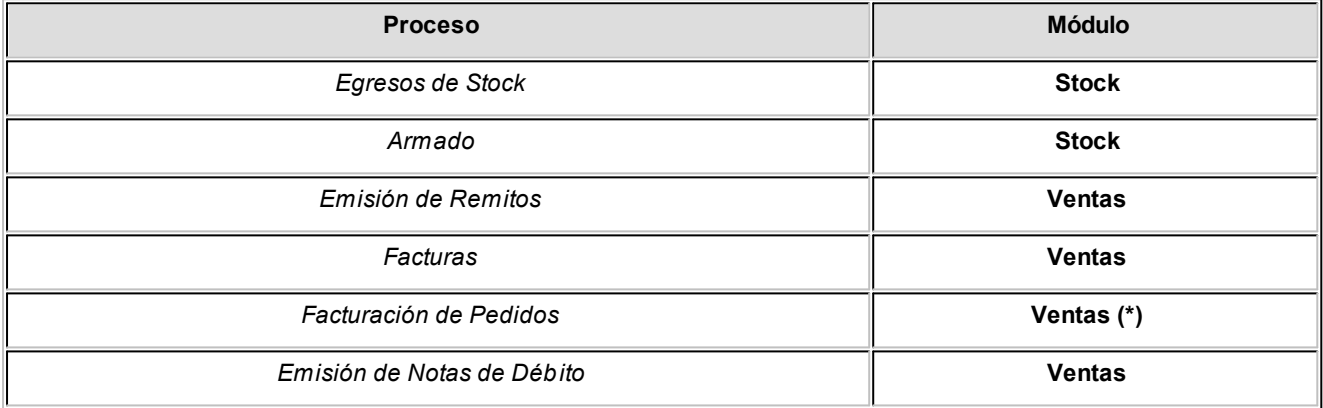

**(\*)** En el proceso Facturación de Pedidos, para los artículos configurados con Método de Descarga: 'Manual', la descarga de partidas se realiza teniendo en cuenta el Método de Descarga Automática (definido en el proceso [Parámetros de Stock\)](#page-121-0).

#### <span id="page-230-0"></span>**Artículos con partidas y series**

*Orden de carga habitual de series y partidas en comprobantes:* en los renglones de los comprobantes y para los artículos que usen serie y partida, configure si comienza por informar las series o las partidas, este orden se puede modificar durante la carga del comprobante.

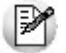

Esta configuración no se aplica al proceso de **Stock** / *Armado*.

*Criterio de búsqueda habitual de partidas y series en comprobantes de egreso:* es el criterio que se utilizará para fil-

trar las series y las partidas en los egresos

- **Estricto:** sólo permite seleccionar series y partidas relacionadas.
- **Flexible:** permite seleccionar series y partidas relacionadas y aquellas sin relación (defecto).
- **Sin control (no recomendado):**permite seleccionar series y partidas que no respeten su relación.

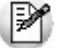

Si se configura al parámetro *Criterio de búsqueda habitual de partidas y series en comprobantes de egreso como estricto o flexible*, en la carga de los comprobantes y para los artículos que usan series y partidas los siguientes parámetros se interpretan de la siguiente manera:

- *• Ingreso de serie obligatorio = Si*
- *• Valida series en egreso = Si*

Para los artículos que usan serie y no usan partida, se considera la configuración de parámetros de stock o del perfil según corresponda por comprobante.

#### <span id="page-231-0"></span>**Artículos**

Ingresados los parámetros correspondientes, se indicará en el proceso [Artículos](#page-22-0), los artículos que se administran por partida.

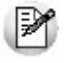

Recuerde que, para ello, debe activar el parámetro *Lleva Partidas* y configurar el *Método de Descarga* (Manual, Número Interno, Fecha de Ingreso o Fecha de Vencimiento) y el *Orden de Descarga* (Ascendente o Descendente) y si *Permite modificar la partida propuesta*.

Si el artículo ya tiene registrados movimientos, tenga en cuenta lo explicado en [Modificación del parámetro Lleva Parti](#page-236-0)[das](#page-236-0).

# <span id="page-231-1"></span>Variables de reemplazo para partidas

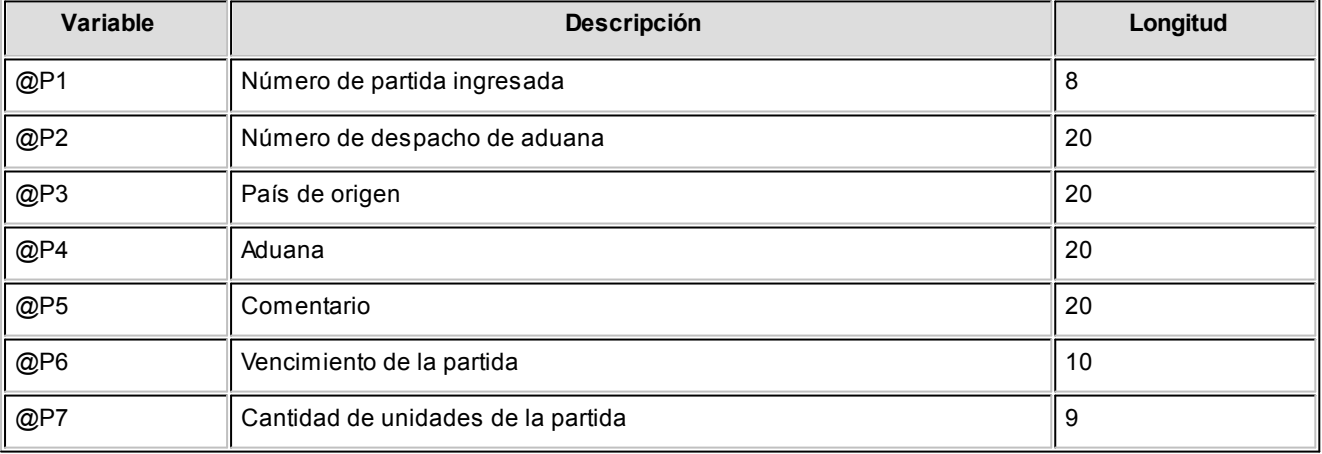

# <span id="page-232-0"></span>Ejemplos de descarga de partidas

A continuación desarrollamos algunos ejemplos, considerando como método de descarga: 'Por Fecha de Vencimiento' y con orden: 'Ascendente'.

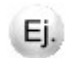

**Ejemplo 1** - Cantidad a descargar: 150

Saldos de Partidas:

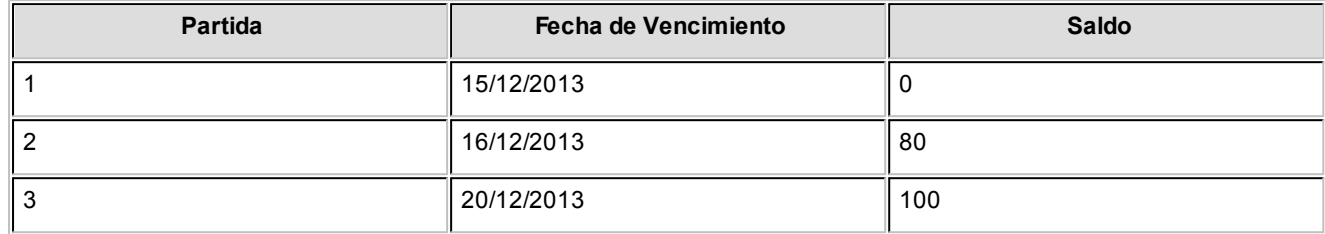

#### La descarga de unidades se realizará como sigue:

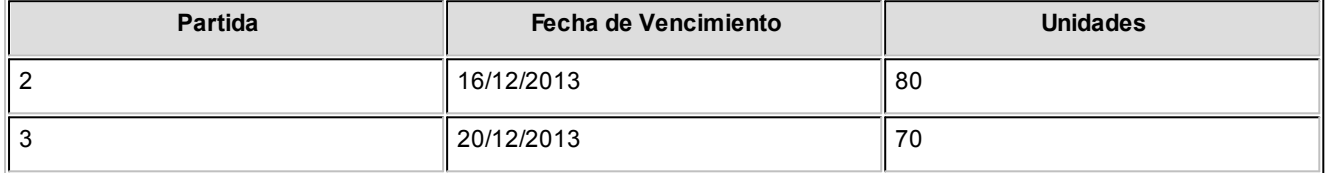

# **Ejemplo 2** - Cantidad a descargar: 150

Saldos de Partidas:

Ej.

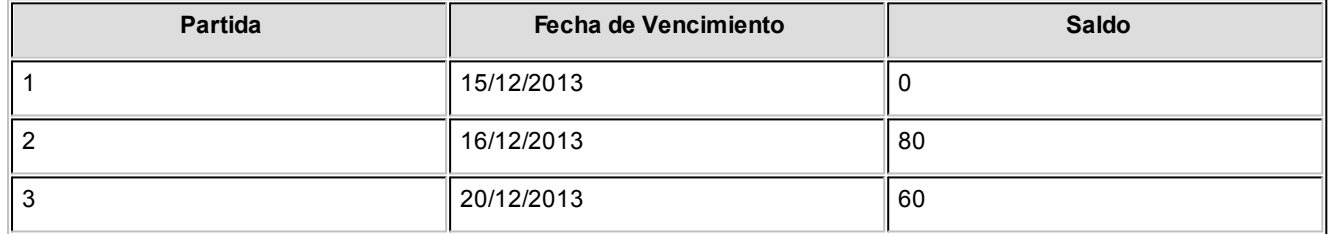

La descarga de unidades se realizará como sigue:

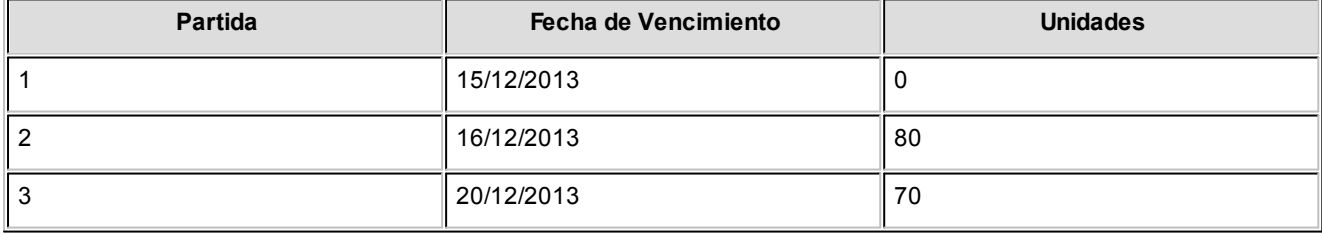

En este caso, el sistema informará que no hay stock suficiente; continuando con el proceso descargará el faltante de la última partida, quedando ésta con saldo negativo (en el ejemplo -10) sólo si el sistema está configurado para que permita [stock negativo.](#page-22-0)

# Detalle del Circuito

Para implementar el circuito de partidas, debe realizar el procedimiento detallado a continuación:

- [Ingresos y Egresos de Partidas](#page-233-0)
- [Modificación del parámetro Lleva Partidas a nivel artículo](#page-236-0)
- [Impresión de datos vinculados a Partidas](#page-236-1)
- [Otros procesos relacionados con Partidas](#page-237-0)

# <span id="page-233-0"></span>Ingresos y Egresos de Partidas

Todos los procesos que realizan cualquier tipo de movimiento de stock, tendrán asociado un movimiento de partida para los artículos que se manejan con esta modalidad.

Según las características del proceso, varía en algunos casos la forma de utilización de las partidas. A continuación, detallamos el modo de operación general en los procesos de ingresos y egresos. Los casos de procesos con características particulares de manejo de partidas, son explicados en los respectivos procesos.

# **Procesos de Ingreso de Partidas con operatoria normal**

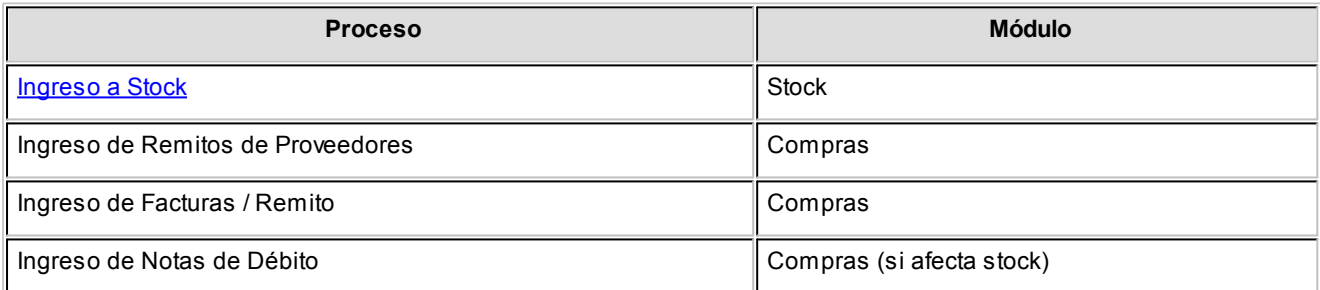

En estos procesos que generan ingresos a stock, se realizará el movimiento de entrada de la partida correspondiente.

En el caso de facturas, el precio unitario menos la bonificación del renglón generará el costo de cada artículo en la partida que ingresa.

En los otros comprobantes de ingreso de partidas, si se está generando una nueva partida, también se asignará el costo según la valorización ingresada para el artículo.

En el momento de ingresar los renglones del comprobante, cuando se ingrese el primer artículo que lleva partidas, se desplegará automáticamente una ventana para indicar los datos de la partida.

El modo de operación varía según el tipo de numeración utilizada:

- Con numeración automática de partida el sistema propone el número de la partida y podrá ser modificado si tiene activo el parámetro de stock: 'Permite modificar la partida propuesta'. Al permitir editar la partida, además podrá ingresar más de una partida por renglón de comprobante y/o distintas partidas por renglón. En caso de ingresar una partida que no existe en el sistema, es opcional ingresar los datos correspondientes al número de despacho, el país de importación, aduana, fecha de vencimiento, descripciones y comentarios, cuando la partida existe en el sistema esos datos no se pueden modificar. En caso contrario donde 'no' permita editar la partida que propone el sistema, todo el comprobante se realizará para la misma partida.
- Sin numeración automática de partida, deberá ingresar el número de la partida manualmente. Puede tratarse de un número ya existente o bien, corresponder a una partida nueva, en este caso el funcionamiento comentado anteriormente.

Al usar numeración de partida manual, podrá configurar desde [Parámetros de Stock,](#page-121-0) para los comprobantes del módulo **Compras** y **Stock**, el parámetro *Propone partida ingresada en el renglón anterior,* de manera que luego de haber cargado un artículo que usa partida, el próximo artículo que use partida se va a completar con el número de la última partida ingresada en el renglón anterior y podrá cambiarla por otra.

Tenga en cuenta que el sistema controlará que la suma de las cantidades de las partidas coincida con la cantidad de unidades ingresadas en el renglón.

Pulsando *<F7>*sobre alguno de los renglones del comprobante, podrá consultar las partidas ingresadas.

#### **Procesos de Egreso de Partidas con operatoria normal**

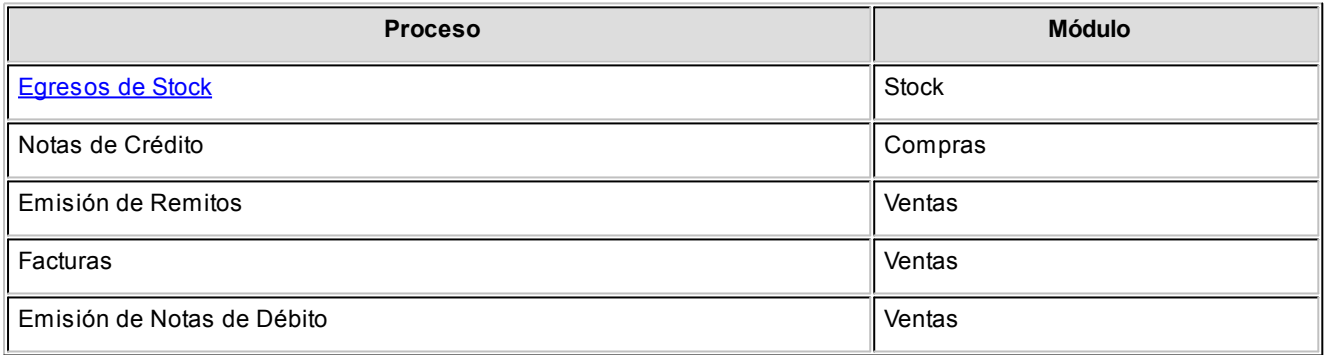

En estos procesos, en los que se produce un movimiento de egreso, el uso de las partidas variará de acuerdo a los parámetros explicados anteriormente.

Si el método de descarga no es *'Manual'*, no se ingresará ningún dato, ya que la descarga se realiza en forma automática, según el método ('Por fecha de ingreso', 'Por fecha de vencimiento' o bien, 'Por Número Interno' y el orden ('Ascendente' o 'Descendente') elegidos.

La edición del número de partida se verá condicionada por el parámetro del artículo: *Permite modificar la partida*, donde podrá optar por modificar o no la partida que propone el sistema en el caso de descarga automática de partidas.

Si el método de descarga es *'Manual'*, al finalizar la carga del renglón (o pulsando *<F7>*después de la cantidad), se desplegará una ventana para ingresar una o varias partidas de egreso.

Pulsando **<Enter>** en el número de partida, se desplegará una lista de todas las partidas existentes para el artículo en el depósito de egreso, para que seleccione la partida deseada.

Por defecto sugerirá en la primera partida la cantidad del renglón, pero este valor puede modificarse por un número menor e ingresar la cantidad restante en otras partidas.

Tenga en cuenta que el sistema controlará que la suma de las cantidades de las partidas coincida con la cantidad de unidades ingresadas en el renglón.

Pulsando *<F7>*sobre alguno de los renglones del comprobante, podrá consultar las partidas afectadas.

Si desde parámetros de venta se configura que *Descarga partidas en negativo*, el sistema permitirá que las partidas queden con saldo negativo en stock después de su confirmación.

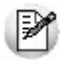

Aún cuando el sistema permita manejar stock negativo, es necesario que exista al menos una partida creada para realizar un egreso de un artículo que lleva partidas; caso contrario, no será posible incluir el artículo en el comprobante.

En el caso del proceso Notas de Crédito del módulo **Compras**, siempre se ingresarán los números de partida de egreso, independientemente del valor del parámetro *Método Descarga del artículo*.

En el proceso Facturas del módulo **Ventas**, la operación mencionada se ejecuta cuando se encuentra activado el parámetro *Descarga Stock al Facturar*, es decir, se emite la factura con el egreso de stock correspondiente o cuando se modifica (por renglón) la descarga del stock.

Si no descarga stock al facturar, se procederá de la manera explicada en el proceso Facturas.

*Artículos que llevan doble unidad de medida:* los artículos definidos para que lleven doble unidad de medida, al momento de ingresar la partida se debe detallar la cantidad de stock 1 y la cantidad de stock 2. El sistema controlará que la suma de las cantidades de las partidas ingresadas en ambas unidades de stock coincida con ambas cantidades ingresadas en el renglón para la unidad de medida correspondiente.

#### **Procesos de Ingreso y/o Egresos de Partidas**

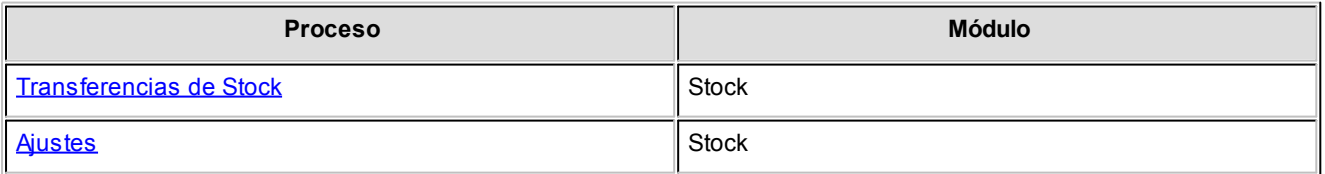

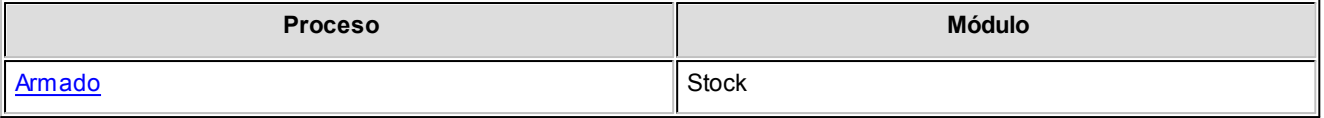

Estos procesos pueden registrar ingresos y egresos de stock, por lo que se aplica lo detallado en *Procesos de Ingreso de Partidas* y *Procesos de Egreso de Partidas*.

En el caso del proceso [Armado](#page-149-0) varía la operatoria para el ingreso de números de partidas. Para más información, consulte el [Proceso de Armado](#page-149-0).

# <span id="page-236-0"></span>Modificación del parámetro Lleva Partidas a nivel artículo

Para controlar la consistencia de información en el sistema, existen algunas restricciones para la modificación del parámetro [Lleva Partidas](#page-26-0) en los artículos.

Para activar este parámetro, el artículo no debe tener saldo (o tener saldo igual a cero) en todos los depósitos.

Para desactivar este parámetro no deben existir movimientos de partidas asociados al artículo, ni saldo en las partidas existentes.

No obstante, en caso de ser necesario modificar este parámetro y no cumplirse las condiciones explicadas en el párrafo anterior, puede utilizar dos procesos específicos que realizan la modificación y generan los movimientos necesarios.

- El proceso [Asignación de Partidas](#page-160-0) activa el parámetro Lleva Partidas en un artículo con saldo de stock, permitiendo asignar el saldo a las partidas que correspondan.
- El proceso [Eliminación de Partidas](#page-161-0) permite desactivar el parámetro, borrando todos los movimientos y saldos de partida para el artículo.

Cuando se activa el parámetro *Lleva Partidas* de un artículo (desde el proceso [Asignación de Partidas](#page-160-0)) no será posible anular comprobantes relacionados con el artículo que hayan generado movimiento de stock y sean anteriores a la modificación del parámetro. Esto se debe a que al revertir el movimiento de stock, no existirá un movimiento de partida asociado.

# <span id="page-236-1"></span>Impresión de datos vinculados a Partidas

Si el comprobante se imprime, podrá incluir los números de partidas asociadas a cada uno de los renglones, ingresando las variables de impresión en la configuración del comprobante de impresión.

Para ello, consulte las [variables de reemplazo para partidas.](#page-231-1)

Podrá imprimir los datos correspondientes a la partida en los comprobantes utilizando las variables correspondientes utilizando la palabra de control **@PARTIDA**.

# <span id="page-237-0"></span>Otros procesos relacionados con Partidas

Para el mantenimiento de la información de partidas, es posible utilizar el proceso [Modificación de Datos de Partidas](#page-158-0) que permite corregir los datos informativos de cada partida (despacho, fecha, país, etc.), mientras que desde *[Ingreso y](#page-233-0)* [Egreso de Partidas](#page-233-0) es posible identificar los movimientos de entrada y salida por cada partida.

Puede utilizar la [Asignación de partidas por artículo](#page-160-0) para asignar los saldos de un artículo a diferentes partidas, mientras que desde **[Actualización de Costos de Partidas](#page-159-0)** usted podrá modificar en forma manual el precio unitario de los artículos que forman cada una de las partidas. A su vez, el proceso [Saldos Valorizados por Costo de Partidas](#page-203-0) permite obtener la valorización de existencias en base a los costos de partidas en todos los artículos que llevan partidas.

El informe [Listado de Saldos de Partidas](#page-202-0) permite listar, además del saldo general, los saldos de artículos por partida.

Para imprimir los datos correspondientes a la partida en los comprobantes debe utilizar las variables correspondientes utilizando la palabra de control **@PARTIDA**.

Si el comprobante se imprime, podrá incluir los números de partidas asociadas a cada uno de los renglones, ingresando las variables de impresión en la configuración del comprobante de impresión.

Podrá obtener, gracias al proceso [Costo de Ventas por Costo de Partidas](#page-204-0), un informe útil para confeccionar el asiento de costo de ventas, sobre todo en el caso de utilizar el criterio de costo incurrido o costo real, ya que obtendrá un informe de las unidades vendidas de artículos que llevan partidas, y valorizadas según el costo de la partida.

Además de acceder a la [Consulta de Saldos de Partidas](#page-159-1), usted posee el *informe de Saldo por partida* desde **Tango Live**, disponible desde el panel de *Stock* | *Saldos* | *Por partidas*.

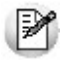

Por otro lado, puede ingresar al [Listado de Movimientos de Partidas.](#page-203-1) Desde [Anulación de Movimientos de Stock](#page-163-0) usted puede anular un comprobante que haya sido registrado desde el módulo **Stock**.

# <span id="page-238-0"></span>Guía sobre implementación de series

**El sistema prevé el ingreso de números de serie por artículo. Esta opción brinda la posibilidad de asociar identificaciones para cada una de las unidades de un artículo, en cada depósito.**

Si el artículo lleva doble unidad de medida de stock, se toma la unidad de medida de stock 2 para ingresar la serie.

Al definir artículos con números de serie, los mismos podrán utilizar las siguientes funciones:

- Identificar cada una de las unidades que ingresan a stock por su número de serie.
- [Números de serie disponibles en stock, diferenciados por depósito](#page-161-1).
- $\bullet$  Impresión de datos correspondientes al número de serie en los comprobantes.
- Realizar seguimientos en las consultas **Live** del módulo **Stock** Series / Movimientos.
- Seguimiento individual de números de serie (comprobantes de ingreso y egreso para cada serie).
- Aplicar ajustes por diferencias de inventario (generalmente por disminución de stock).
- Cada número de serie estará asociado a un depósito.

Pulsando <**F8>** sobre alguno de los renglones del comprobante, podrá ingresar las series en caso de haber configurado desde [parámetros de stock](#page-121-0) el ingreso de serie no obligatorio, o para consultar las series que han sido cargadas en el renglón

En el capítulo correspondiente a [Series](#page-238-0) explicamos en detalle su utilización.

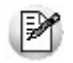

Recuerde que la tecla rápida *<F3>*permite realizar la búsqueda de un texto en el árbol de procesos de todos los módulos. Como resultado, se exhibirá el nombre de los procesos que incluyen el texto ingresado, con la indicación del módulo y carpeta en la que se encuentran.

# Puesta en marcha

Para implementar la utilización de *números de serie*, debe seguir el procedimiento detallado a continuación:

Como primera medida, es necesario definir algunos [Parámetros de Stock.](#page-121-0) Luego se deben ingresar los valores de series correspondientes a los artículos.

- [Configurar parámetros](#page-239-0)
- [Definir artículos](#page-240-0)

# <span id="page-239-0"></span>**Parámetros**

Ingrese al [Parámetros de Stock](#page-121-0) y configure los siguientes campos:

*Lleva Series:* active este parámetro para indicar que se desea utilizar números de serie por artículo.

*Adicional 1 / Adicional 2:* tal como se mencionó anteriormente, si se utilizan series, se identificará con un número de serie cada unidad de stock de los artículos. En forma opcional, pueden agregarse hasta dos campos más para identificar la serie, cuya descripción se ingresará en esta pantalla.

Ei.

Por ejemplo, se indicará:

Adicional 1: Número de chasis

Adicional 2: Número de motor

De esta manera, al ingresar datos de series se visualizará en la pantalla:

Número de Serie **Número de Chasis** Número de Motor

Cabe aclarar que las búsquedas se realizarán, en todos los casos, por el primero de los campos (número de serie). El ingreso de estos campos (*chasis* y *motor*) es opcional.

*Valida Series Egreso:* para flexibilizar el uso del sistema, el ingreso de números de serie no es obligatorio.

Activando este parámetro, el sistema controlará en los comprobantes de egreso, que los números de serie implicados existan en el sistema.

Es posible, por ejemplo, no cargar los números de serie en los ingresos de comprobantes (por no ser necesario identificarlos), pero sí ingresarlos en el momento de la factura de ventas para su impresión, por ser un dato importante relacionado con la garantía del producto.

*Ingreso de Series Obligatorio:* active este parámetro cuando quiera obligar el ingreso de series en todos los movimientos, sean éstos de ingreso o egreso.

Tenga en cuenta que no podrá trabajar con stock negativo en caso de activar este parámetro.

*Admite Reingreso de Series:* este parámetro afecta sólo al proceso [Mantenimiento de Series por Artículo](#page-161-1) y controla que las series ingresadas no hayan tenido movimientos en el sistema. Este parámetro es de utilidad cuando quiera evitar la generación de series "mellizas" o duplicadas.

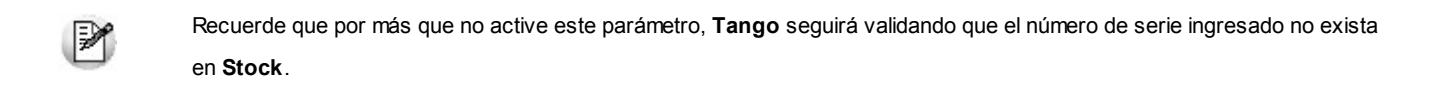

Para impedir el reingreso de series durante el ingreso de comprobantes de stock, consulte el proceso [Actualización de Ti](#page-92-0)[pos de Comprobante](#page-92-0).

Para impedir el reingreso de series durante el ingreso de comprobantes de compras, consulte el proceso Parámetros Generales de **Compras**.

#### <span id="page-240-0"></span>**Artículos**

Una vez ingresados los [Parámetros de Stock,](#page-121-0) indique en el proceso [Artículos,](#page-22-0) los artículos a identificar con números de serie, activando el parámetro [Lleva Series.](#page-26-1)

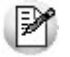

Recuerde que, para ello, al menos debe estar activo el parámetro *Lleva Series* e ingresar los *Adicionales 1 y 2*.

Si el artículo ya tiene registrados movimientos, tenga en cuenta lo explicado en [Modificación del parámetro Lleva Series](#page-244-0).

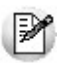

Recuerde que para los artículos que llevan doble unidad de medida, la serie se registra por unidad de stock 2.

# Detalle del circuito

Para implementar el circuito de series, debe realizar el procedimiento detallado a continuación:

- **· [Ingresos y Egresos de Números de Serie](#page-241-0)** 
	- [Optimizando el ingreso y la selección de series](#page-243-0)
- [Modificación del parámetro Lleva Series a nivel artículo](#page-244-0)
- [Impresión de datos vinculados a Series](#page-244-1)
- [Otros procesos relacionados con Números de Serie](#page-244-2)

# <span id="page-241-0"></span>Ingresos y Egresos de Números de Serie

En todos los procesos en los que se realizan ingresos o egresos de stock, será posible asociar un movimiento de serie para los artículos que así lo indiquen.

El ingreso de los números de serie sólo es obligatorio cuando esté activo el [Parámetro General](#page-121-0) *Ingreso de Series Obligatorio*.

# **Procesos de Ingreso de Series**

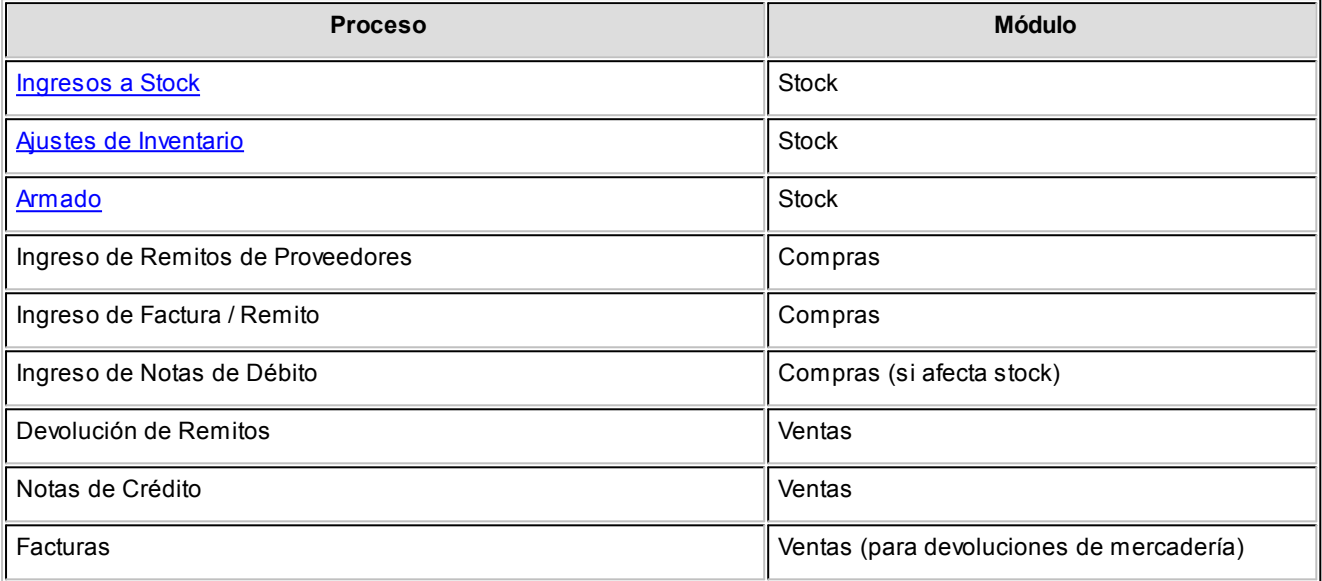

En estos procesos que generan ingresos a stock, se registrará la entrada de los números de serie correspondientes.

En caso de trabajar con ingreso opcional de series, pulse <F8> para ingresar los números de serie correspondientes al artículo con el que está trabajando. En este caso, la cantidad de números de serie a ingresar podrá ser menor a la cantidad de unidades del renglón.

Cada número de serie está asociado a un depósito. En el caso de movimientos que generan ingresos a stock, el número de serie tiene asociado el código de depósito del movimiento de stock (el indicado en el encabezado del comprobante o bien, el asignado en cada uno de los renglones). El sistema valida que los números de serie no existan como números de serie activos para el código de artículo en cuestión.

Según lo indicado en el [Tipo de Comprobante](#page-92-0), se verificará que la serie no haya tenido movimientos registrados y en caso de tenerlos, se impedirá su reingreso.

Según lo indicado en [Parámetros de Stock,](#page-121-0) se ingresarán los datos adicionales al número de serie.

Confirmado el ingreso, se grabará un movimiento asociado al comprobante que registra el ingreso de los números de serie, los que pasarán a formar parte de las "series activas" en el sistema, entendiendo por "series activas" a aquellos

números de serie que se encuentran en stock y pueden ser utilizados en comprobantes de egresos.

# **Procesos de Egreso de Series**

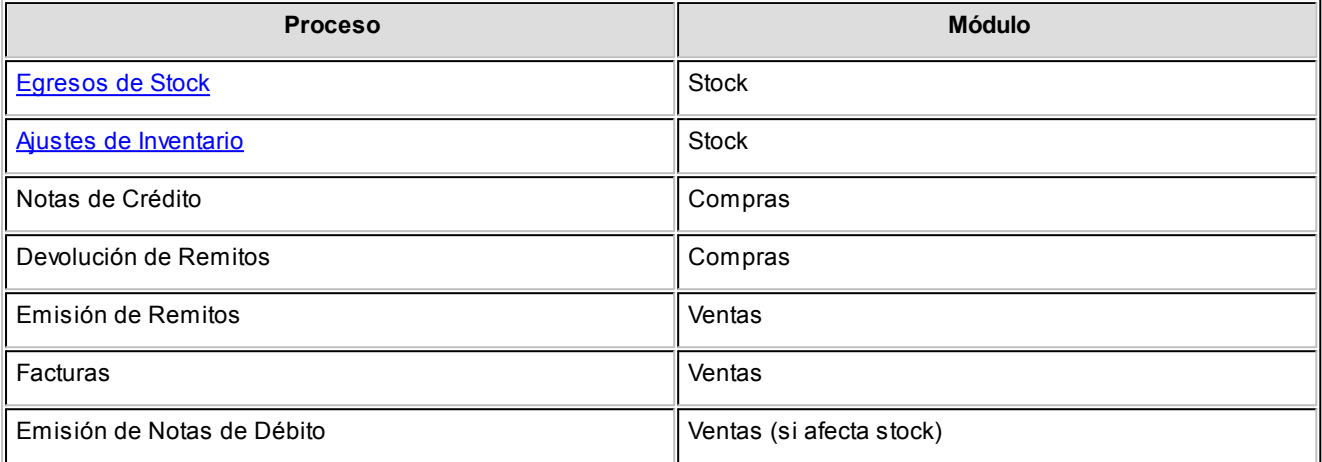

En estos procesos que generan egresos de stock se podrá registrar la salida de los números de serie correspondientes.

En caso de trabajar con ingreso opcional de series, pulse *<F8>*para seleccionar los números de serie correspondientes al artículo con el que está trabajando. En este caso, la cantidad de números de serie a ingresar podrá ser menor a la cantidad de unidades del renglón.

Si se activó el parámetro *Valida Series Egreso* del proceso [Parámetros de Stock,](#page-121-0) el sistema validará que los números de serie indicados existan en el sistema como series activos. Si no se activó el parámetro, podrá indicar cualquier dato como número de serie.

En el proceso Facturas, se podrán ingresar números de serie aún cuando no se realice descarga de stock en el momento de facturar. En este caso, el número de serie solamente se utilizará como dato de impresión en los comprobantes, pero no se registrará un movimiento de series en el módulo **Stock**.

Confirmado el egreso, se grabará un movimiento asociado al comprobante que registra el egreso de los números de serie. Si los números de serie ingresados existían en el sistema, se eliminarán del archivo de series activas.

# **Procesos de Ingreso y/o Egresos de Series**

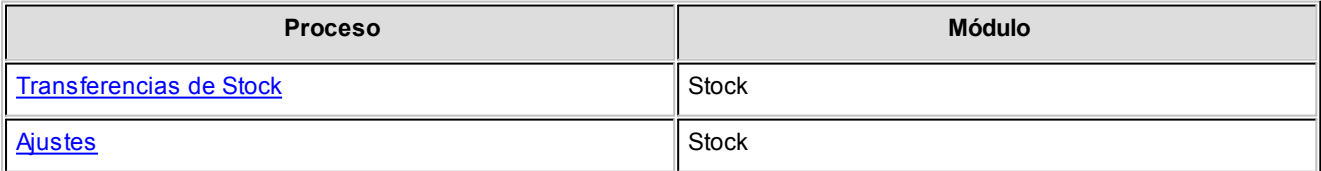

منتقا

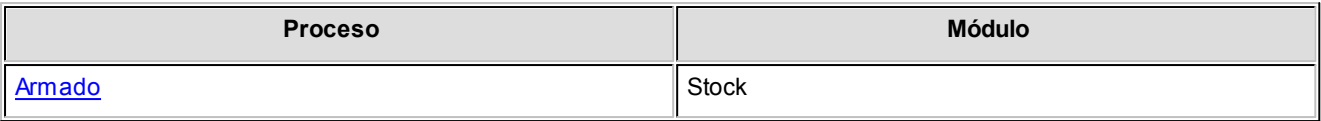

Estos procesos pueden registrar ingresos y egresos de stock, por lo que se aplica lo detallado en *Procesos de Ingreso de Series* y *Procesos de Egreso de Series*.

En el caso del proceso [Armado](#page-149-0) varía la operatoria para el ingreso de números de serie. Para más información, consulte el [Proceso de Armado.](#page-149-0)

# <span id="page-243-0"></span>Optimizando el ingreso y la selección de series

**Tango** le permite optimizar el trabajo con números de series mediante la utilización de las siguientes teclas de función:

*<F3> - Próximo número de serie:* esta función permite generar o seleccionar en forma automática, el próximo número de serie.

*<F4> - Generación automática de números de serie:* seleccione esta opción para generar un rango de números de serie en forma automática.

Para un mejor funcionamiento de la Generación automática de números de serie, recomendamos que ingrese el número de serie modelo en forma completa (todos sus números).

Por ejemplo; si está efectuando un ingreso de stock por 4 unidades, ingrese el primer número de serie, por ejemplo 35001, y al pulsar *<F4>*el sistema generará en forma automática los números 35002, 35003 y 35004.

Esta función es de mayor utilidad cuando es su empresa la que genera los números de serie.

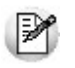

Si está activado el parámetro general *Valida Series en Egresos*, el sistema propondrá el próximo serie (o el rango de series) entre los existentes en **Stock**. De lo contrario, lo propondrá en forma correlativa.

Tenga en cuenta que ambas funciones generan números de serie en base a una serie modelo previamente ingresada en la grilla. Es decir, debe indicar el número de serie a partir del que se generarán o seleccionarán los series en forma automática.

# <span id="page-244-0"></span>Modificación del parámetro Lleva Series a nivel artículo

Para controlar la consistencia de la información en el sistema, existen algunas restricciones para la modificación del parámetro *Lleva Series* en los artículos.

Se podrá desactivar este parámetro siempre que no existan series activas para el artículo.

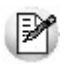

Se entiende por "series activas", aquellos números de serie que se encuentran en stock y pueden ser utilizados en comprobantes de egresos.

De no ser posible realizar la modificación, elimine los números de serie activos desde el proceso [Mantenimiento de Nú](#page-161-1)[meros de Serie por Artículo](#page-161-1) y luego, modifique el valor del parámetro.

Por el contrario, podrá activarlo sin restricción alguna. Luego, por medio del [Mantenimiento de Números de Serie por Ar](#page-161-1)[tículo](#page-161-1), se podrán ingresar los números de serie para actualizar la información de series activas.

Tenga en cuenta que al eliminar números de series que están asociados a un comprobante, dejarán de estar activos pero seguirán existiendo en el sistema, teniendo la asociación con el comprobante que les dio origen. Esto puede verse en la consulta **Live** de Movimientos.

Puede utilizar el proceso [Mantenimiento de Números de Serie por Comprobante](#page-162-0) si se desea completar los datos correspondientes al ingreso de series en el momento de la generación del comprobante. Al utilizar este proceso para ingresar los números de serie, se generará el número de serie activo y además se asociará el ingreso de la serie al comprobante de referencia.

# <span id="page-244-1"></span>Impresión de datos vinculados a Series

Si el comprobante se imprime, podrá incluir los números de serie asociados a cada uno de los renglones, ingresando las variables de impresión en la configuración del comprobante de impresión.

Para más información sobre variables de impresión consulte:

- · Palabra de control @SERIES.
- Variables de reemplazo para Series.

Para más información consulte la [descripción de palabras de control y variables de impresión.](#page-221-2)

# <span id="page-244-2"></span>Otros procesos relacionados con Números de Serie

En el caso de no ingresar los números de serie en el momento de registrar los comprobantes, los puede ingresar haciendo referencia al comprobante de ingreso por medio del proceso [Mantenimiento de Números de Serie por Compro](#page-162-0)[bante.](#page-162-0)

También, es posible agregar, eliminar o modificar datos correspondientes a las series activas desde el proceso [Mante](#page-161-1)[nimiento de Números de Serie por Artículo](#page-161-1).

Puede consultar el informe de movimientos de series, ya sea por [artículo](#page-161-1) o por [comprobante.](#page-162-0) Además, posee el informe *Series Activas*, disponible desde el panel de *Stock* de **Tango Live**.

# Guía sobre implementación de artículos que usan series y partidas

**A partir de la versión 10.00.000, se incorpora la relación de las series con las partidas a fin de mejorar la trazabilidad de los productos.**

Esto implica que para los artículos que usan series y partidas, las series quedarán relacionadas a las partidas en todas las operaciones de entradas de stock que se realicen, de manera que al generar una salida de stock al seleccionar la serie se completará de manera automática la partida relacionada.

¿Dónde se configuran los parámetros nuevos sobre la relación de series ypartidas?

Acceda a la solapa de partidas de [parámetros de stock](#page-121-0) para configurar la modalidad de trabajo para los artículos que usan series y partidas.

- ▼ ¿Cuáles son los parámetros nuevos de relación de series y partidas? Acceda a consultar esta información desde [artículos con partidas y series.](#page-230-0)
- ▼ ¿Cuál es el impacto funcional para artículos con series y partidas?

Para mantener la trazabilidad de la relación de series y partidas, podrá configurar el [parámetros de stock](#page-121-0) *Criterio de búsqueda habitual para partidas y series en comprobantes de egreso* con los valores estricto o flexible. Al realizar esta configuración, los [parámetros de stock](#page-121-0) *ingreso de serie obligatorio* y *valida series en egreso* que se encuentran en la solapa de series serán interpretados como obligatorios.

Criterio de búsqueda habitual para partidas y series en comprobantes de egreso:

- **Control estricto:**sólo puede utilizar series que pertenezcan a la partida previamente seleccionada.
- **Control flexible:**puede utilizar series que pertenezcan a la partida previamente seleccionada o aquellas no asociadas a ninguna partida. Esta es la opción por defecto que asume el sistema.
- **Sin control:**permite utilizar cualquier número de serie. Tenga en cuenta que esta opción afecta el concepto de trazabilidad de productos ya que permite que por ejemplo la serie XXX asociada inicialmente con la partida "P1" salga de su empresa asociada a la partida "P3".
- ¿Cómo se relacionan las series ypartidas de artículos que no están relacionadas?

A partir de la versión **10.00.000** se agrega un proceso que le permite relacionar las series y partidas de artículos que no se encuentran relacionadas.

Ese proceso se encuentra en el [Visor de series y partidas pendientes de relacionar.](#page-179-0)

¿Se pueden reasignar series ypartidas de artículos que están mal relacionadas?

Si, puede hacerlo mediante el proceso [Ajustes de inventario.](#page-145-0)

¿Se pueden cargar series en forma diferida?

Si, se pueden cargar series en forma diferida.

Siempre que se tenga la siguiente configuración en los [parámetros de stock](#page-121-0):

- Para artículos con series y partidas:
	- Criterio de búsqueda habitual para partidas y series en comprobantes de egreso = No controla
	- Orden de carga habitual de partidas y series en comprobantes = Partida / Serie
	- Ingreso de serie es obligatorio = No
- Para artículos con series:
	- Ingreso de serie es obligatorio = No
- ¿Dónde se cargan las series diferidas?

Puede hacerlo desde el proceso [Mantenimiento de series por comprobante](#page-162-0) que se encuentra en el módulo **Stock**.

### **¿Cómo se hace un ingreso de stock de un artículo que usa series y partidas?**

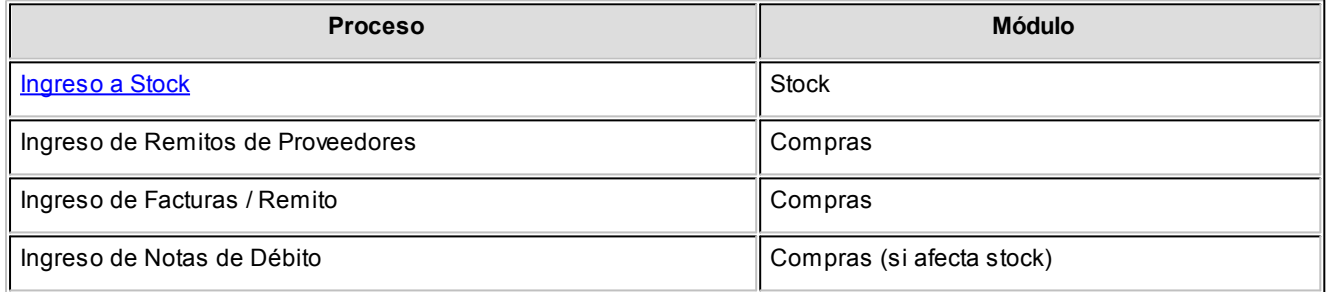

En cada proceso podrá indicar, desde una opción de la barra de herramientas, si desea comenzar a cargar la serie y luego la partida, o viceversa.

En estos procesos que generan ingresos a stock, se realizará el movimiento de entrada de la partida y su serie relacionada.

Si el orden de carga seleccionado es partida / serie, cuando se ingrese el primer artículo que lleva partidas y series en el momento de ingresar los renglones del comprobante, se desplegará automáticamente una ventana donde debe indicar los datos de la partida y luego complete la/las serie correspondientes.

El ingreso de las series dependerá del [parámetro de stock](#page-121-0) de ingreso de serie obligatorio, como fue explicado en la [guía sobre implementación de series.](#page-238-0)

Si el orden de carga seleccionado es serie / partida y se configuró desde [parámetros de stock](#page-121-0) el ingreso de serie obligatorio en no. Desde los comprobantes de ingresos al stock se limita el orden de carga a partida / serie, desapareciendo de esta manera la posibilidad de cambiar el orden de carga desde la barra de herramientas del comprobante.

En caso que desee completar las series, puede hacerlo desde cada renglón de partida pulsando *<F8>*.

En caso que la numeración de la partida sea automática y el ingreso de serie sea obligatorio, luego de cargar la cantidad del renglón del comprobante se desplegará la pantalla de las series. Por cada serie ingresada el sistema completará la partida en forma automática.

IИ

Tenga en cuenta que el sistema controlará que la suma de las cantidades de las partidas coincida con la cantidad de unidades ingresadas en el renglón y la suma de las series coincida con la cantidad ingresada en la partida.

Pulsando *<F7>* sobre alguno de los renglones del comprobante, podrá consultar las partidas ingresadas.

Pulsando <F8> sobre alguno de los renglones del comprobante o sobre alguno de los renglones de la partida, podrá consultar las series ingresadas.

#### **¿Cómo se hace un egreso de stock de un artículo que usa series y partidas?**

Procesos de egreso de artículos que usan series y partidas:

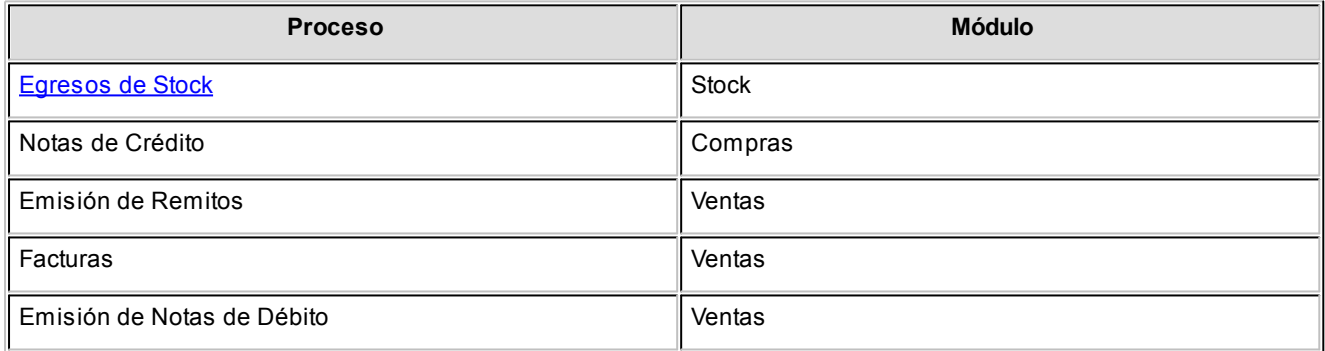

Del mismo modo que en un ingreso de stock, podrá seleccionar el orden de carga de series y partidas o cambiar el orden pulsando *<F12>*.

En caso que el orden de carga sea partida / serie y el método de descarga de partidas sea automático, esta pantalla se abrirá la pantalla de las series si es que su ingreso es obligatorio, usted podrá seleccionar las series relacionadas a cada partida. Pulsando *<Enter>*en el número de partida, se desplegará una lista de todas las partidas existentes para el artículo en la depósito de egreso, para que seleccione la partida deseada.

La edición del número de partida se verá condicionada por el parámetro del artículo: *Permite modificar la partida*, donde podrá optar por modificar o no la partida que propone el sistema en el caso de descarga automática de partidas.

Si el método de descarga es manual, debe ingresar primero seleccionar las partidas y por cada una indicar la o las series a descargar.

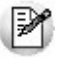

Tenga en cuenta que el sistema controlará que la suma de las cantidades de las partidas coincida con la cantidad de unidades ingresadas en el renglón y la suma de las series coincida con la cantidad ingresada en la partida, este último control lo realizará en caso de haber activado el [parámetro de stock](#page-121-0) *Ingreso de serie obligatorio*.

Pulsando *<F7>*sobre alguno de los renglones del comprobante, podrá consultar las partidas ingresadas.

Pulsando <F8> sobre alguno de los renglones del comprobante o sobre alguno de los renglones de la partida, podrá consultar las series ingresadas.

#### **Casos de aplicación en egreso de comprobantes según la configuración de los parámetros de stock**

Caso 1:Generar una factura de ventas que afecta stock

La configuración de parámetros de stock es la siguiente:

- Criterio de búsqueda habitual para partidas y series en comprobantes de egreso = *Estricto*.
- Orden de carga habitual de partidas y series en comprobantes = *Partida / Serie*.

Los siguiente parámetros toman ese valor por tener configurado el [parámetros de stock:](#page-121-0)

- *Criterio de búsqueda habitual para partidas y series en comprobantes de egreso* como 'Estricto' o 'Flexible'.
- Ingreso de serie es obligatorio = Si
- Valida serie en egreso = Si

#### **Resultado:**

El operador va a cargar los números de partidas y por cada renglón de partida el sistema va a proponer las series disponibles para el artículo, depósito y partida ingresada.

No se podrá generar la factura hasta que no se completen todas las series y partidas de los artículos que usen series y partidas.

Caso 2:Generar una factura de ventas que afecta stock

La configuración de parámetros de stock es la siguiente:

- Criterio de búsqueda habitual para partidas y series en comprobantes de egreso = No controla
- Orden de carga habitual de partidas y series en comprobantes = Partida / Serie
- Ingreso de serie es obligatorio = No
- Valida serie en egreso = No

#### **Resultado:**

El operador va a cargar los números de partidas y por cada renglón de partida el sistema va a proponer todas las series disponibles del artículo y el depósito ingresado sin importar si las series están relacionadas a otra partida. Además podrá optar por no ingresar las series por tener el parámetro de stock *Ingreso de serie obligatorio* en 'No', o en caso de ingresarlas podrá ingresar una series que no se encuentre activa en el sistema por tener configurado el parámetro de stock *Valida serie en egreso* en 'No'.

#### Más información...

#### **Consideraciones generales:**

- Cuando orden de carga de series y partidas es: Serie / Partida, desde el renglón del comprobante siempre se accede primero a la pantalla de las series y desde allí se consultan las partidas.
- Cuando orden de carga de series y partidas es: Partida / Serie, desde el renglón del comprobante siempre se accede primero a la pantalla de la partida y desde allí se consultan las series.

#### **Consideraciones para egresos del stock:**

- Cuando la descarga de partida es automática, el orden de carga de series y partidas se limita a: Partida / Serie.
- Cuando el orden de carga de series y partidas es: Series / Partidas y además el ingreso de series no es obligatorio, no se habilita la opción de cambiar el orden de carga de series y partidas desde la barra de herramientas (Tecla de función: *<F12>*).

#### **Consideraciones para ingresos al stock:**

- Cuando el ingreso de series no es obligatorio y orden de carga de series y partidas es: Serie / Partida, el orden de carga de series y partidas se limita a Partida / Serie.
- Al cargar el comprobante, no se podrá cambiar el orden de carga de series y partidas.
- En caso de querer cargar las series cuando el ingreso de series no sea obligatorio, primero debe cargar las partidas y desde allí acceder al ingreso de las series.

# Cambios funcionales en procesos para artículos con series y partidas

Diferencias funcionales a partir de la versión **10.00.000** en operaciones realizadas con artículos que usan series y partidas.

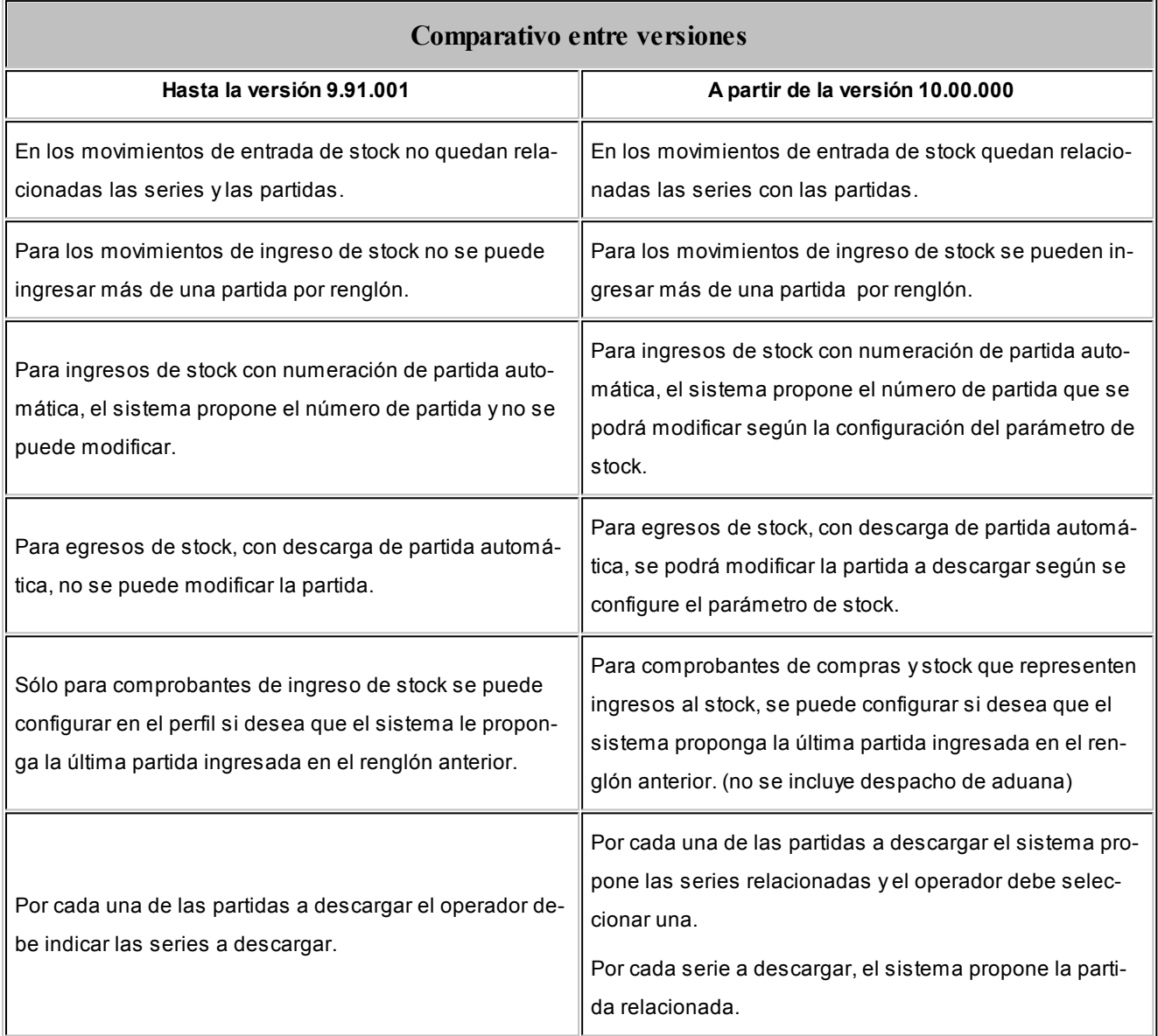

# Guía sobre artículos con escalas

**Llamamos artículos con escalas a los productos que poseen especializaciones o variantes. Esta modalidad de artículos se puede utilizar por ejemplo cuando se requiere administrar el stock de una prenda que se comercializa en diferentes talles y colores.**

Cuando se necesita definir un producto con estas características comenzaremos por definir lo que **Tango** llama "artículo base".
Un *artículo base* es el referente para crear los artículos comercializables o *especializados*, que no son más que las variantes que puede presentar el artículo base.

Las variantes se generaran utilizando lo que denominamos "escalas".

Un *escala* es una lista de valores posibles, por ejemplo, si definimos la escala 1 – Colores de remeras, debemos indicar en esa lista todos los colores posibles para las remeras.

Se pueden definir una *escala* para cada *artículo base* o definir *escalas* que serán compartidas por diferentes *artículos base*. Por ejemplo una *escala* para talles americanos, puede ser compartida por todos los *artículos base* que se comercializan con esa nomenclatura de talles.

Cada *artículo base* puede especializarse utilizando hasta dos *escalas* dependiendo si necesita un solo nivel de apertura de variantes (por ejemplo si se necesita administrar el stock solo por talle) o bien dos niveles de apertura (por ejemplo cuando necesite administrar el stock por talle y color simultáneamente).

Un producto comercializable en talles y colores finalmente tendrá un código conformado por tres elementos:

**código de artículo base + código de talle + código de color.**

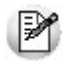

Las escalas son ampliamente utilizadas por empresas de rubro textil para administrar su stock por talle y color de prenda.

Los artículos especializados poseen los mismos datos de configuración que su artículo base, agregándose en la descripción adicional la descripción de cada uno de los valores de escala.

Si ingresó un renglón correspondiente a un artículo con escalas, en los renglones siguientes podrá acceder en forma rápida y ágil a las otras combinaciones del artículo, según su ordenamiento alfabético.

Pulse las teclas *<Ctrl> + <F6>*para desplegar el artículo anterior.

Pulse las teclas <Ctrl> + <F7> para desplegar el artículo siguiente.

Esta opción es de suma utilidad cuando, en un movimiento, se ingresan cantidades para distintos valores de escalas de un mismo artículo (por ejemplo, distintos talles o colores de una misma prenda).

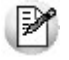

Recuerde que la tecla rápida *<F3>*permite realizar la búsqueda de un texto en el árbol de procesos de todos los módulos. Como resultado, se exhibirá el nombre de los procesos que incluyen el texto ingresado, con la indicación del módulo y carpeta en la que se encuentran.

# Puesta en marcha

Para implementar el circuito de artículos con escalas debe seguir el procedimiento detallado a continuación:

- Configuración de [Parámetros de Stock.](#page-253-0)
- Definición de [Longitud de agrupaciones](#page-253-1).
- Definición de [Escalas.](#page-253-2)
- Definición del [Artículo base.](#page-254-0)

# <span id="page-253-0"></span>Parámetros Generales de Stock

Ingrese al proceso [Parámetros de Stock](#page-121-0) y habilite la opción *Lleva artículos con escalas*.

# <span id="page-253-1"></span>Longitud de agrupaciones

Ingrese a [Longitud de agrupaciones](#page-90-0) y configure la cantidad de dígitos o longitud que tendrá el código base, el código de valor de escala 1 y el código de valor de escala 2 (si corresponde).

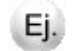

Por ejemplo:

Código base: 9 dígitos

Longitud Escala 1: 2 dígitos

Longitud Escala 2: 4 dígitos

Longitud total del código del artículo: 15 dígitos

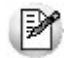

Tenga en cuenta que una vez que defina las escalas propiamente dichas no podrá modificar la longitud de cada una de ellas. Asegúrese que la longitud asignada a cada campo sea la adecuada para su negocio.

# <span id="page-253-2"></span>Definición de escalas

Ingrese a [Definición de escalas,](#page-90-1) para configurar las escalas a utilizar y los correspondientes valores para cada una de ellas.

Cada escala tendrá un *código*, un *número*, y los *valores posibles*, que a su vez constan de un código y una descripción ampliada del valor.

El número de escala indica si es una escala disponible para utilizar en el primer nivel de especialización o en el segundo (1 o 2).

En caso de que una misma lista de colores, se utilizara en primer lugar para algunos artículos y en segundo para otros,

se deben definir dos escalas diferentes, una para que pueda ser elegida como escala 1 y otra que pueda ser elegida como escala 2.

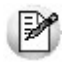

Recuerde que el código del valor de la escala formará parte del código del artículo especializado y su longitud depende de lo configurado en el punto anterior.

Una escala puede utilizarse en más de un código base.

Por ejemplo, dado los siguientes artículos base: Ej.

- 1003 Remera
- $12005 Pantalón$

Se definen las siguientes escalas:

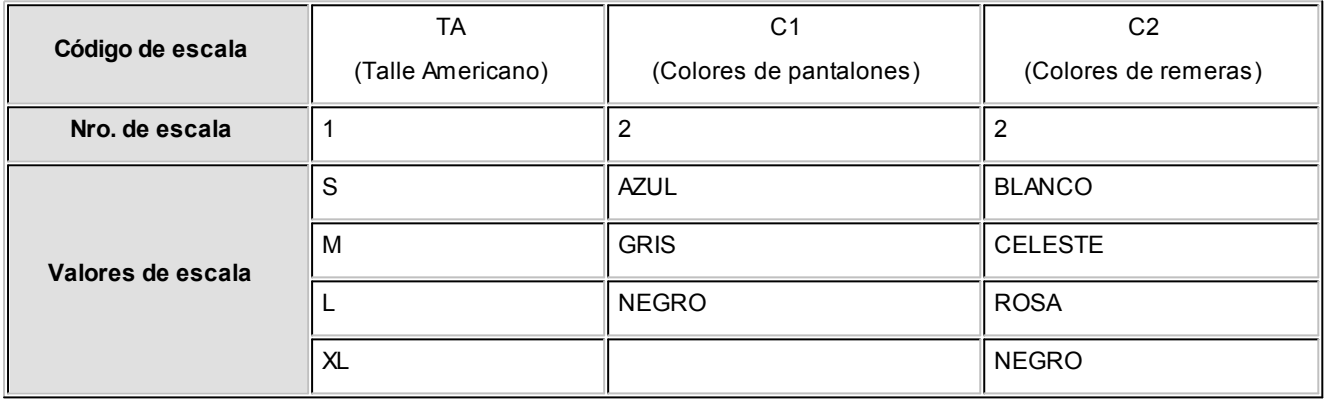

En este caso, se utiliza como escala 1 el Talle Americano (TA) tanto para Remera como para Pantalón, mientras que como escala 2 utilizaran escalas diferenciadas (C1 para Pantalón y C2 para Remera).

También puede definir una sola escala para los colores y asignar sólo los valores que correspondan a cada artículo base.

# <span id="page-254-0"></span>Definición de artículo base

Como último paso ingrese al proceso [Artículos con escalas](#page-31-0) para crear el artículo base en función del que se generarán las especializaciones.

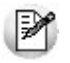

Recuerde que los parámetros configurados en el artículo base son heredados por los artículos especializados.

# Detalle del circuito

Si utiliza artículos definidos con escalas, debe realizar las siguientes operaciones:

- [Formas de crear combinaciones](#page-255-0)
- [Formas de seleccionar artículos](#page-255-1)
- [Formas de consultar información](#page-256-0)
- [Formas de definir precios](#page-256-1)

# <span id="page-255-0"></span>Crear combinaciones

Usted puede crear artículos con escalas desde diferentes procesos, de acuerdo a la operación que este realizando. Estos procesos son:

- **[Artículos con escalas](#page-22-0) (Módulo Stock):**mediante la opción "Escalas" ingresa a una matriz donde podrá seleccionar los valores para la primera y segunda escala (si corresponde), que formarán junto al código base, los diferentes códigos de artículos. Es de utilidad para el alta de artículos especializados, donde no es necesario generar toda la combinación (por ejemplo de talles y colores) sino algunos en forma específica.
- **[Definición de escalas](#page-57-0) (Módulo Stock):** ingresando a la opción "Generar", el sistema crea en forma automática los artículos especializados considerando *todos* valores de la escala seleccionada que no se encuentren creados como artículos. Esta opción es de utilidad cuando por ejemplo agrega un nuevo color y quiere asignárselo a un rango de artículos base ya existente.
- **Facturas, Facturas punto de venta, Emisión notas de débito y Emisión notas de crédito (Módulo Ventas):** mediante el comando *<Alt. + E>*o ingresando a la función "Artículos c/ escalas" desde el campo *Artículo* será posible dar de alta un nuevo artículo especializado ingresando el código base del artículo, el valor de escala 1 y el valor de escala 2, si corresponde.

# <span id="page-255-1"></span>Seleccionar artículos

Desde los procesos en donde se realizan movimientos de mercaderías podrá seleccionar artículos con escalas utilizando las siguientes modalidades:

Consideramos que el artículo que quiere facturar es *REMERASAZUL* (Remera talle "*S*" color "*Azul*").

- 1.**Ingreso mediante el buscador de artículos:**pulse *<ENTER>*para acceder al buscador de artículos y seleccione el artículo especializado a facturar "*REMERASAZUL*".
- 2.**Ingreso del artículo base:**ingrese el código base ("*REMERA*") y pulse *<ENTER>*. A continuación seleccione el valor de la escala 1 ("*S*") y vuelva a pulsar *<ENTER>*, seleccione ahora el valor de la segunda escala ("*AZUL*") y pulse *<ENTER>* para regresar al comprobante.
- 3.**Ingreso del artículo base y la primera escala:**ingrese "*REMERAS*" y pulse *<ENTER>*. A continuación seleccione

el valor de la escala 2 ("*AZUL*") y pulse *<ENTER>* para regresar al comprobante.

4.**Ingreso del código completo del articulo:**ingrese "*REMERASAZUL*" y pulse *<ENTER>*para pasar a la próxima columna del comprobante.

### **Ingreso de Pedidos y Remitos de ventas**

Para el ingreso de artículos con escalas, puede utilizar la matríz de ingreso de artículos con escalas. Previamente debe activar el Parámetro general del módulo **Ventas** *Ingresa Art.C/Escala Usando Matriz.* Para mayor información consulte el ítem Matriz de Ingreso de Artículos con Escalas.

# <span id="page-256-0"></span>Consultar información

Para obtener información en relación a artículos con escalas, puede consultar los informes:

- [Listado de stock por artículo](#page-191-0) (Módulo **Stock**).
- [Listado de stock por Depósito](#page-193-0) (Módulo **Stock**).
- [Listado Comparativo de Depósitos](#page-193-1) (Módulo **Stock**).
- [Listado de Stock hasta la Fecha](#page-194-0) (Módulo **Stock**).
- Ranking de Ventas por Artículo (Módulo **Ventas**).
- Listas de Precios (Módulo **Ventas**).
- Mediante los informes que se encuentran en **Tango Live**: dichos informes brindan la posibilidad de consultar la información en forma de tabla dinámica. Por ejemplo, puede consultar las ventas o los saldos por talle (fila) y color (columna) para un determinado artículo base. De igual forma puede detectar fácilmente los talles o colores que tienen más demanda.

# <span id="page-256-1"></span>Definir precios

Para definir o actualizar precios de artículos especializados utilice el proceso Administración de precios.

Mediante el proceso de Administración de precios, el precio ingresado al código base es tomado como referencia para asignarlo a todos los artículos especializados. Si es necesario puede actualizar el precio a cada artículo en forma específica.

El proceso Administración de precios también ofrece las siguientes posibilidades:

- Visualizar los datos en forma comprimida, seleccionando los títulos de las bandas superiores que se encuentran subrayadas.
- Comparar los precios entre artículos, tomando un artículo como referencia y ver los valores superiores e inferio-

res a éste.

- Actualizar el o los precios de un artículo igualándolos a los precios de otro de referencia.
- Multiselección, ya sea seleccionando un precio de lista para varios artículos, varios listas para un artículo o varios precios para varios artículos.
- Mediante la selección de una celda o bien, aplicando multiselección, actualizar el el precios de los artículos.
- Visualizar los valores anteriores a las modificaciones de los precios.
- Visualizar las modificaciones realizadas, mediante la identificación por colores.
- Ordenar los datos por columnas y agrupar.
- Agregar columnas con datos referentes a los artículos y Clientes, para un mejor agrupamiento o análisis.

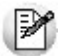

Al igual que para el resto de los artículos, puede definir y actualizar precios para cada artículo especializado desde los procesos Actualización de precios individual por artículo y Actualización de precios global del módulo **Ventas**.

# Guía sobre perfiles de Stock

**La definición de los perfiles tiene como objetivo agilizar o restringir el ingreso de datos como las distintas opciones que permite realizar cada uno de los procesos de Stock. De esta forma, usted establece para su empresa diferentes perfiles, asignándolos a los distintos usuarios en base a las tareas que realicen, cargos que ocupen o bien restricciones y permisos que los diferencien.**

A continuación se detalla la utilidad de los perfiles que puede establecer para cada uno de los procesos del módulo de **Stock**.

Recuerde que un [Parámetro General](#page-121-0) de **Stock** se aplica a nivel general. A través de los perfiles puede habilitar algunos de esos parámetros que fueron restringidos a nivel global. Usted puede definir distintos perfiles, y a cada uno de ellos puede tener asociado a uno o más usuarios.

Se podrán configurar perfiles para las siguientes operaciones:

- [Ingresos de Stock](#page-96-0)
- [Egresos de Stock](#page-100-0)
- [Transferencias entre Depósitos](#page-103-0)
- [Toma de Inventario](#page-106-0)
- [Ajustes de Inventario](#page-109-0)
- [Armado](#page-112-0)

Cabe mencionar que la definición de perfiles no es obligatoria. Si un usuario no tiene asignado ningún perfil, tiene disponibles todas las funciones del proceso. Las posibilidades son las siguientes:

- Si no se definieron perfiles, se ingresarán todos los datos en forma normal.
- Si el usuario que ingresa tiene definido un sólo perfil, éste será el que se utilizará en el proceso.
- Si el usuario que ingresa tiene definido más de un perfil, podrá seleccionar el perfil a utilizar.
- Si se definieron perfiles pero el usuario que ingresa no está asignado a ninguno de ellos, se ingresarán todos los datos en forma normal (como si no existieran perfiles definidos); es decir, sin restricciones.

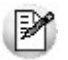

Recuerde que el alta y modificación de usuarios se realiza desde el Administrador del Sistema.

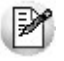

Recuerde que la tecla rápida <F3> permite realizar la búsqueda de un texto en el árbol de procesos de todos los módulos. Como resultado, se exhibirá el nombre de los procesos que incluyen el texto ingresado, con la indicación del módulo y carpeta en la que se encuentran.

# Puesta en Marcha

Para definir que un determinado usuario opere bajo un perfil debe realizar el procedimiento detallado a continuación:

1) Desde Archivos | Carga Inicial | Perfiles elija una de las opciones:

- [de Ingresos de Stock](#page-96-0)
- [de Egresos de Stock](#page-100-0)
- [de Transferencias entre Depósitos](#page-103-0)
- [de Toma de Inventario](#page-106-0)
- [de Ajustes de Inventario](#page-109-0)
- [de Armado](#page-112-0)

2) Defina los parámetros correspondientes a ese perfil, para ello:

- a) Haga clic en el menú Agregar.
- b) Defina un código para el nuevo perfil e ingrese una descripción. Complete el resto de los campos de las ventanas, confirmando con *<F10>*.

3) Luego de ingresar todos los valores necesarios, indique los usuarios que tendrán el perfil asociado. Tenga en cuenta que no es obligatorio que asigne usuarios en este momento.

Para asociar usuarios a un perfil existente seleccione el comando Usuarios.

Recuerde que los distintos procesos de stock tienen operaciones en común, por lo tanto, al momento de asignar perfiles a una persona que utiliza varios procesos procure mantener una relación entre parámetros iguales.

Si un operario solo puede hacer egresos y ajustes al depósito '1'. Tenga en cuenta que deberá restringir en el Perfil de Ajustes, el tipo de ajuste a 'SALIDA' y como depósito al '1'.

Ei.

# Ejemplo de implementación

A continuación detallaremos los puntos más importantes a configurar en cada uno de los distintos tipos de perfiles en base a los distintos procesos que se llevan a cabo dentro del módulo de **Stock**, adjuntando un ejemplo para cada caso.

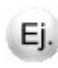

El ejemplo se basa en una empresa comercializadora de electrodomésticos que cuenta con 2 depósitos. Se muestra la actuación de 2 personas en cada uno de los depósitos.

- El depósito 1 denominado "Almacenes", estará a cargo de recepcionar las piezas que provienen de los suministradores y a su vez abastecer al Depósito 2.
- El depósito 2, designado para el armado de los artículos que van a ser comercializados y traspasados al punto de venta.

Se determinarán 2 estilos de perfil:

- El **perfil 1** corresponde a *Encargados de depósitos*, quienes tienen a su cargo el control del depósito, y a su vez actúan como nexos entre los Depósitos y el local de venta.
- El **perfil 2** corresponde a los Operarios de los *depósitos*, la tarea de ellos consiste en la registración de las piezas y el armado de los artículos que serán comercializados.

## Perfil Ingreso de Stock

Los perfiles creados podrán ser utilizados para el [Ingreso de Stock.](#page-131-0) Estableciendo perfiles le permitirá agilizar la carga del comprobante. Usted podrá determinar que el perfil ingrese artículos valorizados o no restringiendo los comprobantes a utilizar. Asimismo de ser necesario podrá establecer un depósito fijo para el ingreso de los artículos.

## **Perfil encargado del Depósito 1**

- Puede utilizar cualquier tipo de comprobante.
- Tiene asignado el depósito 1 por defecto, con la posibilidad de ser modificado, ya que como *Encargado* puede sustituir a un *Encargado* de otro depósito.
- Valoriza por última compra, visualiza y puede modificar el precio.
- Carga artículos e incluye nuevas escalas desde el ingreso.

#### **Perfil operario del Depósito 1**

- $\bullet$  Ingresa sólo Comprobantes llamados "ENT"
- Tiene asignado el depósito 1 por defecto debido a que sólo trabaja para éste depósito
- Valoriza por última compra y no edita el precio
- Para agilizar el Ingreso debido al gran volumen de piezas que recepciona, se habilita la opción de carga rápida para utilizar con su pistola (lectora de código de barras).

# Perfil Ajustes de Inventario de Stock

Creando perfiles podrá delimitar el tipo de ajuste que realizará cada perfil, como así también definir los depósitos donde se podrá realizar el Ajuste. Otra de las opciones que permite predeterminar a nivel perfil es la Sucursal destino hacia la cual se exportará el Ajuste.

### **Perfil encargado del Depósito 1**

- Realiza Ajustes de tipo Entrada / Salida
- Visualiza y modifica la Cotización y Moneda del comprobante
- Puede establecer una sucursal destino para la cual se importará el comprobante.

### **Perfil operario del Depósito 1**

- Sólo tendrá permiso a realizar Ajustes de tipo Entrada
- No visualiza la Cotización ni la Moneda del comprobante
- Tendrá asignado el depósito 1 por defecto.
- Obligatoriamente ingresa series.

# Perfil Transferencias entre Depósitos

La generación de los perfiles le permitirá entre otras opciones restringir los depósitos desde los cuales se llevará acabo la transferencia.

## **Perfil encargado del Depósito 1**

- Asigna el depósito 'origen' y 'destino', ya que puede suceder que quiera sacar los insumos del depósito 1 y no enviarlos al depósito de producción, es decir, dejarlos en cuarentena en cualquier otro depósito existente.
- No valida series en egresos.
- Agrega observaciones.
- Puede ver y editar leyendas.

#### **Perfil operario del Depósito 1**

- Tiene asignado al depósito 1 como 'origen' y al depósito 2 como 'destino'.
- Valida las series en el egreso.
- No agrega observaciones.
- No edita leyendas.

# Perfil de Armado

Los perfiles creados tendrán alcance para el [Proceso de Armado](#page-149-0) y [Armado según Modelo](#page-157-0). Si bien podrá predeterminar el tipo de comprobante y depósitos a utilizar por perfil, puede suceder que a un perfil también se le asigne un modelo de armado en el cual estos parámetros no coincidan con los predeterminados, luego en base a lo establecido dentro del perfil podrá o no modificarlos.

## **Proceso de Armado**

Se podrá establecer a nivel perfil los comprobantes disponibles a utilizar en el momento de generar el armado. También es importante poder delimitar el depósito Origen (desde el cual se extraerán los insumos) y el depósito Destino (en el cual quedarán los artículos recientemente armados).

# **Armado Según Modelo**

Para que éste proceso opere bajo las restricciones establecidas dentro de un perfil, deberá asignar dentro del perfil aquellos modelos de armado que podrá utilizar. Una vez asignados los modelos, podrá determinar los perfiles que tendrán acceso a la modificación del modelo (valorización de salidas, método de armado, agregar y/o cambiar artículos).

Tenga en cuenta que de poder agregar más artículos que los existentes en el modelo, los parámetros: *depósito ,valorización de salidas, método de armado comenzarán a regirse por el perfil.*

## **Perfil encargado del Depósito 2**

- Selecciona tanto el depósito 'Origen' como el 'Destino'.
- En caso de querer modificar la configuración predeterminada, establece cualquier Método de descarga para partidas de insumos.
- Modifica el Costo Standard sin límites.
- Se le asignarán todos los modelos de armado con la posibilidad de modificarlos. Accederá a la impresión del

Informe de control.

#### **Perfil operario del Depósito 2**

- No modifica los depósitos 'Origen' y 'Destino' ya que sólo utiliza insumos del depósito para el cual trabaja, debiendo dejarlos disponibles en el mismo lugar.
- No Modifica el Método de la descarga para la partidas de insumos.
- No tiene permiso para modificar el *Costo Standard.*
- Se le asignan modelos de armado donde sus artículos se arman con el método de armado (sin explosión), sin posibilidad de modificarlo.

# Perfil Toma de Inventario

Creando perfiles puede dividir el circuito en 2 etapas, la [Toma de inventario](#page-140-0) y el [Ajuste que resulta de las diferencias](#page-145-0). También puede permitir a nivel perfil distintas acciones y opciones pertenecientes a la Toma de Inventario.

### **Perfil encargado del Depósito 2**

- Puede agregar y eliminar artículos.
- Realiza ajuste y puede seleccionar comprobantes disponibles.
- Anula diferencias.

## **Perfil operario del Depósito 2**

- Agrega artículos pero no puede eliminarlos.
- Realiza toma de inventario ciega.
- No puede anular la toma.
- No anula diferencias.
- No procesa diferencias.
- No anula conteo.

# Perfil Egreso de Stock

La creación de los perfiles le permitirá restringir el depósito desde el cual se realizará el egreso, y la Sucursal Destino hacia la cual se exportará el comprobante (vea Circuito Exportación e Importación de Movimientos de Stock para más información).

#### **Perfil encargado del Depósito 2**

- Establece el depósito y Sucursal Destino.
- Egresa Bienes de Uso.
- Agrega descripción adicional.
- Valoriza por última compra, visualiza y puede modificar el precio.

### **Perfil operario del Depósito 2**

- Tiene asignado por defecto al depósito 2 por medio del cual realiza los egresos, y como Sucursal Destino tendrá por defecto el punto de venta más grande de la empresa (por ejemplo la Sucursal 2 'Mar del Plata').
- No puede egresar bienes de uso
- Valoriza por última compra, visualiza pero no puede modificar el precio.

# Detalle del Circuito

El circuito de Perfiles incluye los siguientes procedimientos:

- [Perfil de Ingreso de Stock](#page-96-0)
- [Perfil de Egresos de Stock](#page-100-0)
- [Perfil de Transferencia entre Depósitos](#page-103-0)
- [Perfil de Toma de Inventario](#page-106-0)
- [Perfil de Ajustes de Inventario](#page-109-0)
- [Perfil de Armado \( Proceso de Armado Armado según Modelo\)](#page-112-0)

Además, usted puede definir [Permisos Eventuales](#page-115-0) para indicar las acciones qué sólo pueden se realizadas mediante el ingreso de una contraseña (clave de autorización temporal) por parte de un usuario autorizado.

# Valores en perfiles de Stock

En el momento de ingresar a un proceso, de acuerdo al perfil o los perfiles aplicados al usuario registrado en el sistema, se aplicarán los siguientes controles:

- Si no se definieron perfiles, se ingresarán todos los datos en forma normal (con las restricciones indicadas en [Parámetros de Stock](#page-121-0)). Eso mismo sucederá si se definieron perfiles, pero el usuario que ingresa no está asignado a ninguno de ellos.
- Si el usuario que ingresa tiene definido un sólo perfil, éste será el que se utilizará en el proceso.
- Si el usuario que ingresa tiene definido más de un perfil, podrá seleccionar desde una ventana el perfil a utilizar.

Para cada perfil es posible definir el comportamiento de cada uno de los campos:

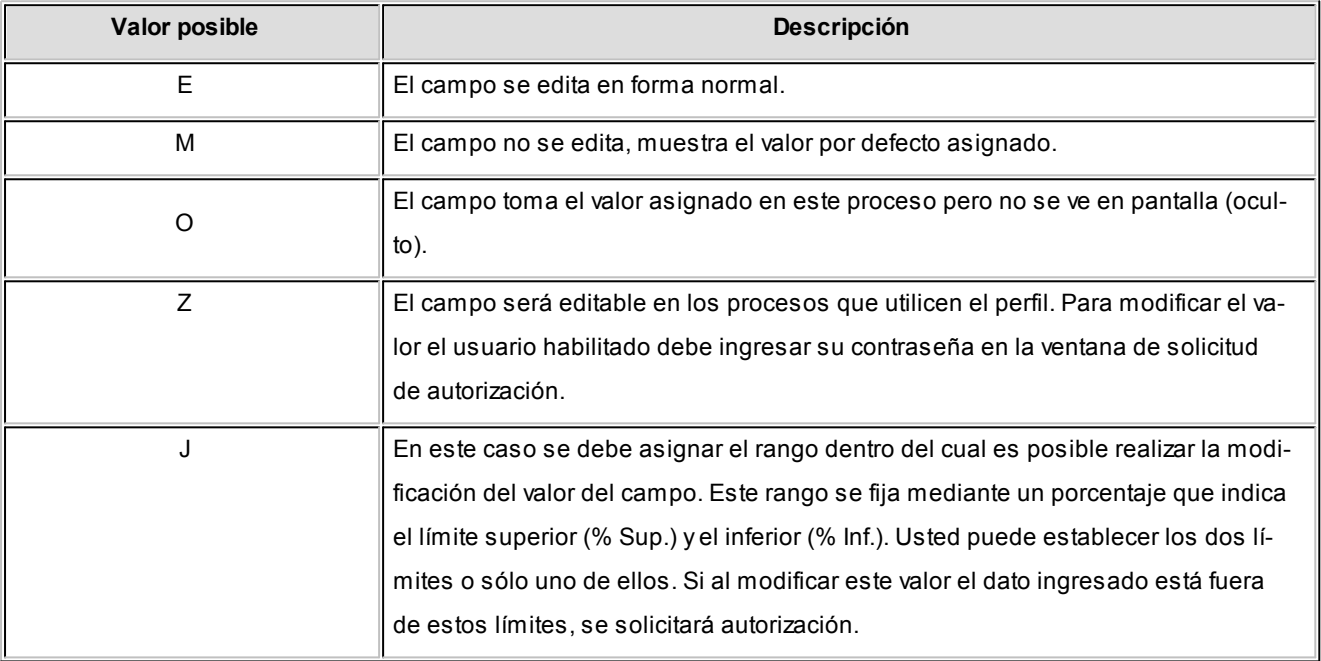

Además de este parámetro, podrá ingresar valores por defecto para los diferentes campos. Estos valores se comportan de la siguiente manera:

- Si el campo se edita, el ingreso de un valor por defecto no es obligatorio en el perfil.
- Si el campo no se edita, el ingreso de un valor por defecto es obligatorio.

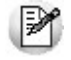

Para obtener un modelo de implementación de estos valores, consulte los tópicos Aplicar Permisos Eventuales y Ejemplo de aplicación de Permisos Eventuales.

# Cambio de perfiles

Si una vez dentro de un proceso del módulo de **Stock** es necesario cambiar de perfil, por ejemplo por cambio de turno del personal, simplemente seleccionar la opción *Perfil* del menú de la ventana del proceso y elija el perfil desde el listado.

Al volver a emitir comprobantes de stock operará en base al último perfil seleccionado.

# Guía sobre implementación de Unidad de Medida

**Tango permite administrar unidades de medida, identificando las cantidades expresadas para cada artículo, en los procesos de Stock, Ventas, Compras, Central, Contabilidad y Activo Fijo. De esa manera, el sistema podrá cuantificar con mayor exactitud los artículos en stock, así como su ingreso o egreso.**

Para cada artículo puede definir (asociar) dos unidades de **Stock,** una presentación de **Ventas** y varias presentaciones de **Compras:**

- **Unidad de stock 1:**es la unidad en la que se van a expresar los saldos, precios y costos del artículo. Una vez definida puede aplicar modificaciones, pero deberá ajustar los saldos, costos y actualizar el precio a la nueva unidad. Ej. Kilos, Barras, Cajas, etc.
- **Unidad de stock 2:**es otra unidad de stock en la que se van a expresar los saldos y las series del artículo. Ej. Hormas, Rollos, etc.
- **Presentación de ventas:**es una unidad alternativa para utilizar en el módulo **Ventas.** Puede aplicarse a modo descriptivo, o incluso tener una equivalencia fija a la unidad de stock. Ej. Caja x 1000, Lata x 2litros, etc.
- **Presentación de compras:**es una unidad alternativa para utilizar desde el módulo **Compras.** Puede definir varias presentaciones de compras por artículo, y además de asignar una equivalencia con la unidad de stock, puede asignar precios para cada presentación.

# Puesta en marcha

Como primera medida, configure las [unidades de medida de los artículos.](#page-39-0) Defina las unidades de medida a utilizar, teniendo en cuenta las diferentes presentaciones en las que va a administrar sus artículos.

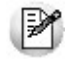

Es posible configurar las unidades para nuevos artículos en [Parámetros de Stock](#page-121-0) definiendo las unidades habituales para los módulos de **Stock, Ventas y Compras,** en el [Alta por defecto de artículos](#page-55-0) o a través de la [Actualización masiva de](#page-55-1) [artículos.](#page-55-1)

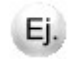

#### **Ejemplo de Implementación:**

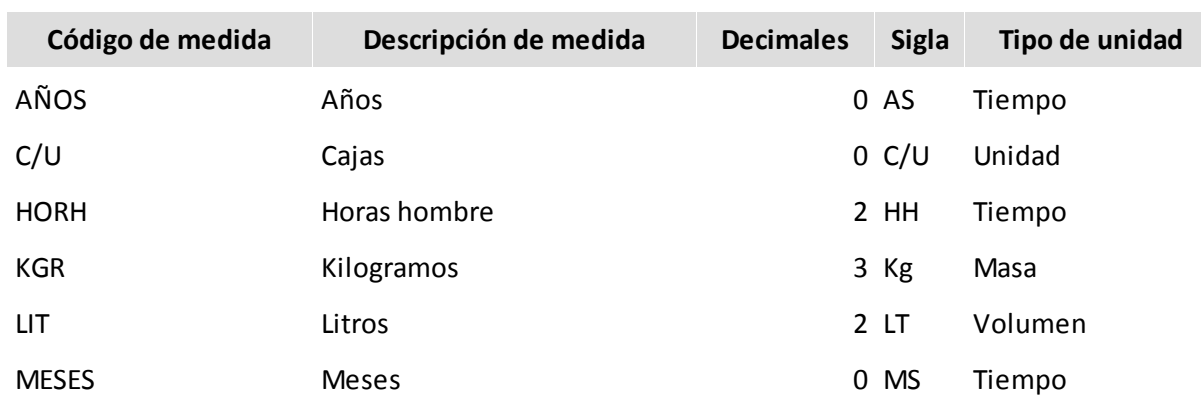

# Carga inicial

Para utilizar los circuitos de **Sueldos, Compras y Ventas** es necesario definir las unidades de medidas en los artículos.

#### **Carga de Unidades de Medida**

Defina las unidades de medidas a utilizar por el sistema desde Procesos generales | Tablas Generales | Unidades de medida.

#### **Datos de Unidad de Medida**

Cada unidad de medida tiene código, descripción, sigla, decimales (solo para **Contabilidad** y **Activo Fijo**), Tipo de Unidad (longitud / masa / tiempo / superficie / volumen), módulo donde pueden utilizarse (**Contabilidad, Activo Fijo, Stock, Ventas y Compras**), datos legales (valores por defecto para comprobantes electrónicos) y observaciones.

La sigla de unidad de medida puede ser impresa en los movimientos de los distintos módulos del sistema.

# Detalle del circuito

Una vez configuradas las unidades de medida para cada artículo, podrán ser utilizadas en los movimientos de los distintos circuitos administrativos de **Tango.**Las mismas se encuentran en los renglones de los movimientos, pudiendo seleccionarlas y/o visualizarlas de acuerdo al tipo de movimiento.

#### **Unidades de Medida en Stock**

En cualquiera de los movimientos de stock, la unidad será obtenida desde el artículo seleccionado, únicamente podrá visualizarla (no es posible su modificación).

#### **Unidades de Medida en Ventas**

En los movimientos de ventas podrá seleccionar entre dos unidades de medida (**Stock** y **Ventas**), configuradas desde el renglón del artículo seleccionado.

La selección de unidad puede configurarse utilizando Perfiles de Ventas.

#### **Unidades de Medida en Compras**

En los movimientos de compras puede seleccionar más de 2 unidades de medida (**Stock** y **Compras**), configuradas desde el renglón del artículo seleccionado.

La selección de unidad puede configurarse utilizando Perfiles de Compras.

# Guía para usuarios de versiones anteriores a 9.70.000

Si actualiza una instalación preexistente, se obtendrán las posibles unidades de medida de la información existente relacionada a los artículos.

Antes de comenzar a operar con el sistema:

- Revise las unidades de medida (Procesos Generales | Tablas Generales | Unidades de medida) obtenidas durante la actualización del sistema.
- Realice los ajustes necesarios en los [artículos](#page-22-0) teniendo en cuenta que las unidades de compras resultantes de la actualización pueden no ser las mismas entre artículos.
- Utilice el proceso Reemplazo de Unidades de Medida para unificar los datos de unidad de medida entre los distintos artículos y movimientos de stock, ventas y compras.

# Guía sobre implementación de Doble Unidad de Medida

**A partir de la versión 9.90.000 de Tango Gestión, el sistema le permite administrar artículos con doble unidad de medida de stock, una de ellas se utiliza para llevar el stock y la otra para valorizar las operaciones. De esa manera, el sistema podrá cuantificar con mayor exactitud los artículos en stock, así como su ingreso o egreso.**

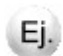

Por ejemplo:

- Hormas de queso que se venden por unidad pero cotizan por kilo.
- Planchas de poliuretano que se venden por unidad pero cotizan por kilo.

Para todas las operaciones que requieran movimiento de stock el operador deberá ingresar la cantidad en las dos unidades de medida.

El sistema espera que la unidad de medida en la que se controla stock sea "entera" (es decir, sin decimales), por ejemplo hormas, planchas etc. Si bien permite el uso de decimales en esas unidades de medida el saldo de stock resultante no será "preciso".

Por ejemplo, si el operador registra cantidades con decimales para hormas, cuando consulte el saldo de stock el sistema podrá informarle 15 hormas cuando en realidad existen 12 hormas enteras, 5 medias hormas y 2 cuartos de hormas. Por tal motivo sugerimos que en caso de que necesite particionar hormas utilice otro artículo para utilizar en la venta fraccionada (por ejemplo en gramos, o kilogramos).

# Puesta en marcha

Habilite el uso de doble unidad de medida desde [Parámetros de Stock](#page-121-0). A partir de esta configuración podrá definir artículos con esta funcionalidad

Ingrese al proceso [Artículos](#page-22-0) y habilite el parámetro *Lleva doble unidad de medida* en el artículo.

En la solapa *Unidad de medida* debe configurar los siguientes parámetros:

- **Unidad de medida:** complete la unidad de medida stock 1 y la unidad de medida stock 2. La primera (U.M. stock 1) se utilizará tanto para valorizar el stock y definir precios, como para calcular costos por esa unidad. Por ejemplo los kilos en el caso de los quesos. La segunda (U.M. stock 2) se utilizará para contar el inventario. Por ejemplo las hormas en el caso de los quesos.
- **Presentación de ventas:** la presentación de ventas siempre se relaciona (equivalencia) con la unidad de stock 2 para artículos que llevan doble unidad de medida y a la unidad de stock 1 para los que no lo llevan.
- **Presentación de compras:** la presentación de compras siempre se relaciona (equivalencia) con la unidad de stock 2 para artículos que llevan doble unidad de medida y a la unidad de stock 1 para los que no lo llevan.
- **Control de stock:** indique la unidad de medida en la que desea controlar el stock (control disponibilidad de stock, stock negativo y stock comprometido).
- **Equivalencia entre las unidades de medida de stock:** las unidades de medida pueden tener equivalencia fija o aproximada. En general los artículos que llevan doble unidad de medida no tienen una equivalencia exacta entre las unidades y por lo tanto el operador debe ingresar ambas unidades en cada operación. Sin embargo el sistema permite definir artículos con doble unidad de medida con equivalencia "fija". Un ejemplo de equivalencia fija puede ser un artículo "Caja de cerámica" x 1 caja, que tiene 20 metros lineales, de esta forma el cliente podrá consultar en los informes cuantas cajas o metros lineales tiene.

Para los artículos con equivalencia "aproximada" se debe indicar una equivalencia referencial. Por ejemplo en el caso de las hormas pueden ser 3 kgrs.

#### **Porcentaje de desvío**

Opcionalmente, puede indicar un porcentaje de desvío (a aplicarse en la *equivalencia entre las unidades de medida de stock*) para tenerlo en cuenta durante la emisión de comprobantes.

Por ejemplo si el desvío es del 10% el operador podrá ingresar una horma entre 2.7 kgrs. y 3.30 kgrs. De todas formas esta validación siempre es "flexible", es decir sólo es una advertencia al operador orientada a controlar errores de tipeo.

Si no desea aplicar control de desvío alguno, asigne un valor de desvío igual a 0.

# Detalle del circuito

Una vez definido que el artículo lleva doble unidad de medida, desde los módulos **Ventas**, **Compras** y **Stock** debe informar ambas unidades de medida de stock.

### **Movimientos de stock**

En los comprobantes generados en el módulo **Stock** la unidad de medida en la que se registrará el movimiento del ren-glón es aquella que seleccionó (en el proceso [Artículos](#page-22-0)) como "control de stock", la otra unidad de medida la deberá ingresar en una ventana emergente que se desplegará automáticamente.

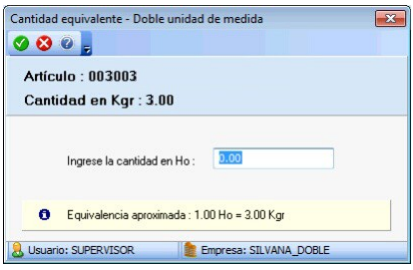

## **Comprobantes de ventas**

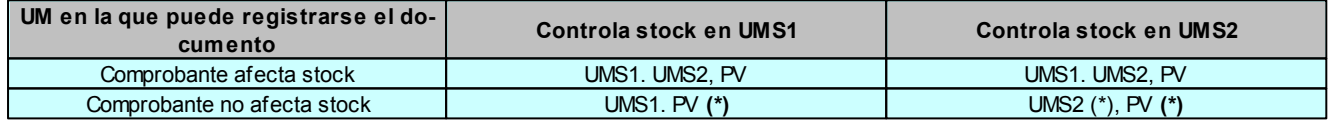

**UMS1:**unidad de medida de stock 1.

**UMS2:**unidad de medida de stock 2.

**PV:** presentación de ventas.

**(\*)** Si opta por registrar el campo UMS2 o en PV, el sistema le solicitará que ingrese la cantidad en UMS1 para poder valorizar el comprobante.

Para los renglones del comprobante que no afecten stock y en caso de que la unidad de medida de control de stock sea la unidad de stock 2, se va a solicitar el ingreso de la cantidad en la unidad de medida de stock 1 (es necesaria para calcular el importe del renglón).

### **Partida**

Para artículos que llevan doble unidad de medida, es obligatorio informar la cantidad en ambas unidades de stock, apli-

cando el control del stock negativo sobre la unidad de medida definida para controlar el stock.

## **Series**

Para artículos que llevan doble unidad de medida, la unidad base de la serie es la de stock 2, siendo dicha UM la que se va a utilizar para "contar" las series.

#### **Comprobantes de compras**

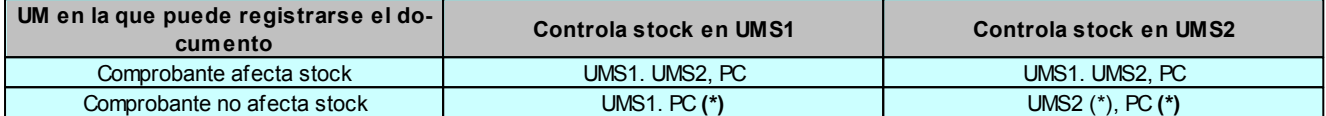

**UMS1:**unidad de medida de stock 1. **UMS2:**unidad de medida de stock 2.

PC: presentación de compras.

**(\*)** Si opta por registrar el campo UMS2 o en PC, el sistema le solicitará que ingrese la cantidad en UMS1 para poder valorizar el comprobante.

Para aquellos renglones del comprobante que afectan stock, la unidad de medida que puede seleccionar para los artículos que llevan doble unidad de medida es la presentación de compras, la unidad de medida de stock 1 o la unidad de medida de stock 2.

Para los comprobantes que no afectan stock (solicitudes de compra, ordenes de compra y facturas) puede seleccionar entre la unidad de medida que controla stock y la presentación de compras.

#### **Órdenes de compra**

Porcentaje de desvío para cumplir órdenes de compra: para artículos que llevan doble unidad de medida, el porcentaje de desvío se aplica sobre la unidad de medida de control de stock.